# Oracle® Banking Microservices **Architecture** Retail Onboarding User Guide

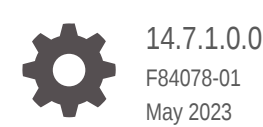

ORACLE

Oracle Banking Microservices Architecture Retail Onboarding User Guide, 14.7.1.0.0

F84078-01

Copyright © 2021, 2023, Oracle and/or its affiliates.

This software and related documentation are provided under a license agreement containing restrictions on use and disclosure and are protected by intellectual property laws. Except as expressly permitted in your license agreement or allowed by law, you may not use, copy, reproduce, translate, broadcast, modify, license, transmit, distribute, exhibit, perform, publish, or display any part, in any form, or by any means. Reverse engineering, disassembly, or decompilation of this software, unless required by law for interoperability, is prohibited.

The information contained herein is subject to change without notice and is not warranted to be error-free. If you find any errors, please report them to us in writing.

If this is software, software documentation, data (as defined in the Federal Acquisition Regulation), or related documentation that is delivered to the U.S. Government or anyone licensing it on behalf of the U.S. Government, then the following notice is applicable:

U.S. GOVERNMENT END USERS: Oracle programs (including any operating system, integrated software, any programs embedded, installed, or activated on delivered hardware, and modifications of such programs) and Oracle computer documentation or other Oracle data delivered to or accessed by U.S. Government end users are "commercial computer software," "commercial computer software documentation," or "limited rights data" pursuant to the applicable Federal Acquisition Regulation and agency-specific supplemental regulations. As such, the use, reproduction, duplication, release, display, disclosure, modification, preparation of derivative works, and/or adaptation of i) Oracle programs (including any operating system, integrated software, any programs embedded, installed, or activated on delivered hardware, and modifications of such programs), ii) Oracle computer documentation and/or iii) other Oracle data, is subject to the rights and limitations specified in the license contained in the applicable contract. The terms governing the U.S. Government's use of Oracle cloud services are defined by the applicable contract for such services. No other rights are granted to the U.S. Government.

This software or hardware is developed for general use in a variety of information management applications. It is not developed or intended for use in any inherently dangerous applications, including applications that may create a risk of personal injury. If you use this software or hardware in dangerous applications, then you shall be responsible to take all appropriate fail-safe, backup, redundancy, and other measures to ensure its safe use. Oracle Corporation and its affiliates disclaim any liability for any damages caused by use of this software or hardware in dangerous applications.

Oracle®, Java, and MySQL are registered trademarks of Oracle and/or its affiliates. Other names may be trademarks of their respective owners.

Intel and Intel Inside are trademarks or registered trademarks of Intel Corporation. All SPARC trademarks are used under license and are trademarks or registered trademarks of SPARC International, Inc. AMD, Epyc, and the AMD logo are trademarks or registered trademarks of Advanced Micro Devices. UNIX is a registered trademark of The Open Group.

This software or hardware and documentation may provide access to or information about content, products, and services from third parties. Oracle Corporation and its affiliates are not responsible for and expressly disclaim all warranties of any kind with respect to third-party content, products, and services unless otherwise set forth in an applicable agreement between you and Oracle. Oracle Corporation and its affiliates will not be responsible for any loss, costs, or damages incurred due to your access to or use of third-party content, products, or services, except as set forth in an applicable agreement between you and Oracle.

## **Contents**

### 1 [Retail Onboarding](#page-6-0)

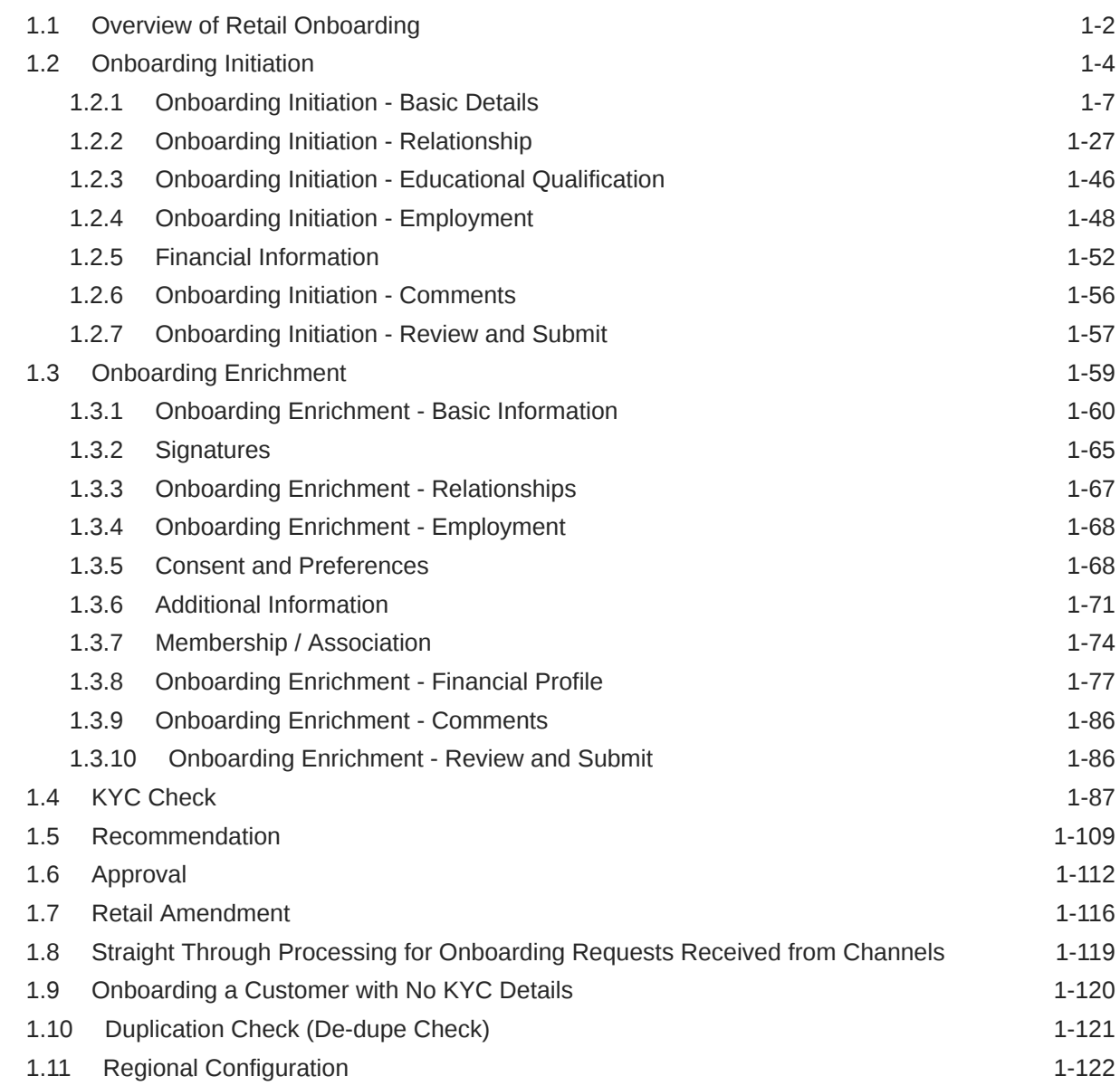

### [Index](#page-139-0)

## Preface

This guide provides step-by-step instructions to onboard a retail customer using Oracle Banking Enterprise Party Management.

- Audience
- Diversity and Inclusion
- Related Resources
- **Conventions**
- **[List of Topics](#page-4-0)**
- [Symbols, Definitions and Abbreviations](#page-4-0)
- [Screenshot Disclaimer](#page-5-0)

### Audience

This guide is intended for the bankers who are responsible for onboarding retail customers into the bank.

### Diversity and Inclusion

Oracle is fully committed to diversity and inclusion. Oracle respects and values having a diverse workforce that increases thought leadership and innovation. As part of our initiative to build a more inclusive culture that positively impacts our employees, customers, and partners, we are working to remove insensitive terms from our products and documentation. We are also mindful of the necessity to maintain compatibility with our customers' existing technologies and the need to ensure continuity of service as Oracle's offerings and industry standards evolve. Because of these technical constraints, our effort to remove insensitive terms is ongoing and will take time and external cooperation.

### Related Resources

For more information, see these Oracle resources:

- *Getting Started User Guide*
- *Retail 360 User Guide*

### **Conventions**

The following text conventions are used in this document:

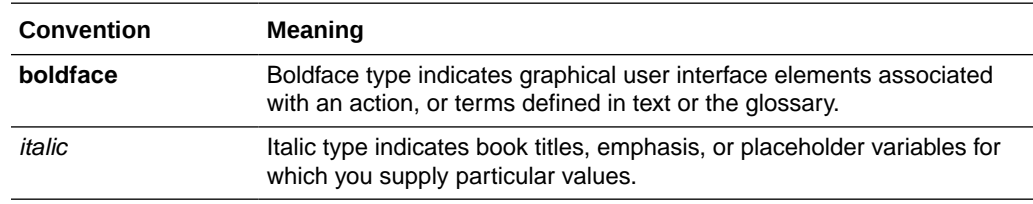

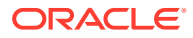

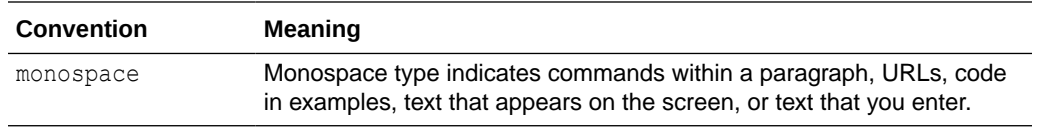

## <span id="page-4-0"></span>List of Topics

This guide is organized into the following topics:

#### **Table List of Topics**

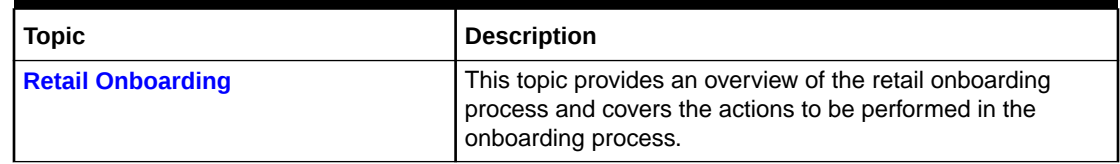

## Symbols, Definitions and Abbreviations

The following are the symbols you are likely to find in this guide:

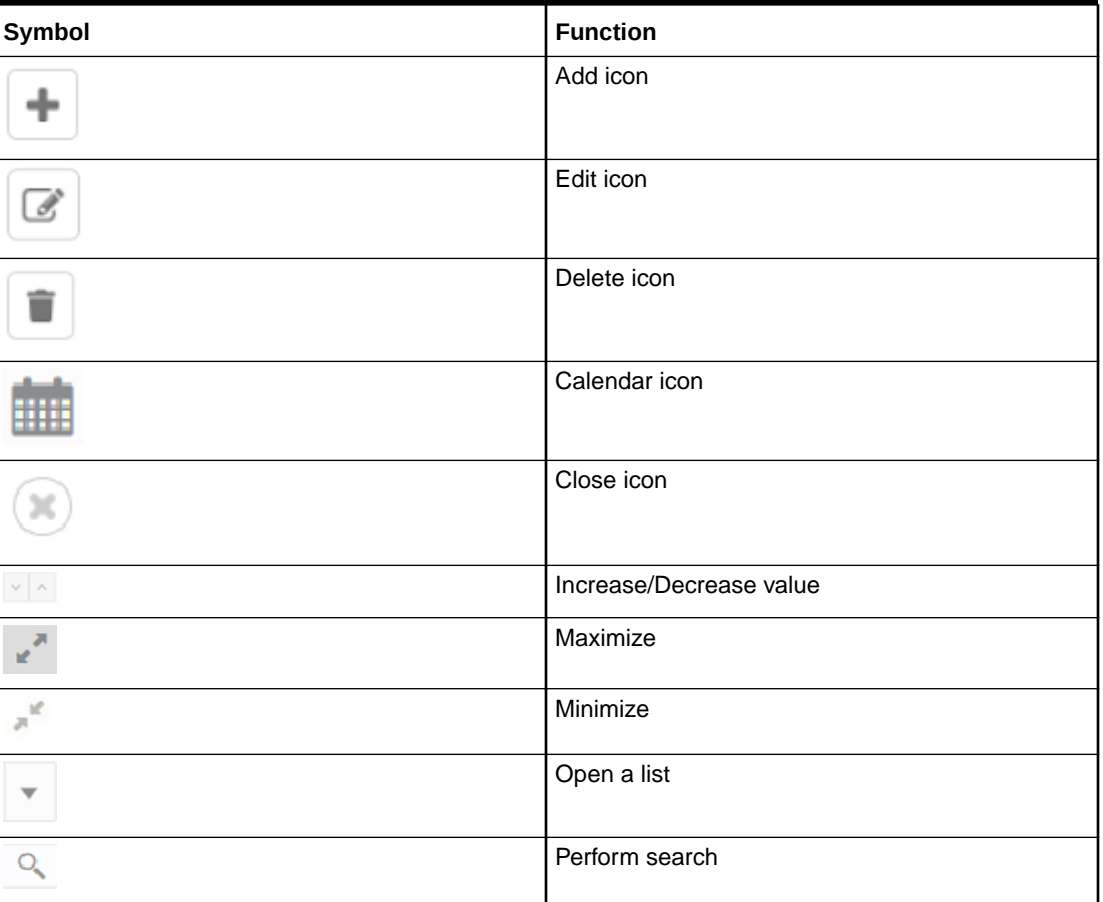

#### **Table Symbols**

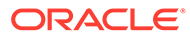

| <b>Icon</b>   | Operation                                                                                                    |
|---------------|----------------------------------------------------------------------------------------------------|
| <b>Submit</b> | Click Submit to default the checklists<br>applicable for the stage based on the<br>application category. On verifying all the<br>checklists and on the selection of the<br>outcome, the task will be submitted.                                                                                                    |
| Post          | Click Post to post the comments below the<br><b>Comments text box.</b>                                                                                                    |
| Cancel        | Once you click Cancel, the system will ask for<br>confirmation and on confirming the task will be<br>closed without saving the data.                                                                                                    |
| <b>Hold</b>   | Click Hold to save the captured details and<br>suspend the task status. The suspended task<br>will be available in the Hold queue. This option<br>is used if there is any pending information to<br>be captured. If mandatory fields have not been<br>captured, the system will display an error until<br>the mandatory fields have been captured.                     |
| <b>Next</b>   | Click Next to save the captured details and<br>then the system will move to the next screen.<br>If mandatory fields have not been captured,<br>the system will display an error until the<br>mandatory fields have been captured. If<br>mandatory fields have not been captured, the<br>system will display an error until the<br>mandatory fields have been captured. |
| <b>Back</b>   | Click Back to save the captured details and<br>move to the previous screen.                                                                                                    |
| Save & Close  | Click Save & Close, the captured details will<br>be saved. If mandatory fields have not been<br>captured, the system will display an error until<br>the mandatory fields are captured.                                                                                                    |

<span id="page-5-0"></span>**Table Common Icons and its Definitions**

## Screenshot Disclaimer

Information used in the interface or documents are dummy, it does not exist in real world, and its only for reference purpose.

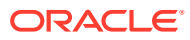

# <span id="page-6-0"></span>1 Retail Onboarding

Retail Onboarding is an umbrella term that is often used to describe the entire process that users go through when they start their journey as a customer of a banking product or service.

This topic contains the following subtopics:

#### **[Overview of Retail Onboarding](#page-7-0)**

Retail Onboarding is the process of collecting, evaluating, and authorizing the customer information for secured retail banking.

• [Onboarding Initiation](#page-9-0)

In the *Initiation* stage, the Relationship Manager can capture brief information about the retail customer to be onboarded using Oracle Banking Enterprise Party Management.

#### • [Onboarding Enrichment](#page-64-0)

In the *Enrichment* stage, the relationship manager can capture detailed information about the retail customer to be added in the Oracle Banking Enterprise Party Management.

• [KYC Check](#page-92-0)

KYC check for the retail customer is populated based on the product selected by that customer. The banks can directly perform the KYC check by themselves or reach external agencies for the KYC Information.

• [Recommendation](#page-114-0)

In this stage, the final Recommendation user reviews the customer details and moves the task to Approval stage if the details are appropriate.

**[Approval](#page-117-0)** 

In this stage, an approver can view the customer information and decide to approve or reject the party onboarding application based on comments provided in Recommendation stage.

• [Retail Amendment](#page-121-0)

In the **Amendment** stage, the relationship manager can amend the information or can add additional information about a retail customer using Oracle Banking Enterprise Party Management.

- [Straight Through Processing for Onboarding Requests Received from Channels](#page-124-0) Configurations are available for the onboarding requests received from channels to allow straight-through processing of retail onboarding and handoff to the core system without waiting for any manual intervention.
- [Onboarding a Customer with No KYC Details](#page-125-0) This topic provides the information about the onboarding a customer with No KYC Details.
- [Duplication Check \(De-dupe Check\)](#page-126-0) Duplication check (De-dupe Check) screen is to check for the duplication in the party.
- [Regional Configuration](#page-127-0) The regional configuration for the several fields are explained below.

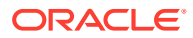

## <span id="page-7-0"></span>1.1 Overview of Retail Onboarding

Retail Onboarding is the process of collecting, evaluating, and authorizing the customer information for secured retail banking.

The Relationship Managers can initiate this process when the customer shows interest in any of the bank's products or approaches the bank for an availing facility. The information collected throughout this process is stored in the bank's database for future reference.

#### **Process Flow Diagram**

The flow diagram illustrating the different stages in the Retail Onboarding process is shown below for reference:

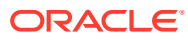

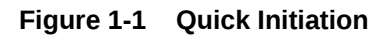

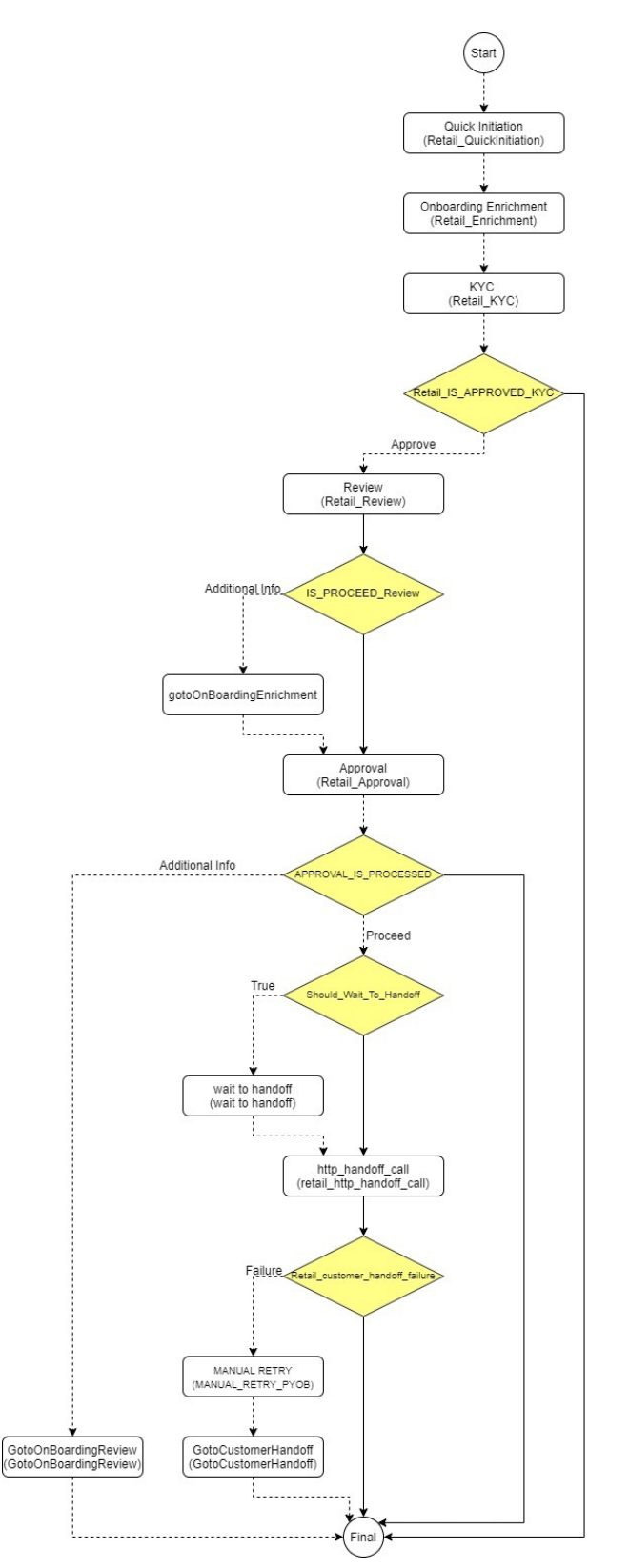

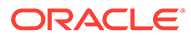

## <span id="page-9-0"></span>1.2 Onboarding Initiation

In the *Initiation* stage, the Relationship Manager can capture brief information about the retail customer to be onboarded using Oracle Banking Enterprise Party Management.

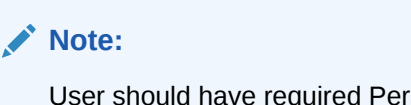

sonal Identifiable Information (PII) access to onboard a party, if PII fields are configured. Refer to the **Oracle Banking Party Configurations User Guide** for more details.

- **1.** On the **Homepage**, under **Party Services**, click **Party Management**.
- **2.** Under **Party Management**, click **Onboarding**.

The **Onboarding** screen displays.

#### **Figure 1-2 Onboarding Initiation**

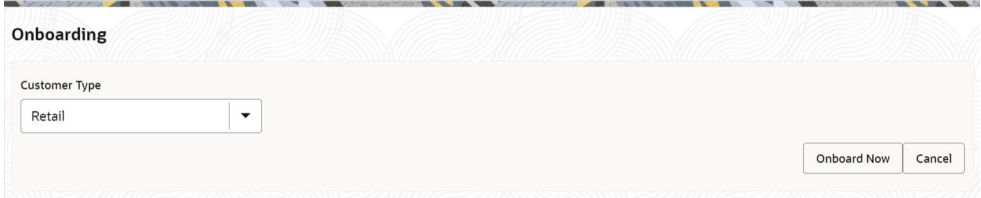

**3.** On the **Onboarding** screen, specify the fields. For more information on fields, refer to the field description table.

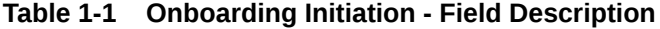

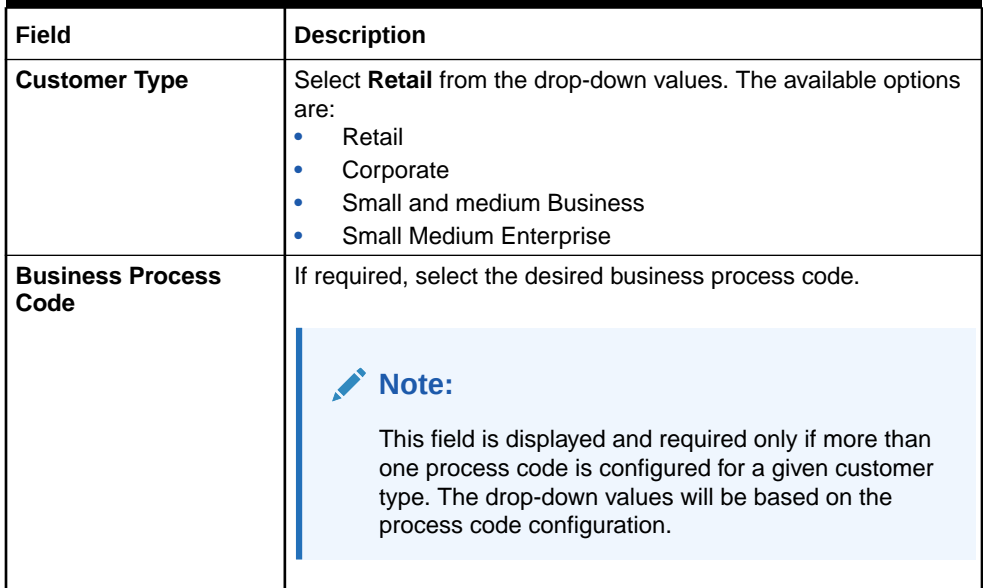

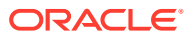

**4.** Click **Onboard Now**.

The **Retail Onboarding - Quick Initiation** screen is displayed.

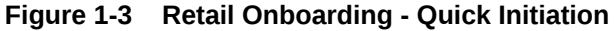

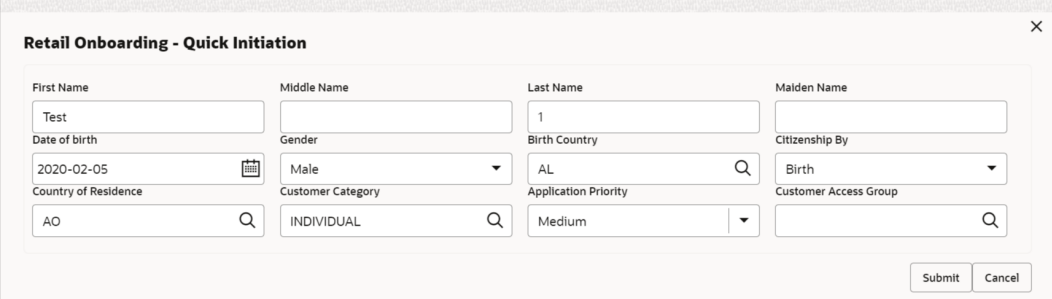

**5.** On the **Quick Initiation** screen, specify the details. For more information on fields, refer to the field description table.

**Table 1-2 Quick Initiation – Field Description**

| Field              | <b>Description</b>                                                                                                    |  |
|--------------------|----------------------------------------------------------------------------------------------------|--|
| <b>First Name</b>  | Specify the first name of the party.                                                                                                    |  |
| <b>Middle Name</b> | Specify the middle name of the party.                                                                                                    |  |
| <b>Last Name</b>   | Specify the last name of the party.                                                                                                    |  |
| <b>Maiden Name</b> | Specify the maiden name of the party.                                                                                                    |  |
| Date of Birth      | Specify the birth date of the party. Based on the date of birth and<br>minor age configuration, the party will be identified as a major<br>customer or minor customer. Minor customer flag will be enabled if<br>party is a minor customer. |  |
|                    | Note:<br>Refer to the Oracle Banking Party Configurations User<br>Guide for minor age configuration.                                                                                                    |  |
|                    |                                                                                                    |  |
| Gender             | Specify the gender of the party.<br>Male<br>$\bullet$<br>Other<br>$\bullet$<br>Do Not Wish to Disclose<br>$\bullet$<br>Female<br>٠                                                                                                    |  |
|                    | Note:<br>The list of values can be configured through Entity<br>Maintenance.                                                                                                    |  |

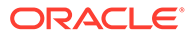

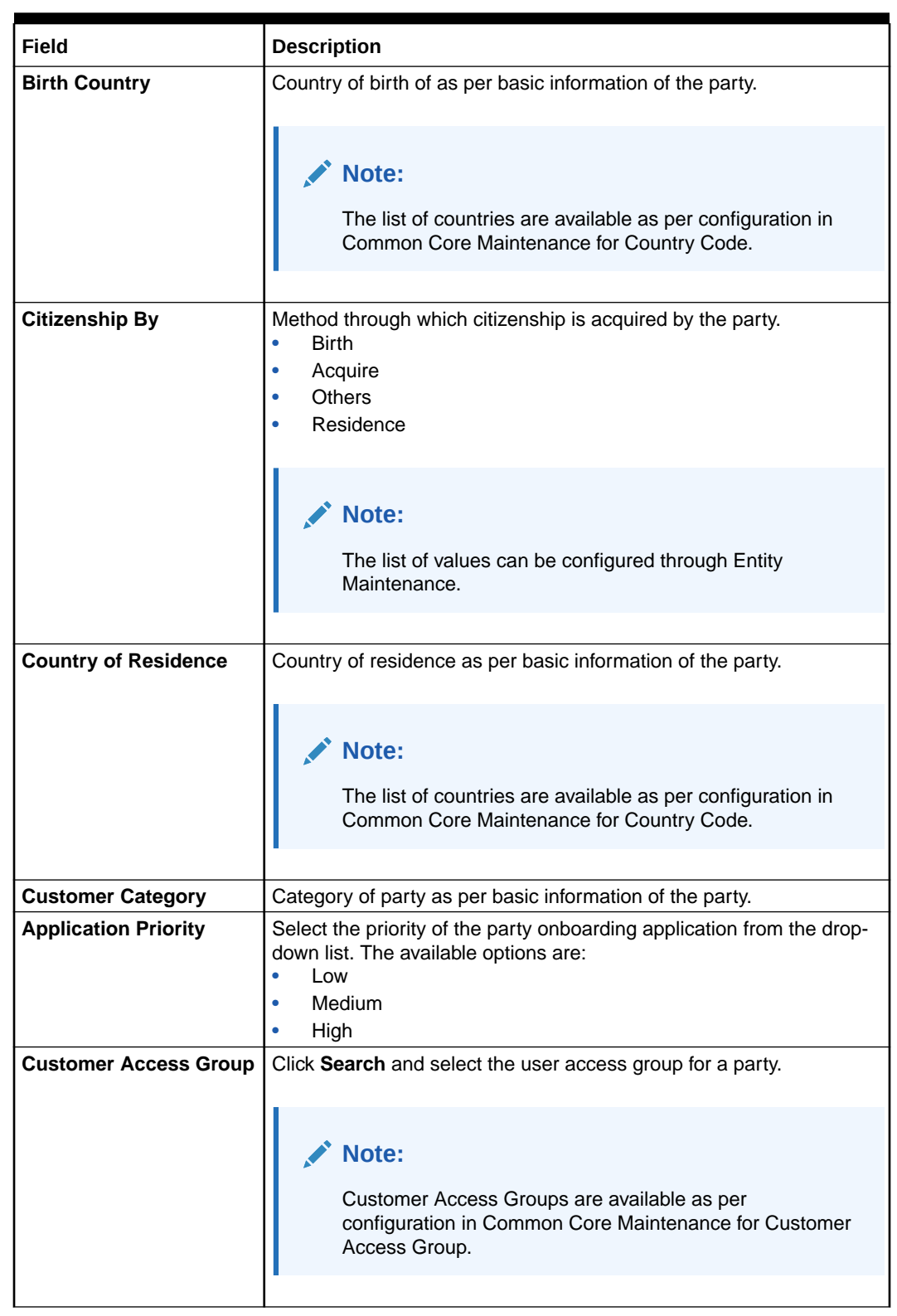

#### **Table 1-2 (Cont.) Quick Initiation – Field Description**

**6.** Click **Submit**.

The system will check for duplicate customers (Dedupe Check). For more information, refer to the [Duplication Check \(De-dupe Check\).](#page-126-0)

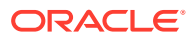

<span id="page-12-0"></span>If there is no duplicate customer existed in the system, then the system creates a unique party ID for the customer and displays the **Initiation - Basic Details** screen. Fore more information, refer to the [Onboarding Enrichment - Basic Information.](#page-65-0)

• Onboarding Initiation - Basic Details You can add personal details such as name, date of birth, and address of the customer to be onboarded in the **Basic Details** screen.

#### • [Onboarding Initiation - Relationship](#page-32-0)

This topic provides the information to add the details about the relationships of the customer to be onboarded in the **Relationships** screen.

- [Onboarding Initiation Educational Qualification](#page-51-0) This topic provides the details about the customer's education such as degree, diploma, and certifications are added in the **Educational Qualification** screen.
- [Onboarding Initiation Employment](#page-53-0) Details about the customer's source of income are added to the **Employment** screen. Employment details are necessary for the bank to determine the stability of the customer.
- [Financial Information](#page-57-0)

Information about the customer's income, assets, and liability is added to the **Financial Information** screen. Financial information about the customer help the bank in determining the creditworthiness of the customer in a better manner.

- [Onboarding Initiation Comments](#page-61-0) The relationship managers can capture overall comments for the initiation stage in the **Comments** screen.
- [Onboarding Initiation Review and Submit](#page-62-0) The **Review and Submit** screen provides a consolidated view of the information captured in all the sections.

### 1.2.1 Onboarding Initiation - Basic Details

You can add personal details such as name, date of birth, and address of the customer to be onboarded in the **Basic Details** screen.

#### **Note:**

The fields marked as **Required** are mandatory.

Basic details screen captures the following data segments for personal details to onboard the customer.

| SI.No | Data Segment Name                           | Mandatory /<br>Optional /<br>Conditional | <b>Description</b>                                                                        |
|-------|---------------------------------------------|------------------------------------------|-------------------------------------------------------------------------------------------|
|       | <b>Basic Info and</b><br><b>Citizenship</b> | Mandatory                                | Data Segment to capture basic personal<br>information of the party.                       |
|       | <b>Contact Details</b>                      | Optional                                 | Data Segment to capture contact details of<br>the party such as Mobile, Email, Phone etc. |

**Table 1-3 Data Segment - Description**

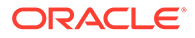

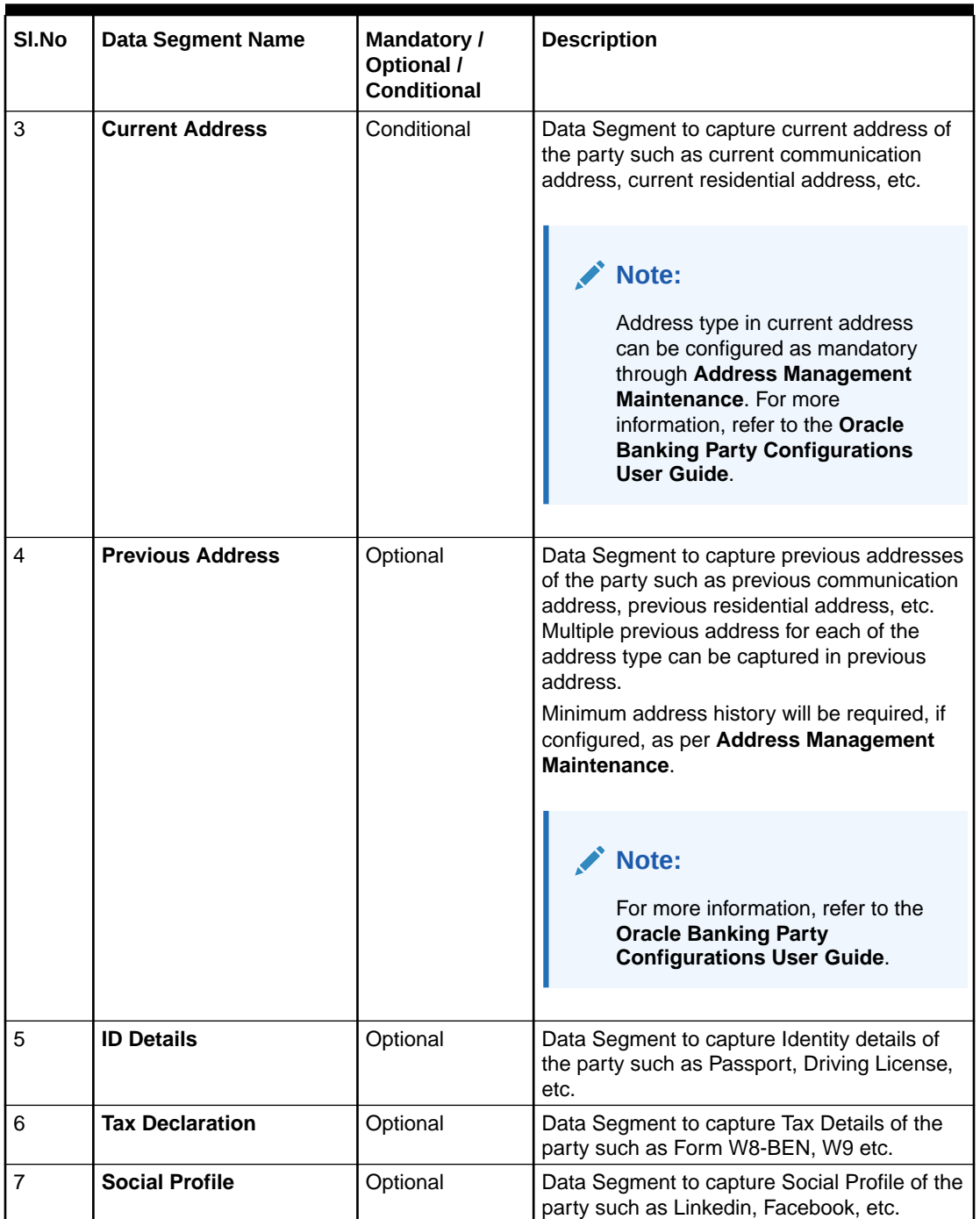

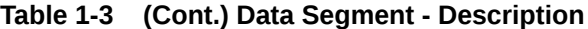

**1.** On **Initiation - Basic Details** screen, click and expand the **Basic Info and Citizenship** section.

The **Basic Info and Citizenship** screen displays.

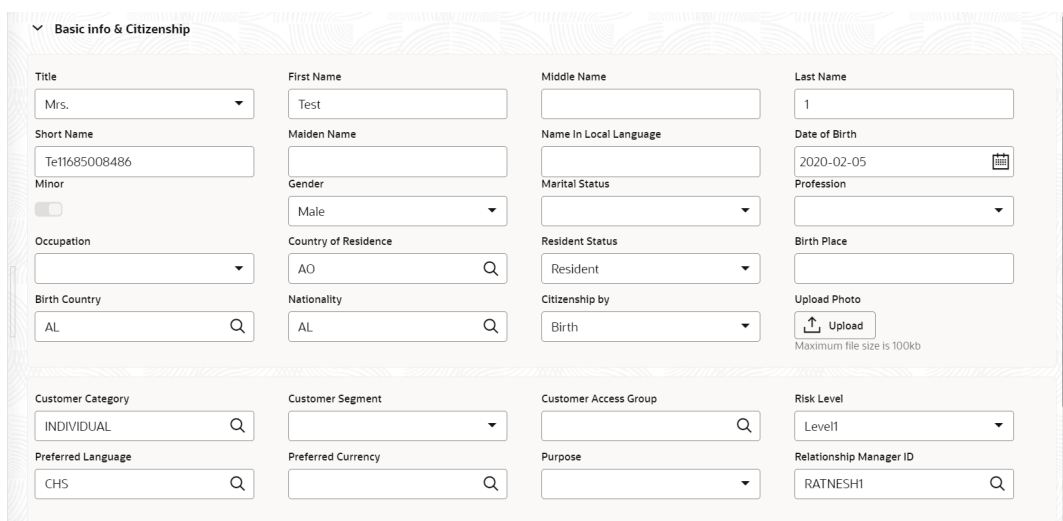

**Figure 1-4 Basic Info and Citizenship**

#### **Note:** Î

Basic details provided in the **Quick Initiation** screen are automatically populated on this screen.

**2.** On the **Basic Info and Citizenship** segment, specify the details of the customer. For more information on fields, refer to the field description table.

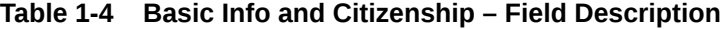

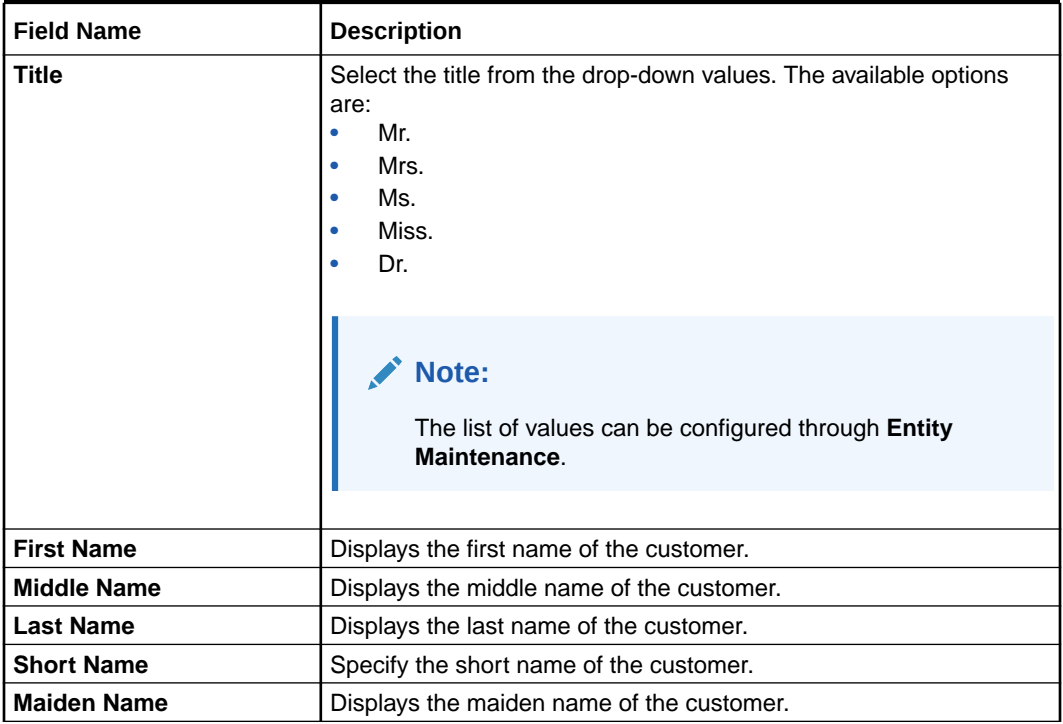

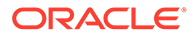

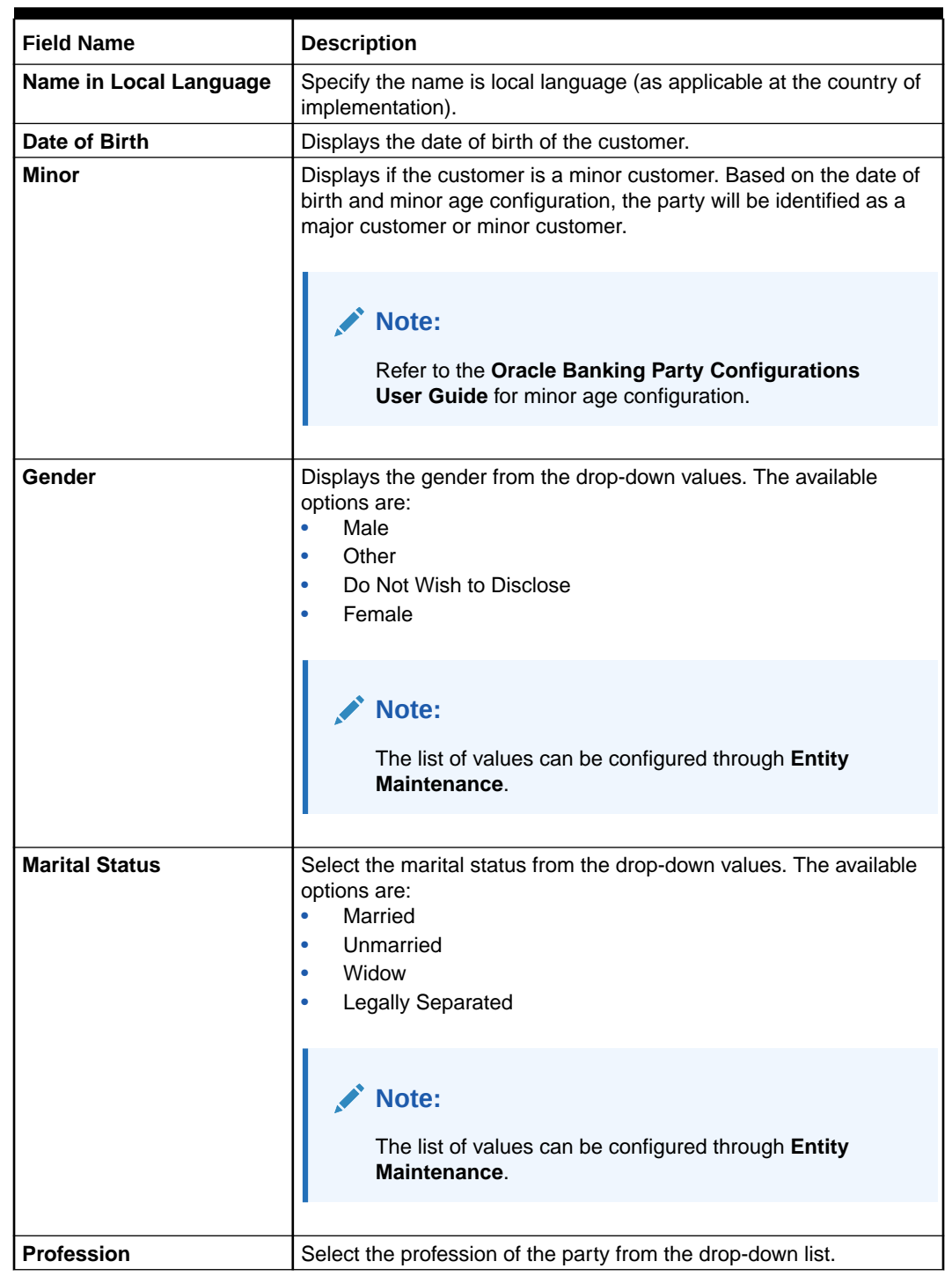

#### **Table 1-4 (Cont.) Basic Info and Citizenship – Field Description**

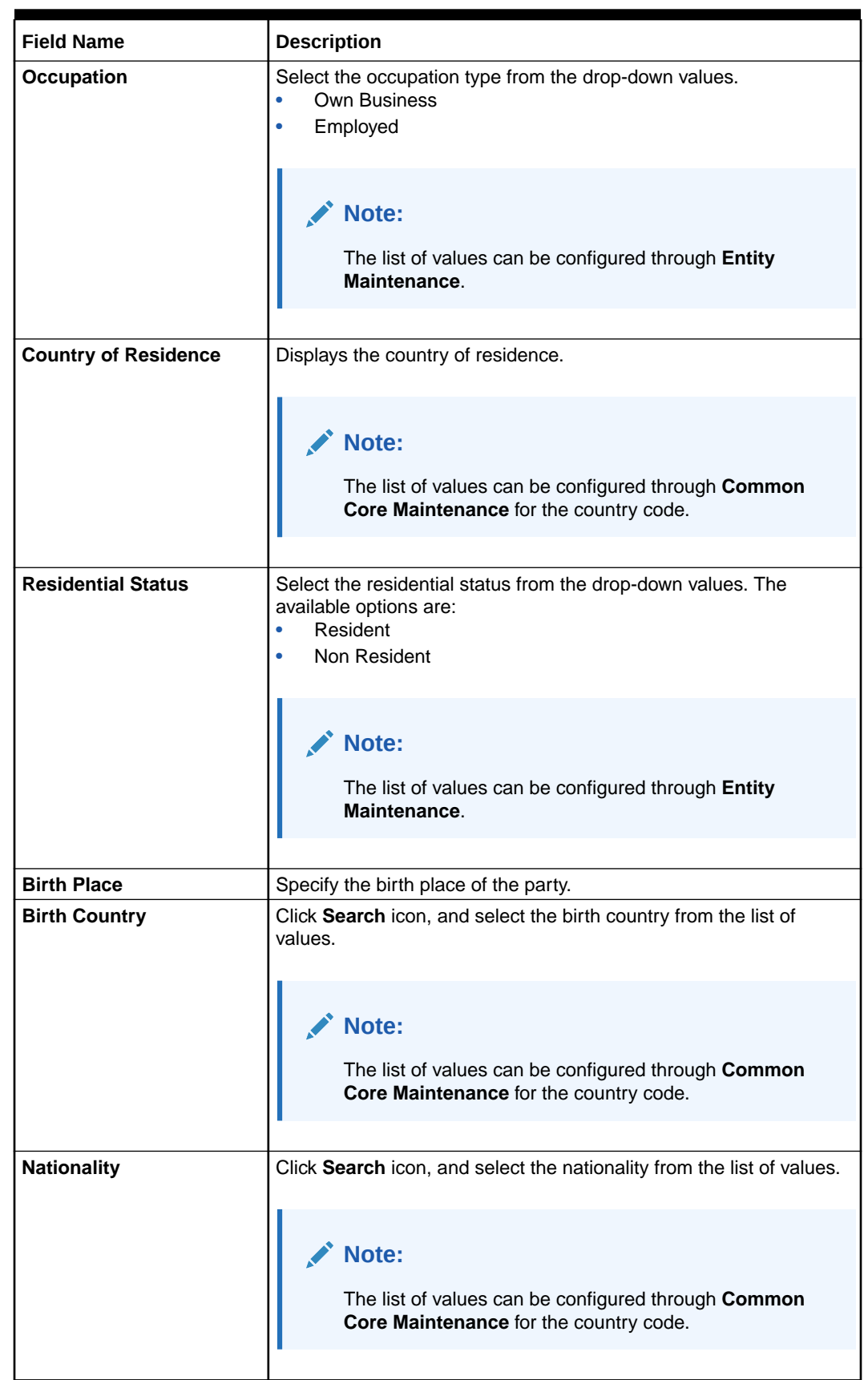

#### **Table 1-4 (Cont.) Basic Info and Citizenship – Field Description**

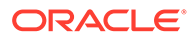

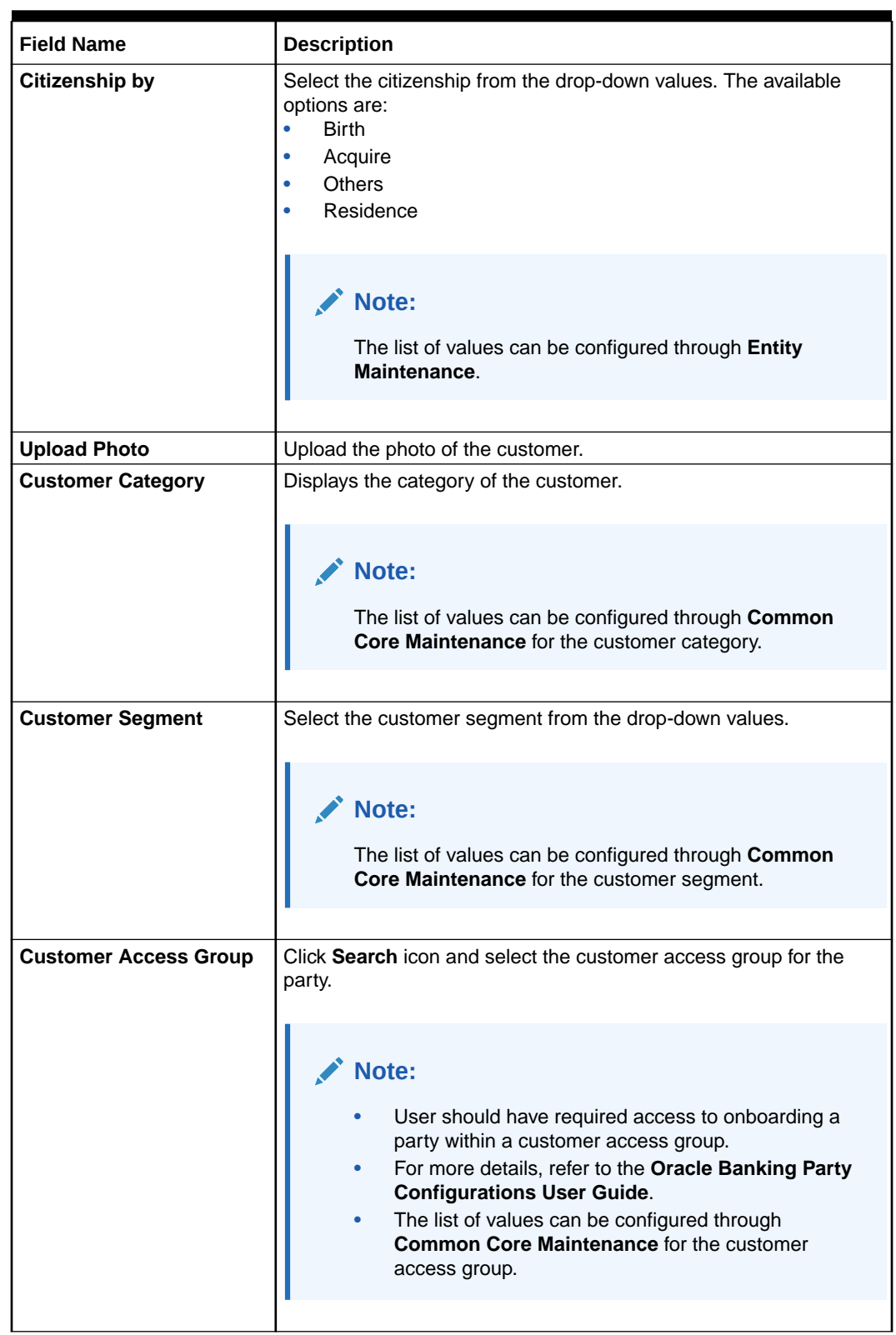

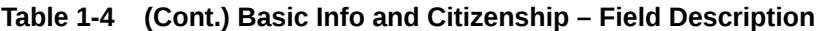

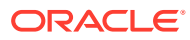

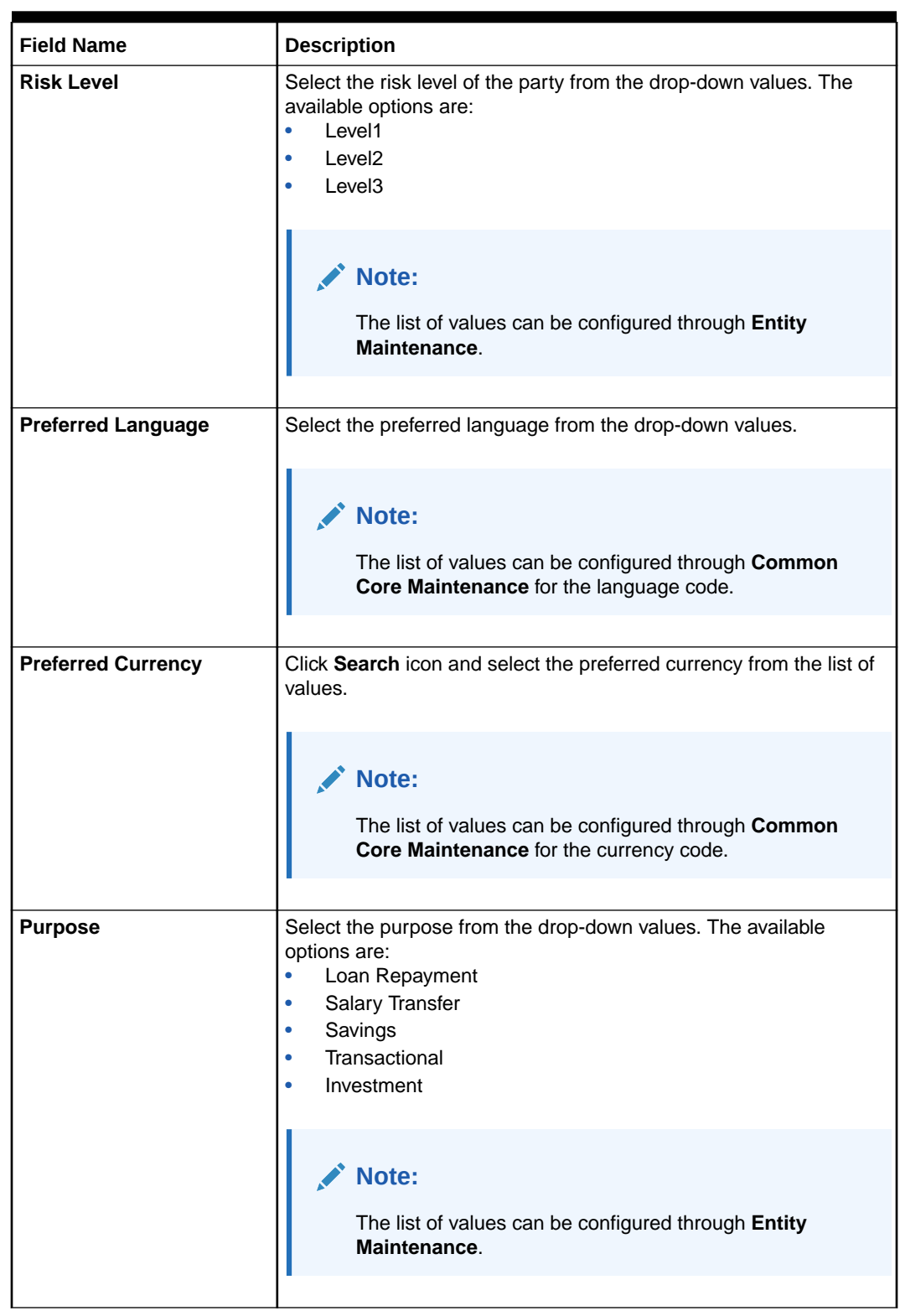

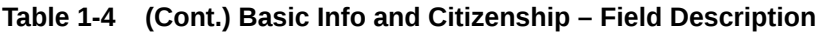

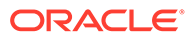

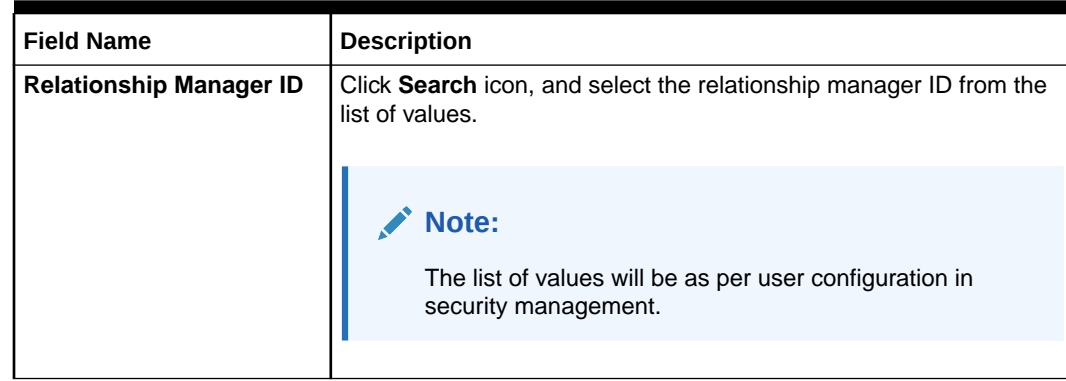

#### **Table 1-4 (Cont.) Basic Info and Citizenship – Field Description**

#### **Note:**

Refer to the **Oracle Banking Party Configurations User Guide** for entity maintenance.

**3.** Click and expand the **Contact Details** data Segment.

The **Contact Details** screen displays.

**4.** On the **Contact Details** screen, under the **Mobile Phone**, **Email**, **FAX**, and **Swift** tabs, specify the details. For more information on fields, refer to the field description below.

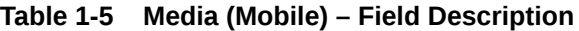

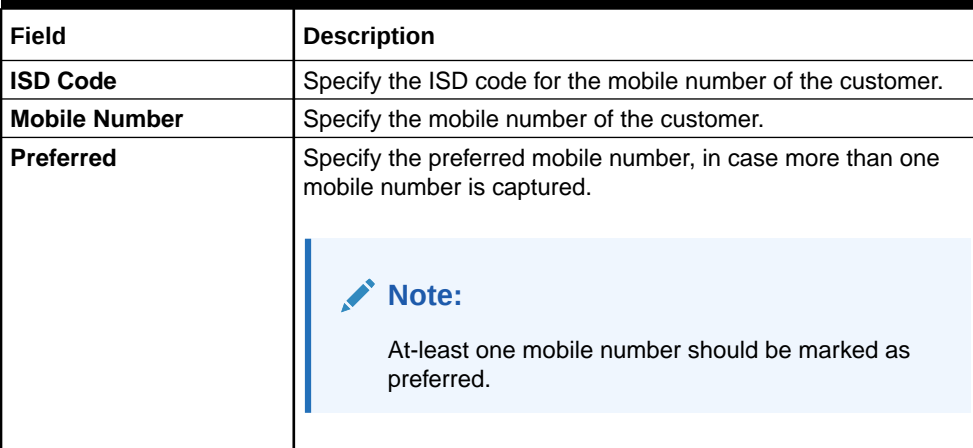

#### **Table 1-6 Media (Phone Number) – Field Description**

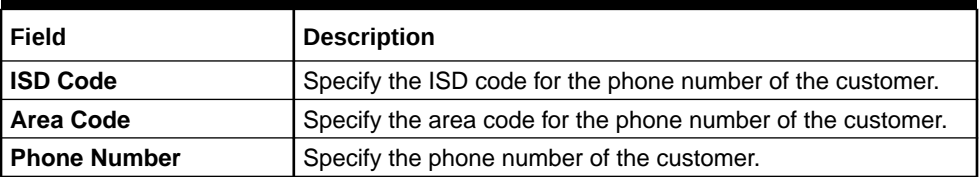

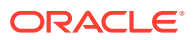

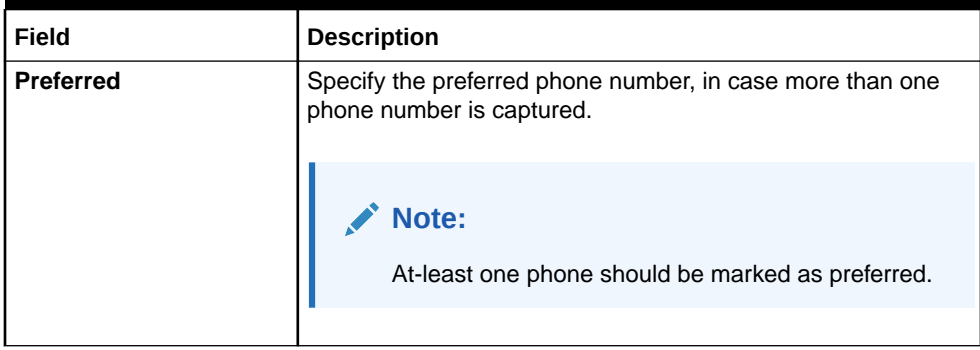

#### **Table 1-6 (Cont.) Media (Phone Number) – Field Description**

#### **Table 1-7 Media (Email) – Field Description**

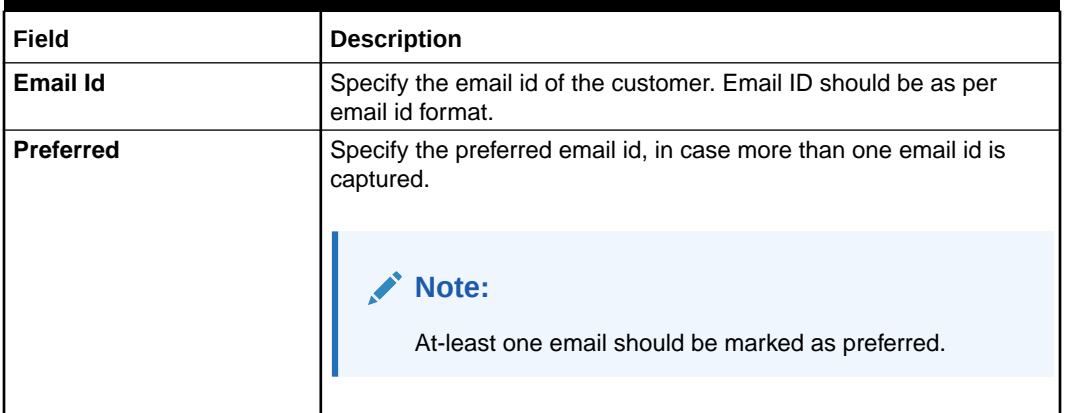

#### **Table 1-8 Media (Fax) – Field Description**

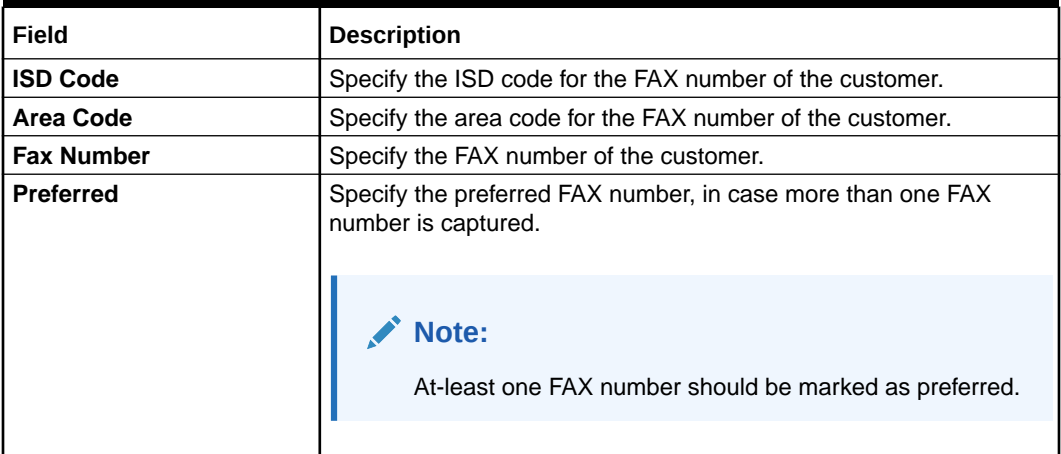

#### **Table 1-9 Media (SWIFT) – Field Description**

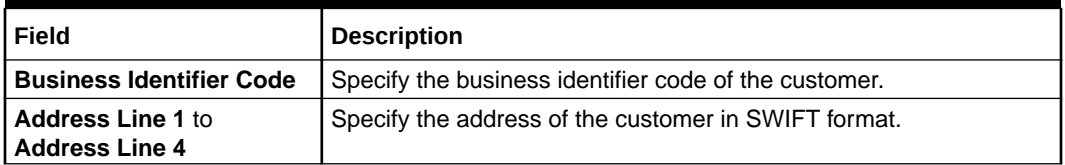

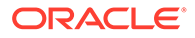

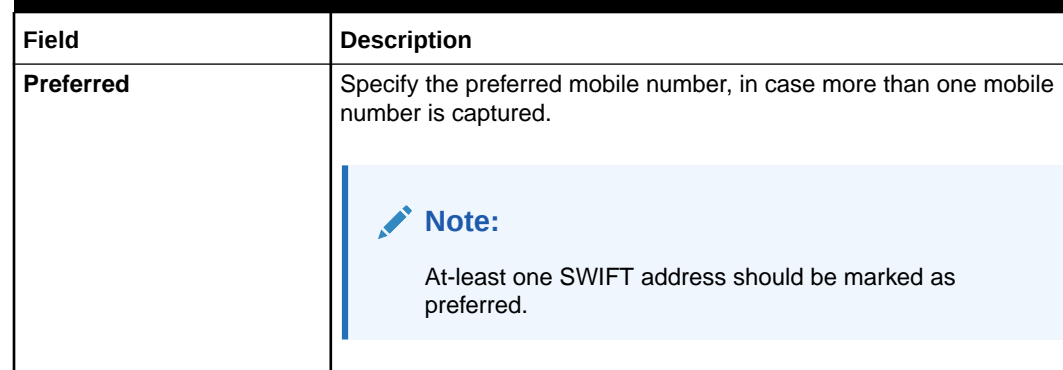

#### **Table 1-9 (Cont.) Media (SWIFT) – Field Description**

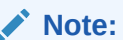

Refer to the **Oracle Banking Party Configurations User Guide** for entity maintenance.

- **5.** Click and expand the **Current Address** section.
- **6.** Click on the **+** button to add the address details.

The **Add Address** screen displays.

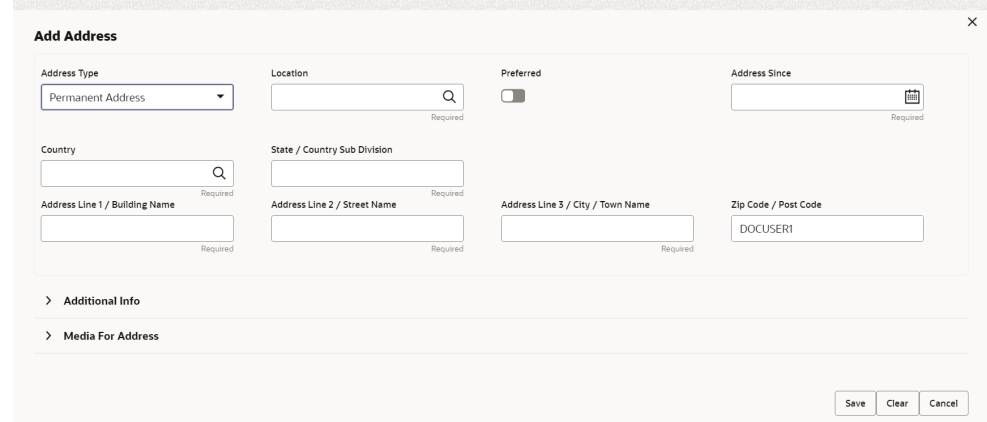

#### **Figure 1-5 Add Address**

**7.** On the **Add Address** segment, specify the fields. For more information on fields, refer to the field description table.

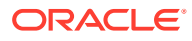

| <b>Field</b>                             | <b>Description</b>                                                                                                    |
|------------------------------------------|----------------------------------------------------------------------------------------------------|
| <b>Address Type</b>                      | Select the address type from the drop-down list. The available<br>options are:<br><b>Permanent Address</b><br>$\bullet$<br><b>Residential Address</b><br>$\bullet$<br><b>Communication Address</b><br>$\bullet$<br><b>Office Address</b><br>$\bullet$ |
|                                          | Note:<br>The list of values can be configured through Entity<br>Maintenance.<br>Address type can be configured as mandatory using<br>Address Management. Refer to the Oracle Banking<br>Party Configurations User Guide for more details.             |
| Location                                 | Click Search and select the preferred location from the list of<br>values.                                                                                                    |
|                                          | Note:<br>The list of values can be configured through Common<br>Core Maintenance for Location Code.                                                                                                    |
| <b>Preferred</b>                         | Click the toggle to specify the preferred to be used for<br>communication.                                                                                                    |
|                                          | Note:<br>If more than one address is captured for the same<br>address type, at-least one address should be marked as<br>preferred.                                                                                                    |
| <b>Address Since</b>                     | Specify address start date.                                                                                                    |
| <b>Country</b>                           | Click Search icon and select the country from the list of values.                                                                                                    |
|                                          | Note:<br>The list of values can be configured through Common<br>Core Maintenance for Country Code.                                                                                                    |
| <b>State / Country Sub-</b><br>division  | Specify State or Country Sub-division.                                                                                                    |
| <b>Address Line 1 / Building</b><br>Name | Specify Address Line 1 or Building Name.                                                                                                    |

**Table 1-10 Add Address – Field Description**

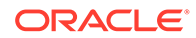

| Field                                         | <b>Description</b>                                |
|-----------------------------------------------|---------------------------------------------------|
| <b>Address Line 2 / Street</b><br><b>Name</b> | Specify Address Line 2 or Street Name.            |
| Address Line 3 / City /<br><b>Town Name</b>   | Specify Address Line 3 or City Name or Town Name. |
| Zip Code / Post Code                          | Specify Zip Code or Post Code.                    |

**Table 1-10 (Cont.) Add Address – Field Description**

**Note:** Refer to the **Oracle Banking Party Configurations User Guide** for entity maintenance.

**8.** Expand the **Additional Info** section on the **Add Address** segment.

The **Additional Info** data segment is displayed.

#### **Figure 1-6 Additional Info**

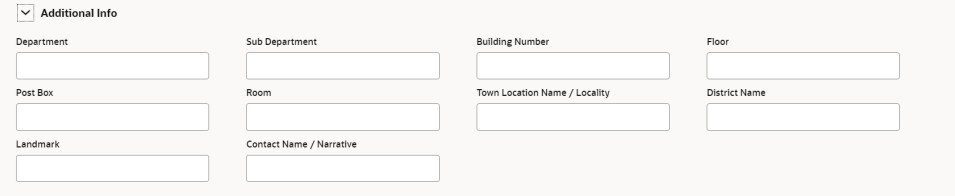

**9.** Specify the details in the **Additional Info** segment. For more information on fields, refer to the field description table.

**Table 1-11 Additional Info – Field Description**

| Field                                     | <b>Description</b>                                   |
|-------------------------------------------|------------------------------------------------------|
| <b>Department</b>                         | Specify the name of the department for the customer. |
| <b>Sub Department</b>                     | Specify the sub-department for the customer.         |
| <b>Building Number</b>                    | Specify the building number.                         |
| Floor                                     | Specify the floor for the given address.             |
| Post Box                                  | Specify the post box.                                |
| Room                                      | Specify the room for the given address.              |
| Town Location Name /<br>Locality          | Specify Town Location or Locality Name.              |
| <b>District Name</b>                      | Specify the district name.                           |
| Landmark                                  | Specify the near Landmark to address.                |
| <b>Contact Name /</b><br><b>Narrative</b> | Specify Contact Name or Narrative for the address    |

**Note:** Refer to the **Oracle Banking Party Configurations User Guide** for entity maintenance.

**10.** On the **Add Address** screen, in the **Media For Address** segment, specify the details under the **Mobile** tab.

#### **Figure 1-7 Mobile**

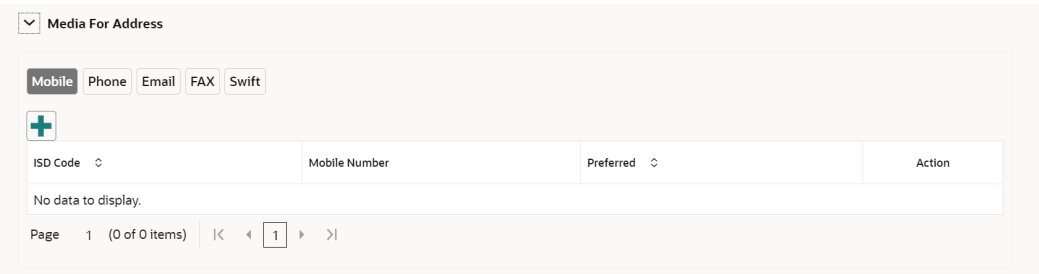

**11.** On the **Mobile** tab, click **+** icon.

The **Add Mobile Number** pop-up screen is displayed.

**12.** Specify the details in the **Add Mobile Number** pop-up screen. For more information on the fields, refer to the field description table.

**Table 1-12 Media (Mobile) – Field Description**

| l Field              | <b>Description</b>                                                                       |
|----------------------|------------------------------------------------------------------------------------------|
| l ISD Code           | Specify the ISD code for the mobile number of the customer.                              |
| <b>Mobile Number</b> | Specify the mobile number of the customer.                                               |
| l Preferred          | Specify the preferred mobile number, in case more than one mobile<br>number is captured. |

**13.** On the **Add Address** screen, in the **Media For Address** segment, specify the details under the **Phone** tab.

#### **Figure 1-8 Phone**

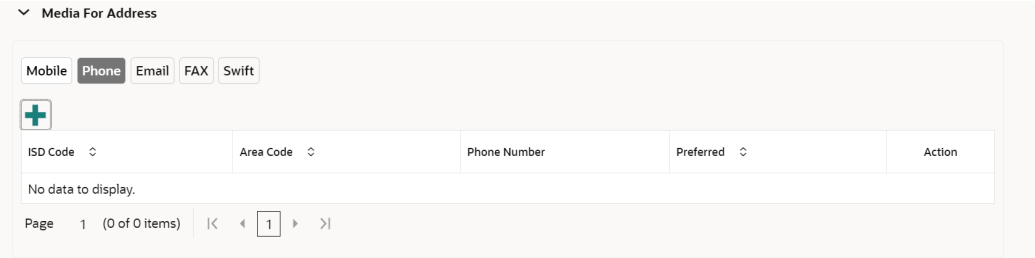

**14.** On the **Phone** tab, click **+** icon.

The **Add Phone Number** pop-up screen is displayed.

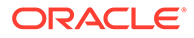

**15.** Specify the details in the **Add Phone Number** pop-up screen. For more information on the fields, refer to the field description table.

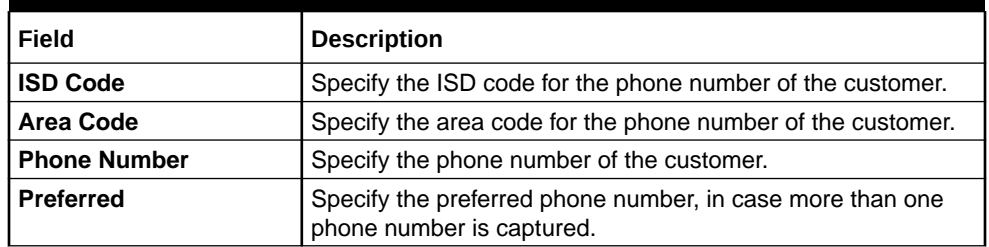

#### **Table 1-13 Media (Phone Number) – Field Description**

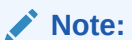

Refer to the **Oracle Banking Party Configurations User Guide** for entity maintenance.

**16.** On the **Add Address** screen, in the **Media** segment, specify the details under the **Email** tab.

#### **Figure 1-9 Email**

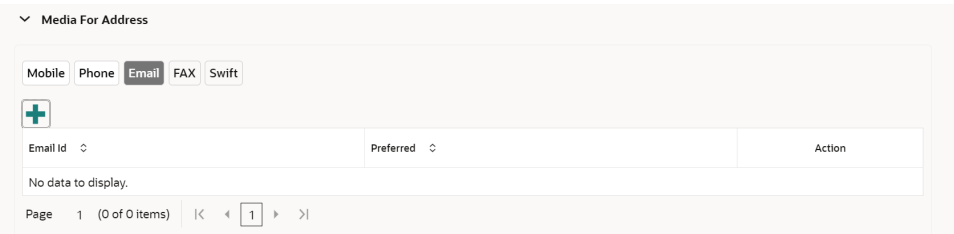

**17.** On the **Email** tab, click **+** icon.

The **Add Email** pop-up screen is displayed.

**18.** Specify the details in the **Add Email** pop-up screen. For more information on the fields, refer to the field description table.

**Table 1-14 Media**

| l Field     | <b>Description</b>                                                             |
|-------------|--------------------------------------------------------------------------------|
| l Email Id  | Specify the email id of the customer.                                          |
| l Preferred | Specify the preferred email id, in case more than one email id<br>is captured. |

#### **Note:**

Refer to the **Oracle Banking Party Configurations User Guide** for entity maintenance.

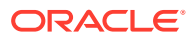

**19.** On the **Add Address** screen, in the **Media** segment, specify the details under the **FAX** tab.

**Figure 1-10 FAX**

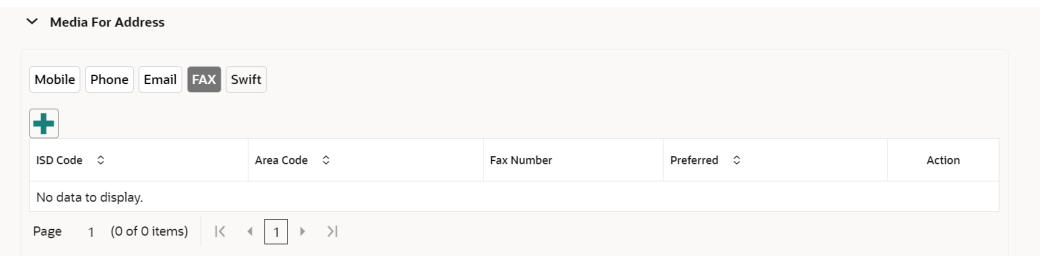

**20.** On the **Fax** tab, click **+** icon.

The **Add Fax Number** pop-up screen is displayed.

**21.** Specify the fields under **Add Fax Number** pop-up screen. For more information on fields, refer to the field description table.

**Table 1-15 Media (Fax) – Field Description**

| Field             | <b>Description</b>                                                                 |
|-------------------|------------------------------------------------------------------------------------|
| <b>ISD Code</b>   | Specify the ISD code for the FAX number of the customer.                           |
| <b>Area Code</b>  | Specify the area code for the FAX number of the customer.                          |
| <b>Fax Number</b> | Specify the FAX number of the customer.                                            |
| <b>Preferred</b>  | Specify the preferred FAX number, in case more than one FAX<br>number is captured. |

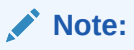

Refer to the **Oracle Banking Party Configurations User Guide** for entity maintenance.

**22.** On the **Add Address** screen, in the **Media for Address** segment, specify the details under the **SWIFT** tab.

**Figure 1-11 SWIFT**

| $\vee$ Media For Address                                                       |                  |                  |                          |                          |                         |        |
|--------------------------------------------------------------------------------|------------------|------------------|--------------------------|--------------------------|-------------------------|--------|
| Mobile Phone Email FAX Swift                                                   |                  |                  |                          |                          |                         |        |
| Business Identifier Code $\degree$                                             | Address Line 1 C | Address Line 2 C | Address Line 3 $\degree$ | Address Line 4 $\degree$ | Preferred $\hat{\circ}$ | Action |
| No data to display.                                                            |                  |                  |                          |                          |                         |        |
| 1 (0 of 0 items) $\vert \langle \vert 4 \vert 1 \vert \vert 2 \rangle$<br>Page |                  |                  |                          |                          |                         |        |

**23.** On the **Swift** tab, click **+** icon.

The **Add Swift** pop-up screen is displayed.

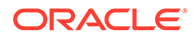

**24.** On the **Add Swift** pop-up screen, specify the fields. For more information on the fields, refer to the field description table.

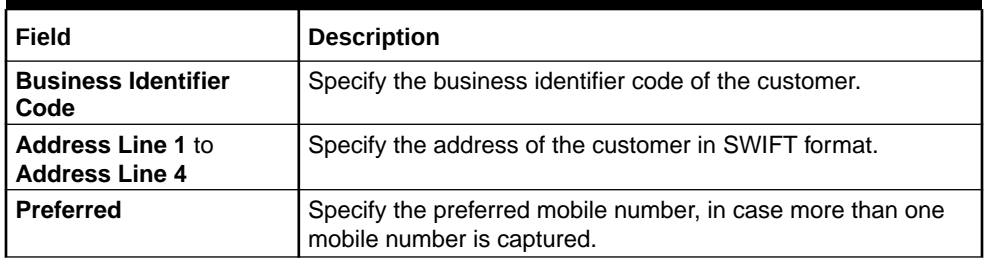

#### **Table 1-16 Media (SWIFT) – Field Description**

#### **Note:**

Refer to the **Oracle Banking Party Configurations User Guide** for entity maintenance.

**25.** On the **Basic Details** screen, click and expand **Previous Address** segment.

The **Previous Address** screen is displayed.

**26.** On the **Previous Address** screen, click **+** icon.

The **Add Address** pop-up screen is displayed.

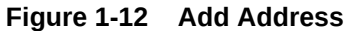

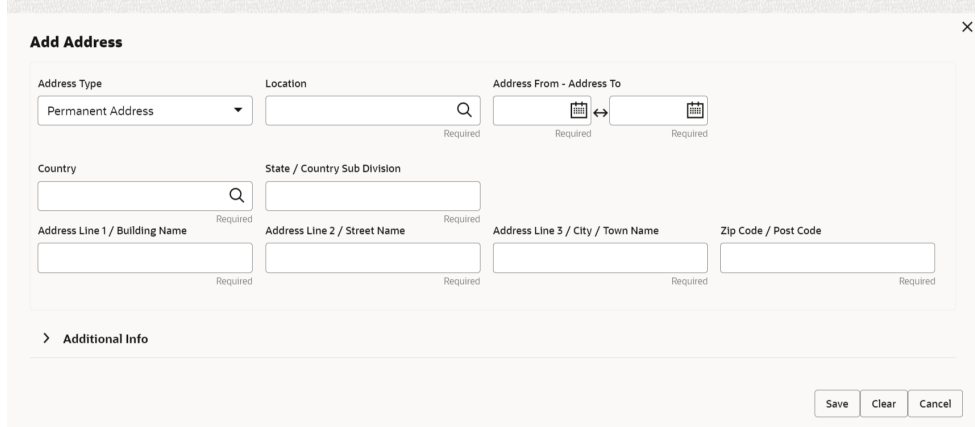

**27.** On the **Add Address** pop-up screen, specify the fields. For more information on the fields, refer to the field description table.

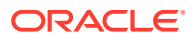

| <b>Field</b>                                   | <b>Description</b>                                                                                                    |
|------------------------------------------------|----------------------------------------------------------------------------------------------------|
| <b>Address Type</b>                            | Select the address type from the drop-down list. The available<br>options are:<br><b>Permanent Address</b><br>٠<br><b>Residential Address</b><br><b>Communication Address</b><br><b>Office Address</b> |
|                                                | Note:<br>Address type can be configured as mandatory using<br>Address Management. Refer to the Oracle Banking<br>Party Configurations User Guide for more details.                                     |
| Location                                       | Click Search and select the preferred location from the list of<br>values.                                                                                                    |
|                                                | Note:<br>The list of values can be configured through Common<br>Core Maintenance for Location Code.                                                                                                    |
| <b>Preferred</b>                               | Flag to identify, preferred current address of the party.                                                                                                    |
|                                                | Note:<br>If more than one address is captured for the same<br>address type, at-least one address should be marked as<br>preferred.                                                                     |
| <b>Address From</b>                            | Specify address start date.                                                                                                    |
| Address To                                     | Specify address end date.                                                                                                    |
| Country                                        | Click Search icon and select the country from the list of values.<br>Note:<br>The list of values can be configured through Common<br>Core Maintenance for Country Code.                                |
|                                                |                                                                                                    |
| <b>State / Country Sub-</b><br><b>Division</b> | Specify State or Country Sub-division.                                                                                                    |
| <b>Address Line 1 / Building</b><br>Name       | Specify Address Line 1 or Building Name.                                                                                                    |
| <b>Address Line 2 / Street</b><br>Name         | Specify Address Line 2 or Street Name.                                                                                                    |

**Table 1-17 Add Address – Field Description**

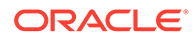

| Field                                  | <b>Description</b>                                |
|----------------------------------------|---------------------------------------------------|
| Address Line 3 / City /<br>l Town Name | Specify Address Line 3 or City Name or Town Name. |
| Zip Code / Post Code                   | Specify Zip Code or Post Code.                    |

**Table 1-17 (Cont.) Add Address – Field Description**

#### **Note:**

Refer to the **Oracle Banking Party Configurations User Guide** for entity maintenance.

- **28.** On the **Add Address** pop-up screen, click and expand **Additional Info** segment. For more information, refer to the **Additional Info** segment in this **Basic Info** screen.
- **29.** On the **Basic Details** screen, click and expand **ID Details** segment.

The **ID Details** screen is displayed.

**Figure 1-13 ID Details**

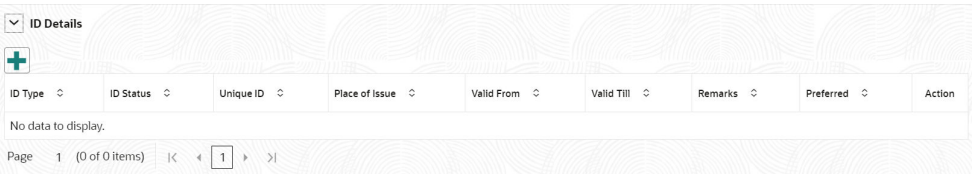

**30.** On the **ID Details** segment, click **+** icon.

The **Add ID Details** pop-up screen is displayed.

**31.** On the **Add ID Details** pop-up screen, specify the fields. For more information on fields, refer to the field description table.

**Table 1-18 ID Details - Field Description**

| <b>Field</b>   | <b>Description</b>                                                                                    |
|----------------|----------------------------------------------------------------------------------------------------|
| <b>ID Type</b> | Select type of identification from the drop-<br>down list.<br><b>Driving License</b><br>Passport<br>۰ |
|                | Note:<br>The list of values can be<br>configured through Entity<br>Maintenance.                       |

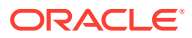

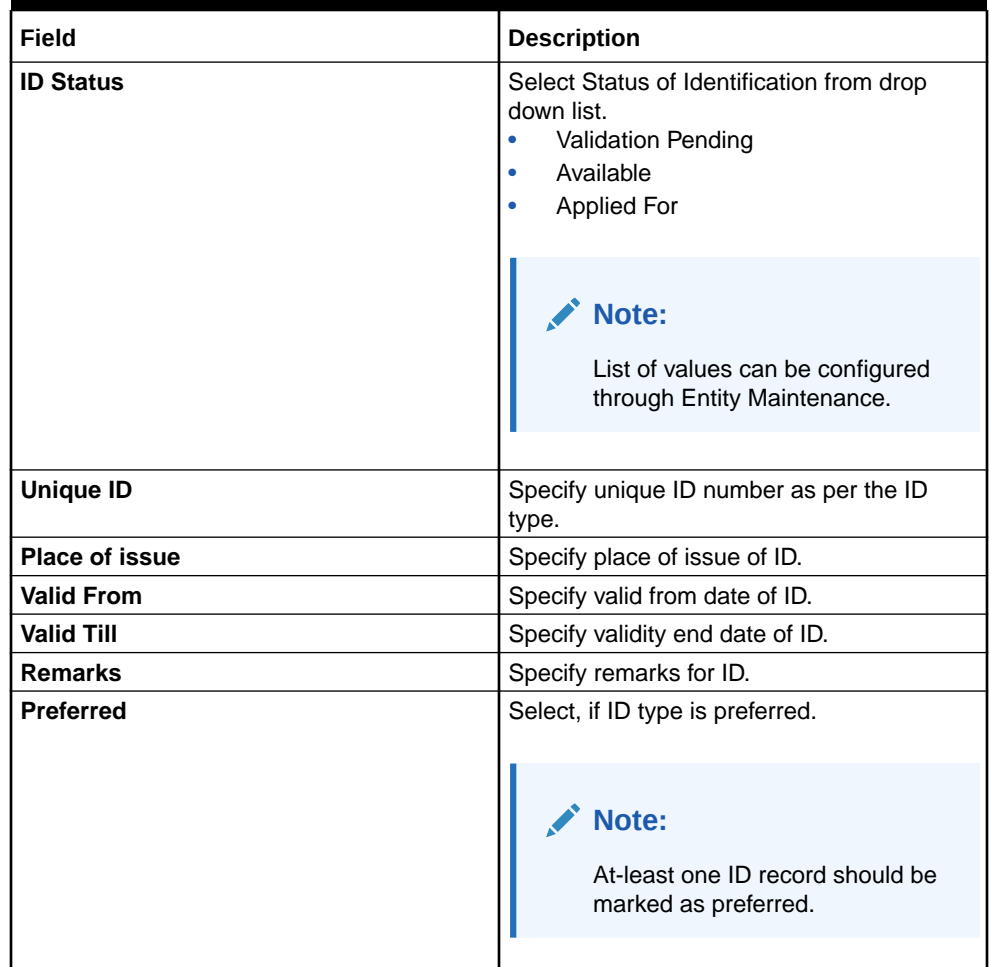

#### **Table 1-18 (Cont.) ID Details - Field Description**

#### **Note:**

Refer to the **Oracle Banking Party Configurations User Guide** for entity maintenance.

**32.** Click and expand **Tax Declaration** section.

The **Tax Declaration** screen is displayed.

#### **Figure 1-14 Tax Declaration**

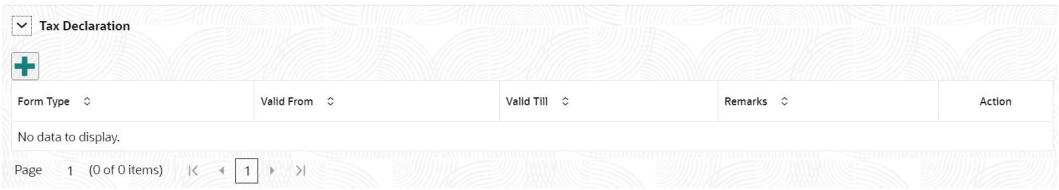

**33.** Click on the **+** button to specify the details.

The **Add Tax** pop-up screen is displayed.

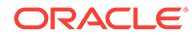

**34.** On **Add Tax** pop-up screen, specify the fields. For more information on fields, refer to the fields description table.

| Field             | <b>Description</b>                                                                                                    |  |
|-------------------|----------------------------------------------------------------------------------------------------|--|
| Form Type         | Select the type of tax declaration form from the list of values.<br>The available options are:<br>Form <sub>21</sub><br>۰<br>W9 Standard<br>W8-BEN Standard<br>Note:<br>The list of values can be configured through Entity<br>Maintenance. |  |
| <b>Valid From</b> | Specify validity start date of tax declaration form.                                                                                                    |  |
| Valid Till        | Specify validity end date of tax declaration form.                                                                                                    |  |
| <b>Remarks</b>    | Specify remarks for tax declaration form.                                                                                                    |  |

**Table 1-19 Add Tax – Field Description**

#### **Note:**

Refer to the **Oracle Banking Party Configurations User Guide** for entity maintenance.

**35.** Click and expand the **Social Profile** section.

The **Social Profile** screen displays.

#### **Figure 1-15 Social Profile**

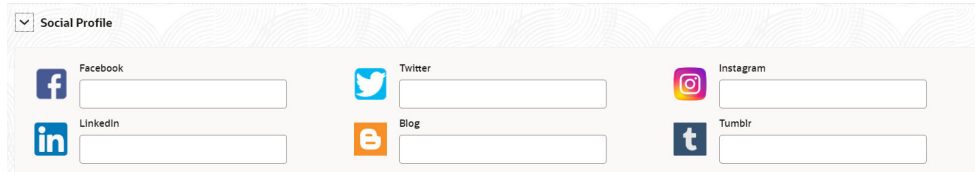

**36.** On the **Social Profile** segment, specify the fields. For more information on fields, refer to the field description table.

#### **Table 1-20 Social Profile – Field Description**

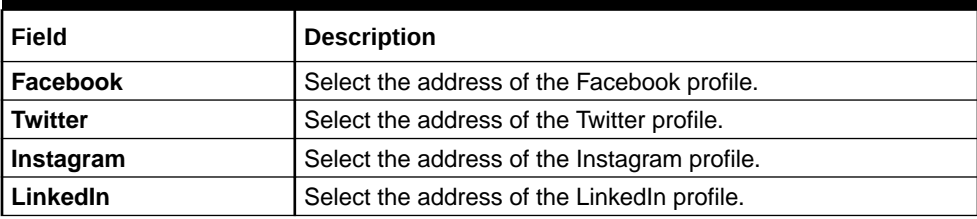

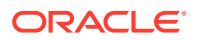

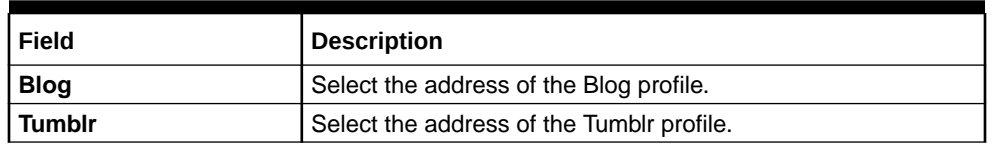

#### <span id="page-32-0"></span>**Table 1-20 (Cont.) Social Profile – Field Description**

#### **Note:**

Refer to the **Oracle Banking Party Configurations User Guide** for entity maintenance.

**37.** Click **Next** to move to the **Relationships** screen.

### 1.2.2 Onboarding Initiation - Relationship

This topic provides the information to add the details about the relationships of the customer to be onboarded in the **Relationships** screen.

Adding relationship details is beneficial to both the customer and the bank during critical events Relationships types available are:

- Household -If a related party has a household relation such as Father, Mother, Son, daughter, Spouse, or Guardian.
- Power of Attorney If the related party is who holds power attorney.
- Service Member -If the related party is served in military services.
- Related to Insider -If the related party is an insider.
- Guardian If the related party is a guardian of minor customer who is getting onboarded.

#### **Note:**

The fields marked as **Required** are mandatory.

The following Data Segments can be captured in Relationship Segment.

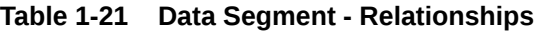

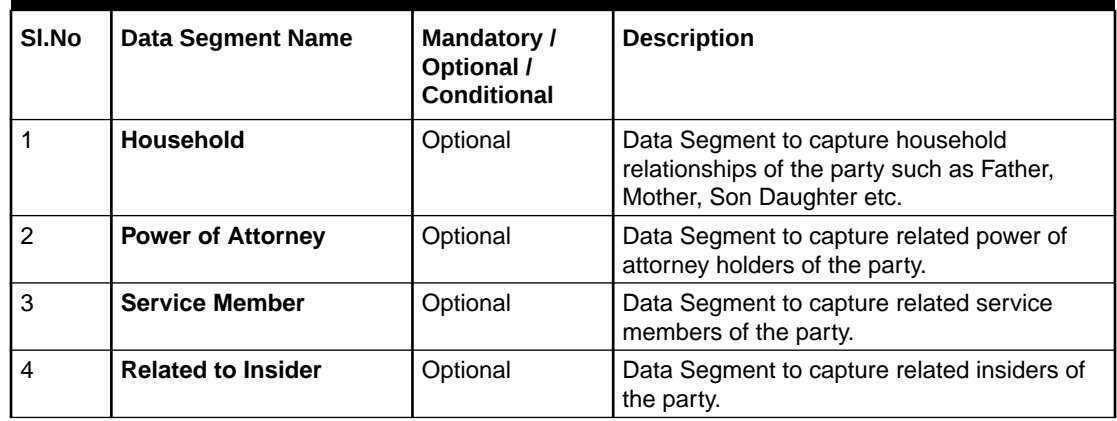

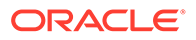

| SI.No | Data Segment Name | Mandatory /<br>Optional /<br><b>Conditional</b> | <b>Description</b>                                                                                    |
|-------|-------------------|-------------------------------------------------|----------------------------------------------------------------------------------------------------|
| 5     | Guardian          | Conditional                                     | Data Segment to capture related guardian of<br>the party. Guardian is mandatory for a Minor<br>Party. |

**Table 1-21 (Cont.) Data Segment - Relationships**

**1.** Click **Next** in the Basic info screen to add the relationships details.

The **Initiation – Relationships** screen displays.

#### **Figure 1-16 Initiate - Relationship**

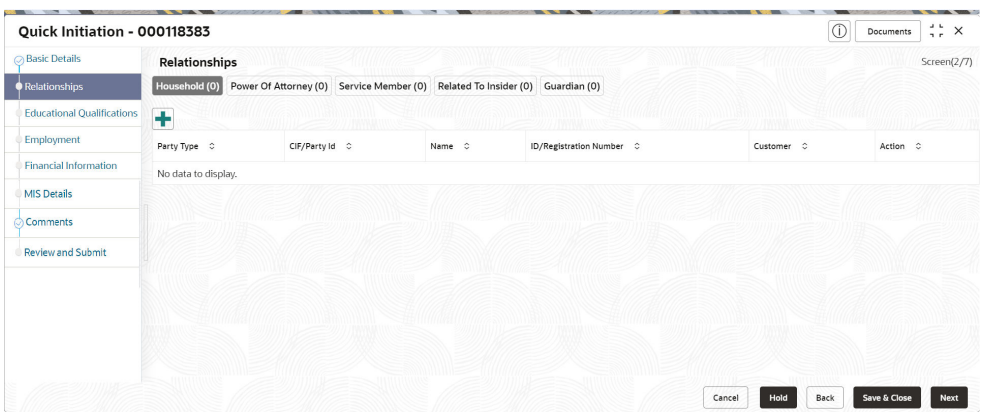

2. Click **+** to select desired relationship.

The **Add New Household** screen displays.

#### **Figure 1-17 Add - New household**

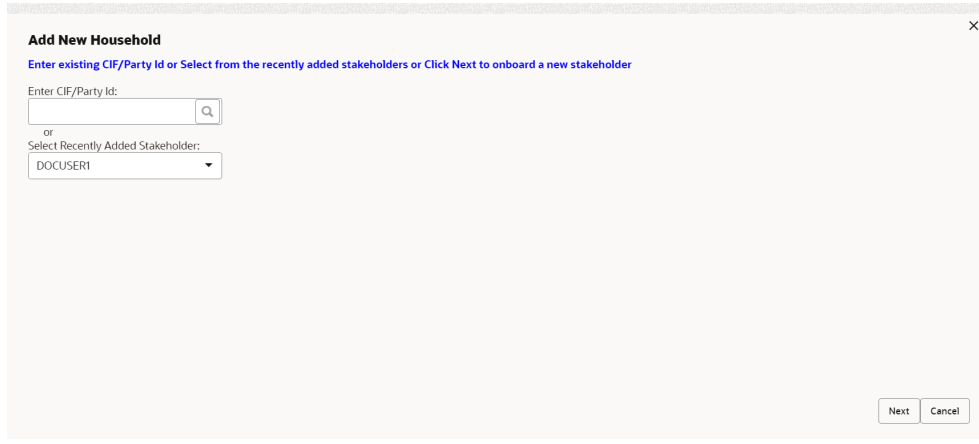

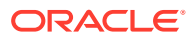

**Note:**

Relationships with a customer can be either of the following:

- An existing party that is a customer of the bank
- An existing party that is non-customer
- A new party, which is neither a customer nor an existing party

#### **Existing Customer or Non-Customer**

- **3.** Specify the existing CIF (if the relationship is an existing customer) or the existing Party Id (if the relationship is non-customer).
- **4.** Click the **Search** icon select the **CIF/Party Id** from the list

The **Search Party – Individual** screen is displayed.

#### **Figure 1-18 Search Party – Individual**

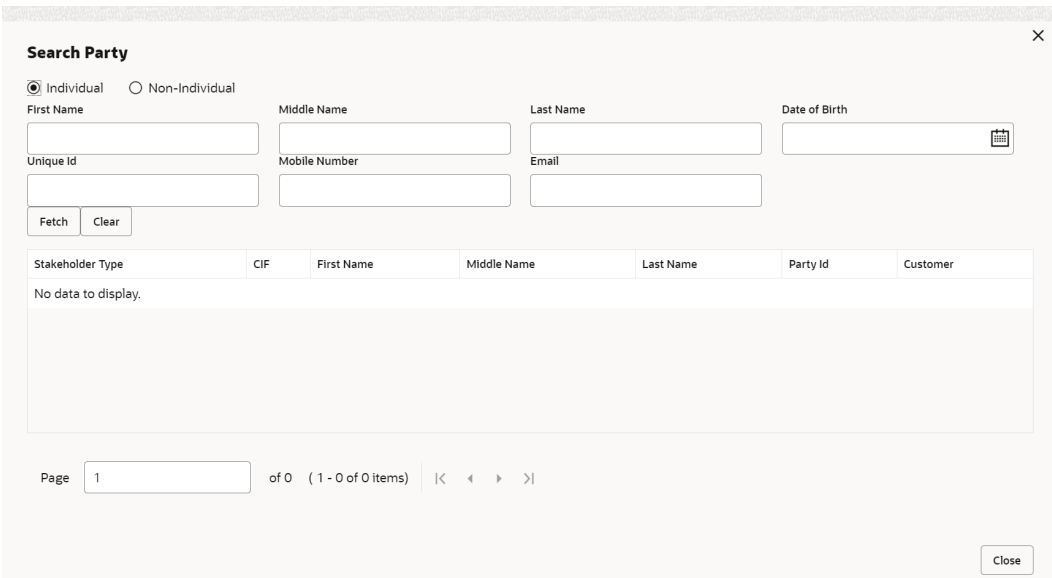

#### **Note:**

The user should have the required access to add a party within a customer access group as relationship. For more details, refer **Oracle Banking Party Configuration User Guide**.

**5.** Click **Next** after **CIF/Party Id** is specified.

The **Add relationship** screen displays.

**6.** Specify the **Relationship** specific attribute.

For more information on fields, refer to the field description table.

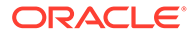

| Field              | <b>Description</b>                                                                                                    |
|--------------------|----------------------------------------------------------------------------------------------------|
| Relationship       | Family member type of the party. Select from the list of values.<br>The available options are:<br>Spouse<br>٠<br>Mother<br>۰<br>Son<br>٠<br>Daughter<br>Guardian<br>۰<br>Father<br>٠               |
|                    | Note:<br>The list of values can be configured through entity<br>maintenance. For more information on Entity<br>Maintenance, refer to the Oracle Banking Party<br><b>Configurations User Guide.</b> |
| <b>MLA Covered</b> | Is service member covered under Military Lending act.                                                                                                    |

**Table 1-22 New Service Member - Field Description**

#### **Note: AND READY**

Refer to the **Oracle Banking Party Configurations User Guide** for entity maintenance.

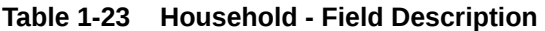

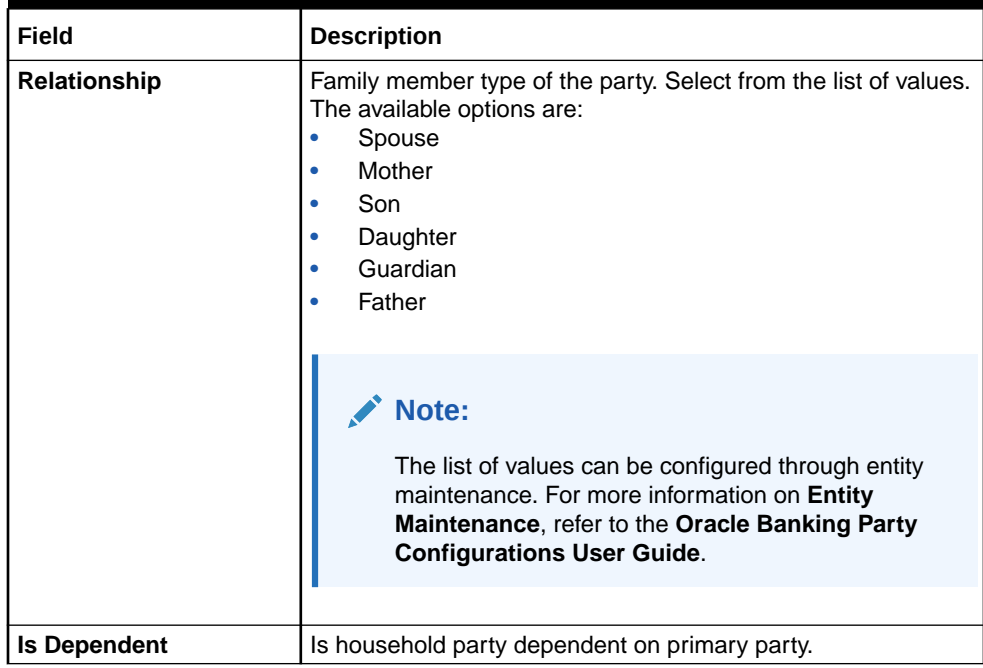

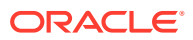
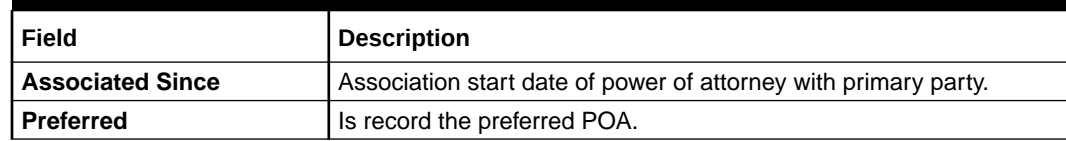

#### **Table 1-24 Power of Attorney - Field Description**

### **Note:**

Refer to the **Oracle Banking Party Configurations User Guide** for entity maintenance.

**Table 1-25 Related to Insider - Field Description**

| Field               | <b>Description</b>                                                                                                    |
|---------------------|----------------------------------------------------------------------------------------------------|
| <b>Relationship</b> | Family member type of the party. Select from the list of values. The<br>available options are:<br>Spouse<br>۰<br>Mother<br>٠<br>Son<br>٠<br>Daughter<br>۰<br>Guardian<br>٠<br>Father<br>٠                 |
|                     | Note:<br>The list of values can be configured through entity<br>maintenance. For more information on Entity<br><b>Maintenance, refer to the Oracle Banking Party</b><br><b>Configurations User Guide.</b> |

### **Note:**

Refer to the **Oracle Banking Party Configurations User Guide** for entity maintenance.

| Field               | <b>Description</b>                                                                                                    |
|---------------------|----------------------------------------------------------------------------------------------------|
| <b>Relationship</b> | Family member type of the party. Select from the list of values.<br>The available options are:<br>Spouse<br>Mother<br>Son<br>۰<br>Daughter<br>Guardian<br>۰<br>Father<br>۰                                |
|                     | Note:<br>The list of values can be configured through entity<br>maintenance. For more information on Entity<br><b>Maintenance, refer to the Oracle Banking Party</b><br><b>Configurations User Guide.</b> |

**Table 1-26 Guardian - Field Description**

#### **Note:**

Refer to the **Oracle Banking Party Configurations User Guide** for entity maintenance.

#### **New Party**

A new party will be onboarded as a non-customer to be added as a relationship during the party onboarding process.

**7.** If the related party is new to the Bank, click **Next** without entering **CIF/Party Id**.

The **Add New Owner** screen is displayed to capture details for the new relationship.

#### **Note:**

To create a new party the screen appears based on the selected relationship type. The **Household** relationship type is elaborated below.

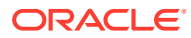

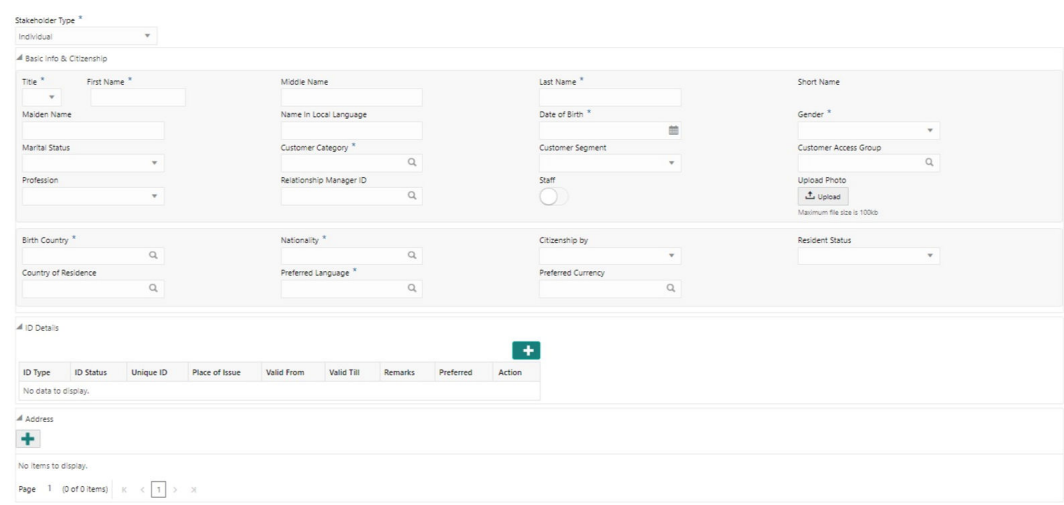

**Figure 1-19 Add New Owner**

**8.** Specify the details of **Add New Owner** for new stakeholder.

For more information on fields, refer to the field description table.

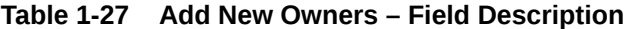

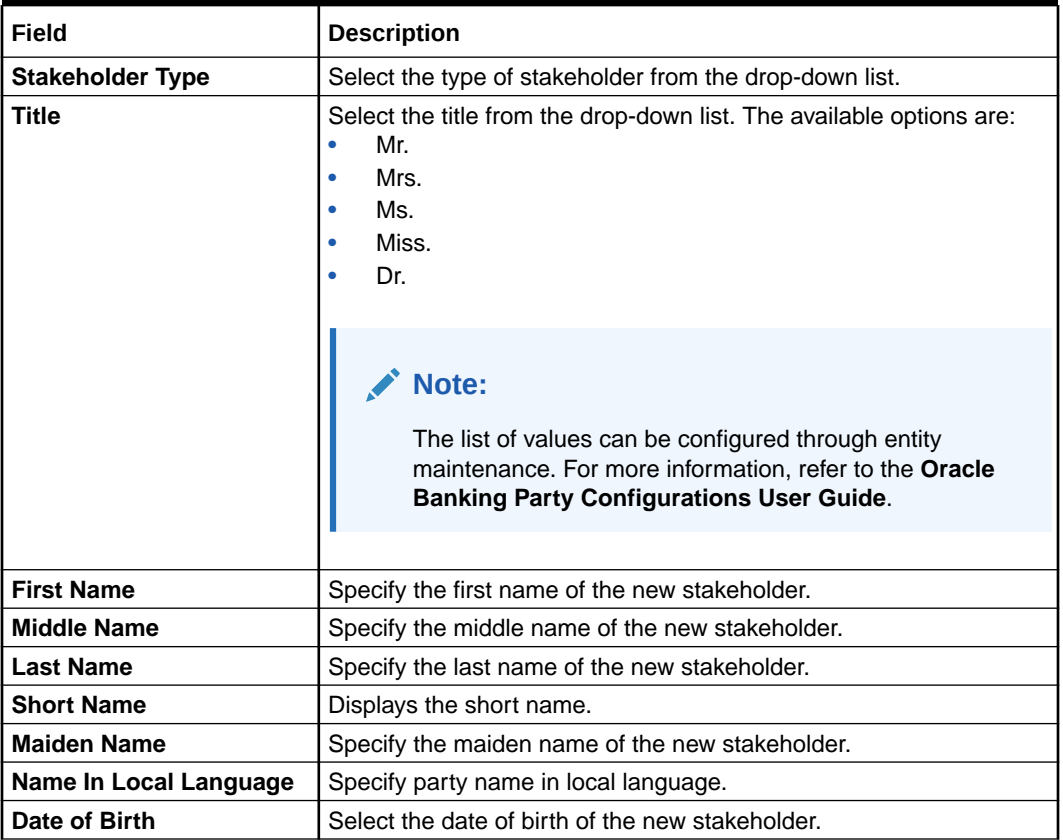

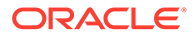

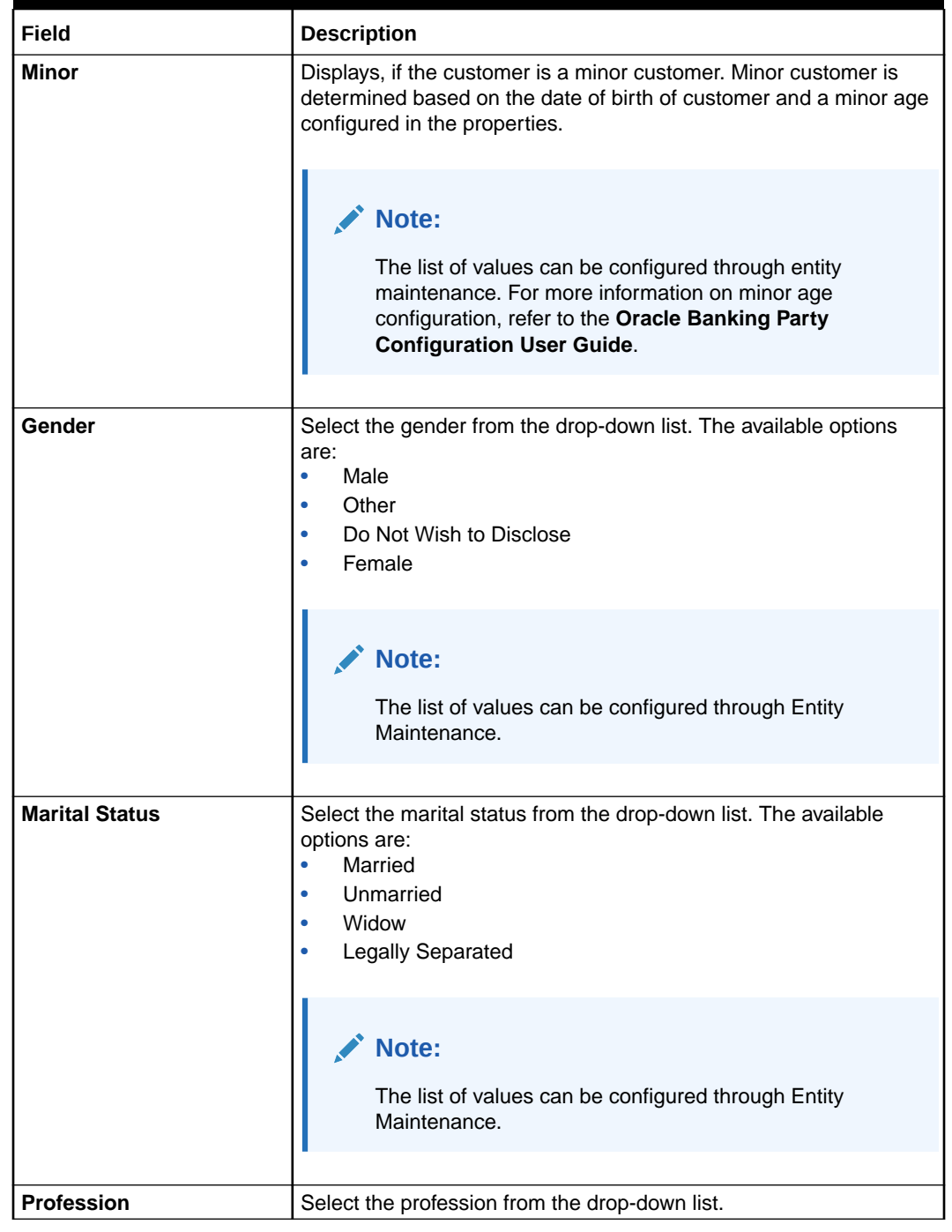

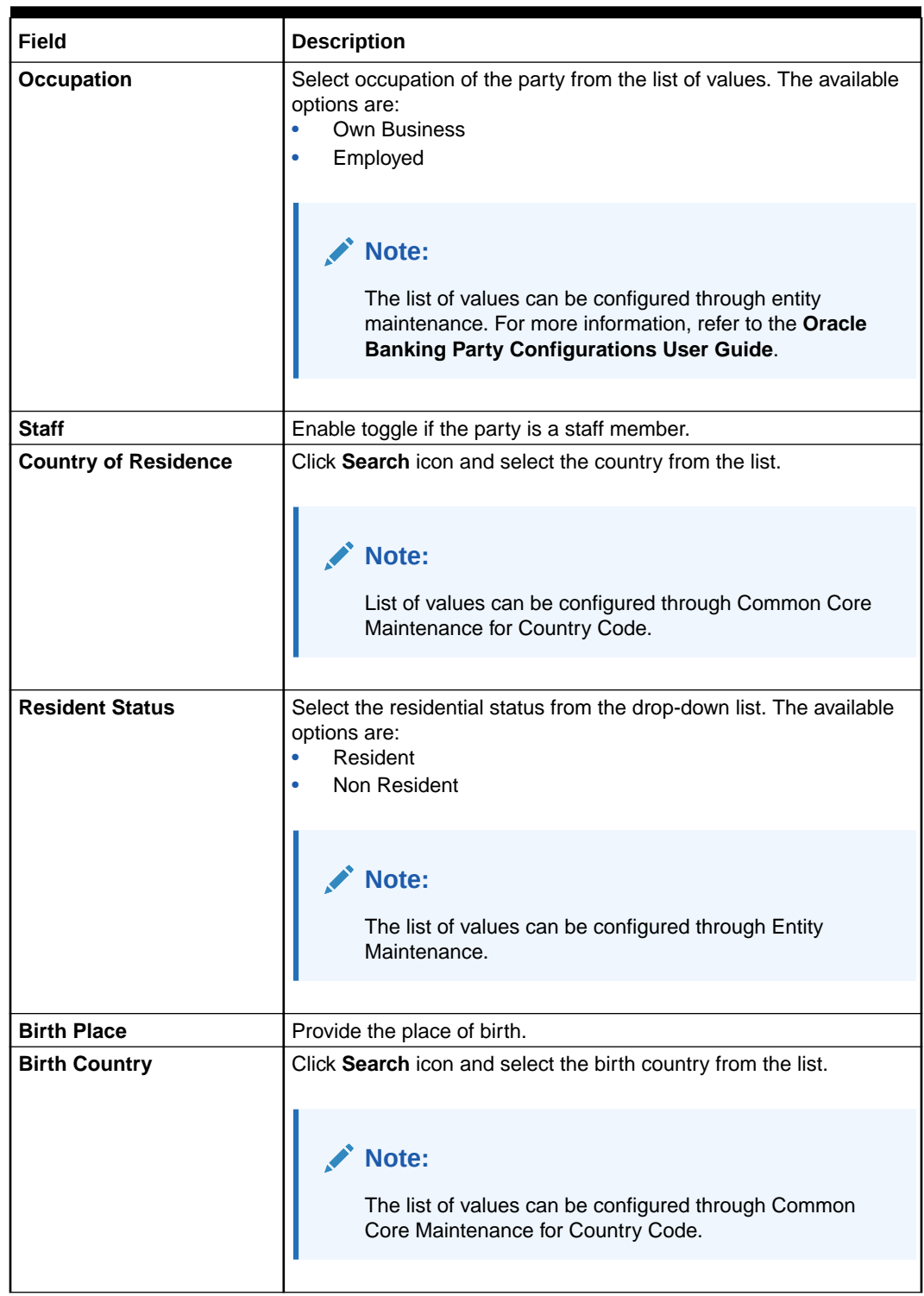

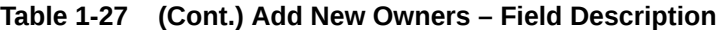

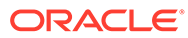

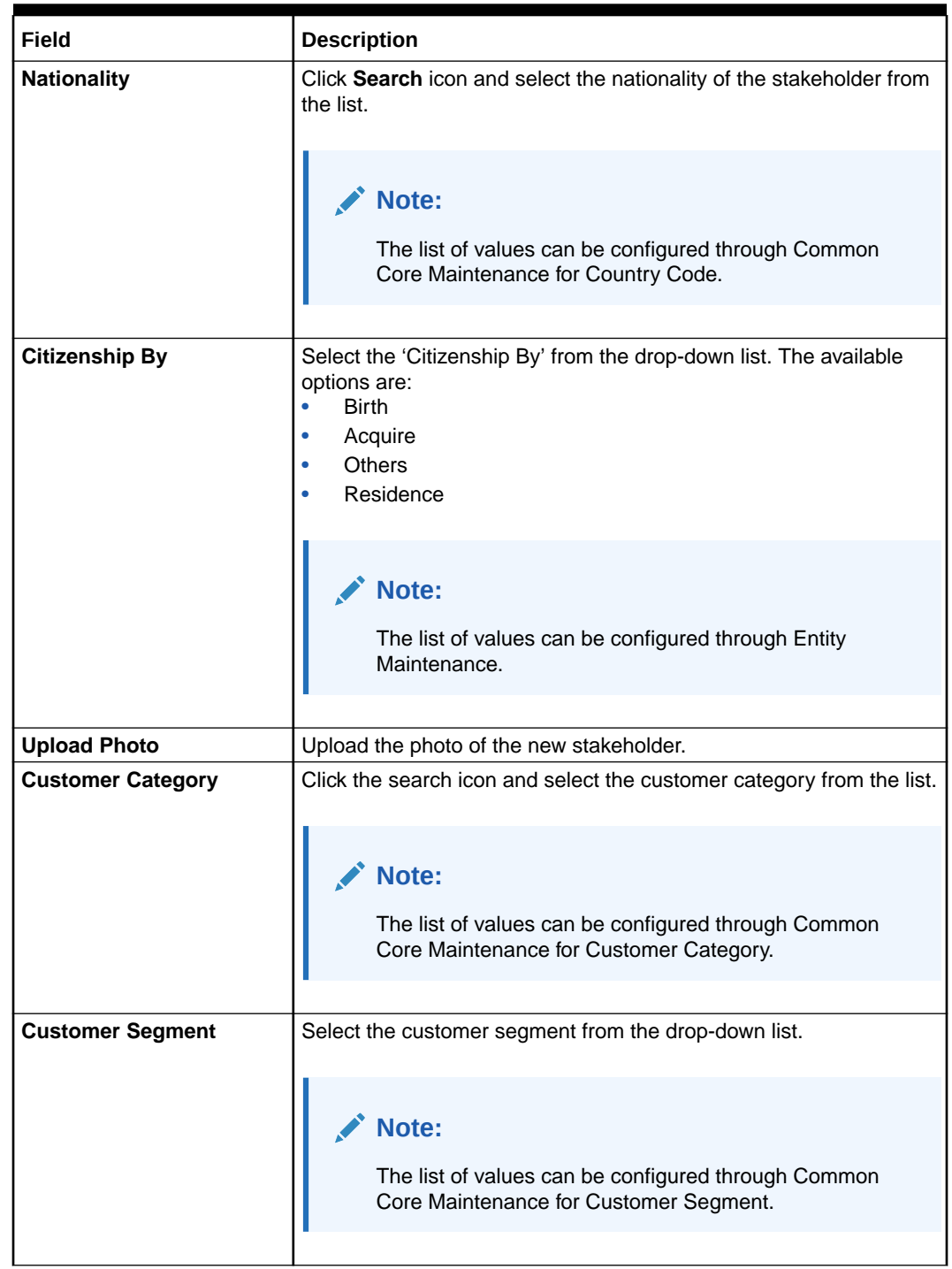

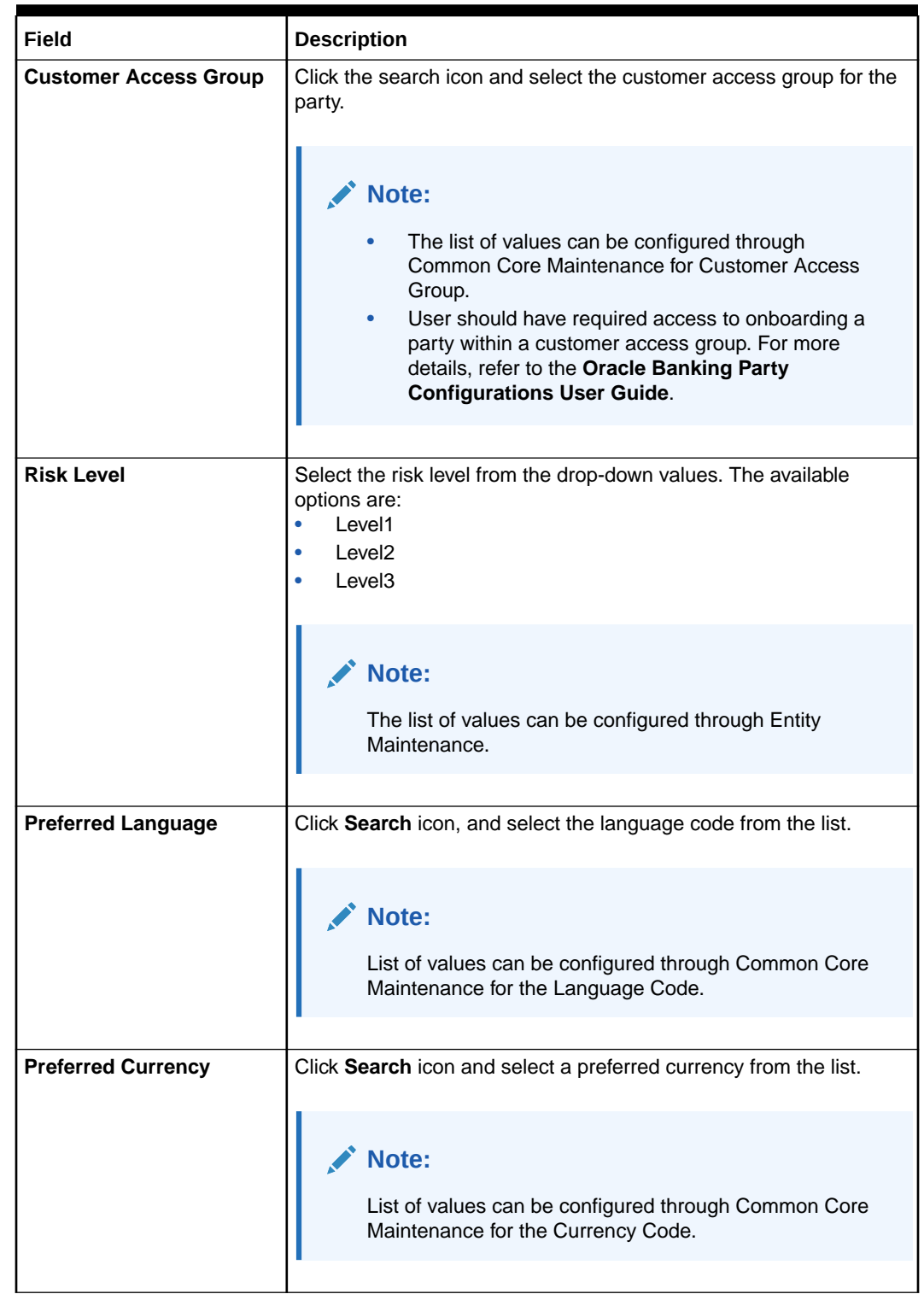

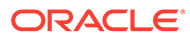

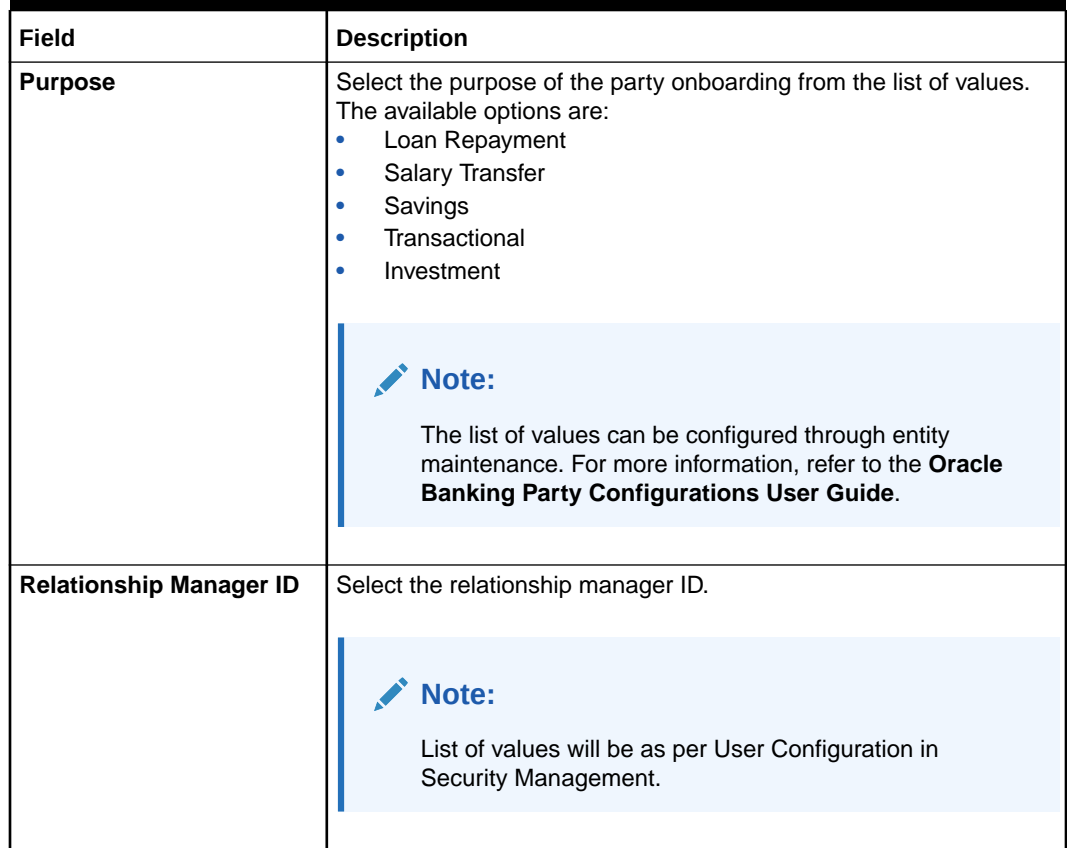

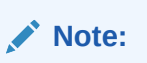

Refer to the **Oracle Banking Party Configurations User Guide** for entity maintenance.

**9.** Click and expand the **ID Details** section.

The **ID Details** screen is displayed.

**Figure 1-20 ID Details**

| $\vee$ ID Details   |                                                            |             |                  |                      |              |           |                     |        |
|---------------------|------------------------------------------------------------|-------------|------------------|----------------------|--------------|-----------|---------------------|--------|
|                     |                                                            |             |                  |                      |              |           |                     |        |
| ID Type $\circ$     | ID Status $\circ$                                          | Unique ID 0 | Place of Issue C | Valid From $\degree$ | Valid Till 0 | Remarks C | Preferred $\hat{C}$ | Action |
| No data to display. |                                                            |             |                  |                      |              |           |                     |        |
| Page                | 1 (0 of 0 items) $\vert \langle 4 \vert 1 \vert 2 \rangle$ |             |                  |                      |              |           |                     |        |

**10.** Click on the **+** button to specify the details.

The **Add ID Details** pop-up screen is displayed.

**11.** On the **Add ID Details** pop-up screen, specify the fields. For more information on fields, refer to the field description table.

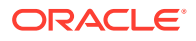

| <b>Field</b>          | <b>Description</b>                                                                                                    |  |  |
|-----------------------|----------------------------------------------------------------------------------------------------|--|--|
| <b>ID Type</b>        | Select type of identification from the drop-down<br>list.<br><b>Driving License</b><br>$\bullet$<br>Passport                       |  |  |
|                       | Note:<br>The list of values can be configured<br>through Entity Maintenance.                                                       |  |  |
| <b>ID Status</b>      | Select Status of Identification from drop down<br>list.<br>$\bullet$<br>Validation Pending<br>Available<br>٠<br><b>Applied For</b> |  |  |
|                       | Note:<br>The list of values can be configured<br>through Entity Maintenance.                                                       |  |  |
| <b>Unique ID</b>      | Specify unique ID number as per the ID type.                                                                                       |  |  |
| <b>Place of issue</b> | Specify place of issue of ID.                                                                                                    |  |  |
| <b>Valid From</b>     | Specify valid from date of ID.                                                                                                    |  |  |
| <b>Valid Till</b>     | Specify validity end date of ID.                                                                                                   |  |  |
| <b>Remarks</b>        | Specify remarks for ID.                                                                                                    |  |  |
| <b>Preferred</b>      | Select, if ID type is preferred.<br>Note:<br>At-least one ID record should be<br>marked as preferred.                              |  |  |

**Table 1-28 ID Details - Field Description**

# **Note:**

Refer to the **Oracle Banking Party Configurations User Guide** for entity maintenance.

- **12.** Click and expand the **Address** section.
- **13.** Click on the **+** button to add the address details.

The **Add Address** screen displays.

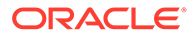

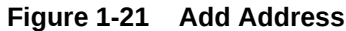

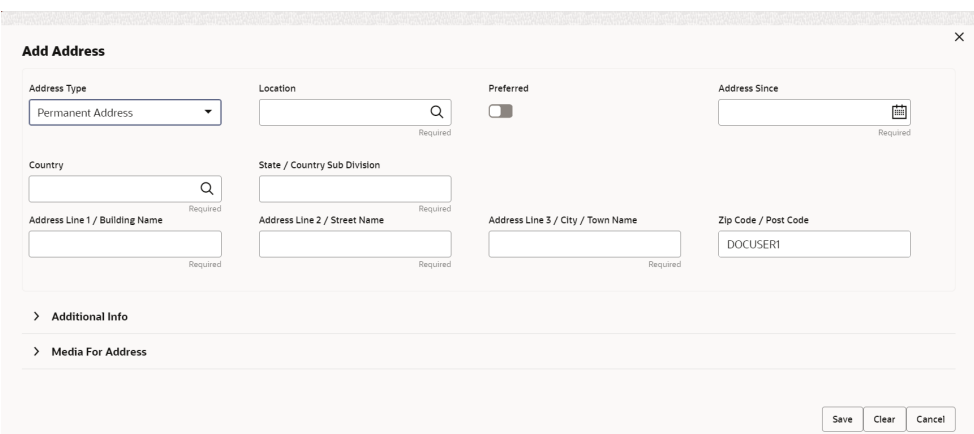

**14.** On the **Add Address** segment, specify the fields. For more information on fields, refer to the field description table.

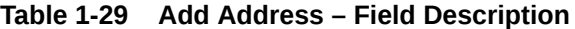

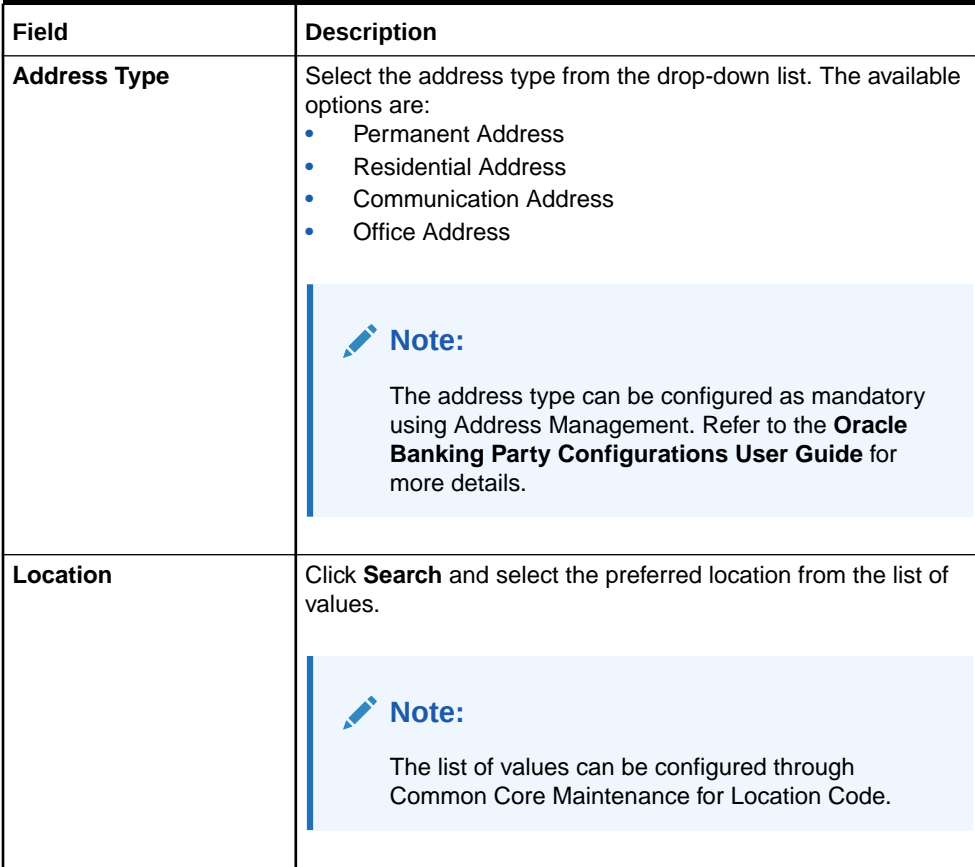

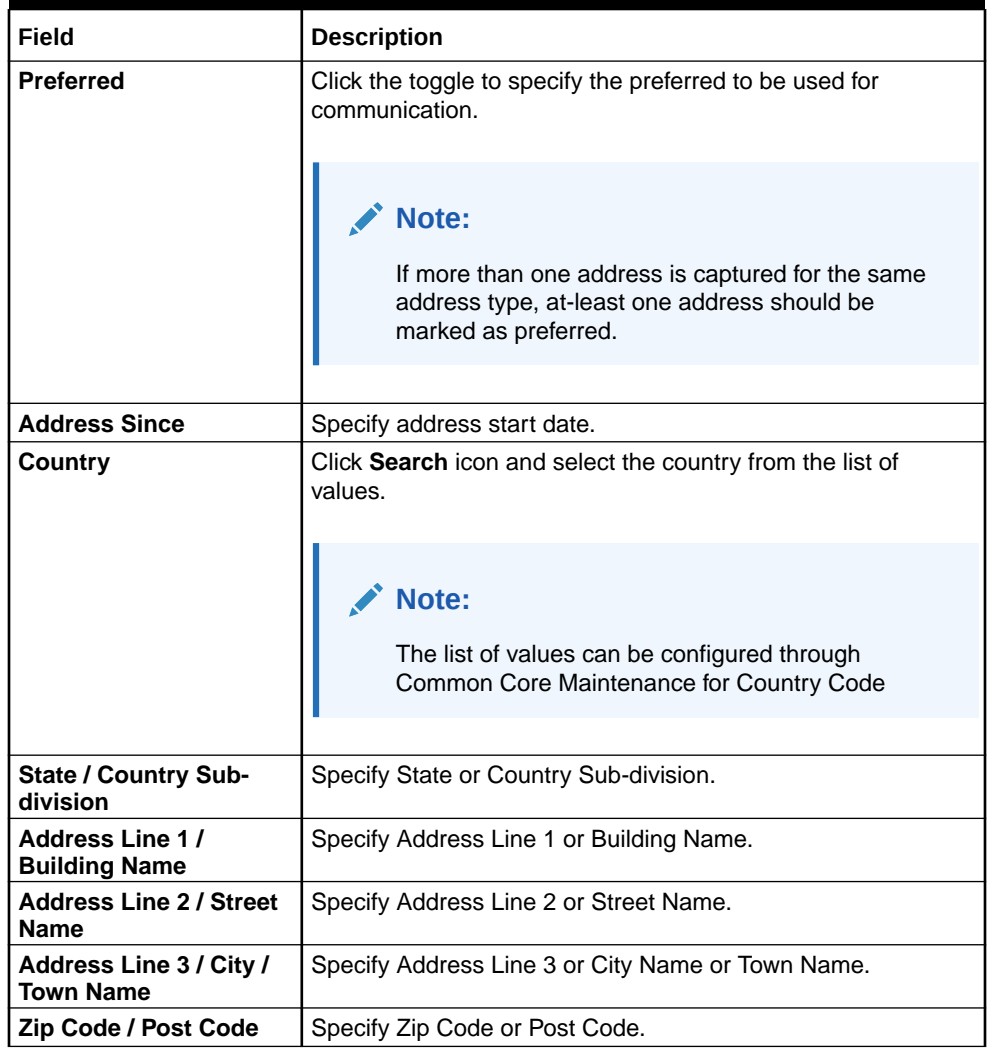

#### **Table 1-29 (Cont.) Add Address – Field Description**

**15.** Expand the **Additional Info** section on the **Add Address** segment.

The **Additional Info** data segment is displayed.

**Figure 1-22 Additional Info**

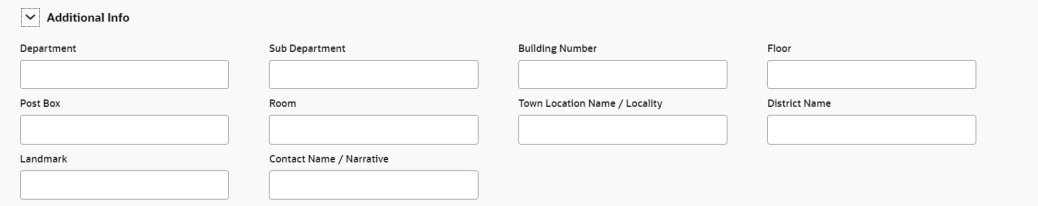

**16.** Specify the details in the **Additional Info** segment. For more information on fields, refer to the field description table.

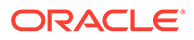

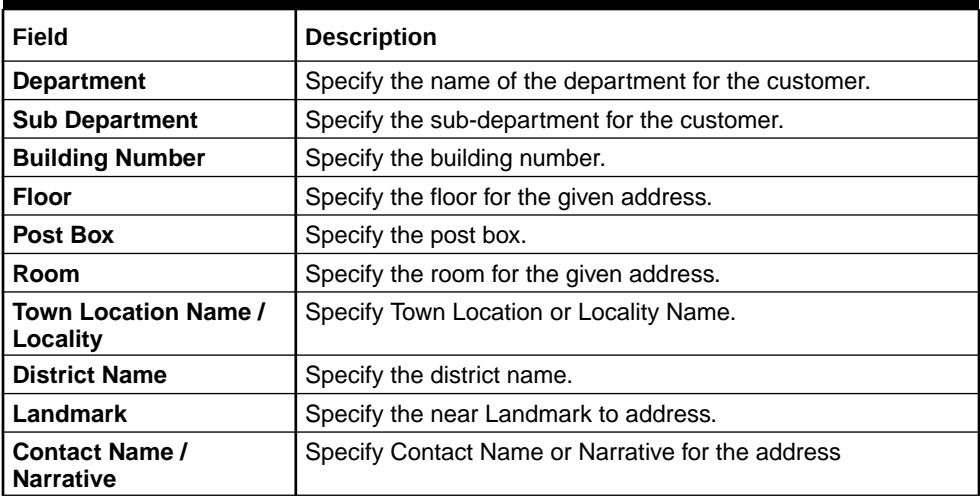

#### **Table 1-30 Additional Info – Field Description**

# **Note:**

Refer to the **Oracle Banking Party Configurations User Guide** for entity maintenance.

**17.** On the **Add Address** screen, in the **Media For Address** segment, specify the details under the **Mobile** tab.

**Figure 1-23 Mobile**

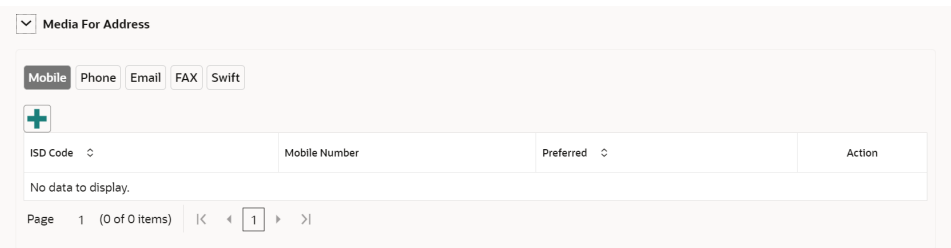

**18.** On the **Mobile** tab, click **+** icon.

The **Add Mobile Number** pop-up screen is displayed.

**19.** Specify the details in the **Add Mobile Number** pop-up screen. For more information on the fields, refer to the field description table.

#### **Table 1-31 Media (Mobile) – Field Description**

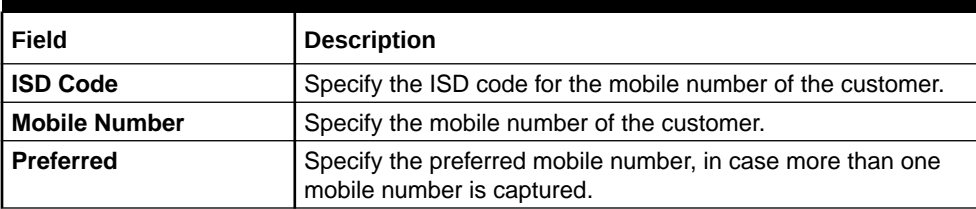

**20.** On the **Add Address** screen, in the **Media For Address** segment, specify the details under the **Phone** tab.

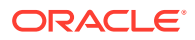

**Figure 1-24 Phone**

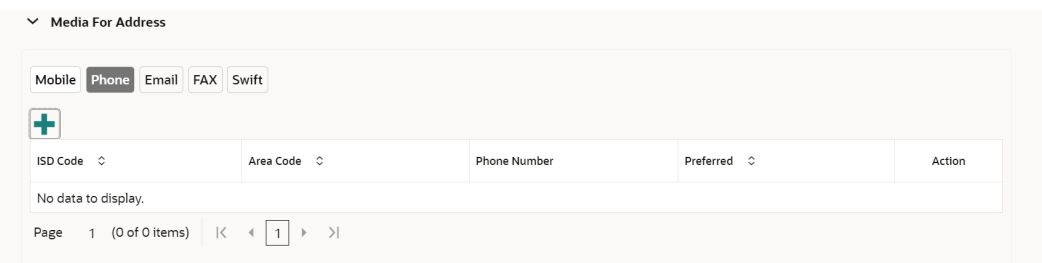

**21.** On the **Phone** tab, click **+** icon.

The **Add Phone Number** pop-up screen is displayed.

**22.** Specify the details in the **Add Phone Number** pop-up screen. For more information on the fields, refer to the field description table.

**Table 1-32 Media (Phone Number) – Field Description**

| Field               | <b>Description</b>                                                                     |
|---------------------|----------------------------------------------------------------------------------------|
| <b>ISD Code</b>     | Specify the ISD code for the phone number of the customer.                             |
| <b>Area Code</b>    | Specify the area code for the phone number of the customer.                            |
| <b>Phone Number</b> | Specify the phone number of the customer.                                              |
| <b>Preferred</b>    | Specify the preferred phone number, in case more than one phone<br>number is captured. |

**23.** On the **Add Address** screen, in the **Media** segment, specify the details under the **Email** tab.

**Figure 1-25 Email**

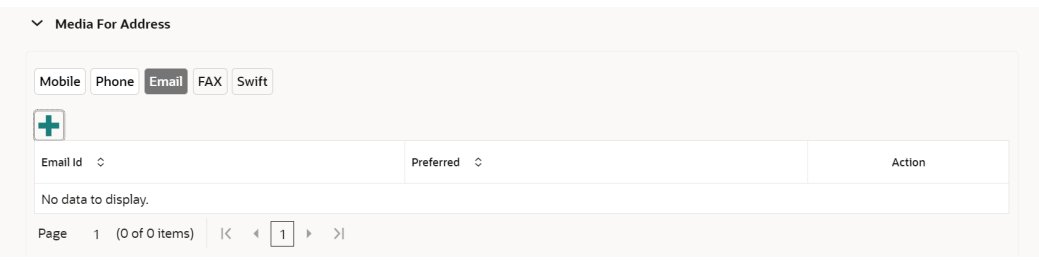

**24.** On the **Email** tab, click **+** icon.

The **Add Email** pop-up screen is displayed.

**25.** Specify the details in the **Add Email** pop-up screen. For more information on the fields, refer to the field description table.

**Table 1-33 Media (Email) – Field Description**

| l Field     | <b>Description</b>                                                             |
|-------------|--------------------------------------------------------------------------------|
| l Email Id  | Specify the email id of the customer.                                          |
| I Preferred | Specify the preferred email id, in case more than one email id is<br>captured. |

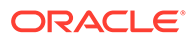

**26.** On the **Add Address** screen, in the **Media** segment, specify the details under the **FAX** tab.

**Figure 1-26 FAX**

| $\vee$ Media For Address     |                                                              |            |             |        |  |  |
|------------------------------|--------------------------------------------------------------|------------|-------------|--------|--|--|
| Mobile Phone Email FAX Swift |                                                              |            |             |        |  |  |
|                              |                                                              |            |             |        |  |  |
| ISD Code C                   | Area Code C                                                  | Fax Number | Preferred C | Action |  |  |
| No data to display.          |                                                              |            |             |        |  |  |
| Page                         | 1 (0 of 0 items) $\vert \langle 4 \vert 1 \vert \rangle$ > > |            |             |        |  |  |

**27.** On the **Fax** tab, click **+** icon.

The **Add Fax Number** pop-up screen is displayed.

**28.** Specify the fields under **Add Fax Number** pop-up screen. For more information on fields, refer to the field description table.

**Table 1-34 Media (Fax) – Field Description**

| Field             | <b>Description</b>                                                                   |
|-------------------|--------------------------------------------------------------------------------------|
| <b>ISD Code</b>   | Specify the ISD code for the FAX number of the customer.                             |
| Area Code         | Specify the area code for the FAX number of the customer.                            |
| <b>Fax Number</b> | Specify the FAX number of the customer.                                              |
| <b>Preferred</b>  | Specify the preferred FAX number, in case more than one FAX  <br>number is captured. |

**29.** On the **Add Address** screen, in the **Media for Address** segment, specify the details under the **SWIFT** tab.

#### **Figure 1-27 SWIFT**

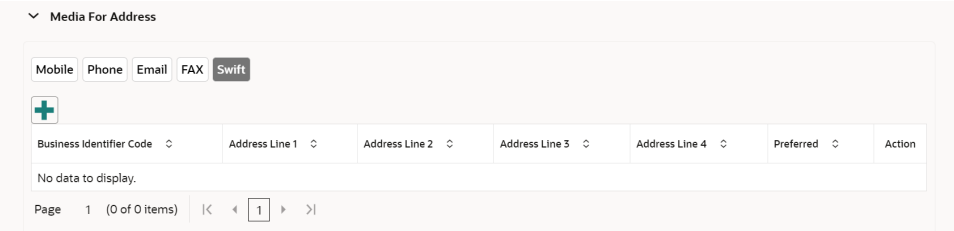

**30.** Click **Next** to capture the KYC details for the new relationship.

The **Add New Household - KYC Details** screen displays.

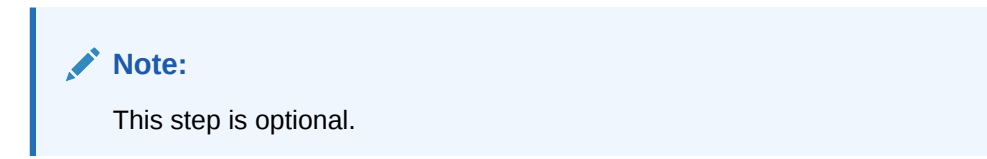

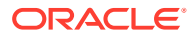

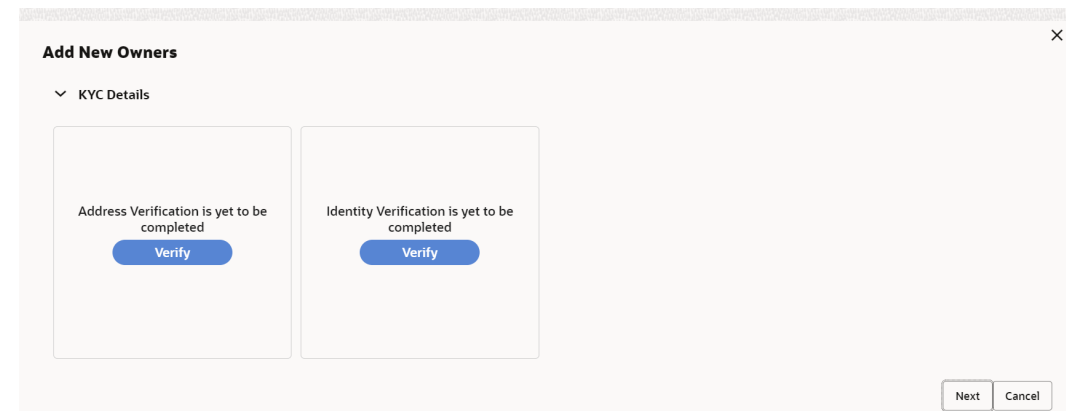

**Figure 1-28 Add New Household - KYC details**

- **31.** Click **Verify** to update the KYC details for the new related party.
- **32.** Specify the required **KYC** details.
- **33.** Click **Next**.

The **Add New Household** screen is displayed to add relationship-specific attributes.

### **Figure 1-29 Add New Household**

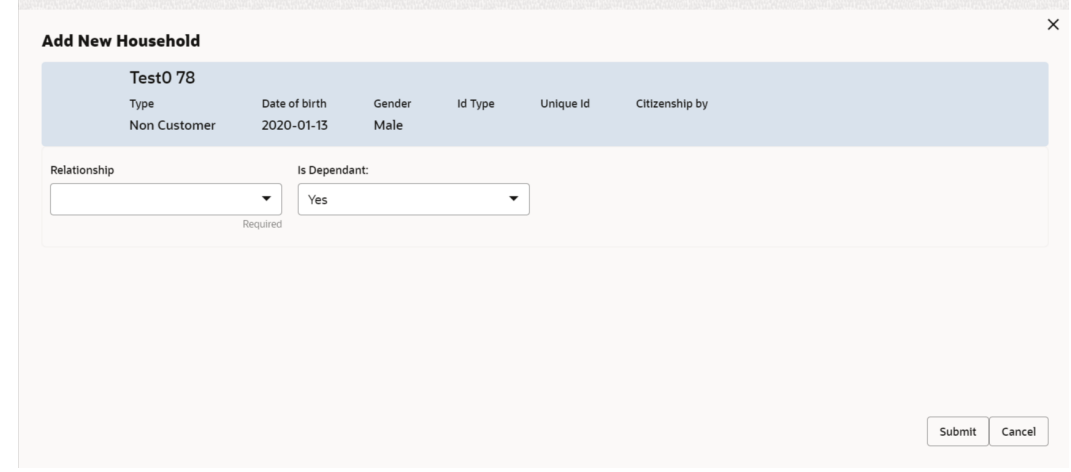

**34.** On the **Add New Household** screen, specify the KYC details.

For more information on the fields, refer to the **[Table 1-22](#page-35-0)**.

**35.** Click **Submit**.

The **Relationships** screen displays the added relationship details.

**Figure 1-30 Relationships**

| <b>Relationships</b> |                                          |          |                                     |               | Screen(2/8) |
|----------------------|------------------------------------------|----------|-------------------------------------|---------------|-------------|
| Household (1)<br>٨   | Power Of Attorney (0) Service Member (0) |          | Related To Insider (0) Guardian (0) |               |             |
| Party Type<br>٠      | CIF/Party Id C                           | Name C   | ID/Registration Number C            | Customer<br>÷ | Action 0    |
| Individual           | 000125857                                | test0 78 |                                     | No            | l a<br>囜    |

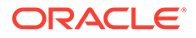

**36.** Click **Next** to move to the **Educational Qualifications** segment.

# 1.2.3 Onboarding Initiation - Educational Qualification

This topic provides the details about the customer's education such as degree, diploma, and certifications are added in the **Educational Qualification** screen.

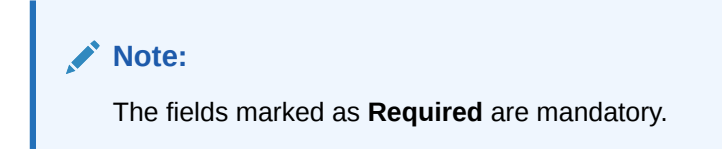

**1.** Click **Next** in the **Onboarding Initiation** screen.

The **Educational Qualification** screen displays.

**Figure 1-31 Educational Qualifications**

| Quick Initiation - 000121063        |                                                                                              |              |               | $\frac{1}{2}$ $\times$<br>Documents |
|-------------------------------------|----------------------------------------------------------------------------------------------|--------------|---------------|-------------------------------------|
| <b>Basic Details</b>                | <b>Educational Qualifications</b>                                                            |              |               | Screen(3/8)                         |
| Relationships                       | <b>Highest Degree</b>                                                                        | No of Degree | No of Diploma | No of Certificate                   |
| <b>C</b> Educational Qualifications | $\overline{0}$                                                                               | $\Omega$     | $\Omega$      | $\Omega$                            |
| Employment                          | $\pm$                                                                                        |              |               |                                     |
| <b>Financial Information</b>        | No items to display.                                                                         |              |               |                                     |
| <b>MIS Details</b>                  | (O of O items) $\vert \zeta \vert + \vert 1 \vert$ $\vert \rightarrow \vert \rangle$<br>Page |              |               |                                     |
| Comments                            |                                                                                              |              |               |                                     |
| <b>Review and Submit</b>            |                                                                                              |              |               |                                     |
|                                     |                                                                                              |              |               |                                     |
|                                     |                                                                                              |              |               |                                     |
|                                     |                                                                                              |              |               |                                     |
|                                     |                                                                                              | Cancel       | Hold<br>Back  | Save & Close<br>Next                |

**2.** Click **Add** button to add the educational details

The **Add Educational Qualification** screen displays.

**Figure 1-32 Add Educational Detail**

| <b>Education Type</b> |          | Course            |                          | Specialization | University/Institute |  |
|-----------------------|----------|-------------------|--------------------------|----------------|----------------------|--|
|                       | ۰        |                   | $\overline{\phantom{a}}$ |                |                      |  |
| Date of Completion    | Required | Is Highest Degree | Required                 |                |                      |  |
|                       | 画        |                   | ▼                        |                |                      |  |
|                       | Required |                   | Required                 |                |                      |  |

**3.** On the **Add Educational Qualification** screen, specify the fields. For more information on fields, refer to the field description table.

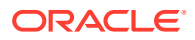

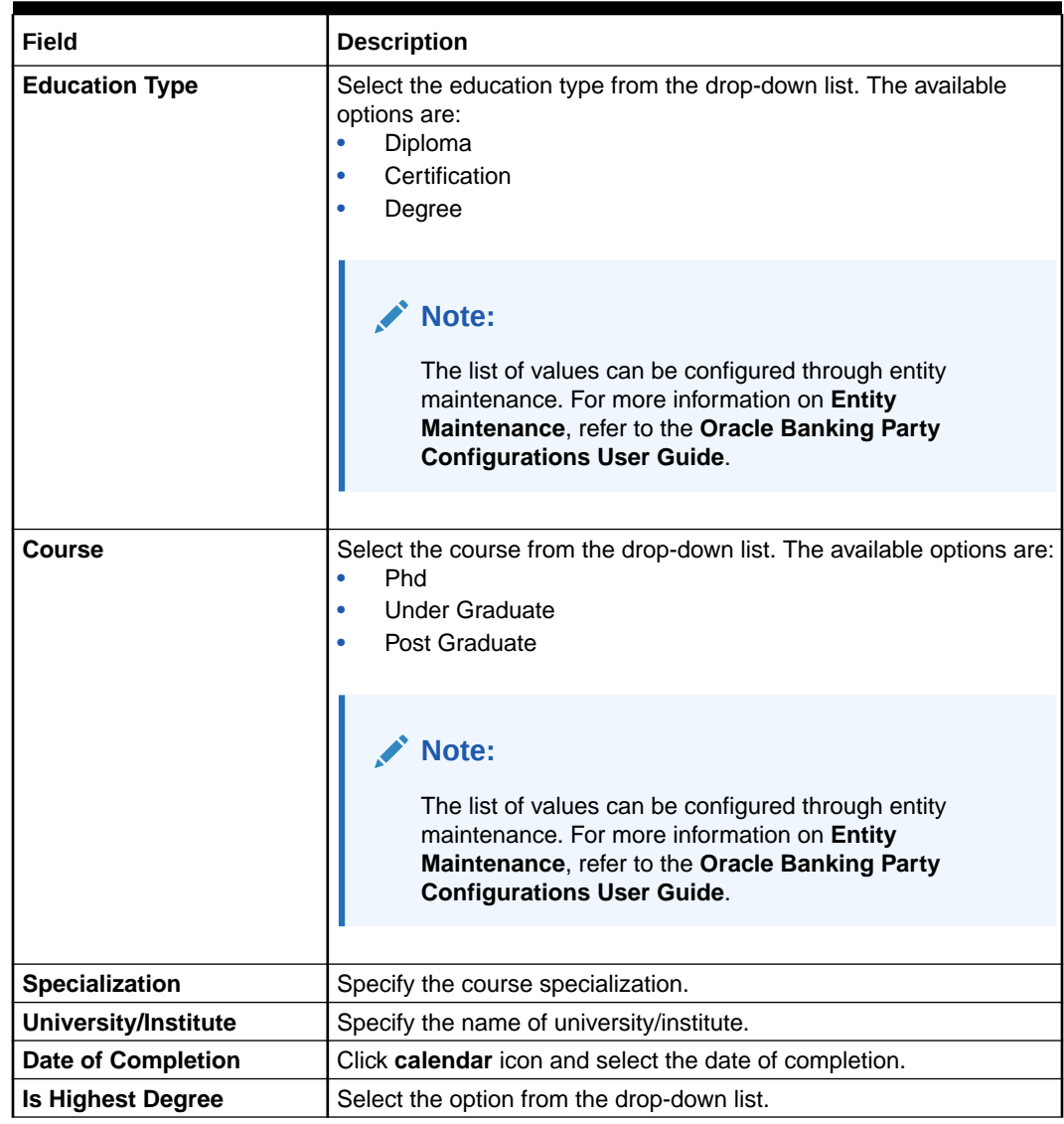

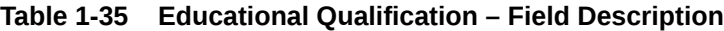

# **Note:**

Refer to the **Oracle Banking Party Configurations User Guide** for entity maintenance.

**4.** Click **Submit**.

The education details are added and listed in the **Educational Qualifications** screen.

# **Note:**

You can also select the required item from the list, and click **Edit**/**Delete** to modify/delete the added asset details.

**5.** Click **Next** to go to the **Employment**.

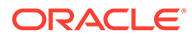

# 1.2.4 Onboarding Initiation - Employment

Details about the customer's source of income are added to the **Employment** screen. Employment details are necessary for the bank to determine the stability of the customer.

The Employment data segment captures employment details of a retail party. A retail party can be employed as salaried or self-employed profession.

**Note:**

The fields marked as **Required** are mandatory.

**Table 1-36 Data Segment - Description**

| SI.No          | Data Segment Name              | Mandatory /<br>Optional /<br><b>Conditional</b> | <b>Description</b>                                                                                                    |
|----------------|--------------------------------|-------------------------------------------------|----------------------------------------------------------------------------------------------------|
|                | <b>Salaried</b>                | Optional                                        | A salaried employee is a person who<br>works for an organization and receives a<br>fixed and regular compensation for the<br>services provided to the organization.    |
| $\mathfrak{p}$ | Self-Employed/<br>Professional | Optional                                        | A self-employed person does not work for<br>a specific organization and works for<br>oneself as a freelance or the owner of a<br>business rather than for an employer. |

**1.** Click **Next** in the Basic info screen to add the employment details.

The **Employment** screen displays.

#### **Figure 1-33 Initiation - Employment**

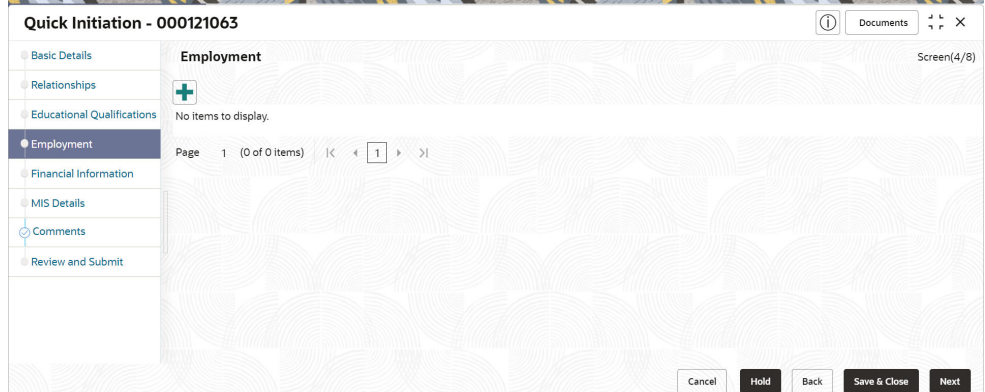

**2.** Click **+** button to add the employment details. The **Employment** screen is displayed.

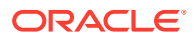

# **Figure 1-34 Employment – Salaried**

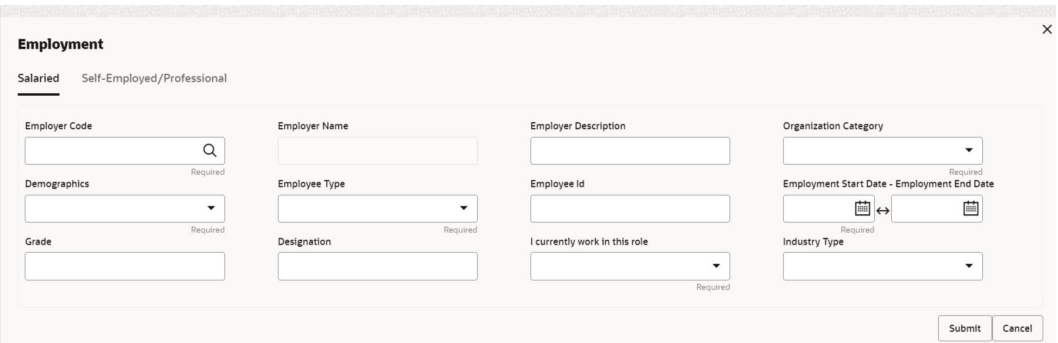

**Figure 1-35 Employment – Self-Employed/Professional**

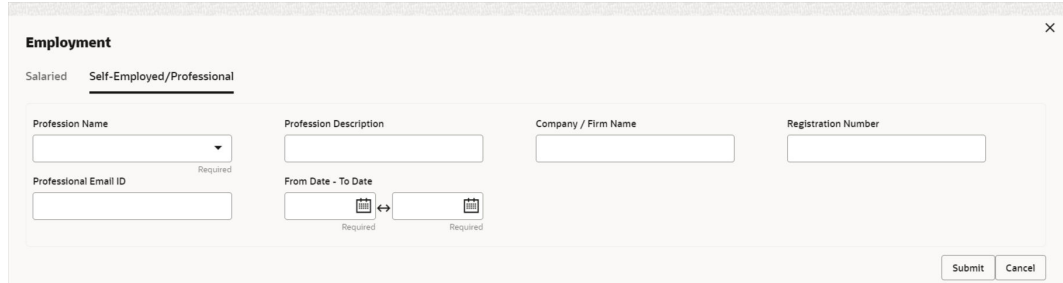

**3.** On the **Employment** screen, specify the fields.

For more information on fields, refer to the field description table.

**Table 1-37 Employment - Salaried - Field Description**

| Field                       | <b>Description</b>                                                                                                    |
|-----------------------------|----------------------------------------------------------------------------------------------------|
| <b>Employer Code</b>        | Select the name of the organization as per employment details of<br>the party from the list of values.                                                                                       |
|                             | Note:<br>List of values can be configured through organization<br>maintenance in party maintenance. For more information,<br>refer to the Oracle Banking Party Configurations User<br>Guide. |
|                             |                                                                                                    |
| <b>Employer Name</b>        | Specify the name of the organization as per employment details of<br>the party.                                                                                                    |
| <b>Employer Description</b> | Specify the description of the organization.                                                                                                    |

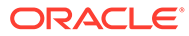

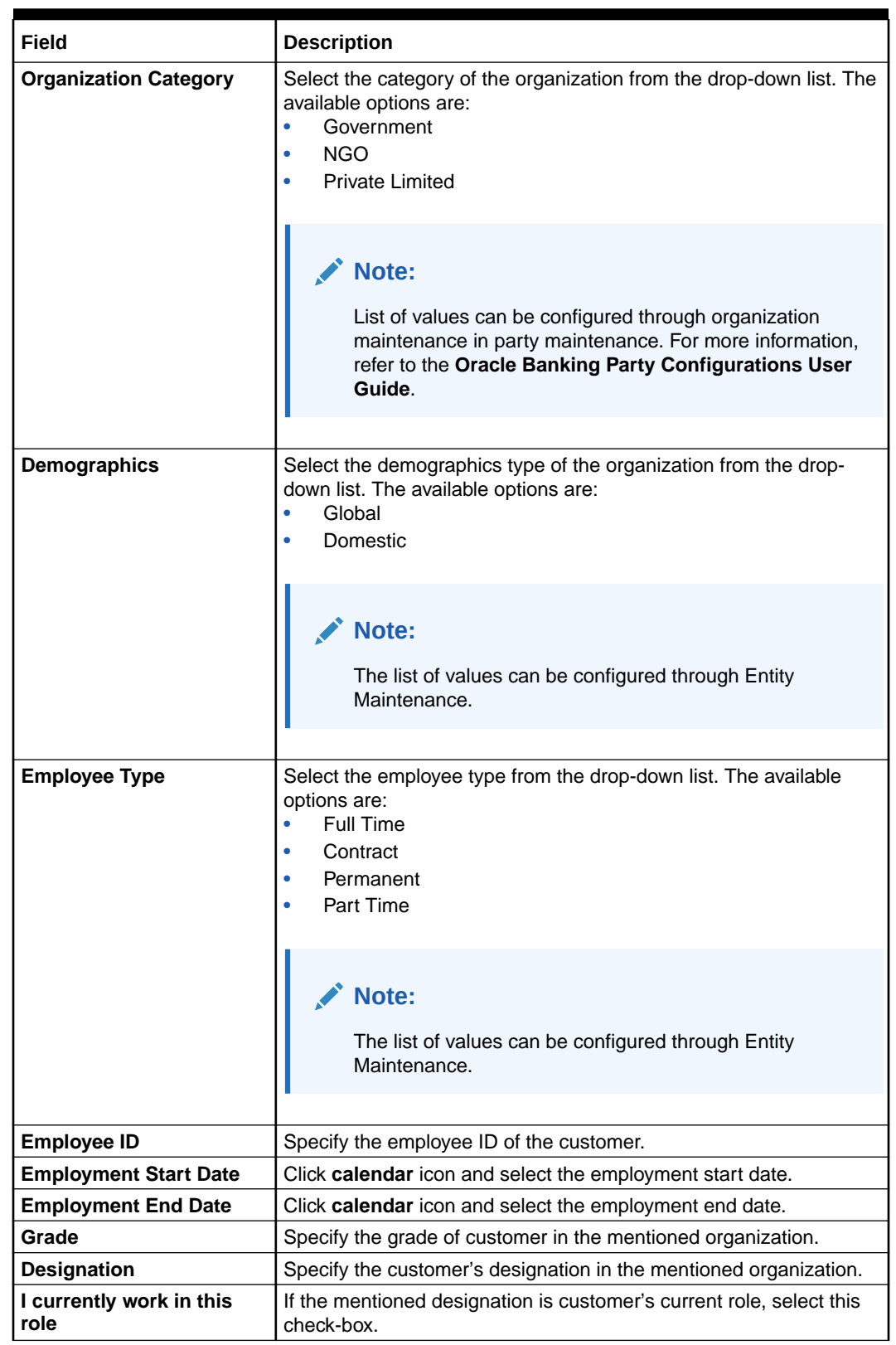

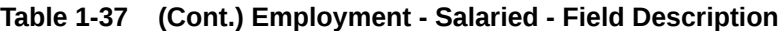

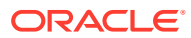

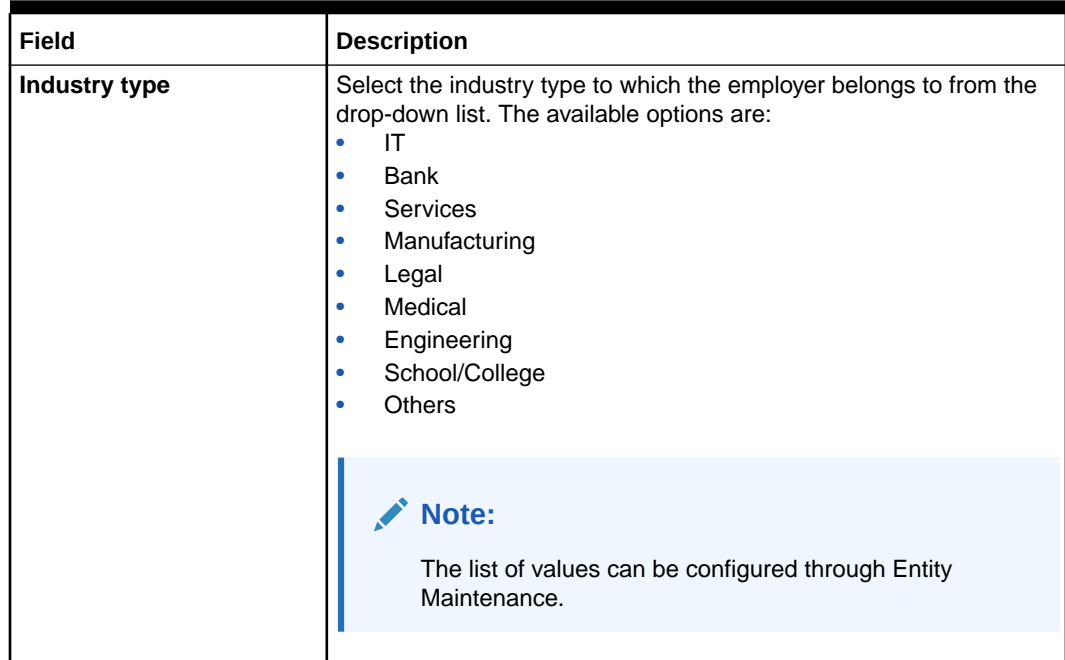

### **Table 1-37 (Cont.) Employment - Salaried - Field Description**

# **Note:**

Refer to the **Oracle Banking Party Configurations User Guide** for entity maintenance.

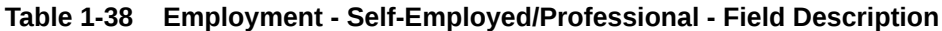

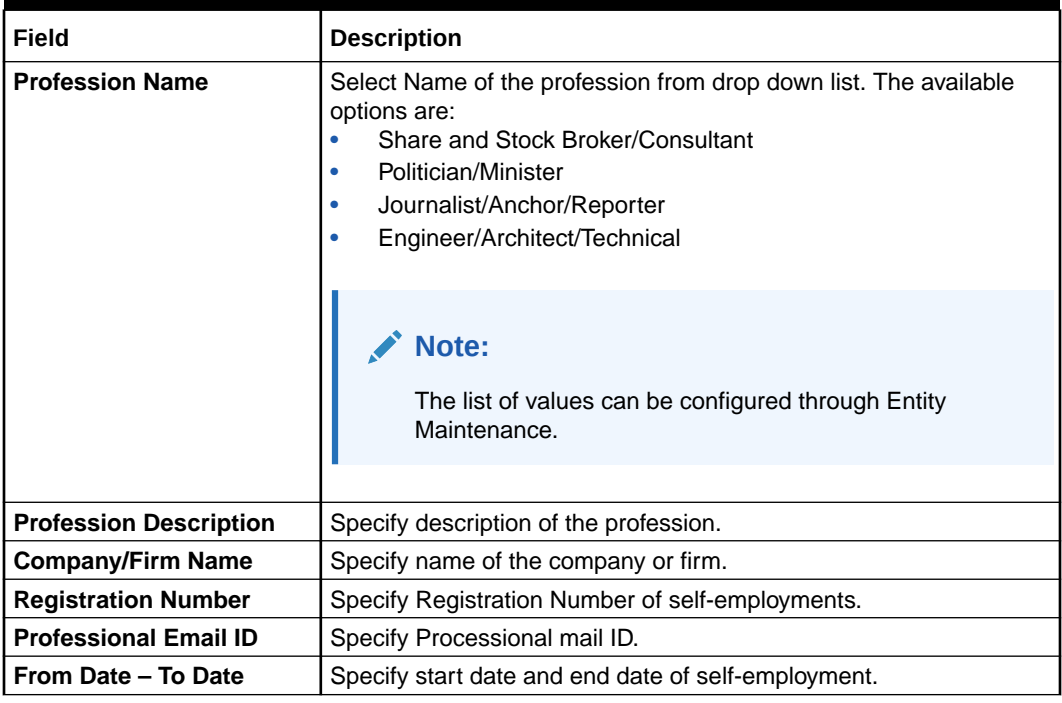

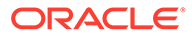

**Note:**

Refer to the **Oracle Banking Party Configurations User Guide** for entity maintenance.

**4.** Click **Submit**.

The employment details are added and listed in the **Employment** screen.

#### **Note:**

You can also select the required item from the list and click **Edit**/**Delete** to modify/delete the added asset details.

**5.** Click **Next** to move to the **Financial Information**.

# 1.2.5 Financial Information

Information about the customer's income, assets, and liability is added to the **Financial Information** screen. Financial information about the customer help the bank in determining the creditworthiness of the customer in a better manner.

**Note:**

The fields marked as **Required** are mandatory.

**Table 1-39 Data Segment - Description**

| SI.No | <b>Data Segment Name</b>     | <b>Mandatory /</b><br>Optional /<br>Conditional | <b>Description</b>                                   |
|-------|------------------------------|-------------------------------------------------|------------------------------------------------------|
|       | <b>Asset &amp; Liability</b> | Optional                                        | Data Segment to capture asset details of<br>a party. |

**1.** Click **Next** in the**Onboarding Initiation** screen.

The **Financial Information** screen displays.

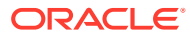

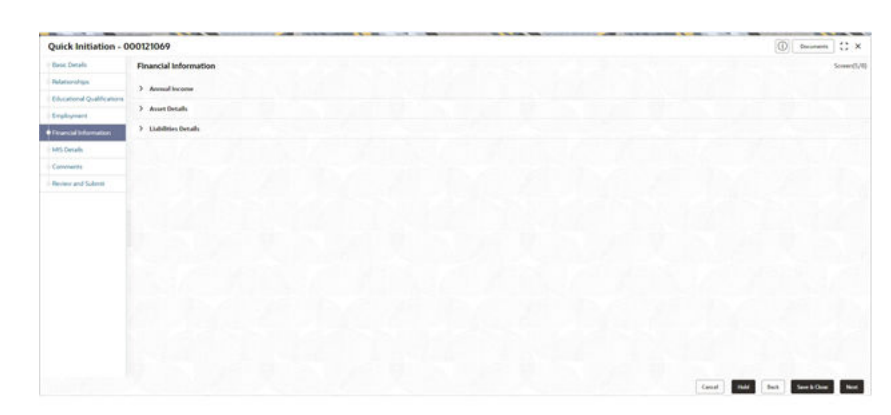

**Figure 1-36 Initiation – Financial Information**

- **2.** Click and expand the **Annual Income** section.
- **3.** Select the income range of the customer in the **Annual Income** section.
- **4.** Click and expand the **Asset Details** section.

The **Financial Information – Asset Details** screen displays.

#### **Figure 1-37 Financial Information – Asset Details**

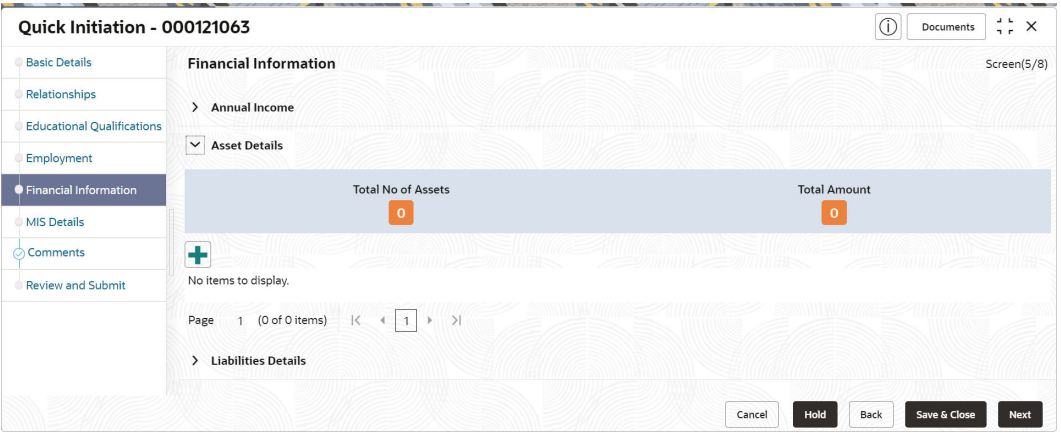

**5.** Click **Add** to add the asset details.

The **Assets** screen displays.

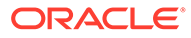

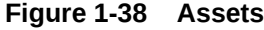

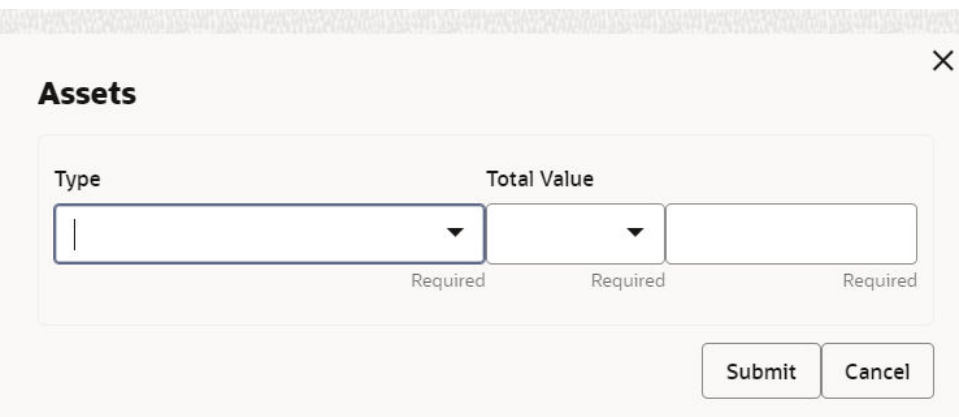

**6.** On the **Assets** screen, specify the fields.

For more information on fields, refer to the field description table.

**Table 1-40 Assets – Field Description**

| Field              | <b>Description</b>                                                                                                    |
|--------------------|----------------------------------------------------------------------------------------------------|
| <b>Type</b>        | Select the asset type from the drop-down<br>list. The available options are:<br>House<br>٠<br>Deposit<br>Vehicle<br>Other<br><b>Total Net Worth</b><br>٠ |
|                    | Note:<br>The list of values can be<br>configured through Entity<br>Maintenance.                                                                          |
| <b>Total Value</b> | Specify the total value.                                                                                                    |

**•** Click **Submit** to add the asset details.

#### **Note:**  $\mathscr{S}$

You can also select the required item from the list, and click **Edit**/ **Delete** to modify/delete the added asset details.

**7.** Click and expand the **Liabilities Details** section.

The **Liabilities Details** screen displays.

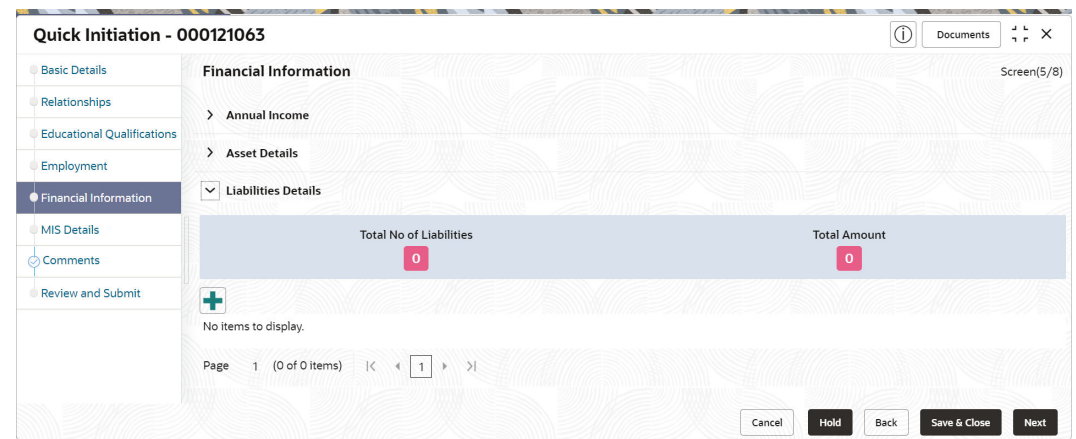

**Figure 1-39 Financial Information – Liabilities Details**

**8.** Click **Add** to add the liabilities details.

The **Liabilities** screen displays.

#### **Figure 1-40 Liabilities**

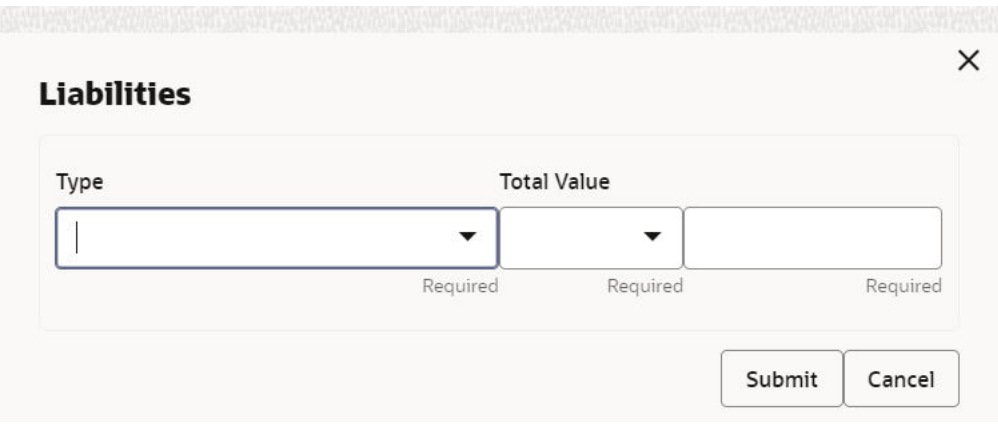

**9.** On the **Liabilities** screen, specify the fields.

For more information on fields, refer to the field description table.

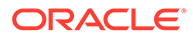

| Field              | <b>Description</b>                                                                                                    |
|--------------------|----------------------------------------------------------------------------------------------------|
| <b>Type</b>        | Select the type of liability from the drop-down list. The<br>available options are:<br>Property Loan<br>۰<br>Vehicle Loan<br>٠<br><b>Credit Card Outstanding</b><br>۰<br>Overdrafts<br>٠<br>Personal Loan<br>۰<br>Other Liability<br>۰<br><b>Education Loan</b><br>٠<br>Home Loan<br>۰ |
|                    | Note:<br>List of values can be configured through Entity<br>Maintenance.                                                                                                    |
| <b>Total Value</b> | Specify the total value.                                                                                                    |

**Table 1-41 Liabilities – Field Description**

# **Note:**

Refer to the **Oracle Banking Party Configurations User Guide** for entity maintenance.

**•** Click **Submit** to add the Liabilities details.

#### **Note:**

You can also select the required item from the list, and click **Edit**/ **Delete** to modify/delete the added asset details.

**10.** Click **Next** to move to the **Comments** segment.

# 1.2.6 Onboarding Initiation - Comments

The relationship managers can capture overall comments for the initiation stage in the **Comments** screen.

Capturing comments helps the banker working with this task in the next stage to better understand the task.

**1.** Click **Next** in the**Onboarding Initiation** screen.

The **Comments** screen displays.

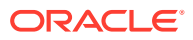

| <b>Basic Details</b>              | Comments                                                                                                    | Screen(7/8)   |
|-----------------------------------|----------------------------------------------------------------------------------------------------|---------------|
| Relationships                     | $\underline{\mathsf{U}}$<br>■ ■ ■ ■<br>目<br>三<br>$\,$ B<br>$\mp$<br>$\checkmark$<br>三三三<br>三<br>H1 H2<br>$\sqrt{I}$<br>А<br>$\oplus$<br>$- size -$<br>$n - a$ | $\rightarrow$ |
| <b>Educational Qualifications</b> | Enter text here                                                                                                    |               |
| Employment                        |                                                                                                    |               |
| <b>Financial Information</b>      |                                                                                                    |               |
| <b>MIS Details</b>                |                                                                                                    |               |
| Comments                          |                                                                                                    | $r - 1$       |
| <b>Review and Submit</b>          |                                                                                                    | $L = 1$       |
|                                   |                                                                                                    | Post          |
|                                   | No items to display.                                                                                                    |               |
|                                   |                                                                                                    |               |

**Figure 1-41 Comments**

- **2.** Specify the overall comments for the **Onboarding Initiation** stage.
- **3.** Click **Post**.
- **4.** Click **Next** to move to the **Onboarding Initiation Review and Submit**.

# 1.2.7 Onboarding Initiation - Review and Submit

The **Review and Submit** screen provides a consolidated view of the information captured in all the sections.

The relationship managers can view the displayed information and take necessary actions such as modifying the information or moving the task to the next stage.

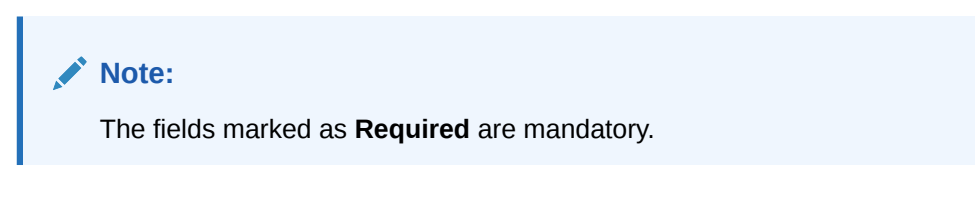

**1.** Click **Next** in the**Onboarding Initiation** screen.

The **Review and Submit** screen displays.

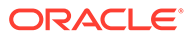

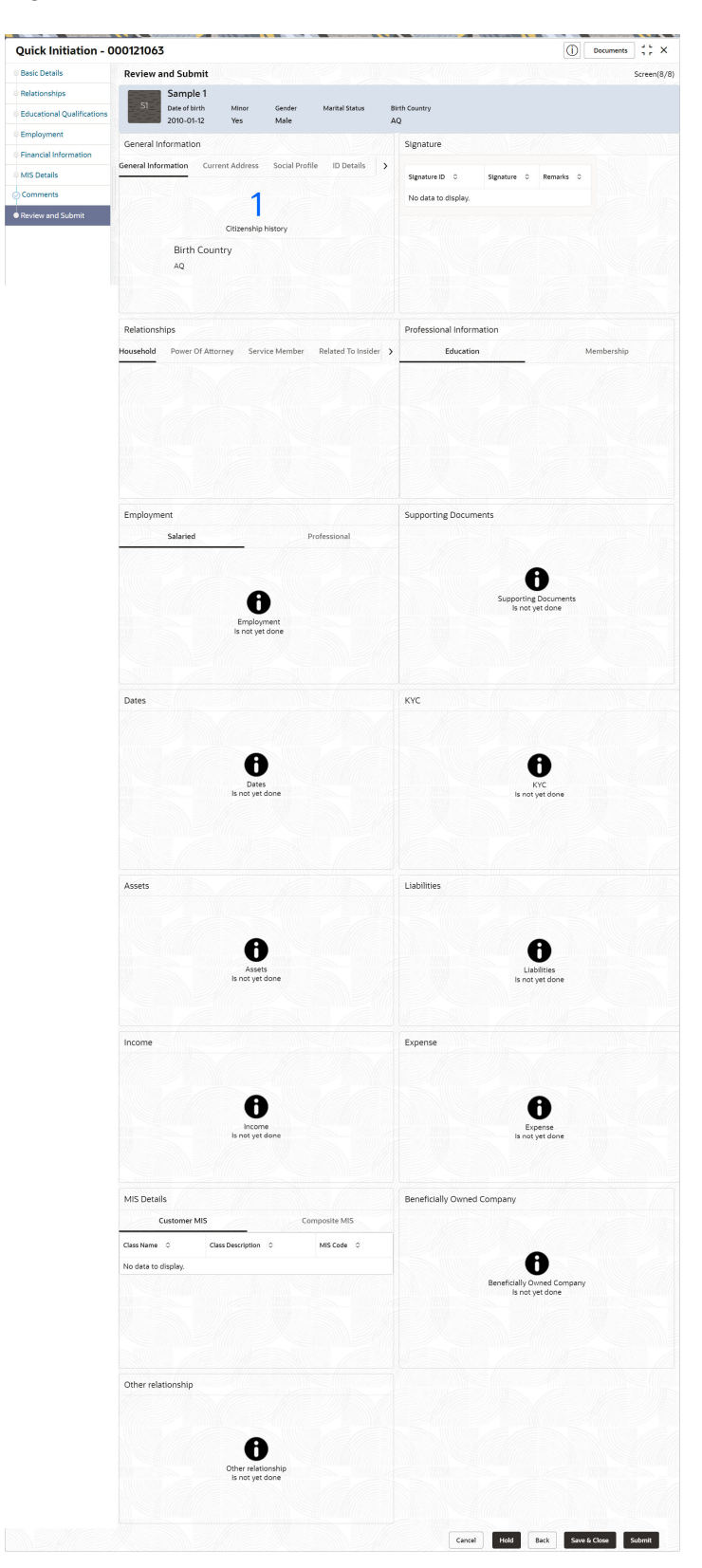

**Figure 1-42 Initiation – Review and Submit**

**2.** On the **Review and Submit** screen, verify the details that are displayed in tiles. For more information on fields, refer to the field description table.

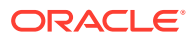

| <b>Tile Name</b>                | <b>Description</b>                                                                                            |  |
|---------------------------------|----------------------------------------------------------------------------------------------------|--|
| <b>General Information</b>      | In this tile, the following details are displayed:<br>Citizenship<br>٠<br>Address<br>٠<br>Social Profile<br>٠ |  |
| <b>Professional Information</b> | In this tile, the following details are displayed:<br>Education<br>٠<br>Membership<br>٠                       |  |
| <b>Relationship</b>             | In this tile, the following details are displayed:<br>Household<br>٠<br>Power of Attorney<br>۰                |  |
| <b>Employment</b>               | Displays the employment details of the customer.                                                              |  |
| <b>Dates</b>                    | Displays the details of the dates.                                                                            |  |
| <b>KYC</b>                      | Displays the KYC details.                                                                                     |  |
| <b>Assets</b>                   | Displays the assets details.                                                                                  |  |
| Liabilities                     | Displays the liabilities details.                                                                             |  |
| <b>Income</b>                   | Displays the income details.                                                                                  |  |
| <b>Expense</b>                  | Displays the expense details.                                                                                 |  |
| <b>View details</b>             | In the corresponding tile, click this icon to view the detailed<br>information.                               |  |

**Table 1-42 Review and Submit – Description**

**3.** Click **Submit**.

The system will check for duplicate customers. For more information, refer to the [Duplication Check \(De-dupe Check\).](#page-126-0)

**4.** Click **Continue** to save the **Onboarding Initiation**. A message is displayed and task is submitted to Free Task.

# 1.3 Onboarding Enrichment

In the *Enrichment* stage, the relationship manager can capture detailed information about the retail customer to be added in the Oracle Banking Enterprise Party Management.

This topic contains the following subtopics:

• [Onboarding Enrichment - Basic Information](#page-65-0)

This topic describes about the personal information captured in the **Initiation** stage, the relationship managers can add important dates, supporting documents, and photos of the customer in the **Basic Info** screen.

- [Signatures](#page-70-0) This topic provides information about the customer signatures.
- [Onboarding Enrichment Relationships](#page-72-0) You can add the details about the relationships of the customer to be onboarded in the **Relationships** screen.
- [Onboarding Enrichment Employment](#page-73-0) Details about the customer's source of income are added to the **Employment** screen.
- **[Consent and Preferences](#page-73-0)** Consent and preference data segments captures, specific customer consent and preferences for communication and data sharing.

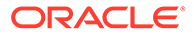

- <span id="page-65-0"></span>• [Additional Information](#page-76-0) This topic captures the additional information of the customers.
- [Membership / Association](#page-79-0) This topic provides information about the customer is a member in or associated with any institution, the relationship manager can add details about the same in this data segment.
- [Onboarding Enrichment Financial Profile](#page-82-0) The relationship managers can further enrich the customer's financial information in the **Financial Profile** screen, by adding total income and net worth, income, and expense details, and details about the relationship with other banks.
- [Onboarding Enrichment Comments](#page-91-0) The relationship managers can capture overall comments for the enrichment stage in the **Comments** screen.
- [Onboarding Enrichment Review and Submit](#page-91-0) The **Review and Submit** screen provides a consolidated view of the information captured in all the sections.

# 1.3.1 Onboarding Enrichment - Basic Information

This topic describes about the personal information captured in the **Initiation** stage, the relationship managers can add important dates, supporting documents, and photos of the customer in the **Basic Info** screen.

**Note:**

The fields marked as **Required** are mandatory.

The following additional Data Segments are available in Enrichment - Basic Details screen.

| SI.No         | Data Segment Name                     | Mandatory /<br>Optional /<br>Conditional | <b>Description</b>                                                                              |
|---------------|---------------------------------------|------------------------------------------|-------------------------------------------------------------------------------------------------|
|               | <b>Visa Details</b>                   | Optional                                 | Data Segment to capture visa details of a<br>the party.                                         |
| $\mathcal{P}$ | <b>Dates</b>                          | Optional                                 | Data Segment to capture important dates<br>of the party such as anniversary etc.                |
| 5             | <b>Supporting</b><br><b>Documents</b> | Optional                                 | Data Segment to capture supporting<br>documents such as copy of address proof<br>documents etc. |

**Table 1-43 Data Segment - Description**

**1.** Click **Acquire and Edit** in the **Free Tasks** screen for the application for which **Onboarding Enrichment** stage has to be acted upon.

The **Onboarding Enrichment - Basic Info** screen displays.

#### **Figure 1-43 Enrichment- Basic - Info**

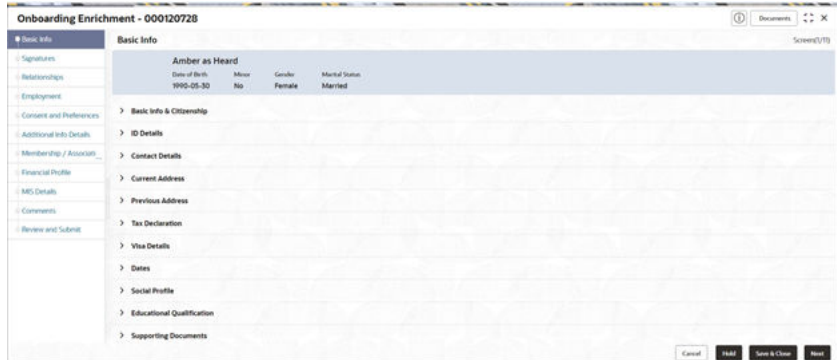

The following details that are captured in the *Initiation* stage will be populated in this screen:

- **Basic info and Citizenship**
- **ID Details**
- **Contact Details**
- **Current Address**
- **Previous Address**
- **Tax Declaration**
- **Visa Details**
- **Dates**
- **Social Profile**
- **Educational Qualification**
- **Supporting Documents**
- **Additional Fields**

### **Note:**

For information on **Basic info and Citizenship**, **Contact Details**, **Current Address**, **Previous Address**, **ID Details**, **Tax Declaration**, **Educational Qualification** and **Social profile** section, refer to the **[Onboarding Initiation](#page-9-0)** sub-section.

As apart of basic information, the system checks the duplicate customers. For more information, refer to the [Duplication Check \(De-dupe Check\).](#page-126-0)

**2.** On the **Basic Info** screen, click **Visa Details** segment to add the details of the visa.

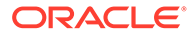

#### **Figure 1-44 Enrichment - Basic Info - Visa Details**

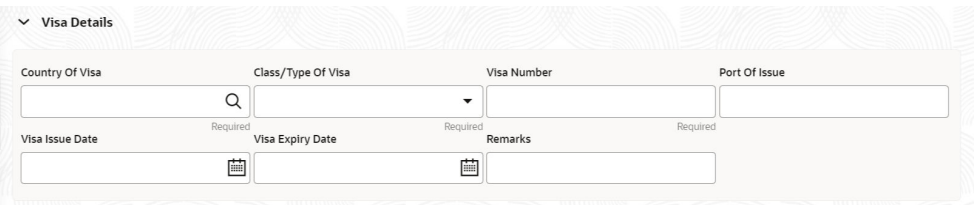

**3.** On the **Visa Details** segment, specify the details. For more information on fields, refer to the field description table.

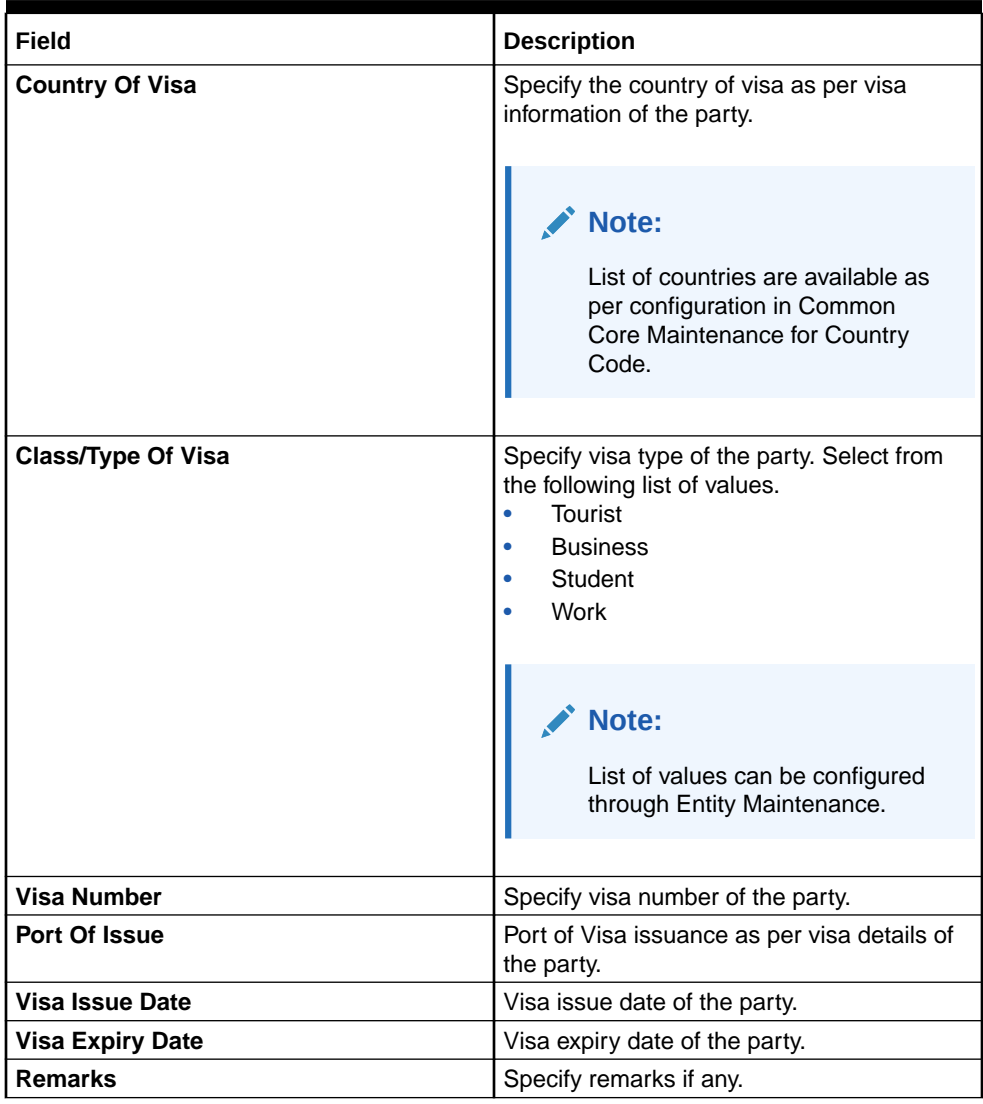

**Table 1-44 Visa Details - Field Description**

# **Note:**

Refer to the **Oracle Banking Party Configurations User Guide** for entity maintenance.

**4.** On the **Basic Info** screen, click **Dates** segment to add important dates of the customer. The **Dates** screen displays.

#### **Figure 1-45 Enrichment – Basic Info – Dates**

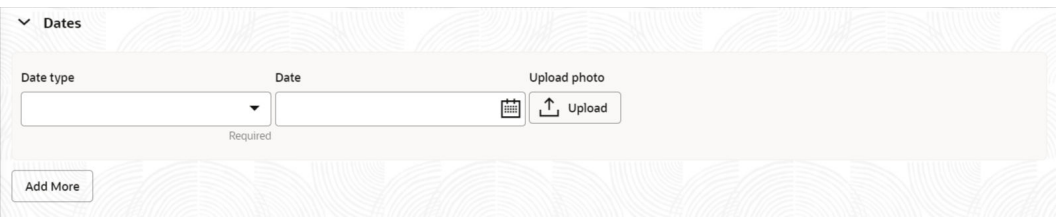

**5.** Specify the details on the **Dates** screen.

For more information on fields, refer to the field description table.

**Table 1-45 Dates - Field Description**

| Field               | <b>Description</b>                                                                                                    |
|---------------------|----------------------------------------------------------------------------------------------------|
| Date Type           | Select the date type from the drop-down list. The available options<br>are:<br>Self birthday<br>٠<br>Marriage anniversary<br>٠<br>Son birthday<br>۰<br>Son anniversary<br>۰<br>Daughter birthday<br>۰<br>Daughter anniversary<br>۰<br>Spouse birthday<br>٠ |
|                     | <b>Note:</b><br>The list of values can be configured through Entity<br>Maintenance.                                                                                                    |
| <b>Upload Photo</b> | Click Upload and select the photo to be uploaded.                                                                                                    |
| <b>Date</b>         | Click the calendar icon, and select the date.                                                                                                    |
| <b>Add More</b>     | Click <b>Add More</b> to display the fields related to important dates.                                                                                                    |

# **Note:**

Refer to the **Oracle Banking Party Configurations User Guide** for entity maintenance.

**6.** Click and expand the **Supporting documents** section to add the supporting documents. The **Supporting Documents** screen displays.

#### **Figure 1-46 Enrichment – Basic Info – Documents**

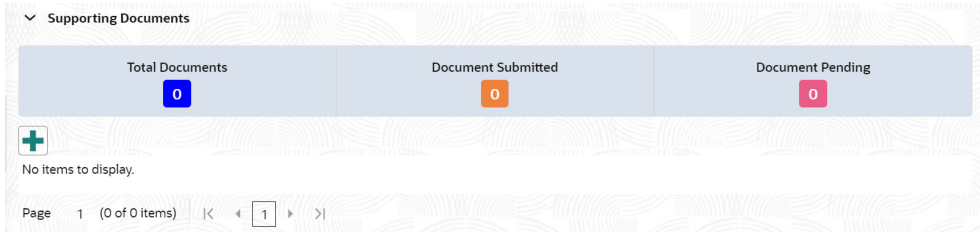

**7.** Click **Add** in the **Supporting documents** section.

The **Add Document** screen display

#### **Figure 1-47 Enrichment – Add Documents**

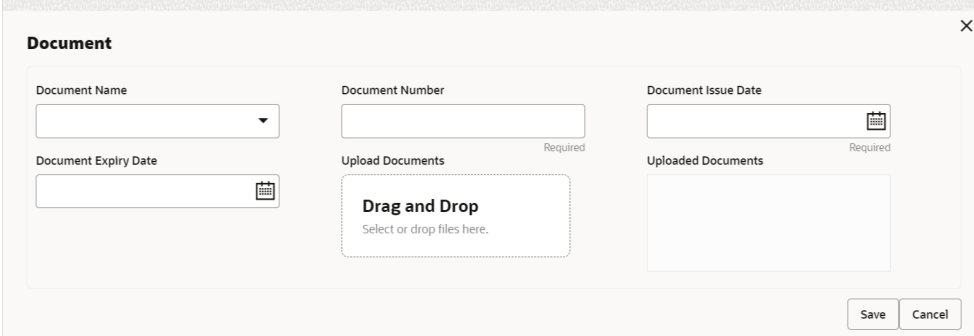

**8.** On the **Add Document** screen, specify the details.

For more information on fields, refer to the field description table.

**Table 1-46 Add Document - Field Description**

| Field                      | <b>Description</b>                                                                                                    |
|----------------------------|----------------------------------------------------------------------------------------------------|
| <b>Document Name</b>       | Select the document name from the drop-down list. The<br>available options are:<br>Aadhar<br>٠<br>Voter Id<br>٠<br>Pan Card<br>٠<br>Driving License<br>٠<br>Passport<br>٠<br>Note:<br>The list of values can be configured through Entity<br>Maintenance. |
|                            |                                                                                                    |
|                            |                                                                                                    |
| <b>Document Number</b>     | Specify the document number.                                                                                                    |
| <b>Document Issue Date</b> | Click the <b>calendar</b> icon, and select the issue date of the<br>document.                                                                                                    |

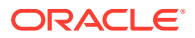

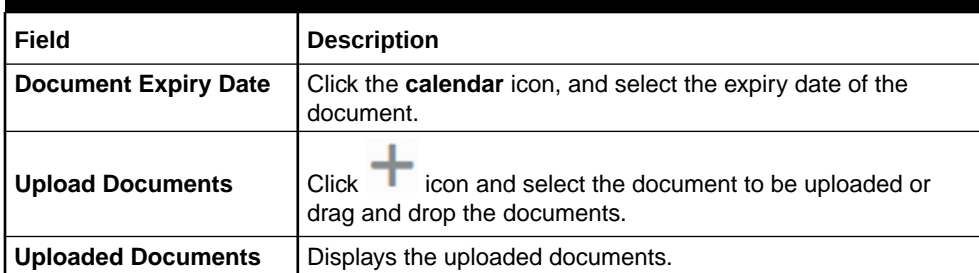

#### <span id="page-70-0"></span>**Table 1-46 (Cont.) Add Document - Field Description**

### **Note:**

Refer to the **Oracle Banking Party Configurations User Guide** for entity maintenance.

**9.** Click **Save** to save the details.

The document details are added and listed in the **Supporting Documents** segment.

### **Note:**

You can also select the required item from the list and click **Edit**/**Delete** to modify/delete the added document details.

- **10.** The system will check for duplicate customers. For more information, refer to the [Duplication Check \(De-dupe Check\).](#page-126-0)
- **11.** Click **Next** to move to the **Onboarding Enrichment Signatures** screen.

# 1.3.2 Signatures

This topic provides information about the customer signatures.

#### **To add the signature:**

#### **Note:**

The fields marked as **Required** are mandatory.

**1.** Click **Next** in the**Basic Info** screen.

The **Signatures** screen displays.

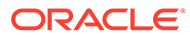

| Onboarding Enrichment - 000120728 |                     |             |           | $\circ$                 | :: x<br>Documents |
|-----------------------------------|---------------------|-------------|-----------|-------------------------|-------------------|
| Basic Info:                       | Signatures          |             |           |                         | Screen(2/11)      |
| <b>Spatures</b>                   | $\ddot{}$           |             |           |                         |                   |
| <b>Selationships</b>              | Signature ID G      | Signature C | Remarks 3 | Action 0                |                   |
| Employment                        |                     |             |           |                         |                   |
| Consent and Preferences           | No data to druplay. |             |           |                         |                   |
| Additional Info Details           |                     |             |           |                         |                   |
| Membership / Associati            |                     |             |           |                         |                   |
| <b>Financial Profile</b>          |                     |             |           |                         |                   |
| MS Details                        |                     |             |           |                         |                   |
| Comments.                         |                     |             |           |                         |                   |
| Review and Submit                 |                     |             |           |                         |                   |
|                                   |                     |             |           |                         |                   |
|                                   |                     |             |           |                         |                   |
|                                   |                     |             |           |                         |                   |
|                                   |                     |             |           | Cancel<br>Back.<br>Hold | Save & Close      |

**Figure 1-48 Enrichment – Signatures**

**2.** On the **Signatures** screen, click the **i**con. The **Add Signature** pop-up screen is displayed.

**Figure 1-49 Add Signature**

| Upload Signature                                     | <b>Uploaded Signature</b> | Remarks |  |
|------------------------------------------------------|---------------------------|---------|--|
| <b>Drag and Drop</b><br>Select or drop files here.   |                           |         |  |
| Maximum image size is 100kb, Other file size is 1 MB |                           |         |  |

**3.** On the **Add Signature** screen, upload the customer's signature. For more information on fields, refer to the field description table.

**Table 1-47 Add Signature - Field Description**

| Field                     | <b>Description</b>                                                                                                    |
|---------------------------|----------------------------------------------------------------------------------------------------|
| <b>Upload Signature</b>   | Drag and drop the signature file or click on Select or drop<br>files here to browse and upload the signature from the local<br>system. |
| <b>Uploaded Signature</b> | Displays the uploaded signature.                                                                                                    |
| <b>Remarks</b>            | Specify the remarks related to the signature.                                                                                          |

**4.** Click **Add** to add the signature.

The added signature is displayed on the **Signature** screen.
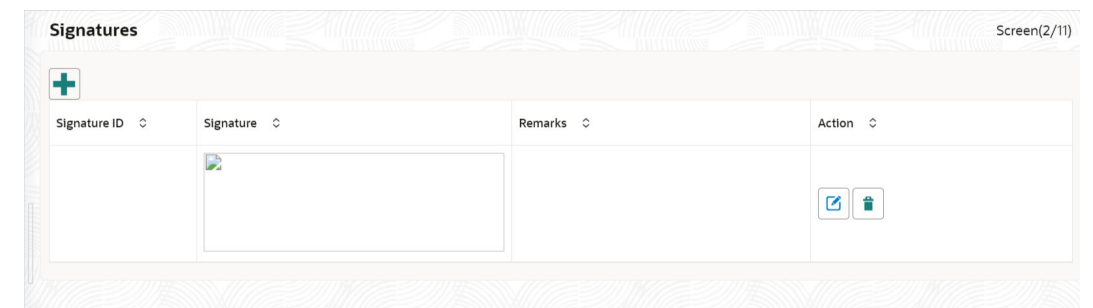

**Figure 1-50 Add Signatures**

**Note:**

- Users can upload up to 5 signatures of a customer
- PNG & JPEG file formats are supported
- On approval signature will be handed off to CIF (FCUBS)
- **5.** Click **Next** to move to the **Onboarding Enrichment Relationships** segment

# 1.3.3 Onboarding Enrichment - Relationships

You can add the details about the relationships of the customer to be onboarded in the **Relationships** screen.

**1.** Click **Next** in the**Signatures** screen.

The **Relationships** screen displays.

| <b>Basic Info</b><br>Signatures | Relationships       |                                                                              |        |                          | $\circ$      | $\frac{1}{2}$ $\times$      |
|---------------------------------|---------------------|------------------------------------------------------------------------------|--------|--------------------------|--------------|-----------------------------|
|                                 |                     |                                                                              |        |                          |              | Screen(3/11)                |
|                                 | Household (0)       | Power Of Attorney (0) Service Member (0) Related To Insider (0) Guardian (0) |        |                          |              |                             |
| Relationships                   | $\pm$               |                                                                              |        |                          |              |                             |
| Employment                      | Party Type $\circ$  |                                                                              | Name C | ID/Registration Number C | Customer 0   | Action 0                    |
| <b>Consent and Preferences</b>  | No data to display. |                                                                              |        |                          |              |                             |
| <b>Additional Info Details</b>  |                     |                                                                              |        |                          |              |                             |
| Membership / Associati          |                     |                                                                              |        |                          |              |                             |
| <b>Financial Profile</b>        |                     |                                                                              |        |                          |              |                             |
| <b>MIS Details</b>              |                     |                                                                              |        |                          |              |                             |
| Comments                        |                     |                                                                              |        |                          |              |                             |
| <b>Review and Submit</b>        |                     |                                                                              |        |                          |              |                             |
|                                 |                     |                                                                              |        |                          |              |                             |
|                                 |                     |                                                                              |        |                          |              |                             |
|                                 |                     |                                                                              |        |                          | Hold<br>Back | Save & Close<br><b>Next</b> |

**Figure 1-51 Enrichment – Relationships**

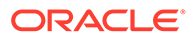

The **Relationships** details added in the **Onboarding Initiation** stage are populated automatically on this screen.

**2.** Click **Next** to move to the **Onboarding Enrichment - Employment** segments.

# 1.3.4 Onboarding Enrichment - Employment

Details about the customer's source of income are added to the **Employment** screen.

Employment details are necessary for the bank to determine the stability of the customer.

**1.** Click **Next** in the**Onboarding Enrichment** screen.

The **Employment** screen displays.

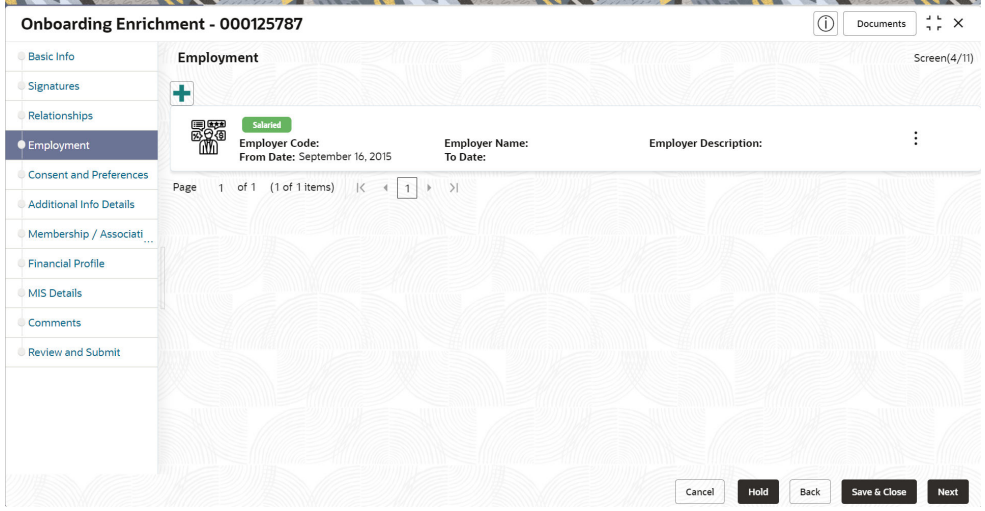

**Figure 1-52 Enrichment – Employment**

The employment details added in the **Onboarding Initiation - Employment** stage are populated automatically on this screen.

**2.** Click **Next** to move to the **Consent and Preferences** segments.

# 1.3.5 Consent and Preferences

Consent and preference data segments captures, specific customer consent and preferences for communication and data sharing.

Customer consent and preferences are used to comply with various regulatory and bank compliance policies and processes.

**1.** On the **Consent and Preferences** screen, click and expand **e-Sign** segment.

The **e-Sign** screen displays.

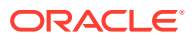

#### **Figure 1-53 e-Sign**

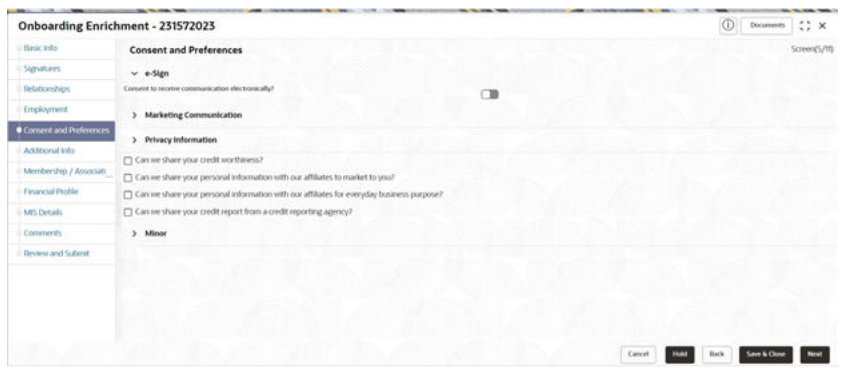

**2.** On **e-Sign** screen, specify the fields. For more information on fields, refer to the field description table.

**Table 1-48 E-Sign Consent - Field Description**

| l Field        | <b>Description</b>                                                |
|----------------|-------------------------------------------------------------------|
| E-Sign Consent | E-sign consent as per marketing and consent details of the party. |

**3.** On the **Consent and Preferences** screen, click and expand **Marketing Communication** segment.

The **Marketing Communication** screen displays.

#### **Figure 1-54 Enrichment - Marketing Communication**

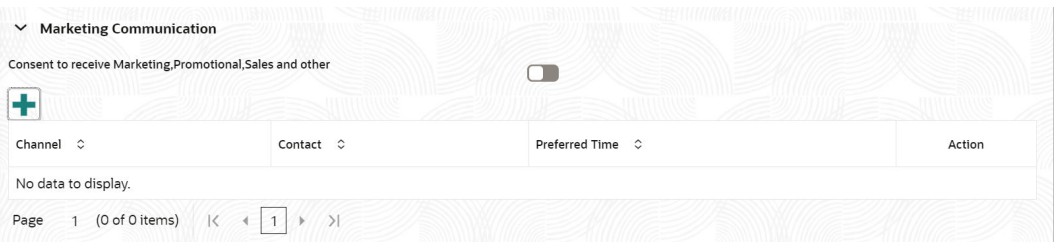

**4.** On **Marketing Communication** segment, specify the fields. For more information on fields, refer to the field description table.

#### **Table 1-49 Marketing Communication - Field Description**

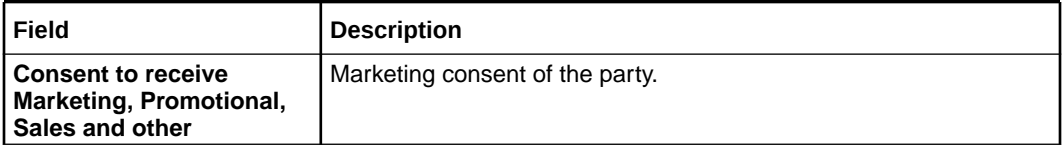

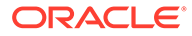

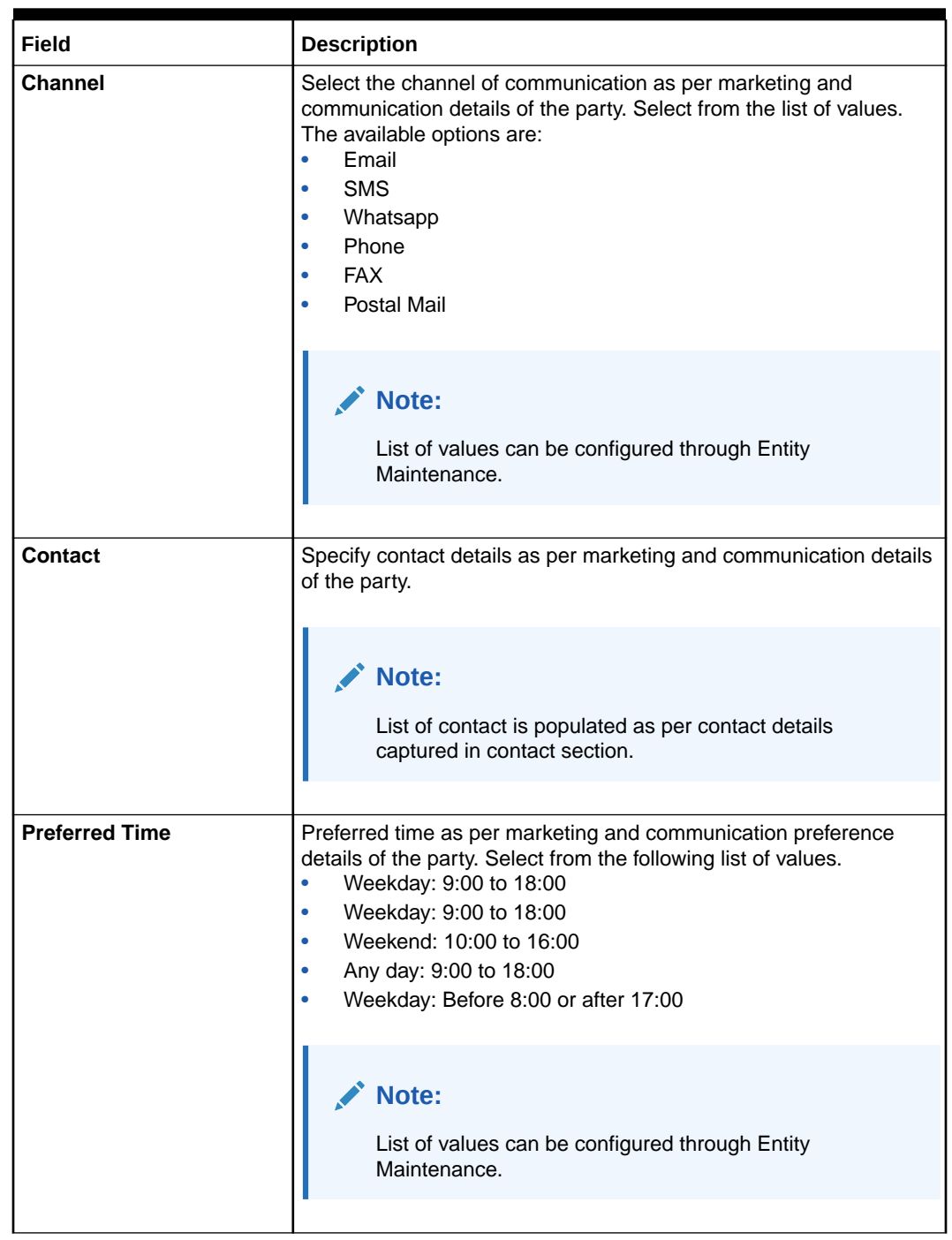

### **Table 1-49 (Cont.) Marketing Communication - Field Description**

**5.** On **Consent and Preferences** screen, click and expand **Privacy Information** segment.

The **Privacy Information** screen displays.

### **Figure 1-55 Privacy Information**

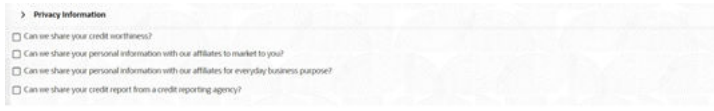

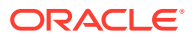

**6.** On the **Privacy Information** screen, specify fields. For more information on fields, refer to the field description table.

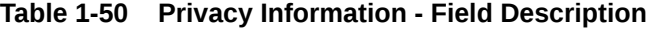

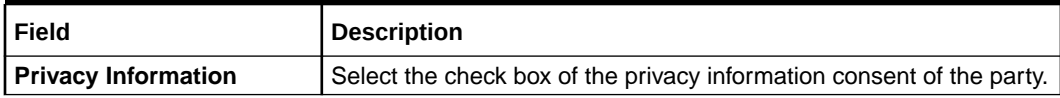

**Note:** Refer to the **Oracle Banking Party Configurations User Guide** for entity maintenance.

**7.** On **Consent and Preferences** screen, click and expand **Minor Consent** segment.

The **Minor Consent** screen is displayed.

**8.** On **Minor Consent** screen, specify fields. For more information on fields, refer to the field description table.

**Table 1-51 Minor Consent - Field Description**

| Field                | <b>Description</b>                                              |
|----------------------|-----------------------------------------------------------------|
| <b>Minor Consent</b> | Date of consent of minor party                                  |
|                      | Note:<br>Minor consent is mandatory for minor party onboarding. |

## **Note:**

Refer to the **Oracle Banking Party Configurations User Guide** for entity maintenance.

**9.** Click **Next** to move to the **Additional Information** segments.

# 1.3.6 Additional Information

This topic captures the additional information of the customers.

Customer consent and preferences are used to comply with various regulatory and bank compliance policies and processes.

#### **Note:**

The fields marked as **Required** are mandatory.

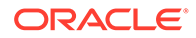

**1.** Click **Next** in the**Consent and Preferences** screen.

The **Additional Information** screen displays.

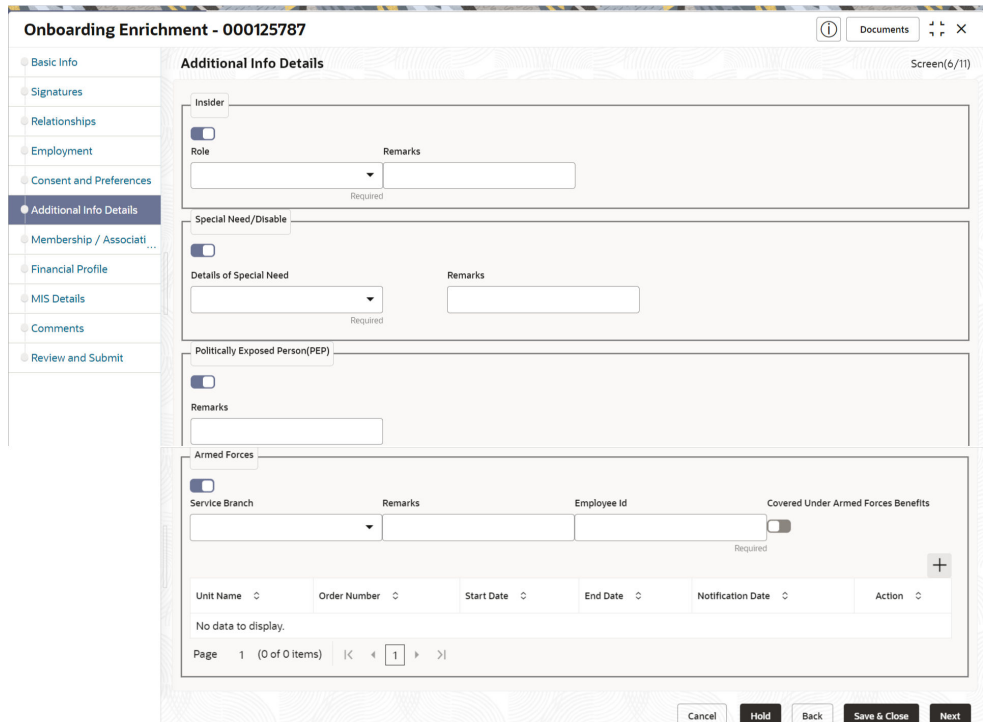

**Figure 1-56 Additional Information**

**2.** Select the toggle button to determine if customer is an **Insider**.

For more information on fields, refer to the field description table.

**Table 1-52 Additional Information - Field Description**

| Field          | <b>Description</b>                                                                                                    |
|----------------|----------------------------------------------------------------------------------------------------|
| <b>Insider</b> | Flag to identify if party is an insider.                                                                                                    |
| Role           | Select role of assumed by the insider in the organization from<br>the drop-down list. The available options are:<br>Director<br><b>Executive Officer</b><br>Principle Stakeholder of Affiliates of Bank<br>Principle Stakeholder of Bank |
|                | Note:<br>The list of values can be configured through Entity<br>Maintenance.                                                                                                    |
| <b>Remarks</b> | Remarks related to insider.                                                                                                    |

**3.** Select the toggle button to determine if customer has **Special needs/ disability**. Capture the details once the fields are enabled.

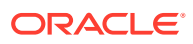

For more information on fields, refer to the field description table.

| Field                          | <b>Description</b>                                                                                                    |
|--------------------------------|----------------------------------------------------------------------------------------------------|
| <b>Special Need/Disable</b>    | Flag to identify, if party is party is a specially abled.                                                                                                    |
| <b>Details of Special Need</b> | Select the option that describes the special needs and disability of<br>customer from the drop-down list. The available options are:<br><b>Blindness</b><br>٠<br>Cerebral Palsy<br>۰<br>Low vision<br>٠<br>Leprosy-cured<br>٠<br>Mental illness<br>٠<br>Locomotor disability<br>٠<br>Hearing Impairment<br>٠<br>Mental retardation<br>٠ |
|                                | Note:<br>The list of values can be configured through Entity<br>Maintenance.                                                                                                    |
| <b>Remarks</b>                 | Specify the remarks.                                                                                                    |

**Table 1-53 Special needs/disability – Field Description**

# **Note:**

Refer to the **Oracle Banking Party Configurations User Guide** for entity maintenance.

**4.** Select the toggle to determine if the customer is a **Politically Exposed Person (PEP)**. Capture the details once the fields are enabled.

For more information on fields, refer to the field description table.

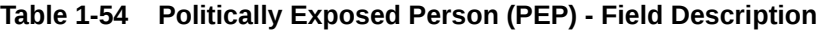

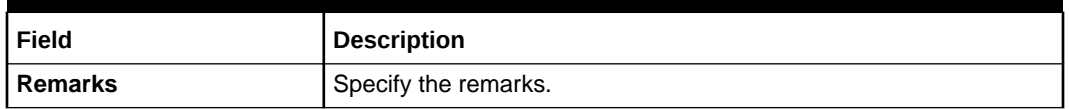

## **Note:**

If PEP customer is determined as PEP customer, PEP KYC check will be mandatory during KYC Stage.

**5.** Select the toggle to determine if the customer is from **Armed Forces**.Capture the details once the fields are enabled.

For more information on fields, refer to the field description table.

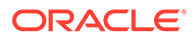

| Field                    | <b>Description</b>                                                                                                    |
|--------------------------|----------------------------------------------------------------------------------------------------|
| <b>Armed Forces</b>      | Flag to identify if party is a service member.                                                                                                    |
| <b>Service Branch</b>    | Select the service branch of customer in armed forces from<br>the drop-down list. The available options are:<br>Air Force<br>Army<br>٠<br><b>Marine Corps</b><br>Navy |
|                          | Note:<br>The list of values can be configured through Entity<br>Maintenance.                                                                                          |
| <b>Remarks</b>           | Specify the remarks                                                                                                    |
| <b>Employee ID</b>       | Specify the employee ID.                                                                                                    |
| <b>MLA Covered</b>       | Select, if customer is covered under MLA act in armed forces.                                                                                                    |
| <b>Unit Name</b>         | Specify the unit name of the customer in armed forces.                                                                                                    |
| <b>Ordered Number</b>    | Specify the ordered number of the customer in armed forces.                                                                                                    |
| <b>Start Date</b>        | Specify the start date from which the customer joined armed<br>forces.                                                                                                |
| <b>End Date</b>          | Specify the last date of the customer in armed forces.                                                                                                    |
| <b>Notification Date</b> | Specify the notification date of the customer.                                                                                                    |

**Table 1-55 Armed Forces - Field Description**

#### **Note:**

Refer to the **Oracle Banking Party Configurations User Guide** for entity maintenance.

**6.** Click **Next** to move to the **Membership/Association** segments.

# 1.3.7 Membership / Association

This topic provides information about the customer is a member in or associated with any institution, the relationship manager can add details about the same in this data segment.

**1.** Click **Next** in the**Additional Information** screen.

The **Membership / Association** screen displays.

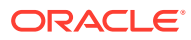

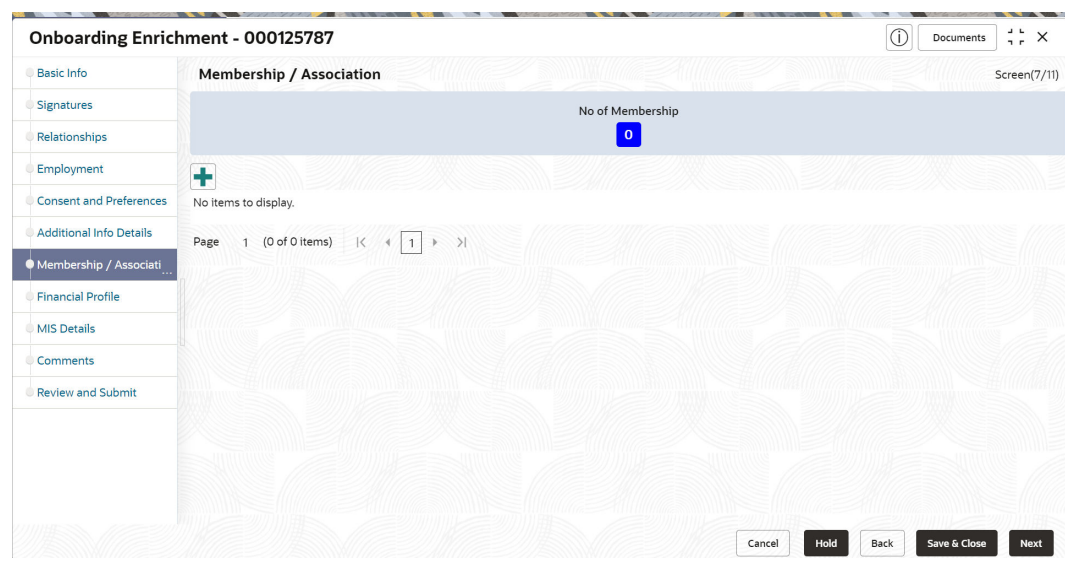

**Figure 1-57 Enrichment – Membership**

**2.** Click **Add** to add the Membership details.

The **Membership** screen displays.

**3.** Specify the details on the **Membership** screen.

**Figure 1-58 Membership**

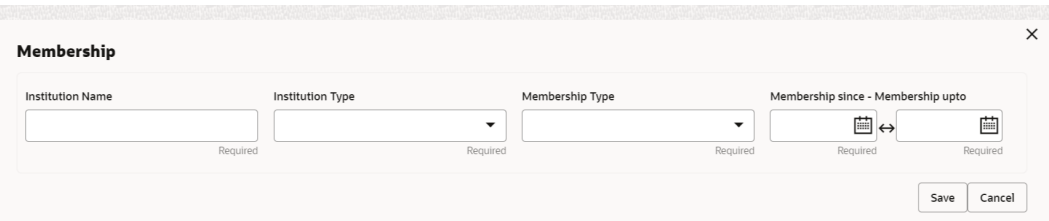

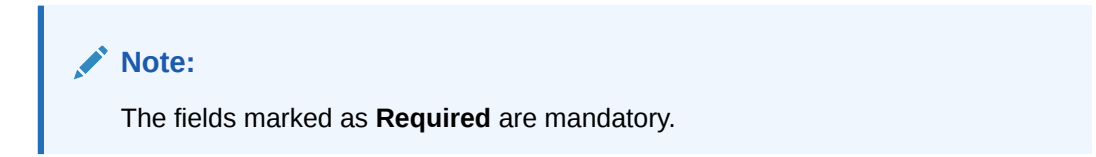

For more information on fields, refer to the field description table.

#### **Table 1-56 Membership - Field Description**

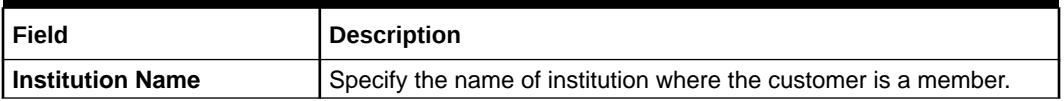

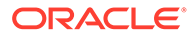

| Field                   | <b>Description</b>                                                                                                   |
|-------------------------|----------------------------------------------------------------------------------------------------|
| <b>Institution Type</b> | Select the type of institution from the drop-down list. The available<br>options are:<br>Private<br>Public<br>٠      |
|                         | Note:<br>The list of values can be configured through Entity<br>Maintenance.                                         |
|                         |                                                                                                    |
| <b>Membership Type</b>  | Select the type of membership from the drop-down list. The<br>available options are:<br>Long term<br>Short term<br>٠ |
|                         | Note:<br>The list of values can be configured through Entity<br>Maintenance.                                         |
| <b>Membership Since</b> | Click Calendar icon and select the membership start date.                                                            |
| <b>Membership Upto</b>  | Membership valid till date as per membership details of the party.                                                   |

**Table 1-56 (Cont.) Membership - Field Description**

**4.** Click **Save** to save the details captured.

The system adds the membership details and lists in the **Enrichment - Membership** screen

**Figure 1-59 Enrichment – Membership List**

| Onboarding Enrichment - 231572023 |      |                                                                 |                            |                                | $\circledcirc$<br>Documents 4. X     |              |
|-----------------------------------|------|-----------------------------------------------------------------|----------------------------|--------------------------------|--------------------------------------|--------------|
| Basic Into                        |      | Membership / Association                                        |                            |                                |                                      | Screen(7/11) |
| Signifizing                       |      |                                                                 | No of Membership           |                                |                                      |              |
| <b>Telenonships</b>               |      |                                                                 | l s                        |                                |                                      |              |
| Employment                        | $+$  |                                                                 |                            |                                |                                      |              |
| Consent and Preferences           |      | <b>Internation Bone</b>                                         |                            |                                |                                      |              |
| Additional Info:                  | 22   | Institution Type: Private<br>Membership upta: Ame 21, 2023      | Membership Type: Long term | Membership since: Ame 1, 2025. | $\ddot{\rm s}$<br>57                 |              |
| Membership / Associate            |      |                                                                 |                            |                                |                                      |              |
| Financial Stoffer                 | Page | $1$ of I (for thema) $ z - e $ $\boxed{1}$ $ e - \overline{x} $ |                            |                                |                                      |              |
| MS Details                        |      |                                                                 |                            |                                |                                      |              |
| Constenti                         |      |                                                                 |                            |                                |                                      |              |
| <b>Review and Submit</b>          |      |                                                                 |                            |                                |                                      |              |
|                                   |      |                                                                 |                            |                                |                                      |              |
|                                   |      |                                                                 |                            |                                |                                      |              |
|                                   |      |                                                                 |                            |                                |                                      |              |
|                                   |      |                                                                 |                            |                                |                                      |              |
|                                   |      |                                                                 |                            |                                |                                      |              |
|                                   |      |                                                                 |                            |                                |                                      |              |
|                                   |      |                                                                 |                            | Earnell                        | Back.<br><b>TAAL</b><br>Save & Close |              |

**5.** Click **Next** to move to the **Onboarding Enrichment – Financial Profile** segments.

# 1.3.8 Onboarding Enrichment - Financial Profile

The relationship managers can further enrich the customer's financial information in the **Financial Profile** screen, by adding total income and net worth, income, and expense details, and details about the relationship with other banks.

This screen is to add or update asset and liability details.

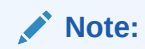

The fields marked as **Required** are mandatory.

The following additional Data Segments can be captured in Financial Profile in Onboarding Enrichment – Financial Profile section.

| SI.No | Data Segment Name                    | Mandatory /<br>Optional /<br>Conditional | <b>Description</b>                                                            |
|-------|--------------------------------------|------------------------------------------|-------------------------------------------------------------------------------|
|       | <b>Total Income and Net</b><br>worth | Optional                                 | Data Segment to capture Total Income and<br>Net worth of the party.           |
| 2     | Income & Expense                     | Optional                                 | Data Segment to capture Income and<br>Expense details of the party.           |
| 3     | <b>Other Relationship</b>            | Optional                                 | Data Segment to capture Other Relationships<br>of the party.                  |
| 4     | <b>Beneficially Owned</b><br>Company | Optional                                 | Data Segment to capture Beneficially Owned<br>Company relations of the party. |

**Table 1-57 Data Segment - Description**

**1.** Click **Next** in the**Membership/Association** screen.

The **Financial Profile** screen displays.

**Figure 1-60 Enrichment – Financial Profile**

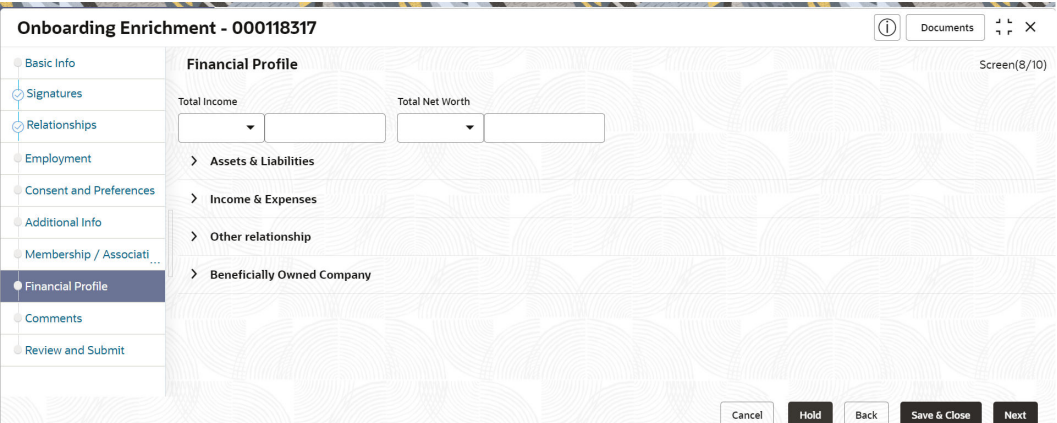

**2.** On the **Financial Profile** screen, click and expand **Assets & Liabilities** segment. The **Assets & Liabilities** screen displays.

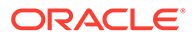

 $\vee$  Assets & Liabilities Assets Add Liabilities  $_{\rm Add}$ 1.96%<br>1.96% 1.96%<br>1.96%<br>1.96%<br>1.96%  $\blacksquare$  Ov Overdrafts<br>
Credit Card Outstanding Home Loan No data to display Personal Loan Other Liability<br>
Education Loan Property Loan View detail View detail

**Figure 1-61 Assets and Liabilities Details**

**3.** On the **Assets & Liabilities** screen, you can perform the following actions. For more information, refer to the below table.

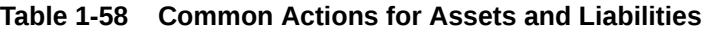

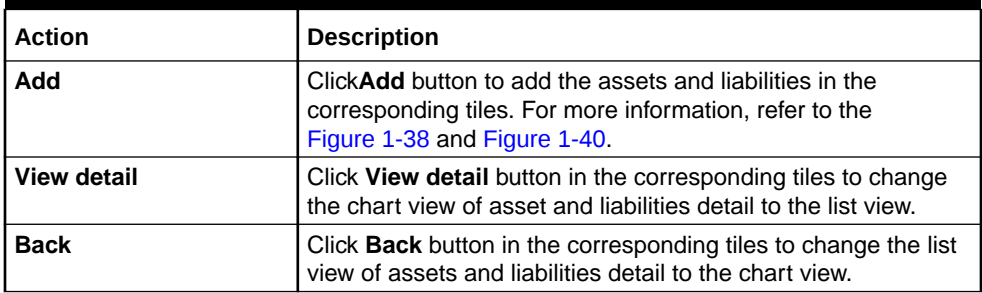

**4.** Click the configure icon in the corresponding tile.

The following options are displayed in assets and liabilities details:

- **Add**
- **Modify**
- **Delete**
- **5.** Click and expand the **Income & Expenses** section.

#### **Figure 1-62 Financial Profile – Income and Expense**

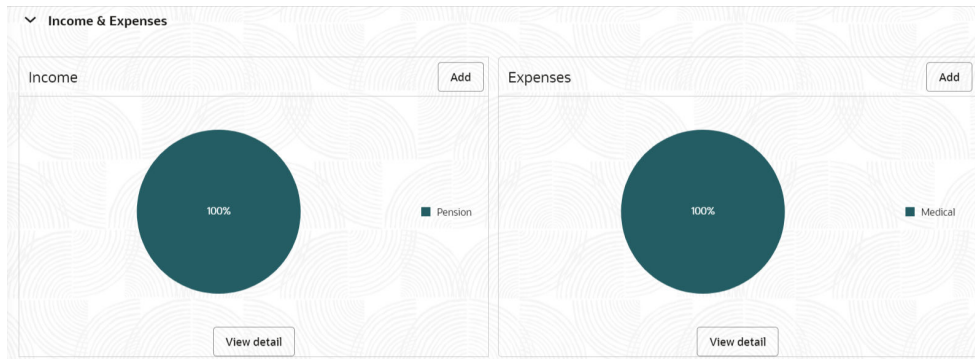

**6.** Click **Add** to add the income details of the customer.

The **Income** screen displays.

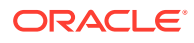

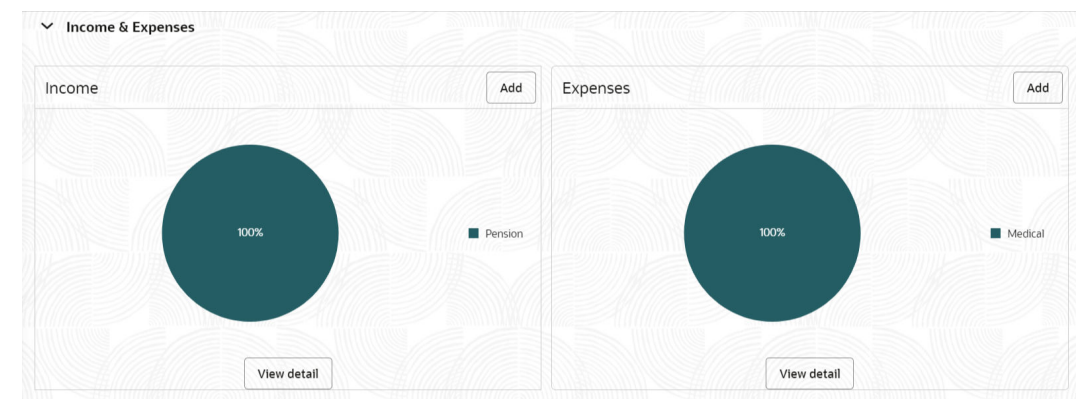

#### **Figure 1-63 Income**

**7.** Click **Add**.

The **Add Income** screen displays.

#### **Figure 1-64 Add Income**

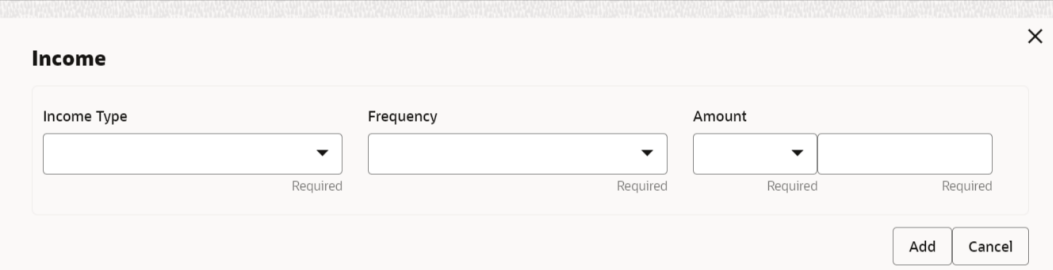

**8.** On the **Add Income** screen, specify the fields.

For more information on fields, refer to the field description table.

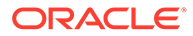

| <b>Field</b>       | <b>Description</b>                                                                                                    |
|--------------------|----------------------------------------------------------------------------------------------------|
| <b>Income Type</b> | Select income type from the drop-down values. The available<br>options are:<br>Pension<br>$\bullet$<br>Agriculture<br>Salary<br>$\bullet$<br><b>Interest Amount</b><br>٠<br>Rentals<br><b>Bonus</b><br>Cash Gifts<br><b>Business</b><br>۰<br><b>Total Income</b><br>۰<br>Investment Income<br>۰<br>Other Income<br>۰<br>Note:<br>The list of values can be configured through Entity<br>Maintenance. |
|                    |                                                                                                    |
| <b>Frequency</b>   | Select frequency of income from the drop-down list. The<br>available options are:<br>Weekly<br>۰<br><b>Bi-Weekly</b><br>۰<br>Monthly<br>۰<br>Quarterly<br>٠<br>Yearly<br>Daily<br>$\bullet$<br><b>Half Yearly</b><br>۰                                                                                                    |
|                    | Note:<br>The list of values can be configured through Entity<br>Maintenance.                                                                                                    |
| <b>Currency</b>    | Click the search icon and select the currency from the list.                                                                                                    |
|                    | Note:<br>The list of values can be configured through<br>Common Core Maintenance for Currency Code.                                                                                                    |
| Amount             | Specify the value of income as per income details of the party.                                                                                                    |

**Table 1-59 Add Income – Field Description**

**9.** Click **Add** to save the details.

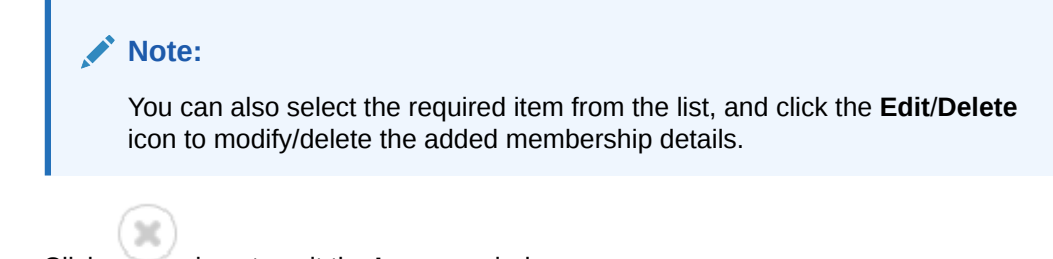

- **10.** Click icon to exit the **Income** window.
- **11.** In the **Expenses** tile, click the configure icon to add the expense details of the customer. The **Expenses** window is displayed.

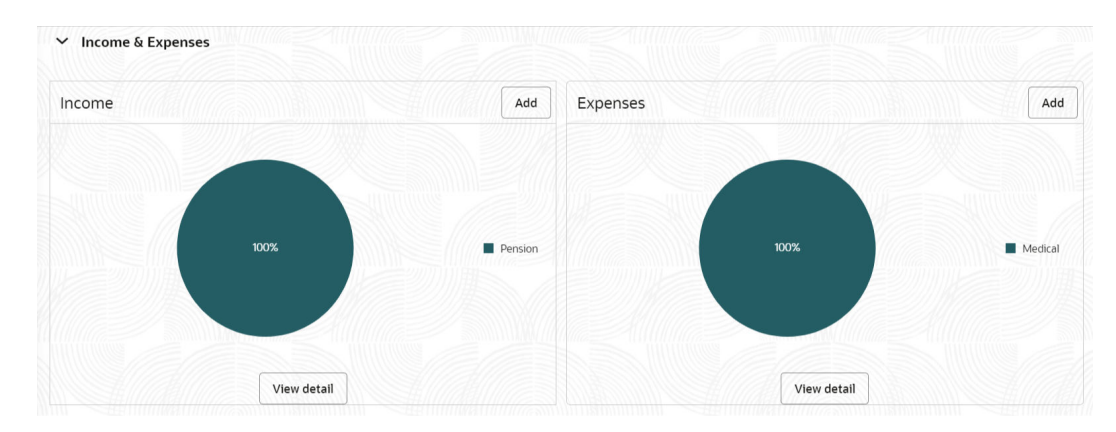

#### **Figure 1-65 Expense**

#### **12.** Click **Add**.

The **Add Expenses** screen is displayed.

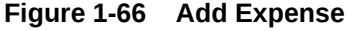

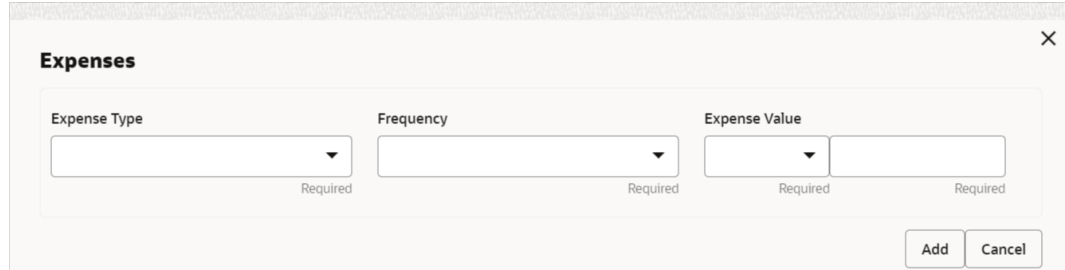

**13.** On the **Add Expense** screen, specify the fields.

For more information on fields, refer to the field description table.

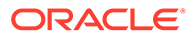

| <b>Field</b>         | <b>Description</b>                                                                                                    |
|----------------------|----------------------------------------------------------------------------------------------------|
| <b>Expense Type</b>  | Select expense type from the drop-down list. The available<br>options are:<br>Medical<br>٠<br>Education<br>Rentals<br>Household<br>Vehicle<br>Fuel<br><b>Other Expenses</b><br>۰<br>Loan Payments<br>۰<br><b>Utility Payments</b><br>۰<br>Insurance Payments<br>۰<br><b>Credit Card Payments</b><br>٠ |
|                      | Note:<br>The list of values can be configured through Entity<br>Maintenance.                                                                                                    |
| <b>Frequency</b>     | Select the frequency from the drop-down list. The available<br>options are:<br>Weekly<br>۰<br><b>Bi-Weekly</b><br>Monthly<br>Quarterly<br>Yearly<br>Daily<br><b>Half Yearly</b><br>٠                                                                                                    |
|                      | Note:<br>The list of values can be configured through Entity<br>Maintenance.                                                                                                    |
| <b>Currency</b>      | Click the search icon and select the currency from the list.                                                                                                    |
|                      | Note:<br>The list of values can be configured through<br>Common Core Maintenance for Currency Code.                                                                                                    |
| <b>Expense Value</b> | Specify the expense value.                                                                                                    |

**Table 1-60 Add Expenses - Field Description**

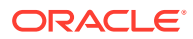

**Note:** Refer to the **Oracle Banking Party Configurations User Guide** for entity maintenance.

**14.** Click **Add** to save the details.

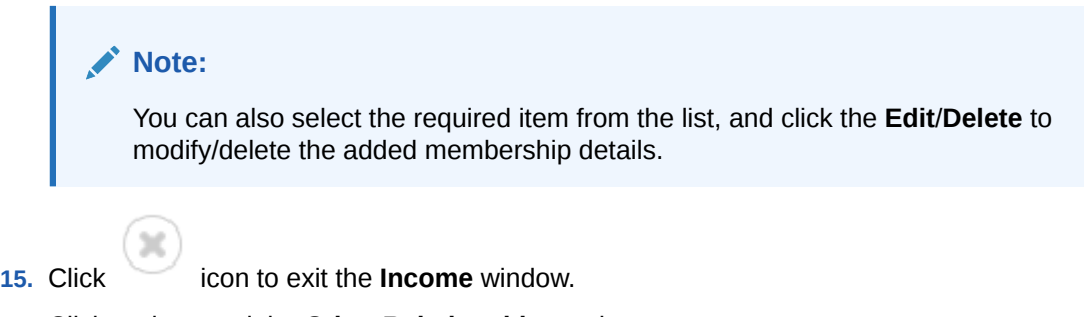

**16.** Click and expand the **Other Relationship** section.

The **Other Relationship** screen displays.

#### **Figure 1-67 Other Relationship**

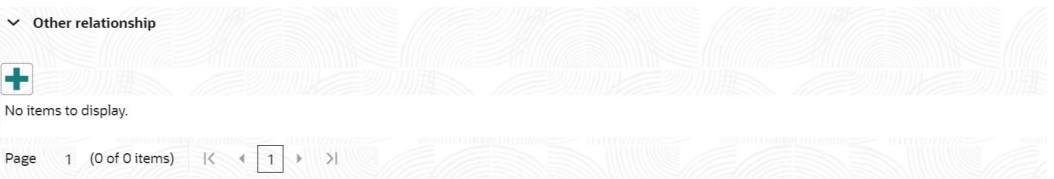

**17.** Click **Add** to add details about the customer's relationship with other banks.

The **Relationship with other financial institutions** screen displays.

#### **Figure 1-68 Relationship with other financial institutions**

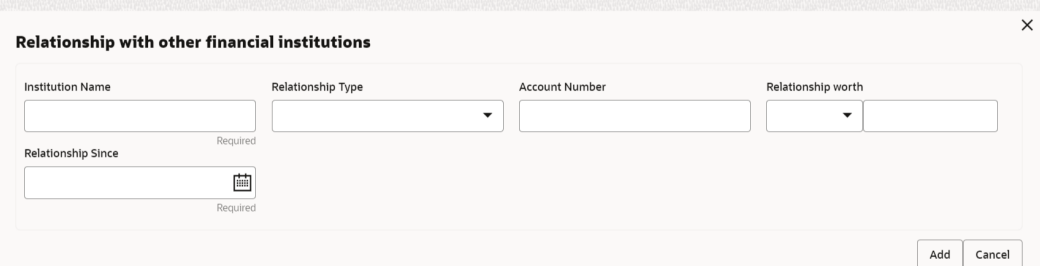

**18.** On the **Relationship with other financial institutions** screen, specify the fields. For more information on fields, refer to the field description table.

#### **Table 1-61 Relationship with other financial institutions - Field Description**

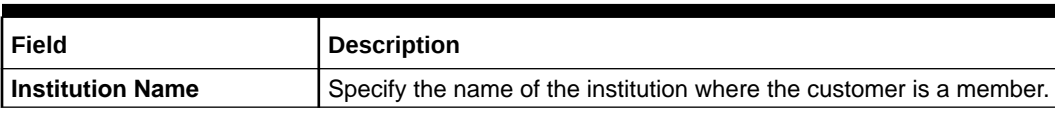

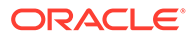

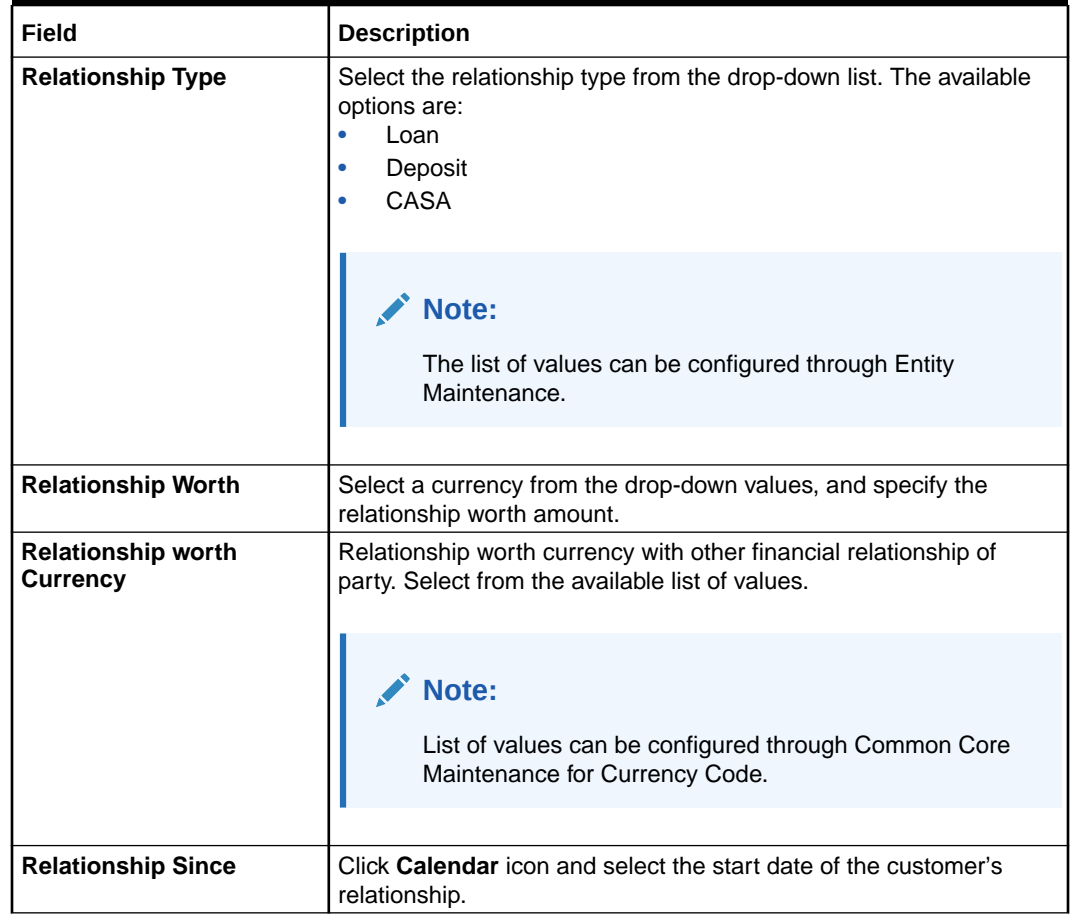

#### **Table 1-61 (Cont.) Relationship with other financial institutions - Field Description**

**19.** Click **Add** to save the details.

The system adds and lists the relationship details in the **Other relationship** section

#### **Figure 1-69 Other Relationship List**

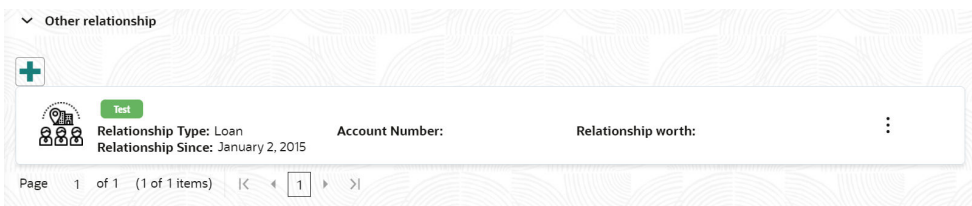

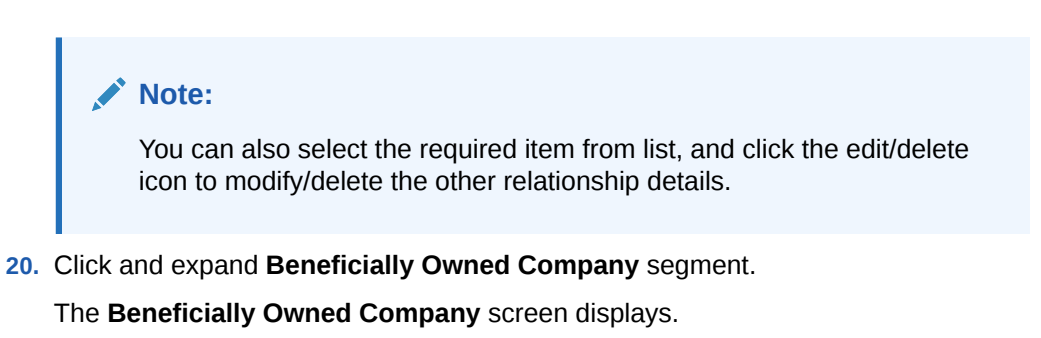

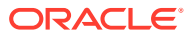

#### **Figure 1-70 Beneficially Owned Company**

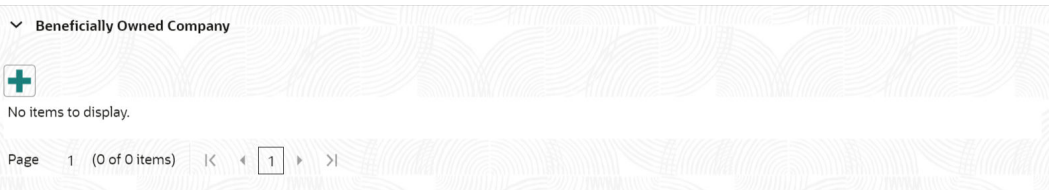

**21.** Click **+** to add details about beneficially owned company.

The **Beneficially Owned Company** pop-up screen is displayed.

**Figure 1-71 Beneficially Owned Company**

| <b>Company Name</b> | Location | Percentage Holdings                 | Annual Income |
|---------------------|----------|-------------------------------------|---------------|
|                     |          | $\checkmark$<br>$\hat{\phantom{a}}$ | $\checkmark$  |
| Line Of Business    | Required | Required                            |               |
|                     |          |                                     |               |

**22.** On the **Beneficially Owned Company** pop-up screen, specify the details. For more information, refer to the field description table.

#### **Table 1-62 Beneficially Owned Company - Field Description**

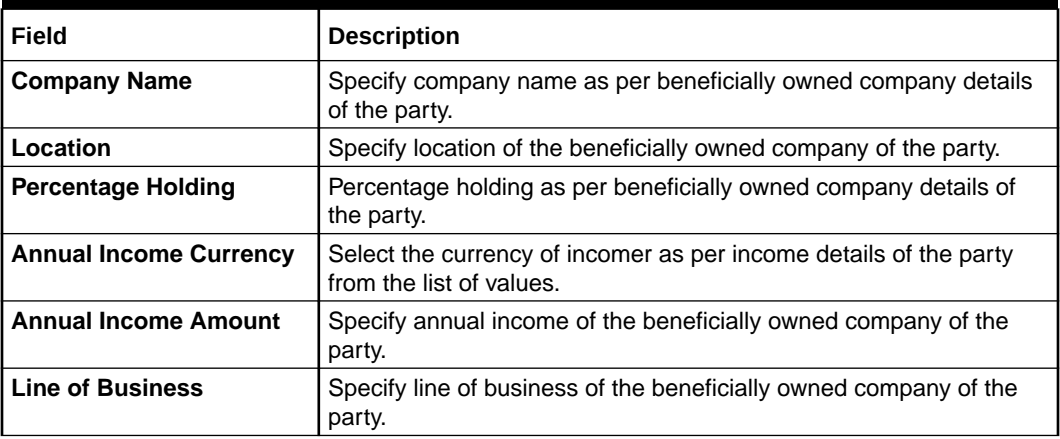

# **Note:**

Refer to the **Oracle Banking Party Configurations User Guide** for entity maintenance.

The system adds and lists the beneficially owned company details in the section.

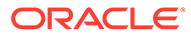

#### **Note:**

You can also select the required item from list and click edit/delete icon to modify/delete the beneficially owned company details.

**23.** Click **Next** to move to the **Comments** segment.

# 1.3.9 Onboarding Enrichment - Comments

The relationship managers can capture overall comments for the enrichment stage in the **Comments** screen.

Capturing comments help the banker working with this task in the next stage to better understand the task.

**1.** Click **Next** in the**Onboarding Enrichment - Financial Profile** screen.

The **Comments** screen displays.

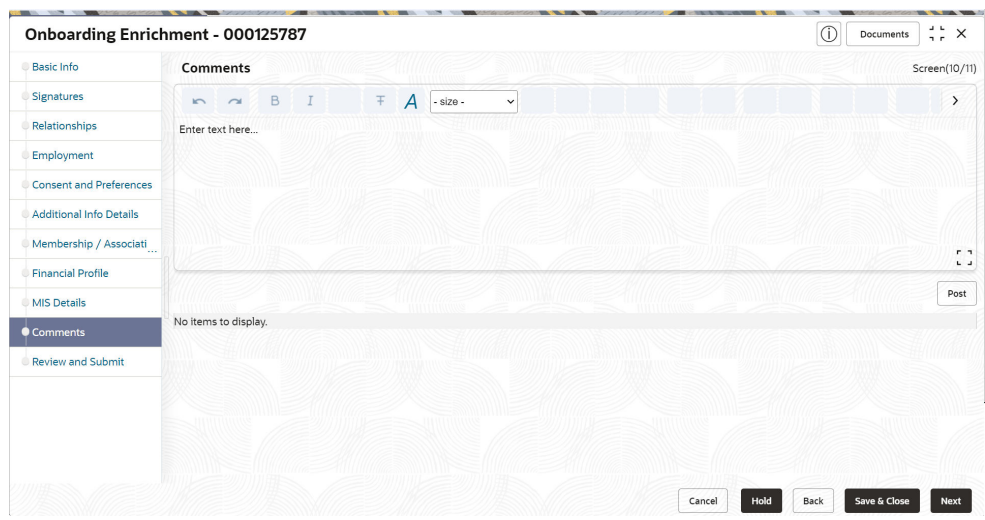

**Figure 1-72 Comments**

- **2.** Specify the overall comments for the **Onboarding Enrichment** stage.
- **3.** Click **Post**.
- **4.** Click **Next** to move to the **Onboarding Enrichment Review and Submit** segments.

# 1.3.10 Onboarding Enrichment - Review and Submit

The **Review and Submit** screen provides a consolidated view of the information captured in all the sections.

For information on reviewing and submitting the task to the next stage, refer to **[Onboarding Initiation - Review and Submit](#page-62-0)** section.

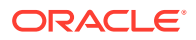

# 1.4 KYC Check

KYC check for the retail customer is populated based on the product selected by that customer. The banks can directly perform the KYC check by themselves or reach external agencies for the KYC Information.

For successful retail onboarding, the customer must be compliant with all the necessary KYC checks.

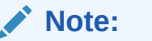

The fields marked as **Required** are mandatory.

**1.** To acquire and edit the KYC task, click **Tasks**. Under **Tasks**, click **Free Task**.

The system displays the **Free Tasks** screen.

**Figure 1-73 Free Task**

| Testa                               | O fided 2 August 22 Histogram |                                        |                            |                                      |                         |                      |          |                  |
|-------------------------------------|-------------------------------|----------------------------------------|----------------------------|--------------------------------------|-------------------------|----------------------|----------|------------------|
| Awaiting Customer Clarification     | Acquire & Edit Process C.     | Process Name D                         | Process Reference Number 0 | Application Number 2                 | Stage D                 | Application Date : 0 | Branch 0 | Controver Nordan |
| <b>Business Process Maintenance</b> | D Acquire & <b>Chang</b>      | 5MB Oriboarding                        | 291729026                  | 006APP000060950                      | <b>KYC</b>              | 18-05-30             | OO6      |                  |
| <b>Completed Tasks</b>              | $\Box$ Acquire $h$            | SAB Loan Origination                   | 006/3468.010025766         | OD6APPODOD6DV56                      | Application Entry       | 8-05-30              | 006      |                  |
| <b>Free Tasks</b>                   | $\Box$ Acquire $h$            | SMB Loan Origination                   | 006SMTL010025755           | 006APP000060944                      | Application Entry       | M-03-30              | OD6      |                  |
|                                     | $\Box$ Acquire &              | Small and Medium Bu                    | 006/SMBCA100/DWS5          | 001APP000060941                      | Acolication Entry       | 18-03-30             | 006      |                  |
| <b>Hold Tasks</b>                   | Acquire 6                     | Retail Liven Originatio                | 006HMLN010025750           | 006APP000060934                      | Application Entry       | 18-05-30             | OOA      |                  |
| My Timits                           | $\Box$ . Acquire $h$          | CoOriginations/hocess.                 | ODEMASTEROOGS169           | 006AFF000060927                      | Application Entry       | 18-03-30             | 006      |                  |
| <b>Search</b>                       | $\Box$ Acquire $h$            | Current Account Origi DOGCURPCA0012652 |                            | 006APP000060923                      | Application Entry.      | $38 - 03 - 30$       | oos      |                  |
| <b>SubProcess Terms</b>             | Acquire &                     | Savings Account Origi 00454/REGODIA299 |                            | 006AFF000060920                      | Application Entry       | 18-03-30             | 006      |                  |
|                                     | $\Box$ Acquire &              | Small and Medium Bu  0065MBCA100Q649   |                            | 006APP000060868                      | Application Entry       | 18-05-30             | 006      |                  |
| <b>Supervisor Texts</b>             | Acquire &<br><b>Business</b>  | Sinalt and Medium Bu  006/MBCA10012645 |                            | COLAPPODOGGEOS                       | Application Enrichment. | M-03-30              | 006      |                  |
|                                     | PE HALLY                      | the after the change of a state        | <b>UNIVERSITY</b>          | things a destroyed and a contract of | <b>STATE</b>            | an act we            | mer.     |                  |

**2.** Click **Acquire and Edit** in the **Free Tasks** screen for the application for which **KYC Check** stage has to be acted upon.

The **Customer Summary** screen displays.

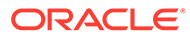

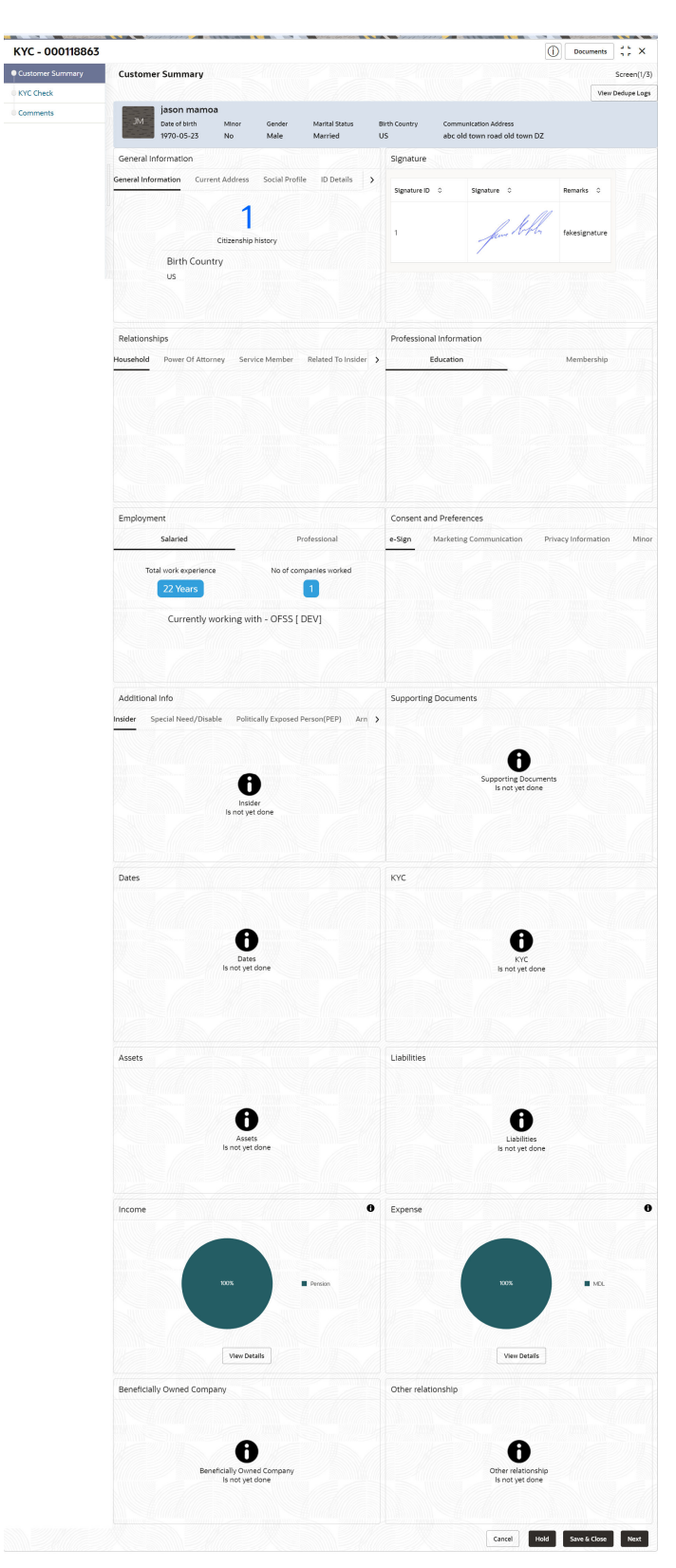

**Figure 1-74 KYC - Customer Summary**

**3.** On the **Customer Summary** screen, verify the details that are displayed in tiles. For more information on fields, refer to the field description table.

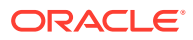

| Tile                            | <b>Description</b>                                                                                  |  |
|---------------------------------|----------------------------------------------------------------------------------------------------|--|
| <b>General Information</b>      | In this tile, the following details are displayed:<br>Citizenship<br>٠<br>Address<br>Social Profile |  |
| <b>Professional Information</b> | In this tile, the following details are displayed:<br>Education<br>٠<br>Membership<br>۰             |  |
| <b>Employment</b>               | Displays the employment details of the customer.                                                    |  |
| <b>Dependent</b>                | Displays the dependent details of the customer.                                                     |  |
| <b>Dates</b>                    | Displays the details of the dates.                                                                  |  |
| <b>KYC</b>                      | Displays the KYC details.                                                                           |  |
| <b>Assets</b>                   | Displays the assets details.                                                                        |  |
| <b>Liabilities</b>              | Displays the liabilities details.                                                                   |  |
| <b>Income</b>                   | Displays the income details.                                                                        |  |
| <b>Expense</b>                  | Displays the expense details.                                                                       |  |
| View details                    | In the corresponding tile, click this icon to view the detailed<br>information.                     |  |

**Table 1-63 Customer Summary - Tile Description**

**4.** Click **Next**.

The **KYC Check** screen displays. OBPY support 13 different KYC check as follows

- Address Check
- Identity Check
- Police DB Check
- Credit Score Check
- Education Qualification
- Field Verification
- Reference Check
- Suit Filed
- PEP Identification
- **AML Check**
- **FATCH Check**
- SDN Check
- Sanction Check

KYC Checks are listed during KYC stage, based on the Mandatory and Optional KYC check configuration except PEP Identification. PEP Identification check is displayed, if customer is determined as Politically Exposed Person (PEP) during Enrichment Stage → Additional Info.

For more information about Mandatory and Optional KYC check configuration, refer to the **Party Onboarding Configuration User Guide.**

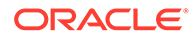

**Figure 1-75 KYC Check**

| KYC - 000118863                                  |                                                                 |                                                                  | $\frac{1}{2}$ $\times$<br>(i)<br>Documents     |
|--------------------------------------------------|-----------------------------------------------------------------|------------------------------------------------------------------|------------------------------------------------|
| <b>Customer Summary</b><br>c<br><b>KYC Check</b> | <b>KYC Check</b>                                                |                                                                  | Screen(2/3)                                    |
| <b>Comments</b>                                  | Address Verification is yet to be<br>completed<br><b>Verify</b> | Identity Verification is yet to be<br>completed<br><b>Verify</b> |                                                |
|                                                  |                                                                 |                                                                  | Hold<br>Back<br>Save & Close<br>Next<br>Cancel |

**5.** Verify all the **KYC** Checks listed.

| Field                            | <b>Description</b>                                                                                                    |  |
|----------------------------------|----------------------------------------------------------------------------------------------------|--|
| Name as in the<br>document       | Name as per documents provided for KYC check of the party.                                                                                                    |  |
| <b>ID Number</b>                 | ID number of a document uploaded for a party.                                                                                                    |  |
| <b>DOB as on Document</b>        | Date of birth as per KYC check of the party.                                                                                                    |  |
| Address as in<br><b>Document</b> | Address as per the document provided during KYC Check<br>process.                                                                                                  |  |
| Reference number                 | Any related reference number for the KYC check of the party.                                                                                                    |  |
| <b>Verification Type</b>         | Select the verification type of the KYC check for the party from<br>the drop-down list. The available options are:<br>Internal<br>$\bullet$<br>External<br>۰       |  |
|                                  | Note:<br>List of values can be configured through Entity<br>Maintenance.                                                                                           |  |
|                                  |                                                                                                    |  |
| <b>Verification Medium</b>       | Select the verification medium of the KYC check for the party<br>from the drop-down list. The available options are:<br>Manual<br>$\bullet$<br>Online<br>$\bullet$ |  |
|                                  | Note:<br>List of values can be configured through Entity<br>Maintenance.                                                                                           |  |

**Table 1-64 Address Check - Field Description**

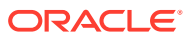

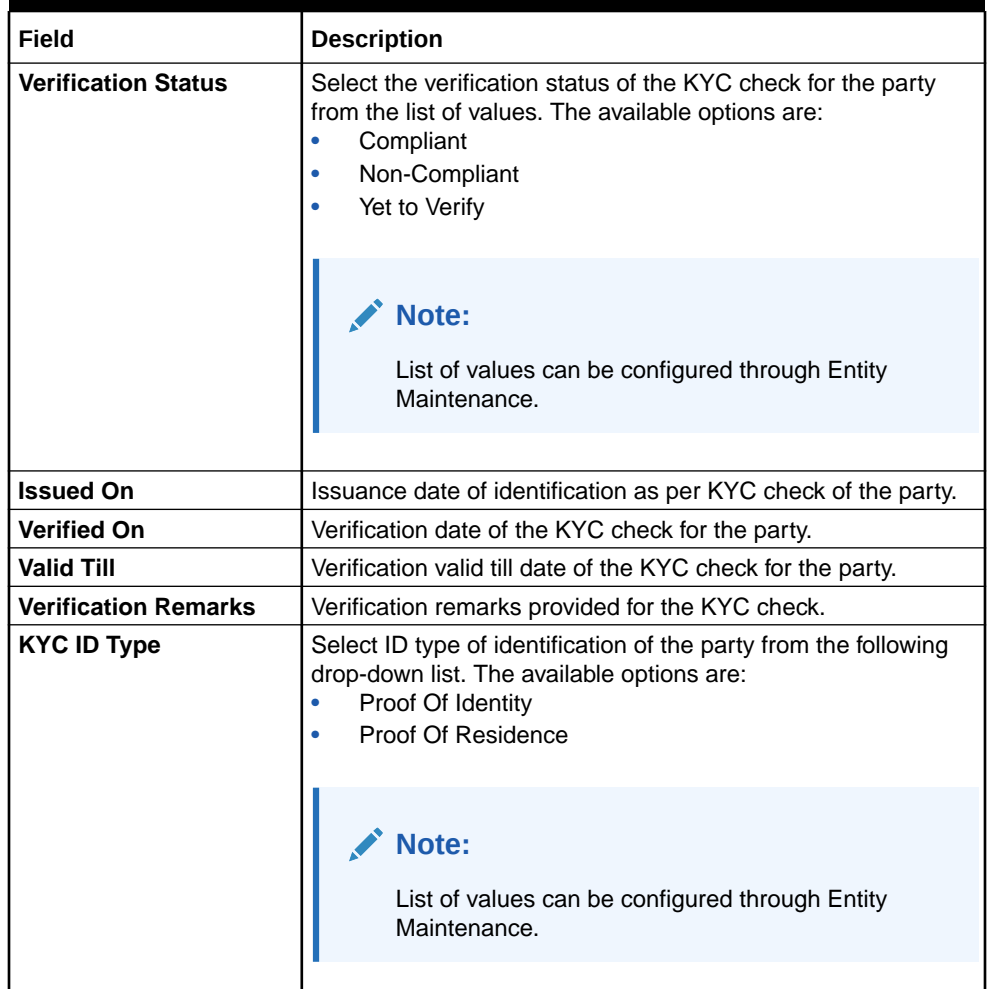

### **Table 1-64 (Cont.) Address Check - Field Description**

# **Note:**

For Entity Maintenance details, refer to the **Oracle Banking Party Configurations User Guide**.

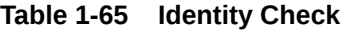

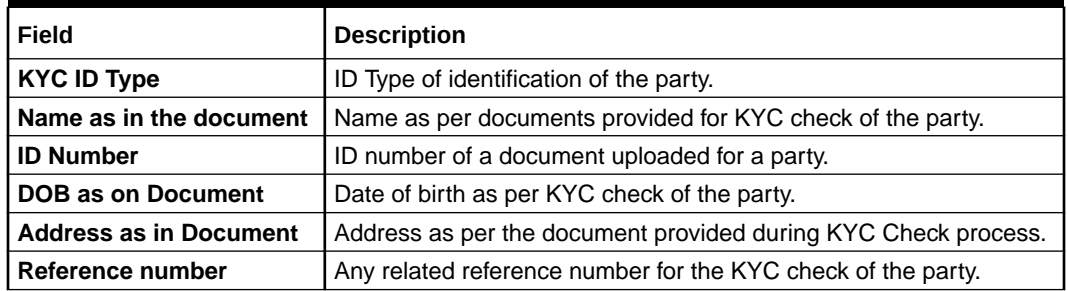

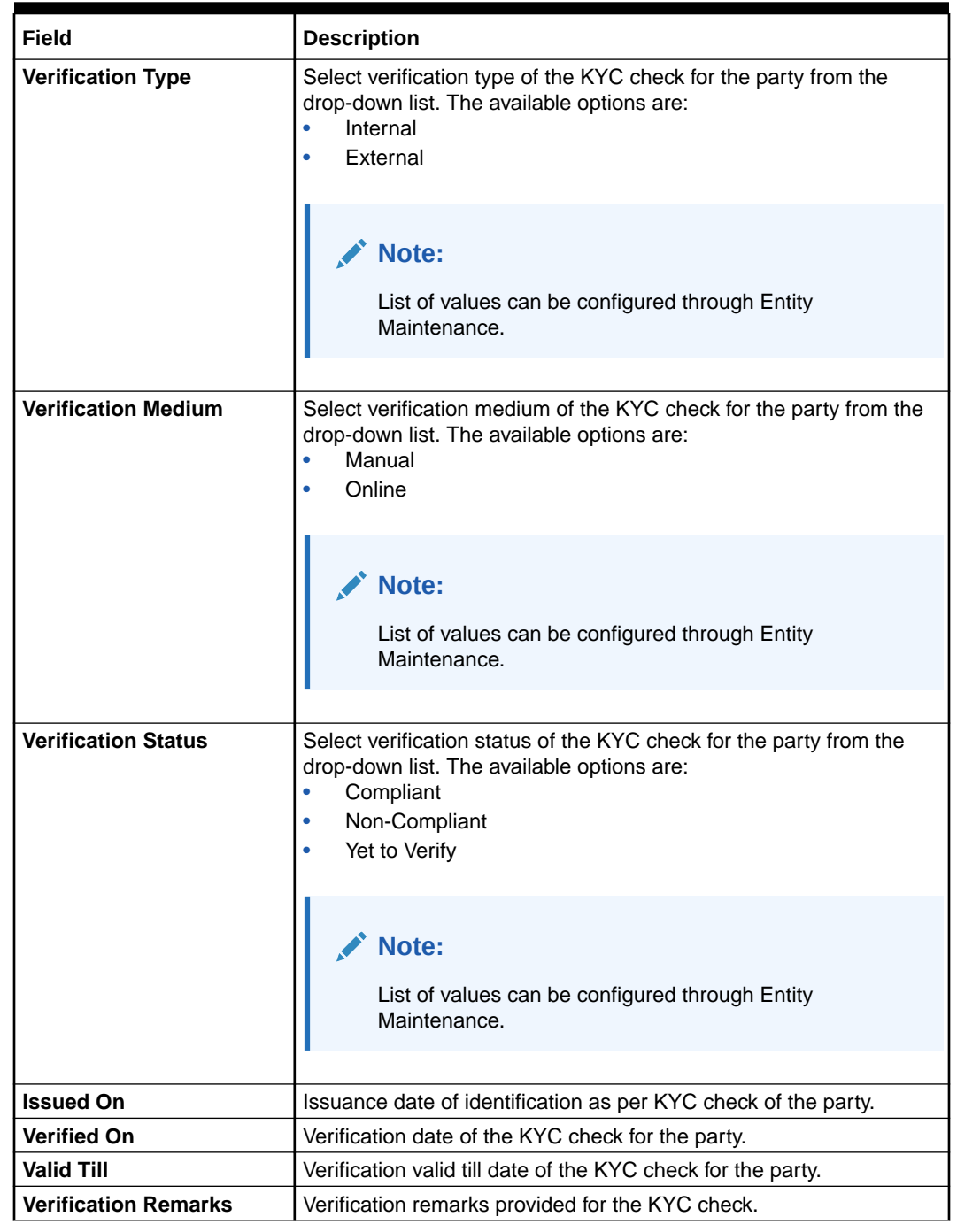

### **Table 1-65 (Cont.) Identity Check**

# **Note:**

For Entity Maintenance, refer **Oracle Banking Party Configurations User Guide**.

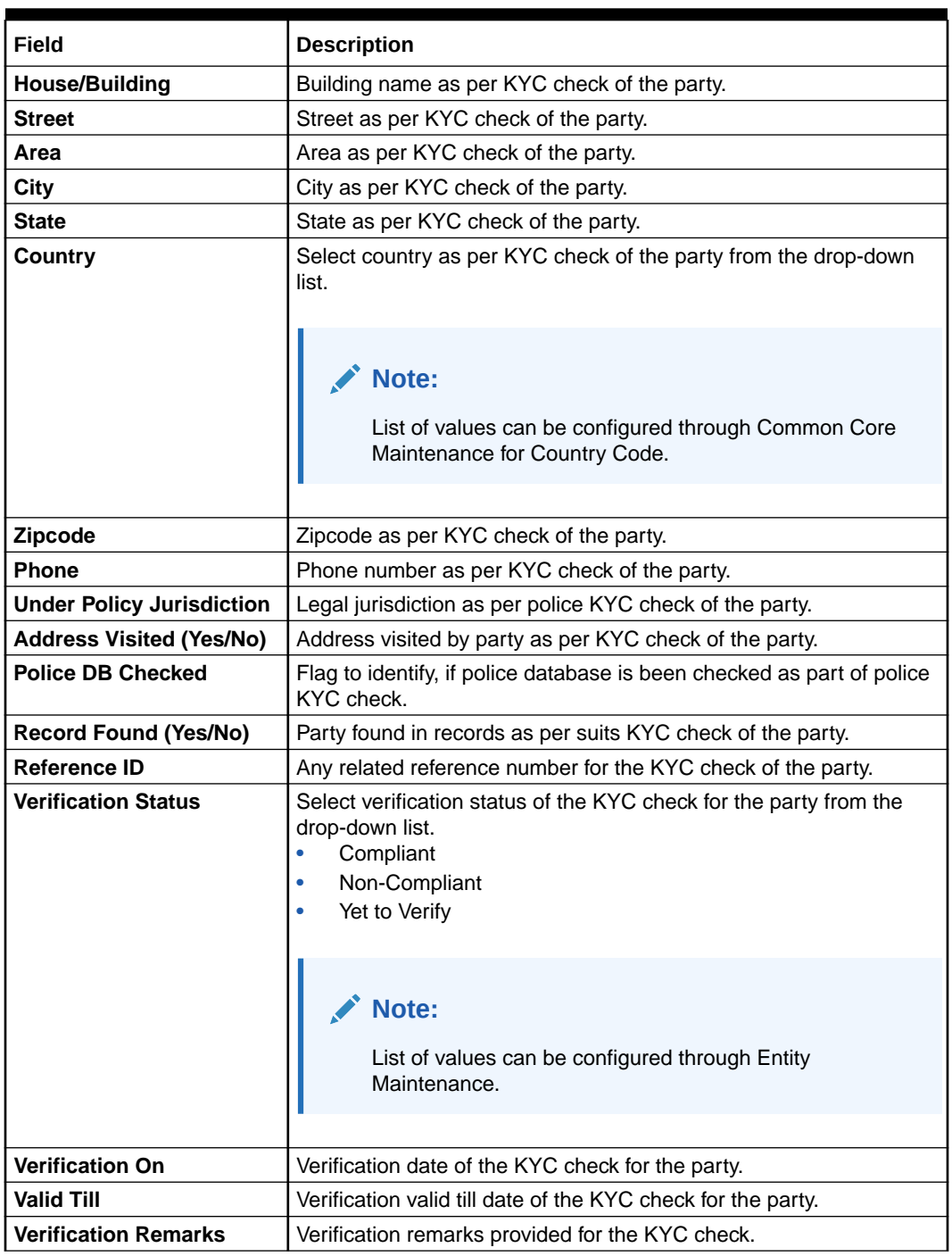

#### **Table 1-66 Police DB Check**

## **Note:**

For Entity Maintenance, refer to the **Oracle Banking Party Configurations User Guide**.

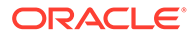

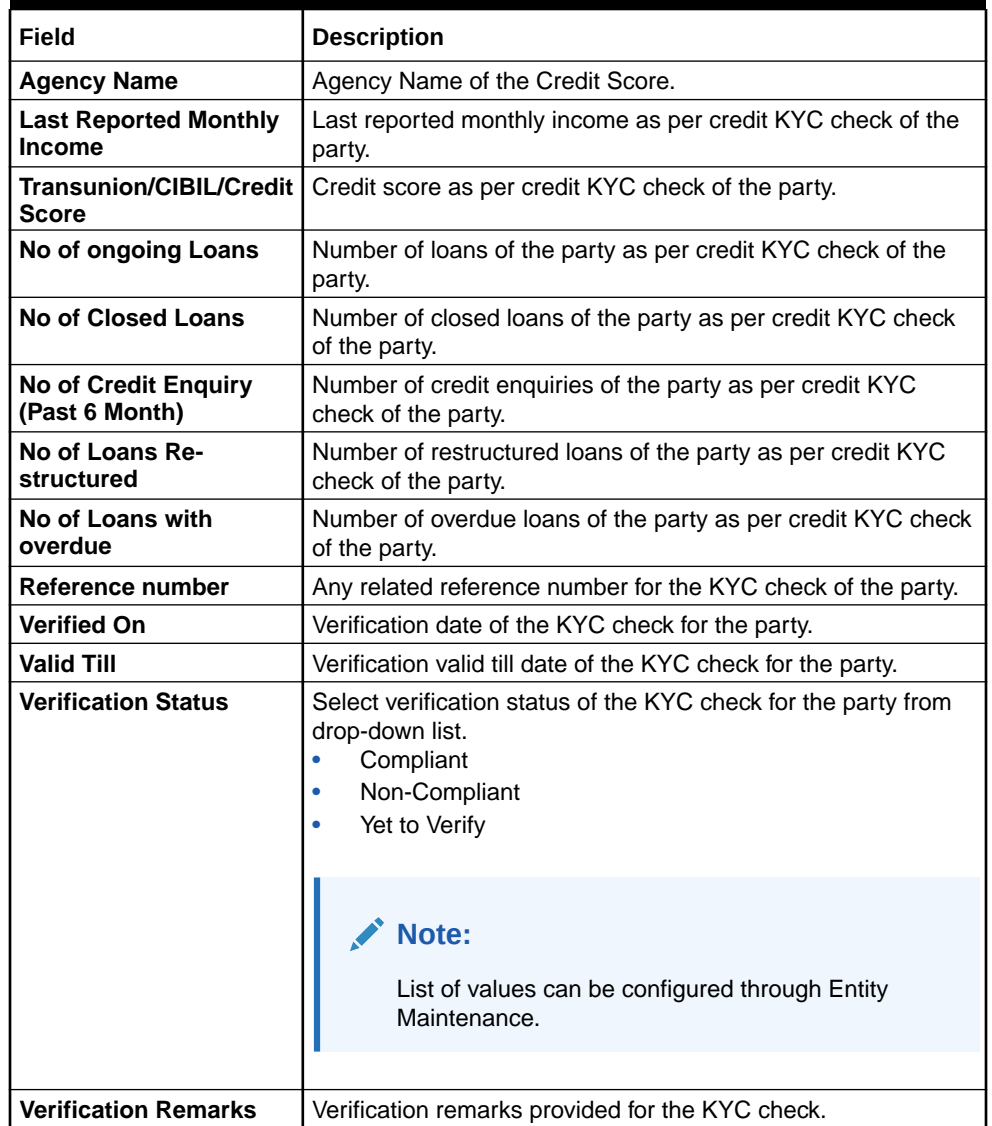

## **Table 1-67 Credit Score Check - Field Description**

# **Table 1-68 Education Qualification**

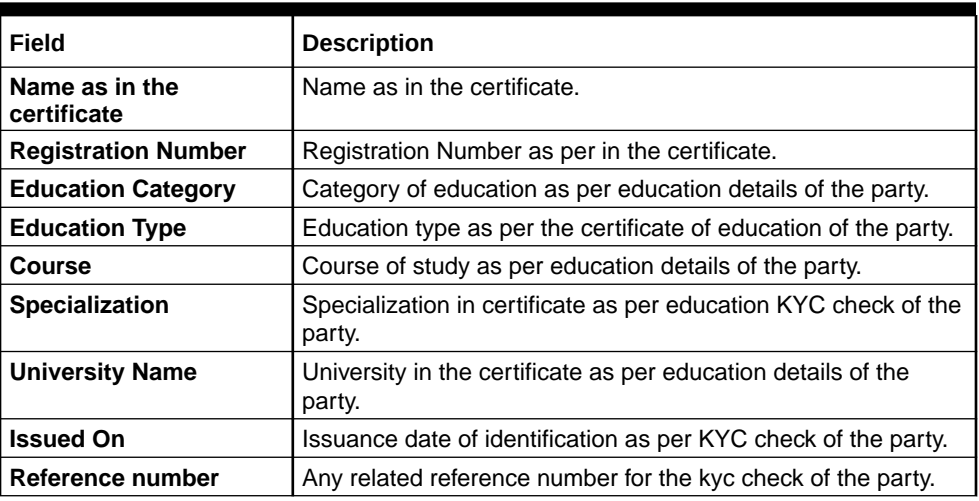

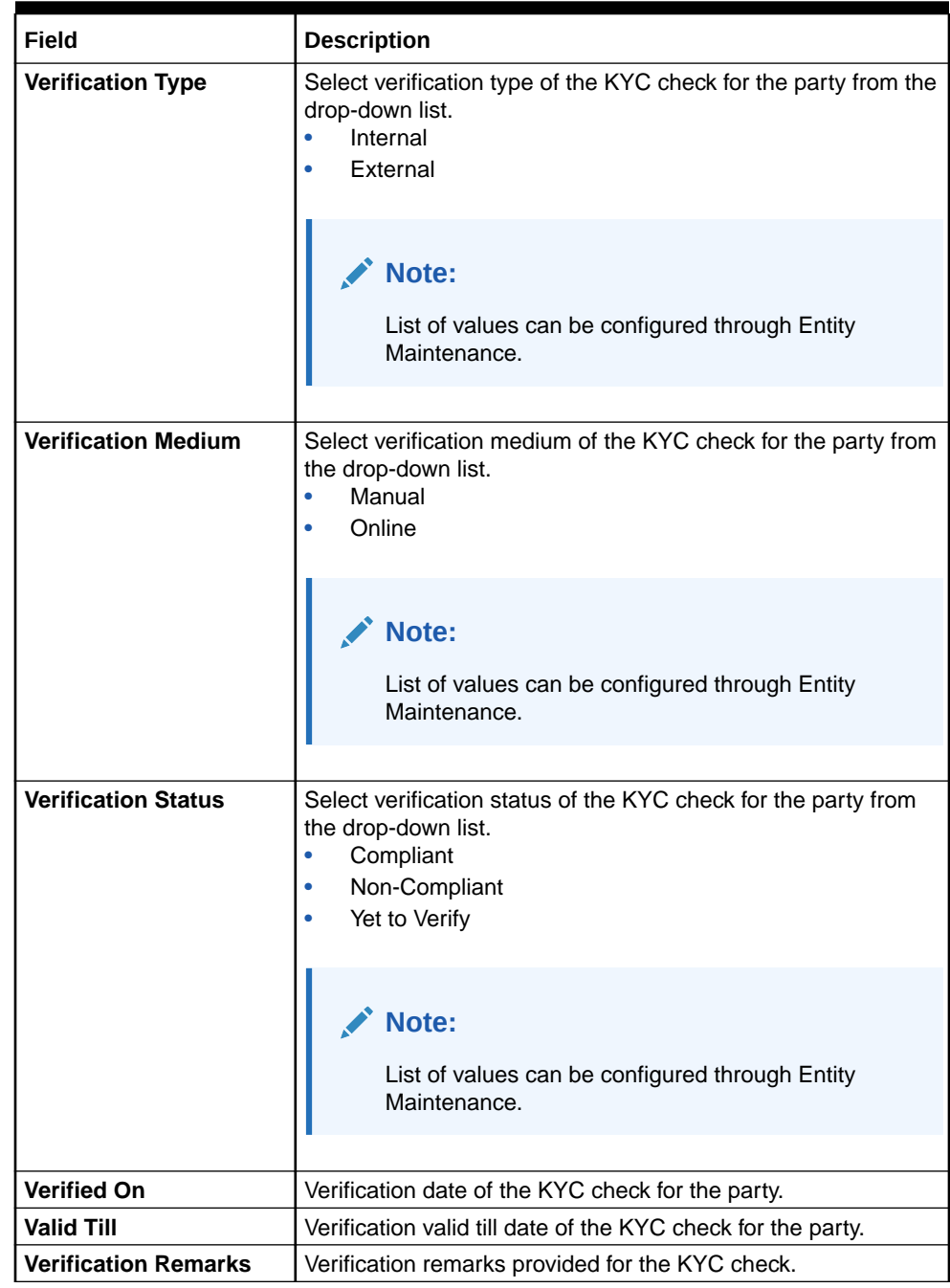

# **Table 1-68 (Cont.) Education Qualification**

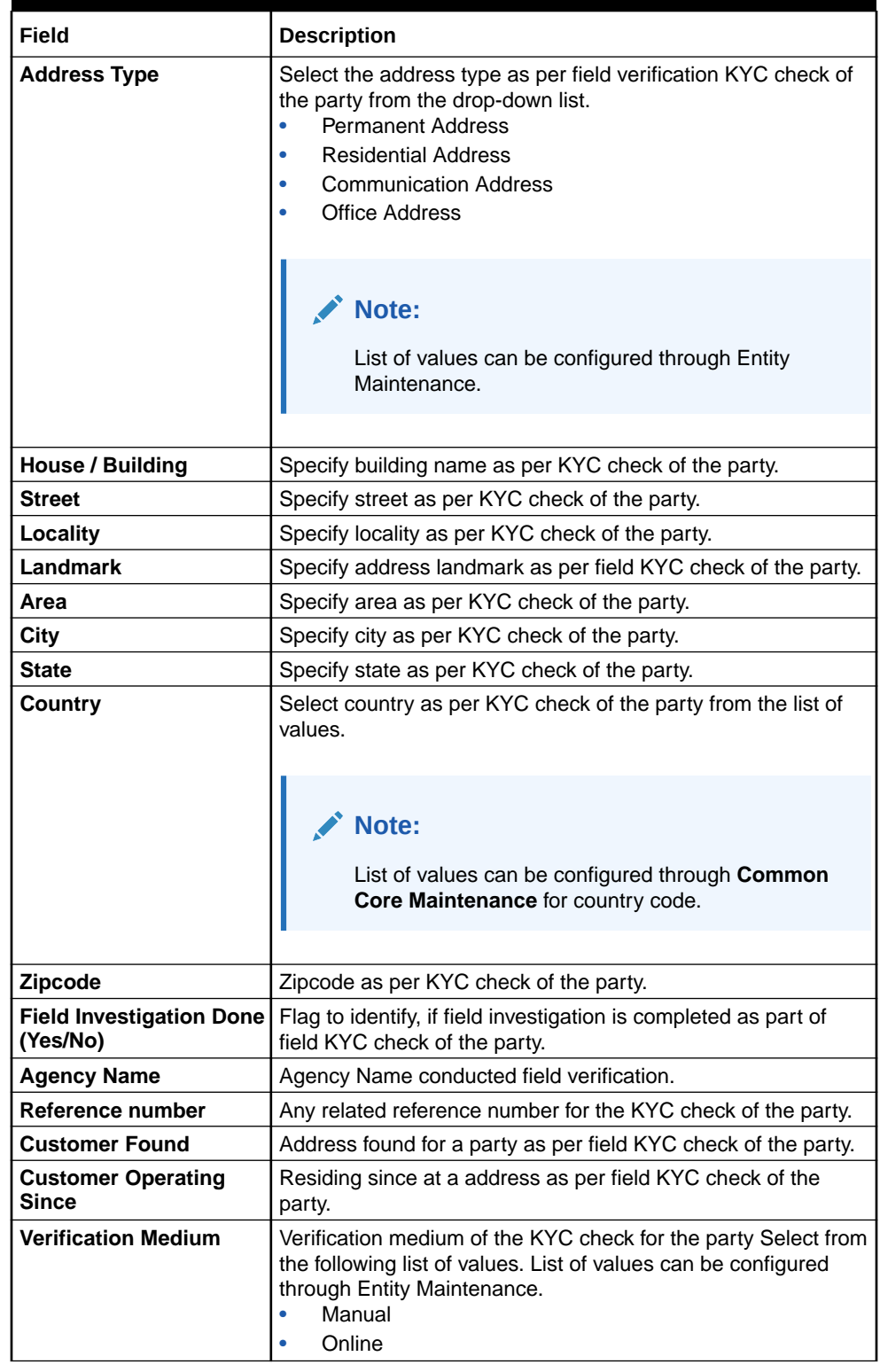

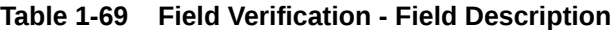

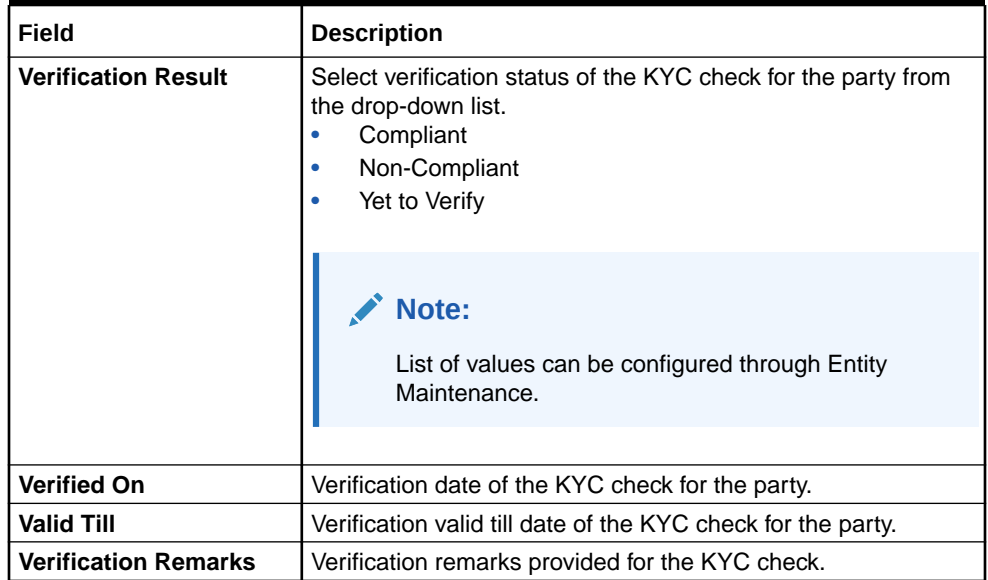

### **Table 1-69 (Cont.) Field Verification - Field Description**

## **Note:**

For **Entity Maintenance**, refer to the **Oracle Banking Party Configurations User Guide**.

## **Table 1-70 Reference Check - Field Description**

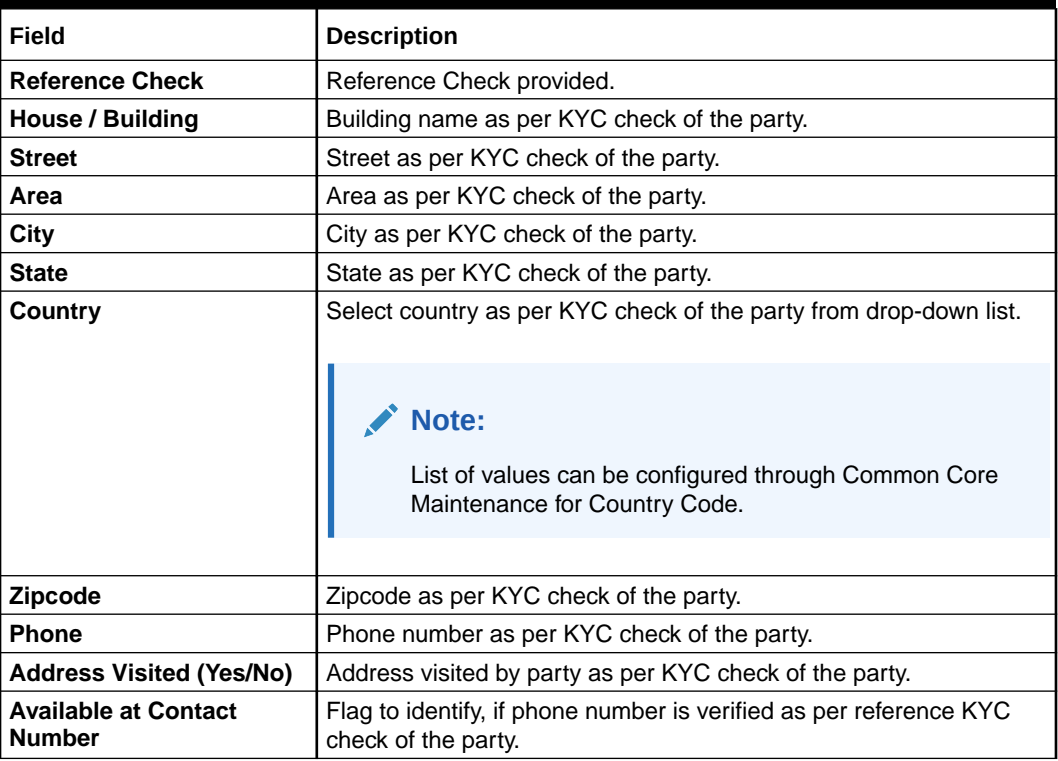

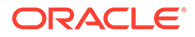

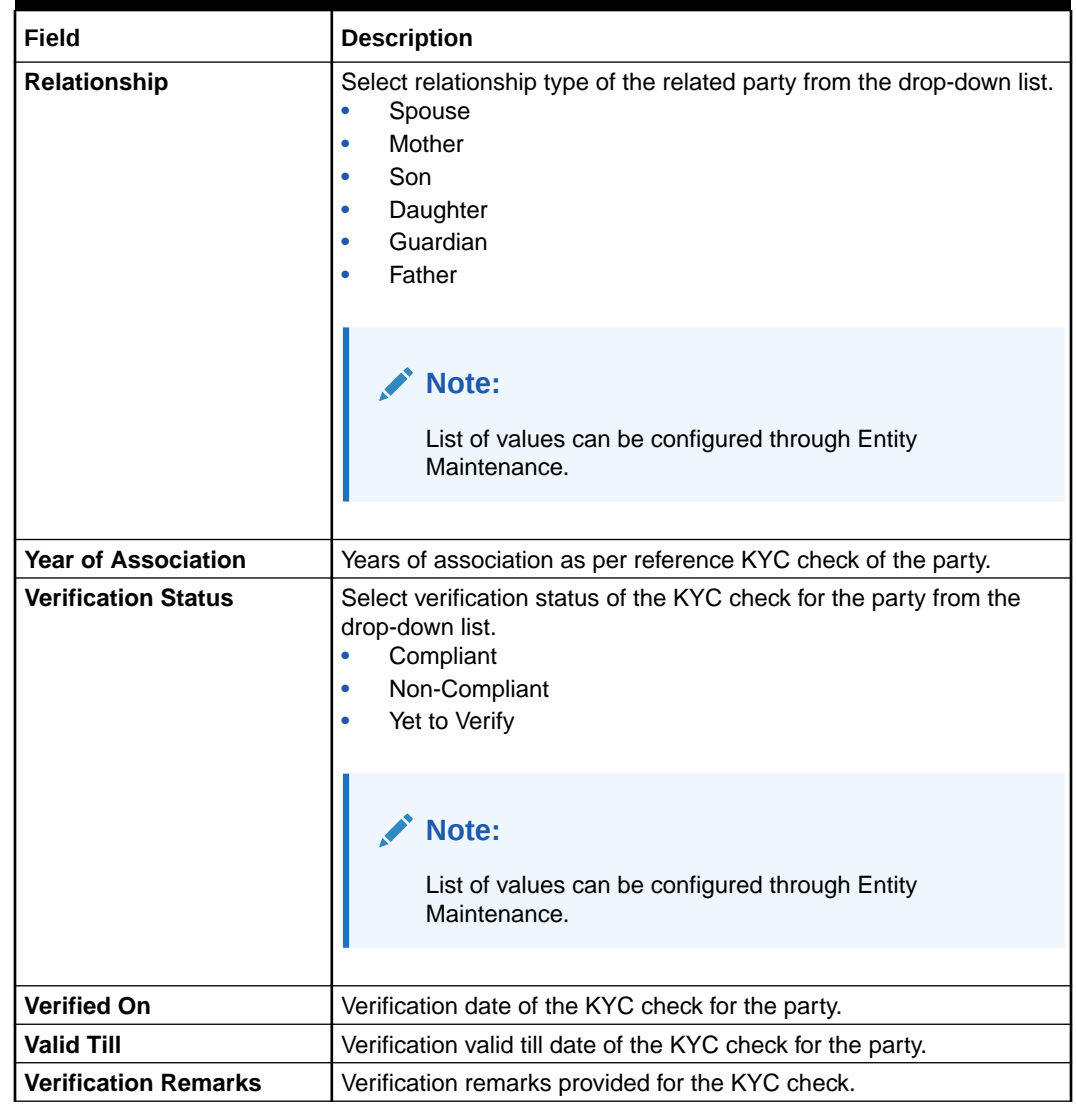

### **Table 1-70 (Cont.) Reference Check - Field Description**

# **Note:**

For Entity Maintenance, refer to the **Oracle Banking Party Configurations User Guide**.

### **Table 1-71 Suit Filed**

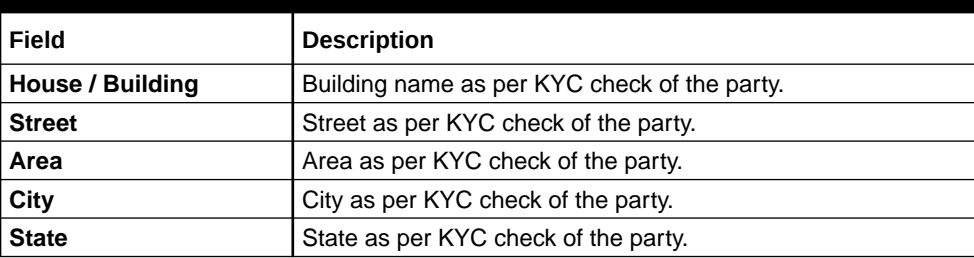

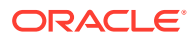

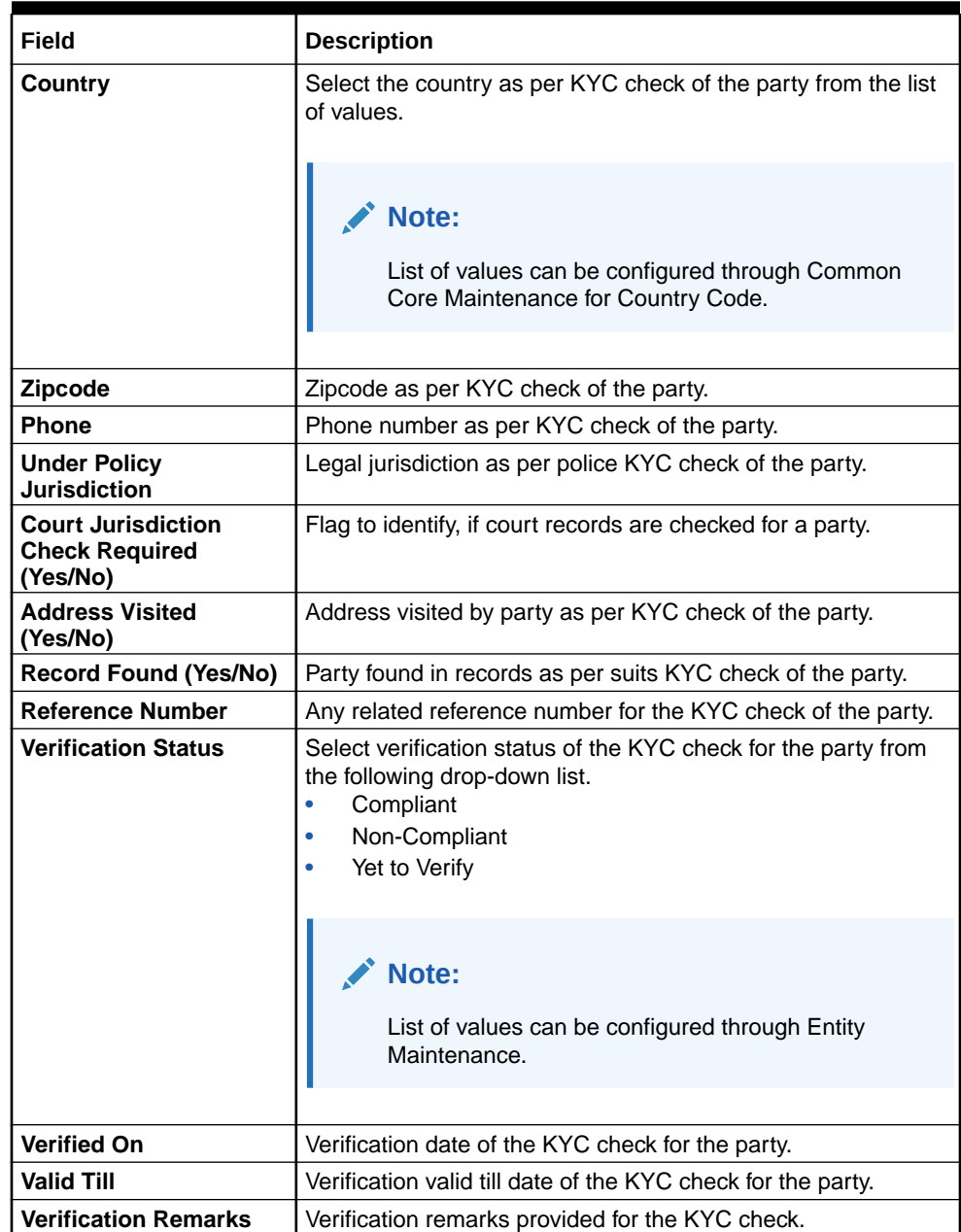

### **Table 1-71 (Cont.) Suit Filed**

## **Note:**

For Entity Maintenance, refer to the **Oracle Banking Party Configurations User Guide**.

## **Table 1-72 PEP Identification**

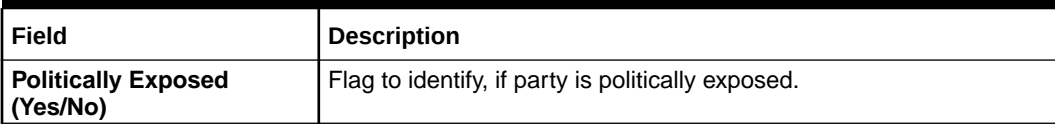

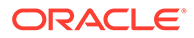

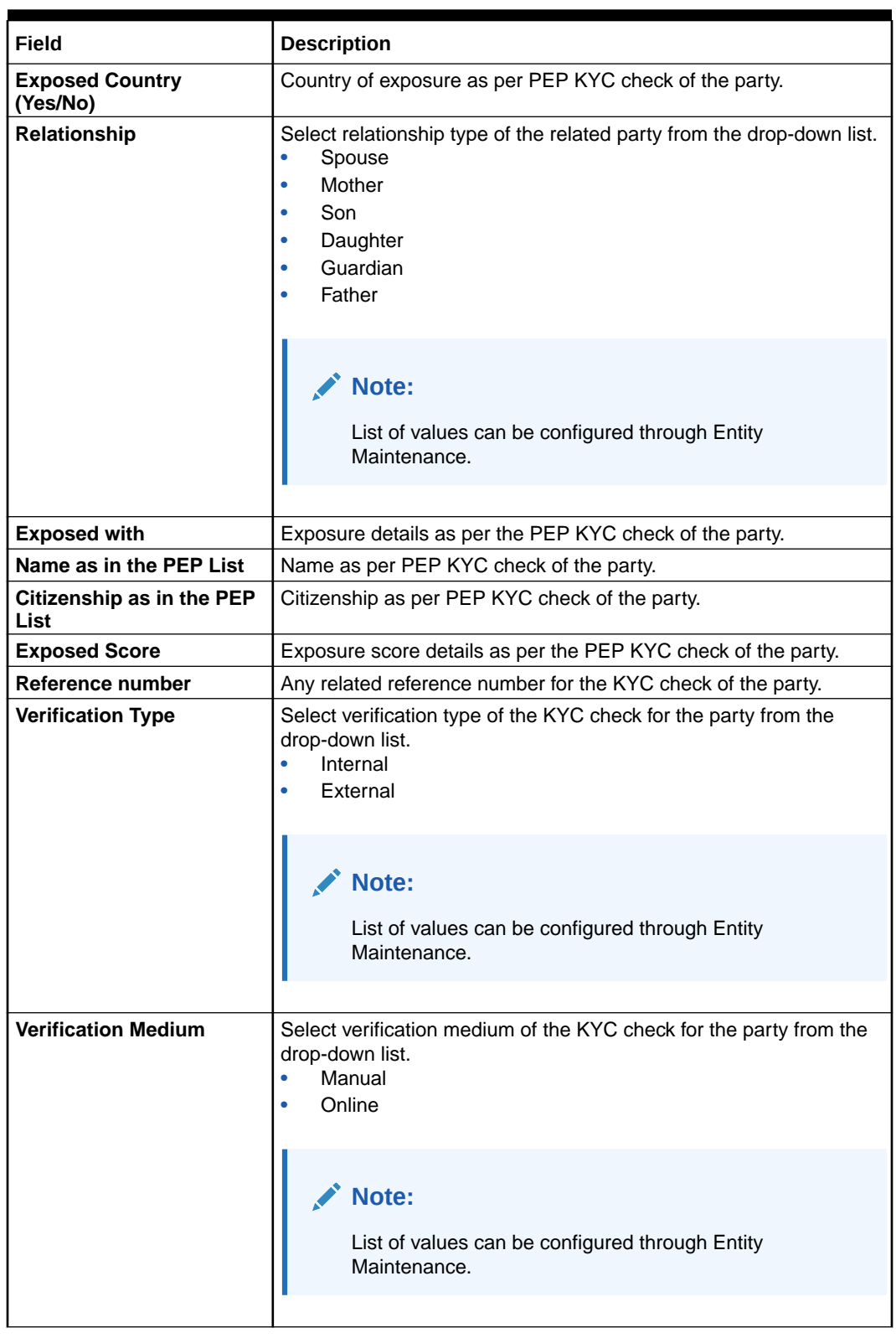

# **Table 1-72 (Cont.) PEP Identification**

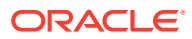

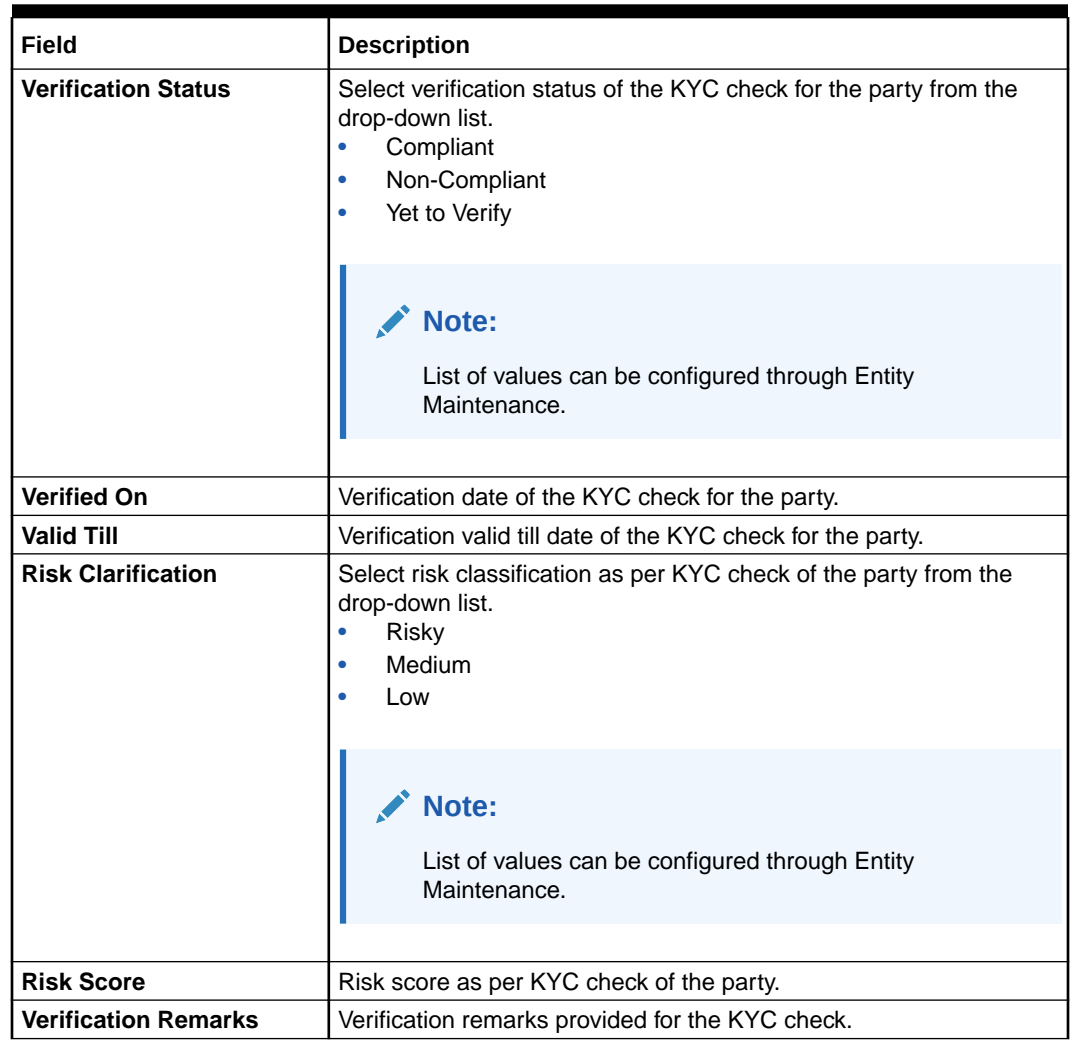

### **Table 1-72 (Cont.) PEP Identification**

## **Note:**

For Entity Maintenance, refer to the **Oracle Banking Party Configurations User Guide**.

**Table 1-73 AML Check**

| Field                                     | <b>Description</b>                                                                                                    |  |
|-------------------------------------------|----------------------------------------------------------------------------------------------------|--|
| <b>Customer Listed in AML</b><br>(Yes/No) | Flag to identify, if party is available in the list as per AML KYC check<br>of the party.                                      |  |
| <b>Source of Funds</b>                    | Select sources of funds as per AML KYC check of the party.<br>Account Owned By Company<br><b>Account Owned By Parents</b><br>٠ |  |
| <b>Source of Wealth</b>                   | Select sources of wealth as per AML KYC check of the party.<br><b>Business</b><br>٠<br>Employment<br>٠                         |  |
| Name as in the document                   | Name in the list as per AML KYC check of the party.                                                                            |  |

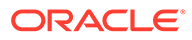

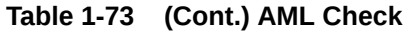

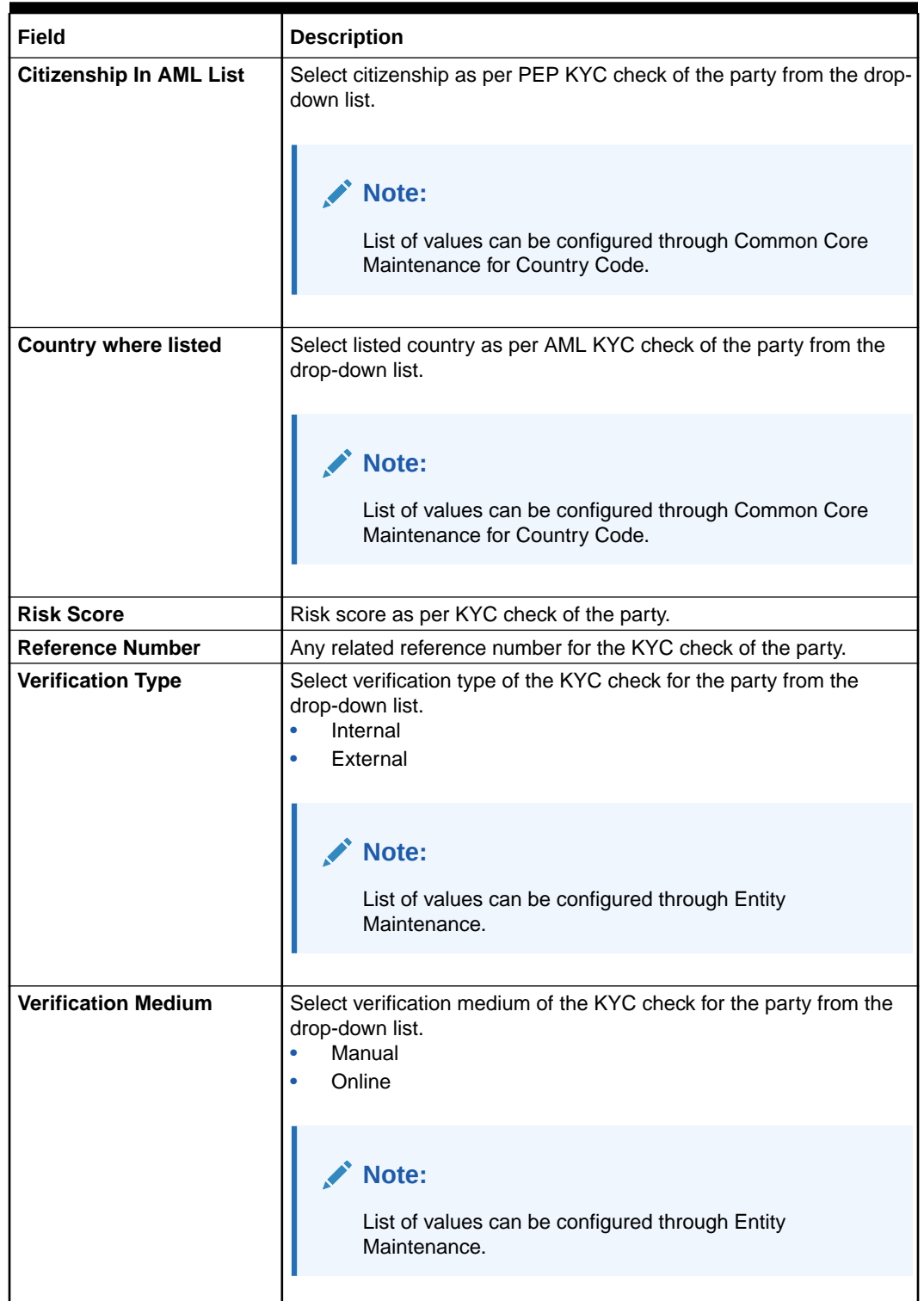
| Field                       | <b>Description</b>                                                                                                    |  |  |  |  |
|-----------------------------|----------------------------------------------------------------------------------------------------|--|--|--|--|
| <b>Verification Status</b>  | Select verification status of the KYC check for the party from the<br>drop-down list.<br>Compliant<br>٠<br>Non-Compliant<br>$\bullet$<br>Yet to Verify |  |  |  |  |
|                             | Note:<br>List of values can be configured through Entity<br>Maintenance.                                                                               |  |  |  |  |
| <b>Verified On</b>          | Verification date of the KYC check for the party.                                                                                                    |  |  |  |  |
| <b>Valid Till</b>           | Verification valid till date of the KYC check for the party.                                                                                           |  |  |  |  |
| <b>Risk Clarification</b>   | Select risk classification as per KYC check of the party from the<br>drop-down list.<br>Risky<br>Medium<br>Low                                         |  |  |  |  |
|                             | Note:<br>List of values can be configured through Entity<br>Maintenance.                                                                               |  |  |  |  |
| <b>Risk Score</b>           | Risk score as per KYC check of the party.                                                                                                    |  |  |  |  |
| <b>Verification Remarks</b> | Verification remarks provided for the KYC check.                                                                                                    |  |  |  |  |

**Table 1-73 (Cont.) AML Check**

## **Note:**

For Entity Maintenance, refer to the **Oracle Banking Party Configurations User Guide**.

**Table 1-74 FATCA Check**

| l Field             | <b>Description</b>                          |
|---------------------|---------------------------------------------|
| US Citizen (Yes/No) | Flag to identify, if party is a US citizen. |

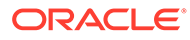

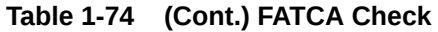

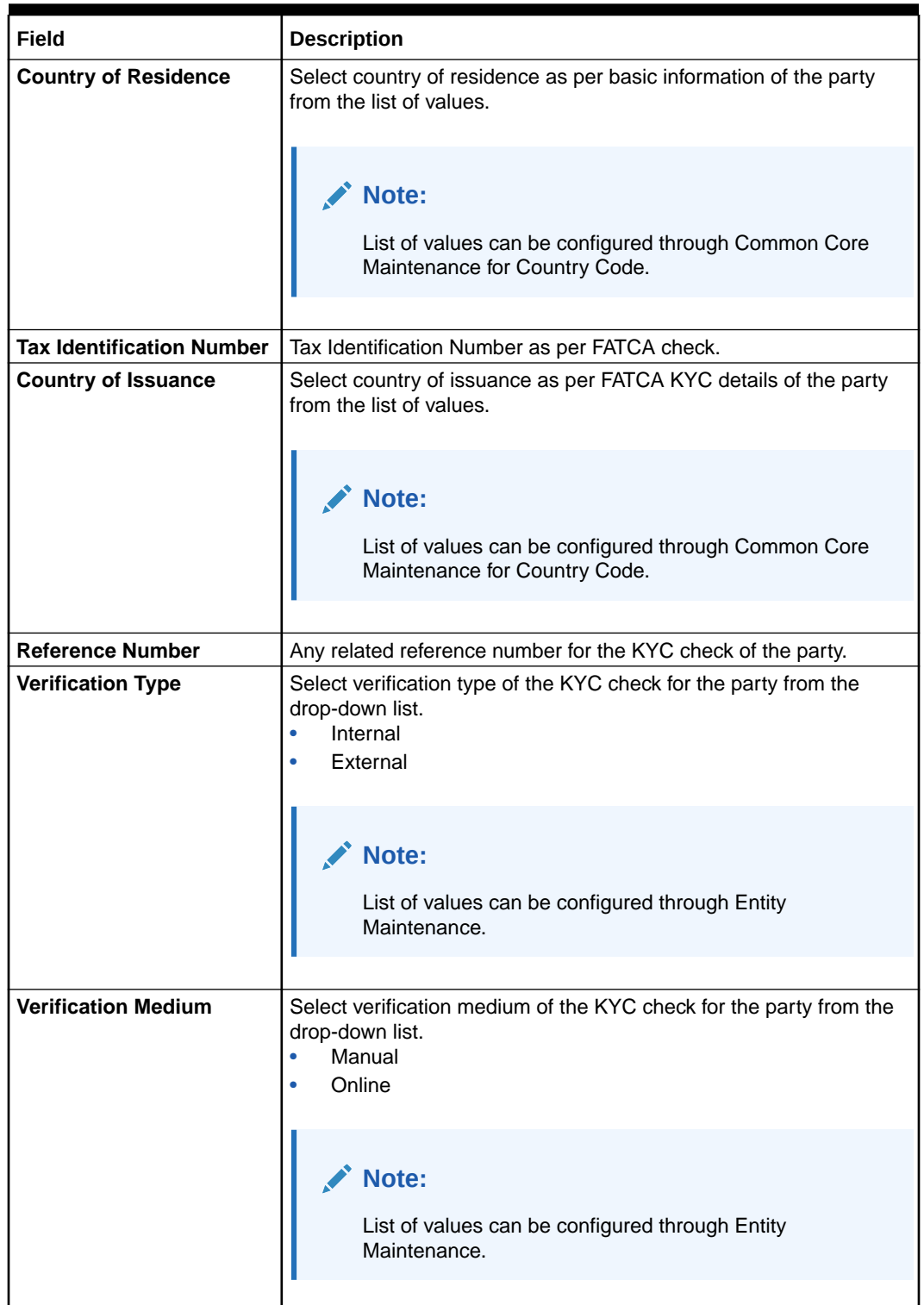

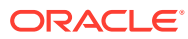

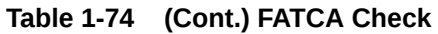

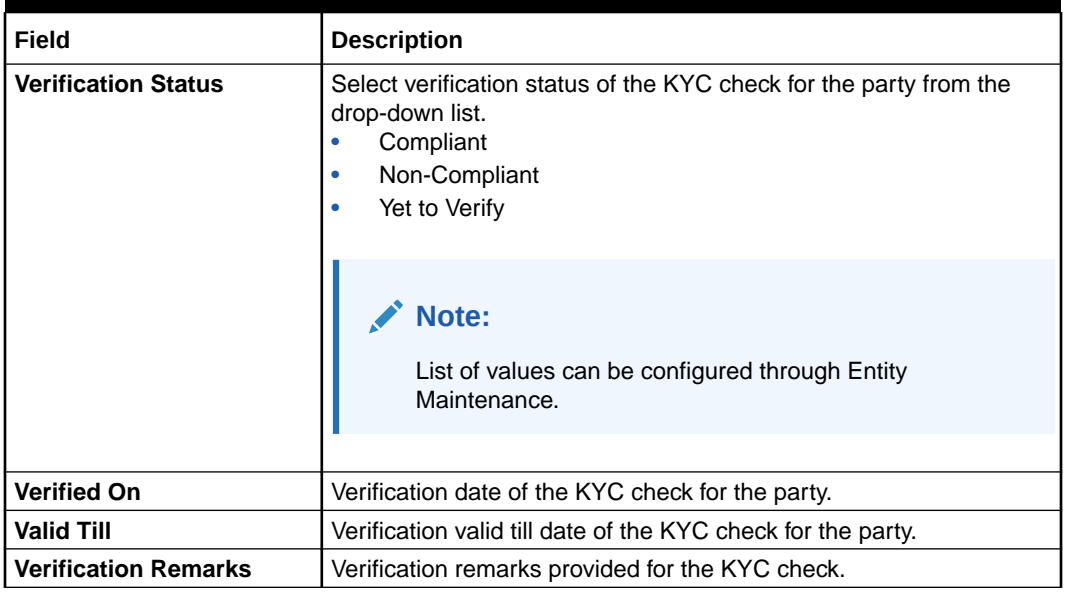

## **Note:**

For Entity Maintenance, refer to the **Oracle Banking Party Configurations User Guide**.

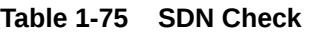

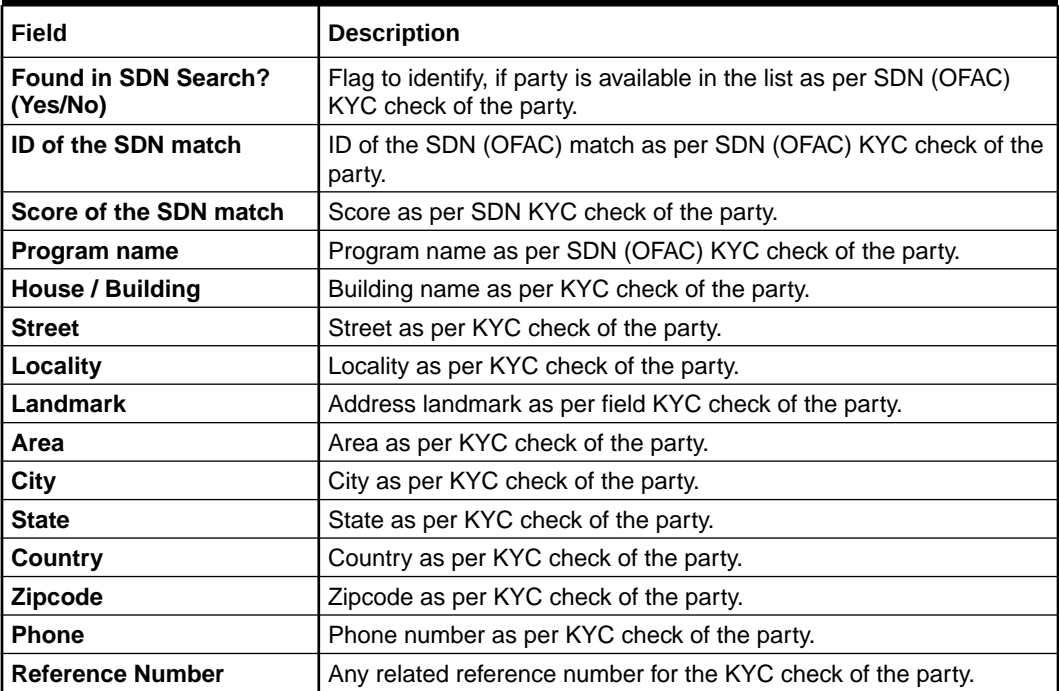

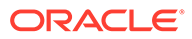

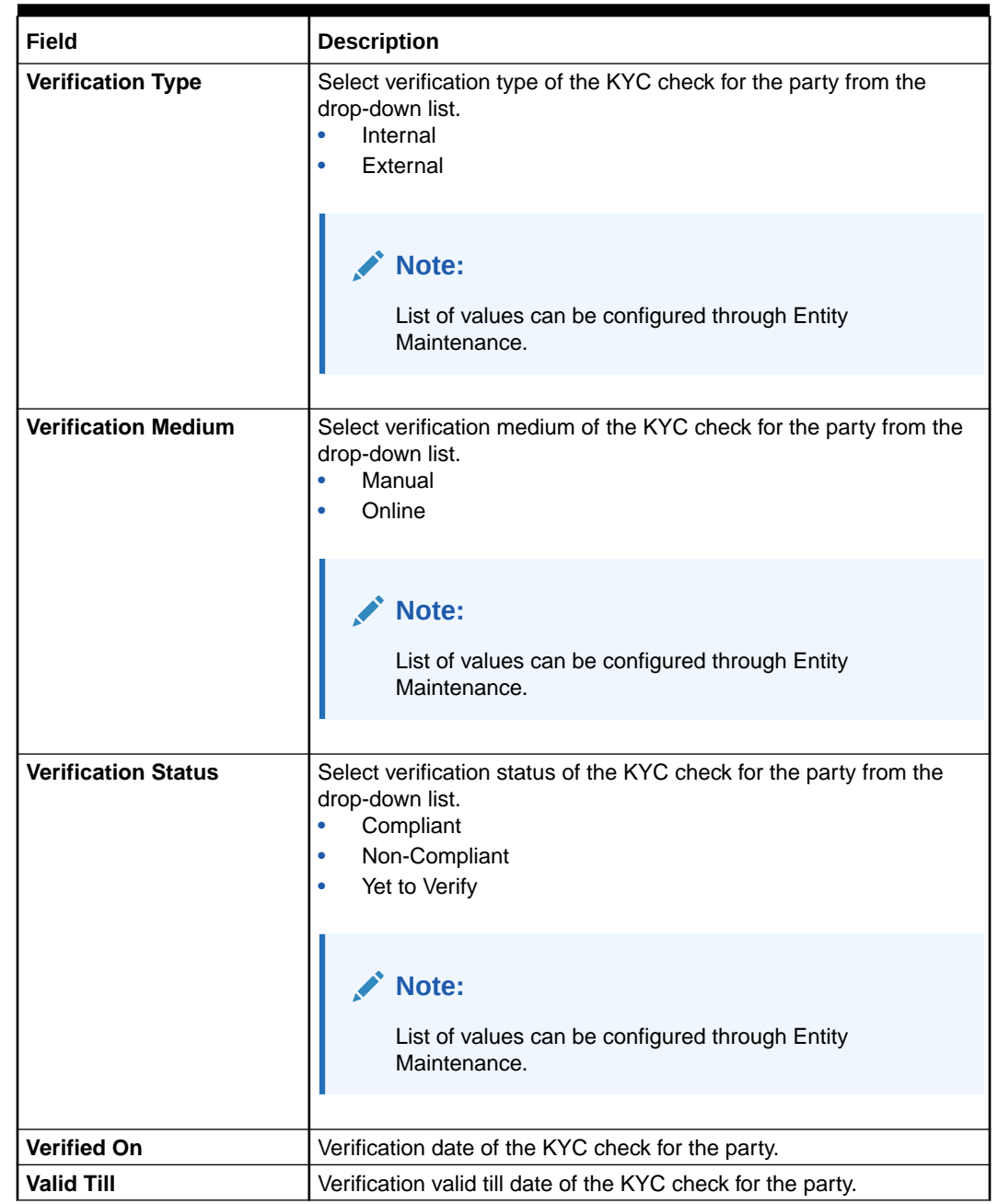

#### **Table 1-75 (Cont.) SDN Check**

#### **Note:**  $\mathscr{I}$

For Entity Maintenance, refer to the **Oracle Banking Party Configurations User Guide**.

#### **Table 1-76 Sanction Check**

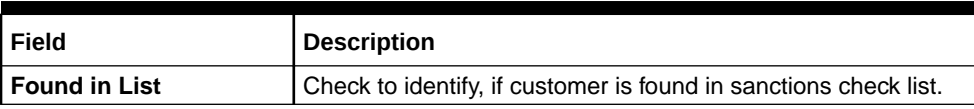

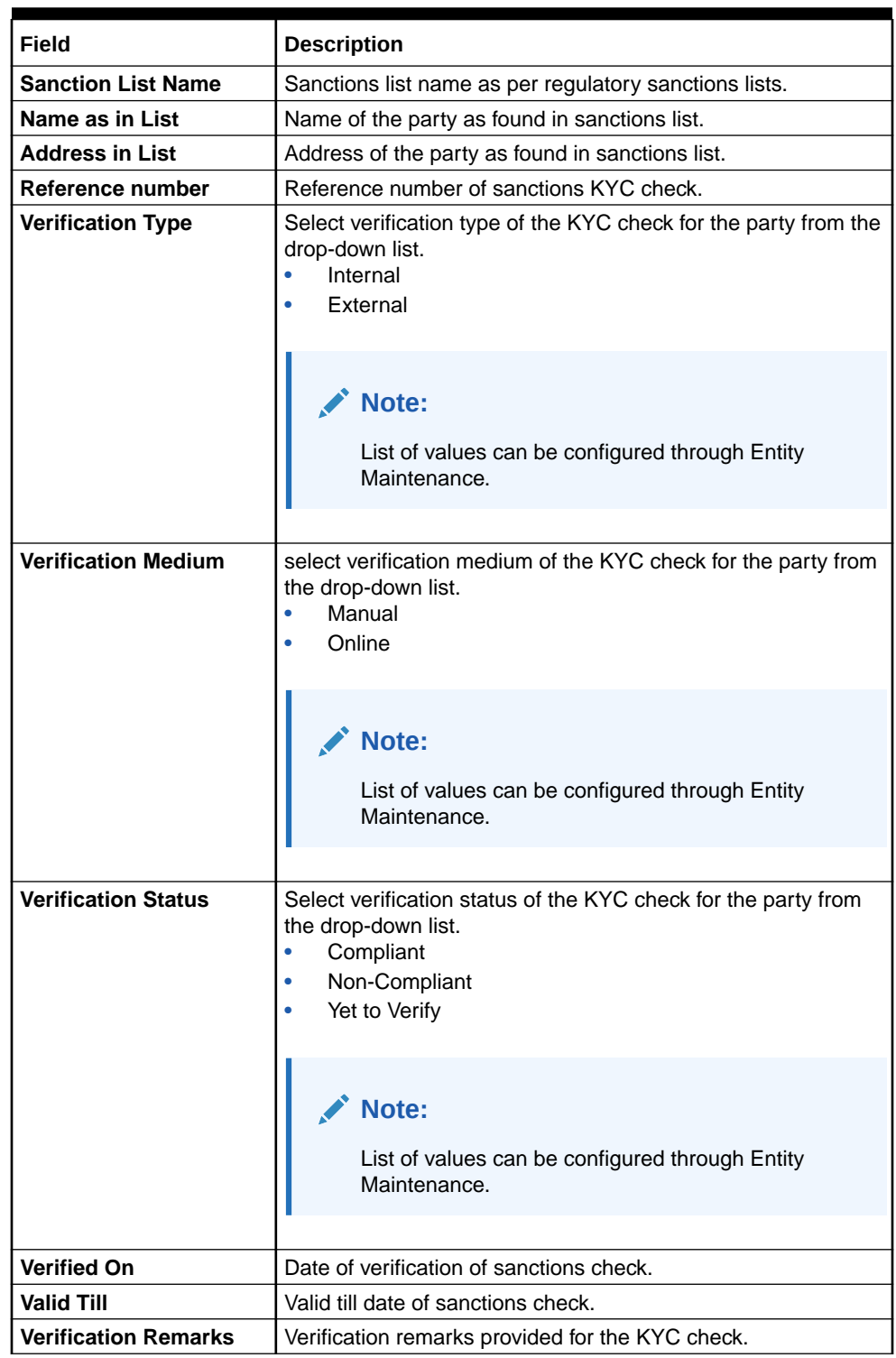

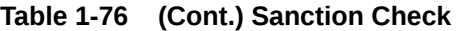

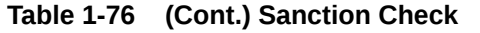

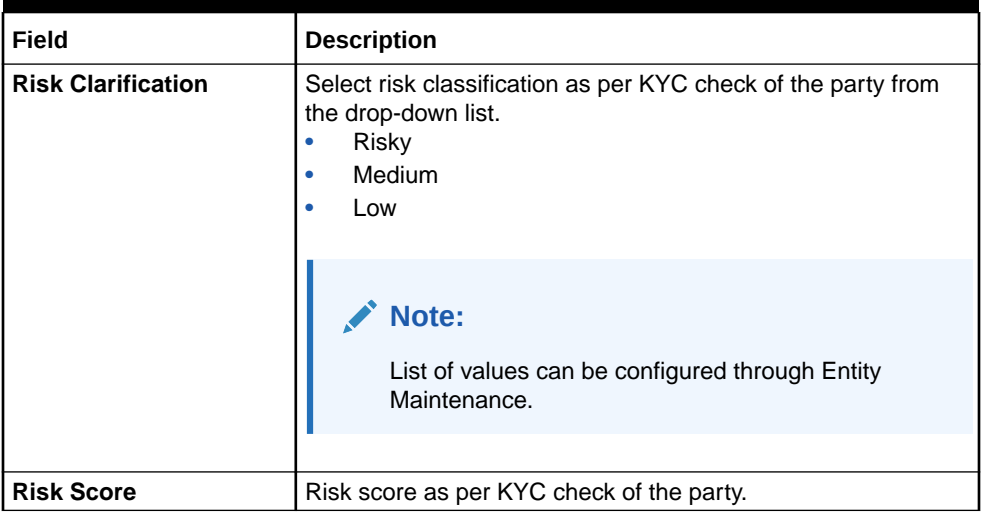

#### **Note:**

For Entity Maintenance, refer to the **Oracle Banking Party Configurations User Guide**.

**6.** Click **Submit**.

On the **KYC Check** screen, the verification details are updated in the corresponding tile.

- **7.** Verify all the KYC checks listed for the selected product.
- **8.** Click **Next**.

The **Comments** screen displays.

| KYC-000118863           |                 |  |       |   |            |              |   |  |       |                    |
|-------------------------|-----------------|--|-------|---|------------|--------------|---|--|-------|--------------------|
| <b>Customer Summary</b> | Comments        |  |       |   |            |              |   |  |       |                    |
| <b>KYC Check</b>        | <b>KNBI</b>     |  | $\mp$ | A | $- size -$ | $\checkmark$ | 臣 |  | NEI B | $\equiv$<br>$\sim$ |
| Comments                | Enter text here |  |       |   |            |              |   |  |       |                    |

**Figure 1-76 KYC – Comments**

**9.** Specify the overall comments for the **KYC** stage.

No items to display.

**10.** On the **Comments** screen, perform the following actions:

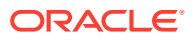

 $\boxed{()}$  Documents  $\left| \begin{array}{cc} 1 & x \\ y & x \end{array} \right|$  X

 $H1$ 

Back

Cancel

 $H2$ 

 $Screen(3/3)$ 

 $\rightarrow$ 

 $\mathbb{C}^{\mathfrak{a}}$ Post

| <b>Actions</b> | <b>Description</b>                                                                                                    |  |  |  |  |
|----------------|----------------------------------------------------------------------------------------------------|--|--|--|--|
| Post           | Click <b>Post</b> . The comments are posted below the text box.                                                                                                    |  |  |  |  |
| <b>Submit</b>  | Click Submit. The Checklist window is displayed.                                                                                                    |  |  |  |  |
| <b>Outcome</b> | On the Checklist window, select the Outcome as Approve or<br>Reject and click Submit. Based on the value selected for the<br>outcome, the following conditions apply:<br>If Approve is selected, the task is moved to the<br>٠<br><b>Recommendation stage.</b><br>If Reject is selected, the task is terminated.<br>٠ |  |  |  |  |

<span id="page-114-0"></span>**Table 1-77 Actions - Description**

## 1.5 Recommendation

In this stage, the final Recommendation user reviews the customer details and moves the task to Approval stage if the details are appropriate.

If the details are inappropriate, the reviewer can send the task back to the previous stage.

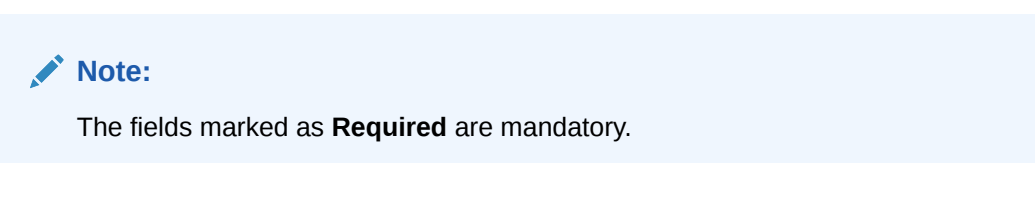

**1.** Click **Acquire and Edit** in the **Free Tasks** screen for the application for which **Recommendation** stage has to be acted upon.

The **Customer Summary** screen displays.

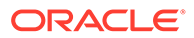

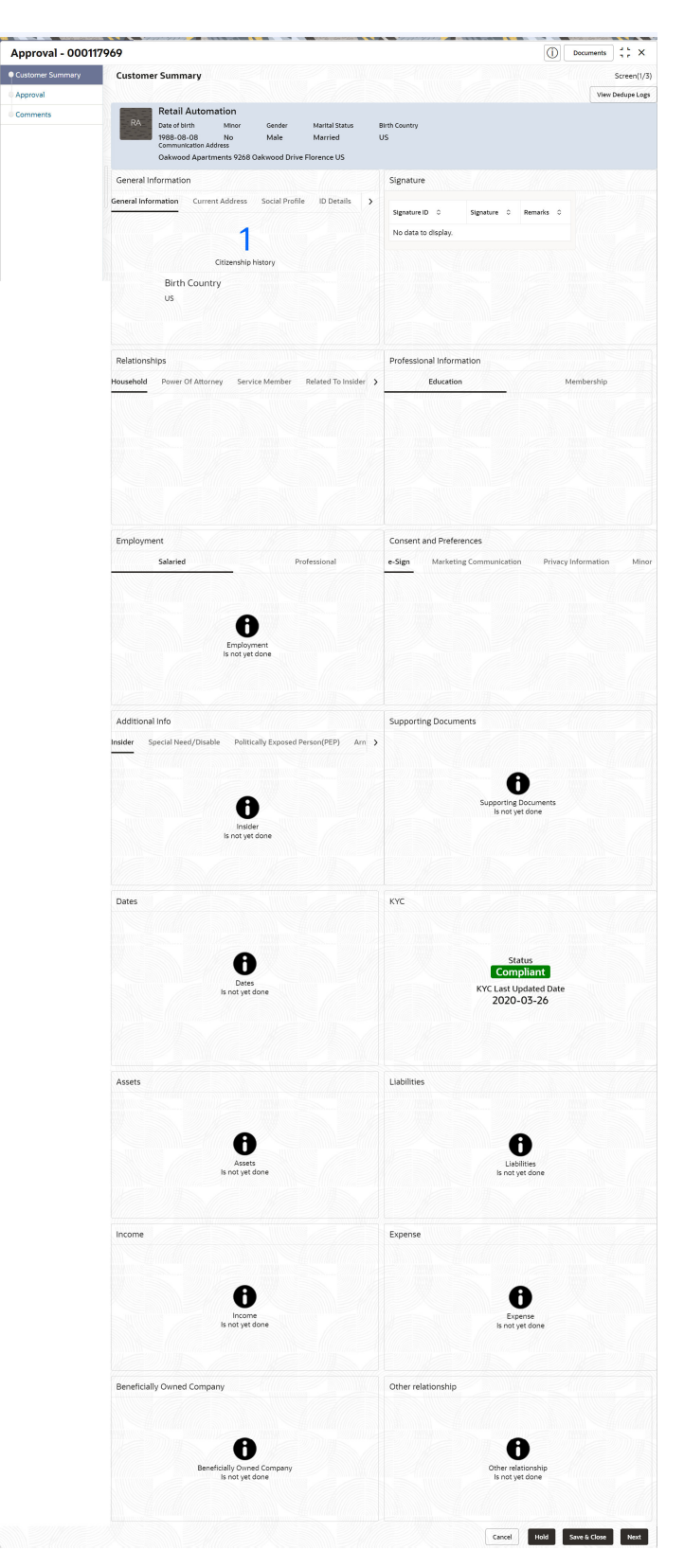

#### **Figure 1-77 Recommendation – Customer Summary**

**2.** On the **Customer Summary** screen, verify the details that are displayed in tiles. For more information on the tiles, refer to the **[Table 1-63](#page-94-0)**

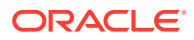

#### **3.** Click **Next**.

The **Review** screen display.

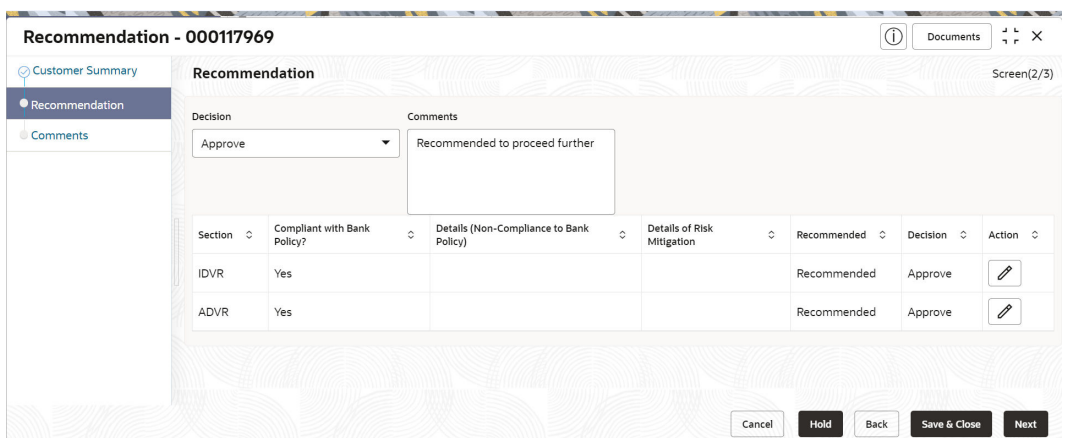

#### **Figure 1-78 Recommendation – Recommendation Comments**

- **4.** Select **Recommendation** decision in **Decision** field.
- **5.** Specify the **Comments** for **Recommendation** decision.
- **6.** Click **Action** to Input **Recommendation** details for each of the KYC type.

For example, if the user clicks **Action** in **Address Verification**, the system displays the **Address Verification** window as shown.

**7.** Click **Action** to Input Recommendation details for each of the Party Information Data Segment.

The **Onboarding Approval** screen displays.

**8.** Specify the fields for **Onboarding Approval**.

For more information on fields, refer to the field description table.

**Table 1-78 Onboarding Approval - Field Description**

| Field                                             | <b>Description</b>                                                                      |  |  |  |  |
|---------------------------------------------------|-----------------------------------------------------------------------------------------|--|--|--|--|
| <b>Compliant with Bank</b><br><b>Policy</b>       | Enable the toggle button if customer is compliant with the Bank<br>Policy.              |  |  |  |  |
| Recommended                                       | Enable the toggle button if customer is Recommended by reviewing<br>user.               |  |  |  |  |
| <b>Decision</b>                                   | Specify decision with respect to KYC type.                                              |  |  |  |  |
| <b>Details (Non-Compliance</b><br>to Bank Policy) | Specify the details of Non-Compliance to Bank Policy.                                   |  |  |  |  |
|                                                   | Note:<br>This field is available only Compliant with Bank Policy<br>toggle is disabled. |  |  |  |  |

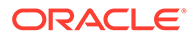

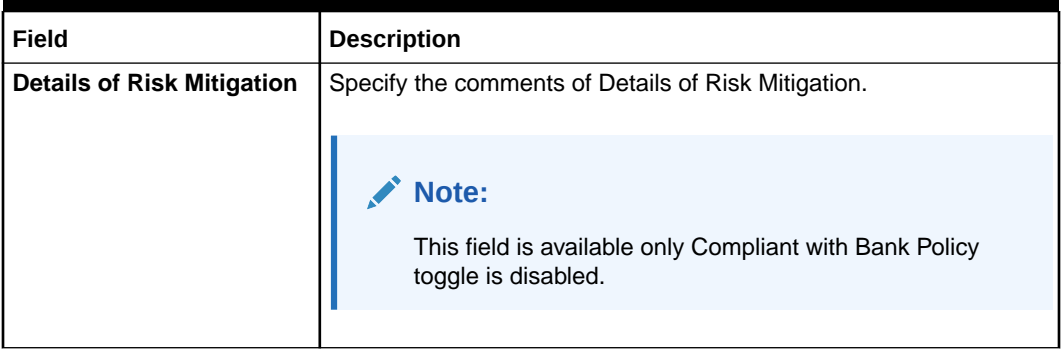

#### <span id="page-117-0"></span>**Table 1-78 (Cont.) Onboarding Approval - Field Description**

- **9.** Click **View KYC Details** to review all the KYC details.
- **10.** Click **Update** to update the decision.
- **11.** On the **Comments** screen, perform the following actions:

**Table 1-79 Actions - Description**

| <b>Actions</b> | <b>Description</b>                                                                                                    |
|----------------|----------------------------------------------------------------------------------------------------|
| <b>Post</b>    | Click Post. The comments are posted below the text box.                                                                                                    |
| <b>Submit</b>  | Click Submit. The Checklist window is displayed.                                                                                                    |
| <b>Outcome</b> | On the Checklist window, select the Outcome as Approve or<br>Reject and click Submit. Based on the value selected for the<br>outcome, the following conditions apply:<br>If Approve is selected, the task is moved to the Approval<br>stage.<br>If Reject is selected, the task is terminated. |

**12.** Click **Next**.

The **Comments** screen displays.

**13.** Specify the overall comments for the **Recommendation** stage.

## 1.6 Approval

In this stage, an approver can view the customer information and decide to approve or reject the party onboarding application based on comments provided in Recommendation stage.

If the outcome of this stage is *Proceed*, the task is automatically moved to the host system.

**1.** Click **Acquire and Edit** in the **Free Tasks** screen for the application for which **Approval** stage has to be acted upon.

The **Approval - Customer Summary** screen displays.

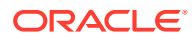

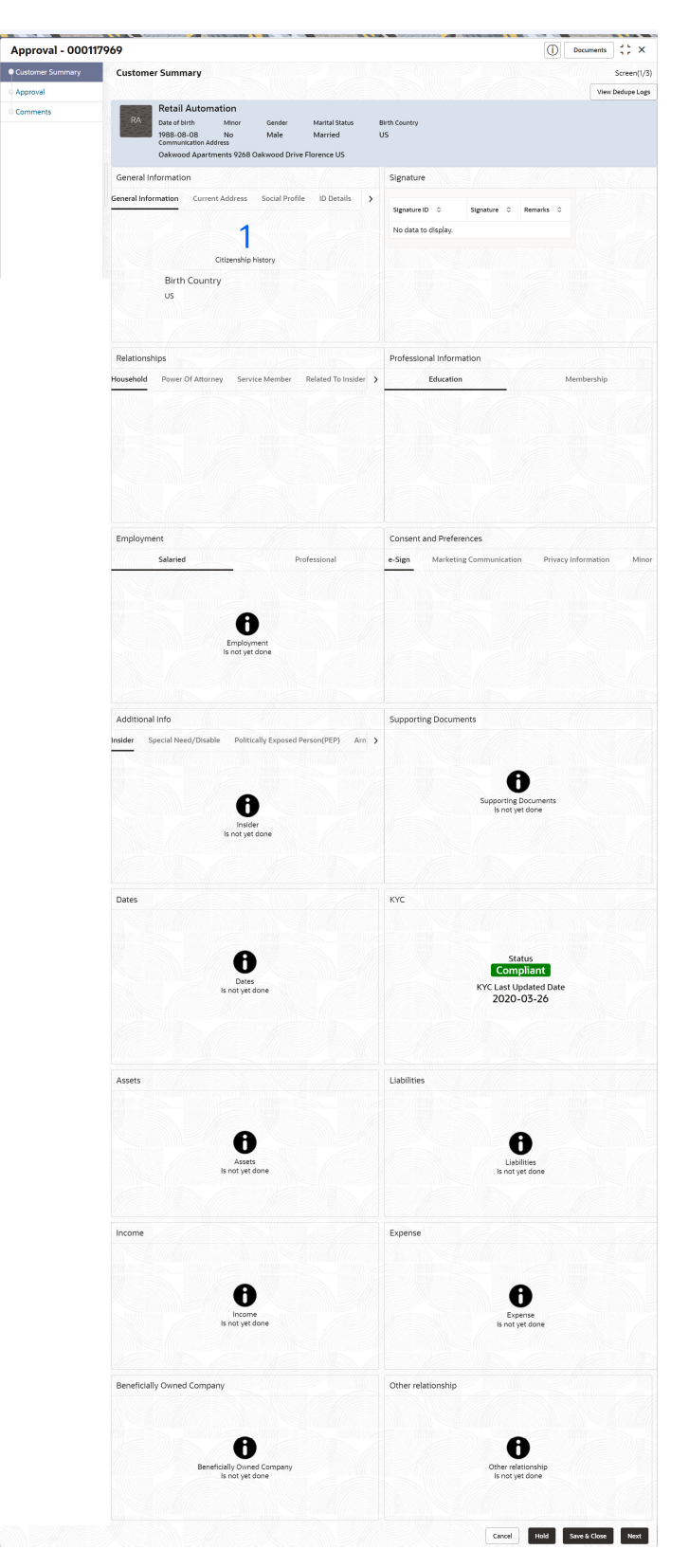

**Figure 1-79 Approval – Customer Summary**

**2.** On the **Customer Summary** screen, verify the details that are displayed in tiles. For more information on the tiles, refer to **[Table 1-63](#page-94-0)**

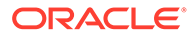

**3.** Click **Next**.

The **Approval** screen is displayed.

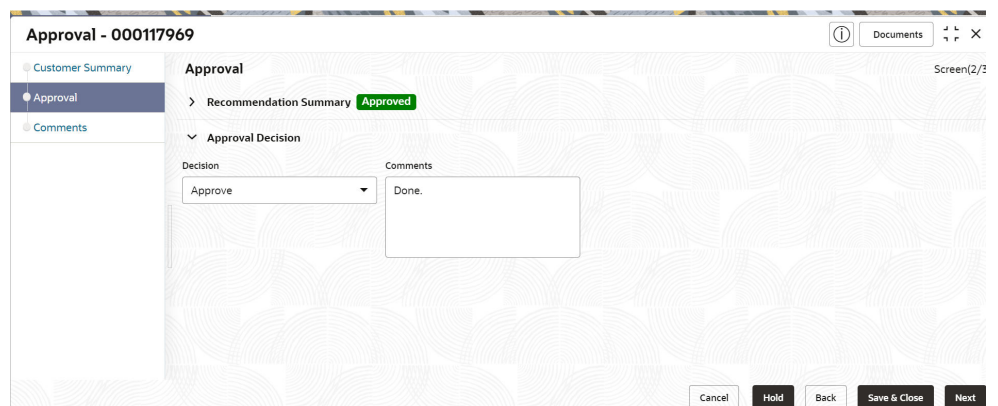

#### **Figure 1-80 Approval – Approval Comments**

**4.** View **Recommendation Summary** as **Approved** or **Rejected** based on the **Recommendation Decision** provided in **Recommendation** stage.

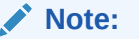

If more than one Recommendation user is configured, Recommendation summary will be determined are as follows:

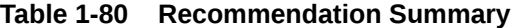

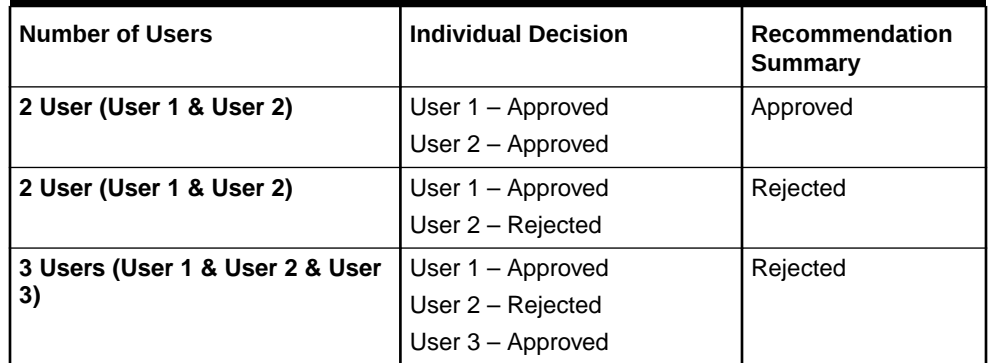

**5.** Click and Expand **Recommendation Summary** view **Recommendation Decision** and **Comments** from respective users from Recommendation stage.

The **Recommendation Summary** screen displays.

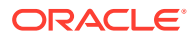

#### **Figure 1-81 Recommendation Summary**

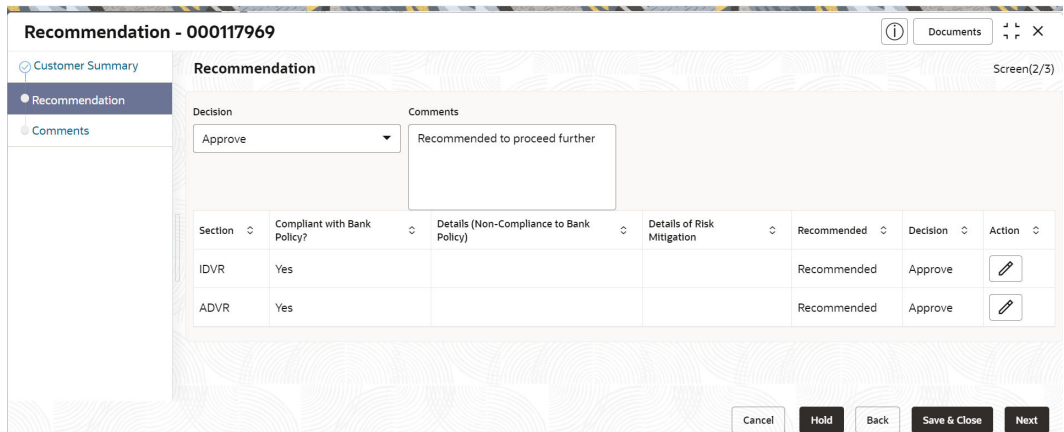

- **6.** Click **Action** to see **Recommendation** details and **KYC** details for respective KYC types. The **OnboardingApproval** screen displays.
- **7.** Click and Expand **Approval Decision** to provide **Approval Decision** and Comments for Party Onboarding.
- **8.** Click **Next** to **Comments** data segments.

The **Approval – Comments** screen displays.

**9.** On the **Comments** screen, perform the following actions:

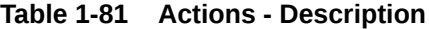

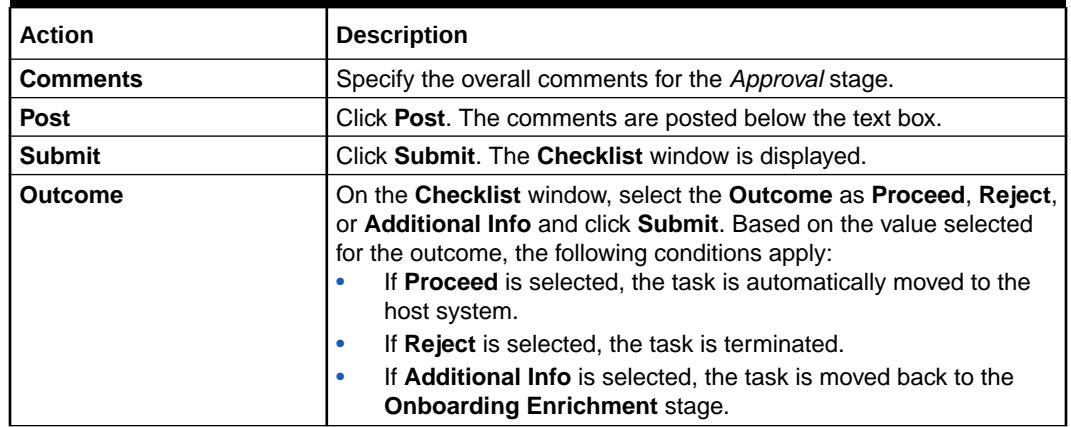

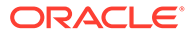

## <span id="page-121-0"></span>1.7 Retail Amendment

In the **Amendment** stage, the relationship manager can amend the information or can add additional information about a retail customer using Oracle Banking Enterprise Party Management.

#### **Note:**

- User should have required Customer Group Access to amend a party within a customer access group.
- User should have required Personal Identifiable Information (PII) access to amend a party, if PII fields are configured.
- **1.** On **Home** page, click **Party Services**. Under **Party Services**, click **Amendment**.

The **Amendment** screen displays.

**2.** Specify the **CIF** and click **Amend Now**.

The **Amendment – Retail Amendment** screen displays.

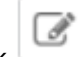

**3.** Click icon in the desired section to be updated. You can update the following sections during amendment:

- General Information For more information, refer to **[Add Basic Details](#page-65-0)**.
	- **a.** Business Details
	- **b.** Basic Information
	- **c.** Address
	- **d.** Social Profile
- Signature For more information, refer to the **[Signatures](#page-70-0)**
- Relationships For more information, refer to the **[Onboarding Initiation -](#page-32-0) [Relationship](#page-32-0)**
- Professional Information
	- **a.** Education Details For more information, refer to **[Onboarding Initiation -](#page-51-0) [Educational Qualification](#page-51-0)**.
	- **b.** Membership Details For more information, refer to**[Membership /](#page-79-0) [Association.](#page-79-0)**
- Employed For more information, refer to **[Onboarding Enrichment -](#page-73-0) [Employment](#page-73-0)**.
- Consent and Preferences For more information, refer to **[Consent and](#page-73-0) [Preferences](#page-73-0)**.
- Additional Info For more information, refer to **[Additional Information](#page-76-0)**.
- Supporting Documents For more information, refer to the **[Figure 1-46](#page-69-0)**
- Dates For more information, refer to the **[Figure 1-45](#page-68-0)**
- KYC For more information, refer to **[KYC Check](#page-92-0)**.
- Assets For more information, refer to **[Financial Information](#page-57-0)**.
- Liabilities For more information, refer to **[Financial Information](#page-57-0)**.
- Income For more information, refer to **[Onboarding Enrichment Financial Profile](#page-82-0)**.
- Expense For more information, refer to **[Onboarding Enrichment Financial](#page-82-0) [Profile](#page-82-0)**.
- Beneficially Owned Company For more information, refer to the **[Figure 1-70](#page-90-0)**
- Other Relationship For more information, refer to the **[Figure 1-69](#page-89-0)**

#### **Note:**

In an amendment request, information in one or more sections can be amended one after the other, if required.

**4.** Click **Next**.

The **Comments** screen displays.

**5.** On the **Comments** screen, perform the following actions:

#### **Table 1-82 Actions - Description**

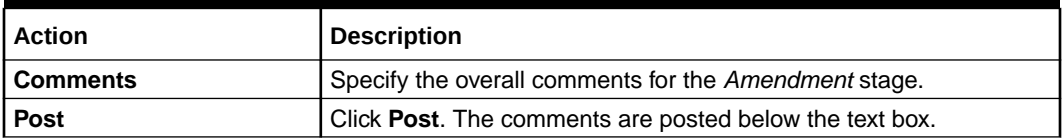

**6.** Click **Next**.

The **Review and Submit** screen displays.

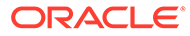

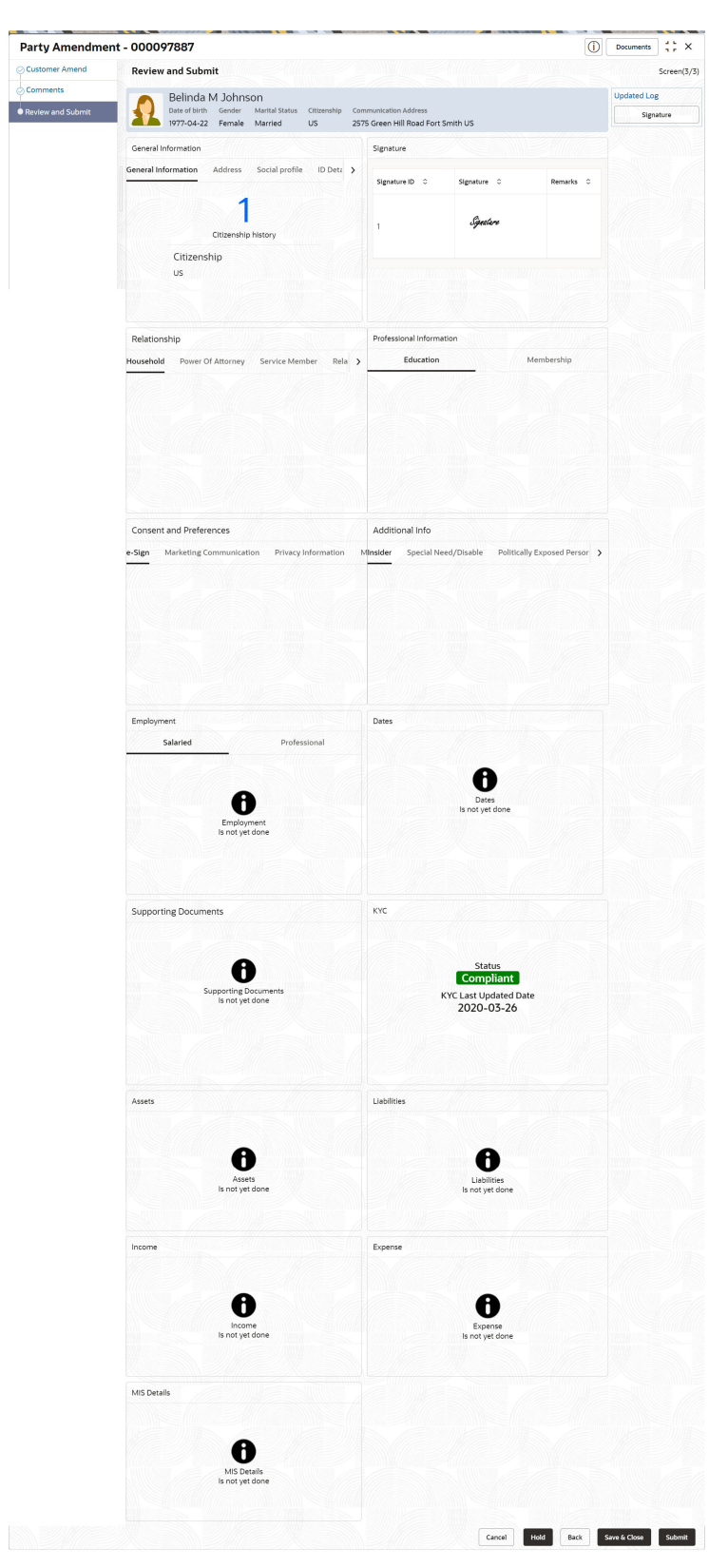

**Figure 1-82 Review and Submit**

**7.** On the **Review and Submit** screen, review the customer information and perform the following actions:

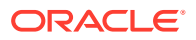

<span id="page-124-0"></span>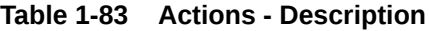

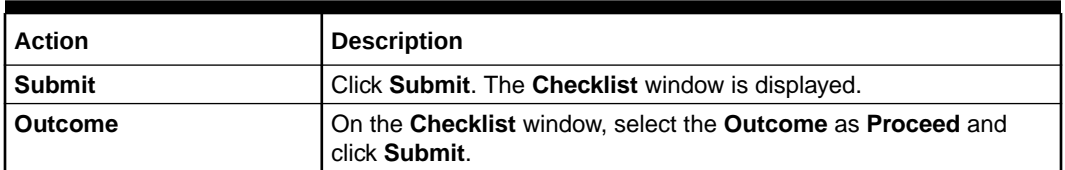

In the **Review** stage, the final reviewer reviews the customer details and moves the task to the **Approval** stage if the details are appropriate. If the details are inappropriate, the reviewer can send the task to the previous stage. After submitting the Review, the system moves the task to the **Approval** stage.

In the **Approval** stage, the head of the division can view the customer information and decide to approve or reject the task based on comments from the Reviewer. If the outcome of this stage is **Proceed**, the task is automatically moved to the host system. For more detail on the *Review* and **Approval** stages, refer to **[Recommendation](#page-114-0)** and **[Approval](#page-117-0)**.

# 1.8 Straight Through Processing for Onboarding Requests Received from Channels

Configurations are available for the onboarding requests received from channels to allow straight-through processing of retail onboarding and handoff to the core system without waiting for any manual intervention.

#### **Configurations**

The details of the configuration parameters are as follows:

| <b>Configuration Parameter</b> | <b>Description</b>                                                                                                    | <b>Default Value</b> |
|--------------------------------|----------------------------------------------------------------------------------------------------|----------------------|
| STP FLAG                       | This parameter indicates whether the straight-<br>through processing is allowed for retail onboarding<br>requests received from the channels that are<br>subject to other mandatory information being<br>available in the request. Accepted values are:<br>TRUE - Straight-through processing for Retail<br>Onboarding shall be allowed subject to fulfillment<br>of other mandatory details and business<br>validation. | TRUE                 |
|                                | FALSE - Straight-through processing for Retail<br>Onboarding shall not be allowed in any case, even<br>if all mandatory and KYC details are sent from the<br>channel.                                                                                                    |                      |

**Table 1-84 Configuration Details**

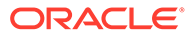

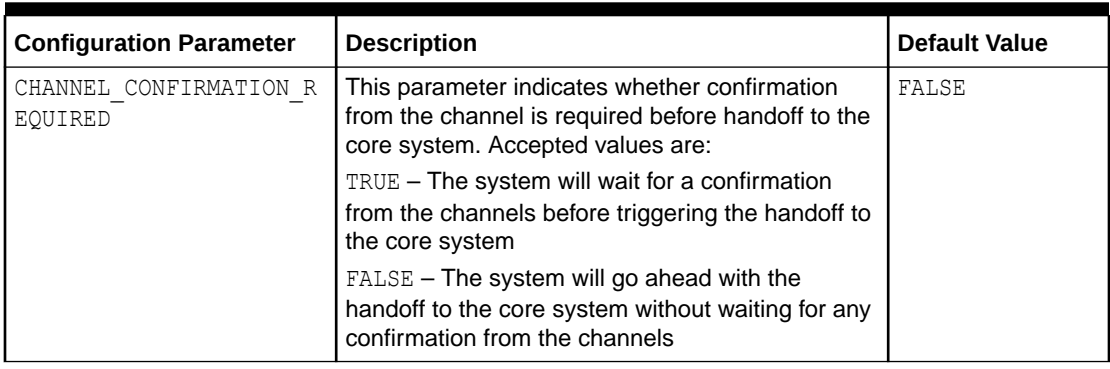

<span id="page-125-0"></span>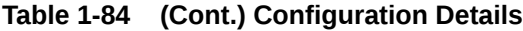

#### **Process**

On receiving the retail onboarding request from channels, the system will validate the configuration parameters as stated in the above table. If straight-through processing is allowed (STP\_FLAG is set to TRUE), the system validates if all the mandatory information including the KYC details are available in the request. The following cases are applicable:

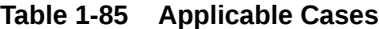

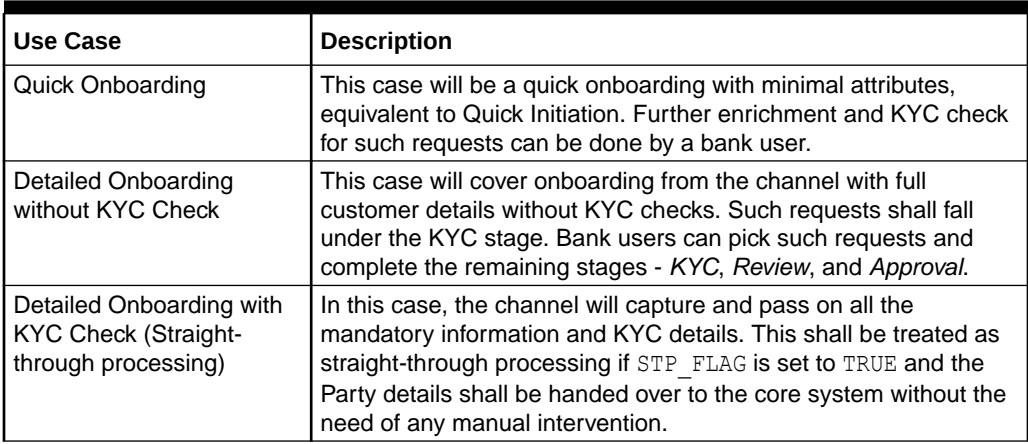

## 1.9 Onboarding a Customer with No KYC Details

This topic provides the information about the onboarding a customer with No KYC Details.

For requests originating from self-service channels where KYC details are not provided, the customer onboarding process needs to be completed without the KYC details to allow opening instantaneous accounts. In these cases, the system allows onboarding a new customer without the KYC details.

The customer onboarding request received from the channel will contain a flag to indicate that this request is for onboarding a customer with no KYC details.

A grace period will be allowed to the customer during which the customer can submit the KYC-related documents to the bank. The duration of the grace period will be configurable and can be set as per the need of the Bank. If the customer submits all

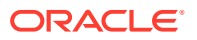

<span id="page-126-0"></span>the KYC documents within the grace period, the KYC status updates as compliant, subject to verification of the details provided.

However, if the customer fails to submit the required documents within the stipulated timeframe, then the system will generate a notification a few days before the expiration of the grace period. The duration for generation of notification and frequency for generation of notification will be configurable. This notification can be used to prompt the customer for furnishing the KYC details before the end of the grace period. If the customer still fails to submit the documents, the KYC status for such customers is updated as *Non-Compliant*, and the same will be sent to the back-office product processor.

#### **Note:**

Oracle Banking Enterprise Party Management will only be generating the notification. Capturing this notification to send correspondence to the customer shall be taken up as an implementation activity.

## 1.10 Duplication Check (De-dupe Check)

Duplication check (De-dupe Check) screen is to check for the duplication in the party.

System will check for duplicate customers (Dedupe Check).

- If there is no duplicate customer existed in the system, then system creates unique party ID.
- If there is a duplicate customer/s existed in the system, then system will display the list of customers with same name. User will have facility to
	- **Discard** the Customer Onboarding or
	- Go ahead and **save** it or
	- **Cancel** and go back to previous screen

For example, if there is a customer by name "Vinay" and user will try to create a customer with the same name again. Then the system will display duplicate record as below.

#### **Figure 1-83 Duplication Check**

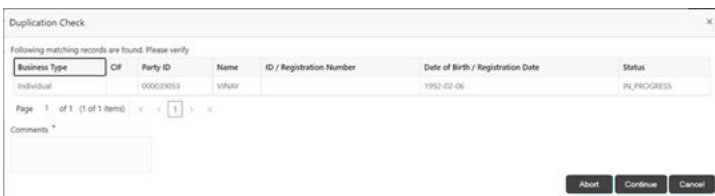

- Dedupe check will fetch the matches found against the
	- Information of existing customers present in the system
	- Information of the customers for whom the onboarding application was denied/ rejected
- By default, the system validates based on customer first name. If other attributes required for dedupe check that can be configured.

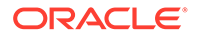

• Dedupe check will be performed as a service.

# 1.11 Regional Configuration

The regional configuration for the several fields are explained below.

**Basic Info and Citizenship**

The regional configuration for **Basic Info and Citizenship** screen is appended as below.

| Field                                  | <b>Product</b> | <b>Regional Configuration</b> |                             | Data Type &              |
|----------------------------------------|----------------|-------------------------------|-----------------------------|--------------------------|
|                                        | Configuration  | US                            | <b>Rest of the</b><br>World | Length                   |
| <b>Title</b>                           | Mandatory      | Mandatory                     | Mandatory                   | VARCHAR2 (36)            |
| <b>First Name</b>                      | Mandatory      | Mandatory                     | Mandatory                   | <b>VARCHAR2</b><br>(255) |
| <b>Middle Name</b>                     | Optional       | Optional                      | Optional                    | VARCHAR2<br>(255)        |
| <b>Last Name</b>                       | Mandatory      | Mandatory                     | Mandatory                   | VARCHAR2<br>(255)        |
| <b>Short Name</b>                      | Optional       | Optional                      | Optional                    | VARCHAR2 (36)            |
| <b>Maiden Name</b>                     | Optional       | Optional                      | Optional                    | VARCHAR2<br>(255)        |
| Name In Local<br>Language              | Optional       | Optional                      | Optional                    | VARCHAR2<br>(255)        |
| Date of Birth                          | Mandatory      | Mandatory                     | Mandatory                   | DATE (7)                 |
| <b>Occupation</b>                      | Optional       | Optional                      | Optional                    | VARCHAR2<br>(255)        |
| <b>Staff</b>                           | Optional       | Optional                      | Optional                    | VARCHAR2 (1)             |
| Gender                                 | Optional       | Optional                      | Mandatory                   | VARCHAR2<br>(255)        |
| <b>Marital Status</b>                  | Optional       | Optional                      | Mandatory                   | VARCHAR2<br>(255)        |
| Customer<br>Category                   | Optional       | Optional                      | Mandatory                   | <b>VARCHAR2</b><br>(255) |
| <b>Customer</b><br><b>Segment</b>      | Optional       | Optional                      | Mandatory                   | VARCHAR2<br>(255)        |
| <b>Customer</b><br><b>Access Group</b> | Optional       | Optional                      | Optional                    | VARCHAR2 (10)            |
| <b>Profession</b>                      | Optional       | Optional                      | Optional                    | VARCHAR2 (50)            |
| Relationship<br><b>Manager ID</b>      | Optional       | Optional                      | Optional                    | VARCHAR2<br>(255)        |
| <b>Photo</b>                           | Optional       | Optional                      | Optional                    | <b>BLOB</b> (4000)       |
| <b>Birth Country</b>                   | Optional       | Optional                      | Mandatory                   | VARCHAR2<br>(255)        |
| <b>Nationality</b>                     | Optional       | Optional                      | Mandatory                   | VARCHAR2<br>(255)        |

**Table 1-86 Basic Info and Citizenship**

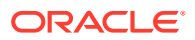

| Field                                 | <b>Product</b> | <b>Regional Configuration</b> | Data Type &                 |                   |
|---------------------------------------|----------------|-------------------------------|-----------------------------|-------------------|
|                                       | Configuration  | US                            | <b>Rest of the</b><br>World | Length            |
| <b>Citizenship by</b>                 | Optional       | Optional                      | Optional                    | VARCHAR2<br>(255) |
| <b>Resident Status</b>                | Optional       | Mandatory                     | Optional                    | VARCHAR2 (36)     |
| <b>Country of</b><br><b>Residence</b> | Optional       | Optional                      | Optional                    | VARCHAR2<br>(255) |
| <b>Preferred</b><br>Language          | Optional       | Optional                      | Mandatory                   | VARCHAR2<br>(255) |
| <b>Preferred</b><br><b>Currency</b>   | Optional       | Optional                      | Mandatory                   | VARCHAR2<br>(255) |
| <b>Risk Level</b>                     | Optional       | Optional                      | Mandatory                   | VARCHAR2<br>(255) |
| <b>Purpose</b>                        | Optional       | Optional                      | Mandatory                   | VARCHAR2<br>(255) |

**Table 1-86 (Cont.) Basic Info and Citizenship**

#### **Table 1-87 ID Details**

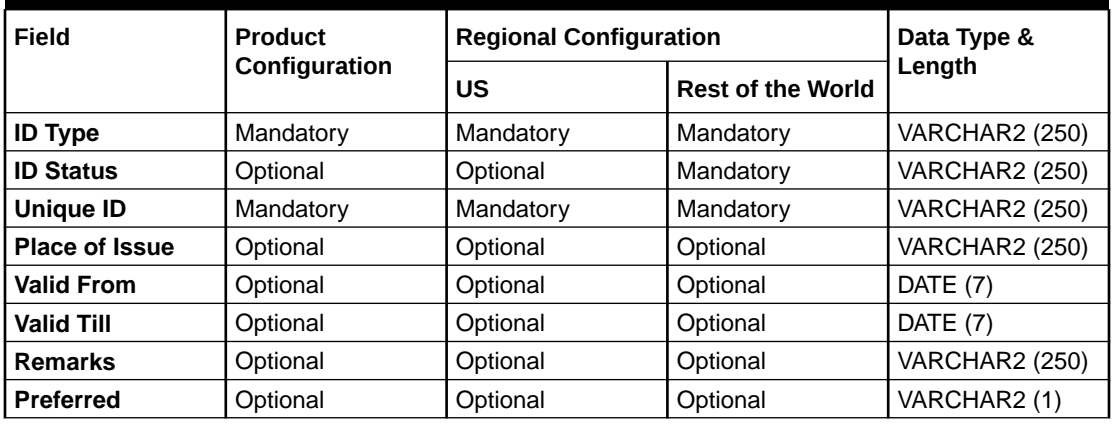

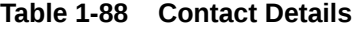

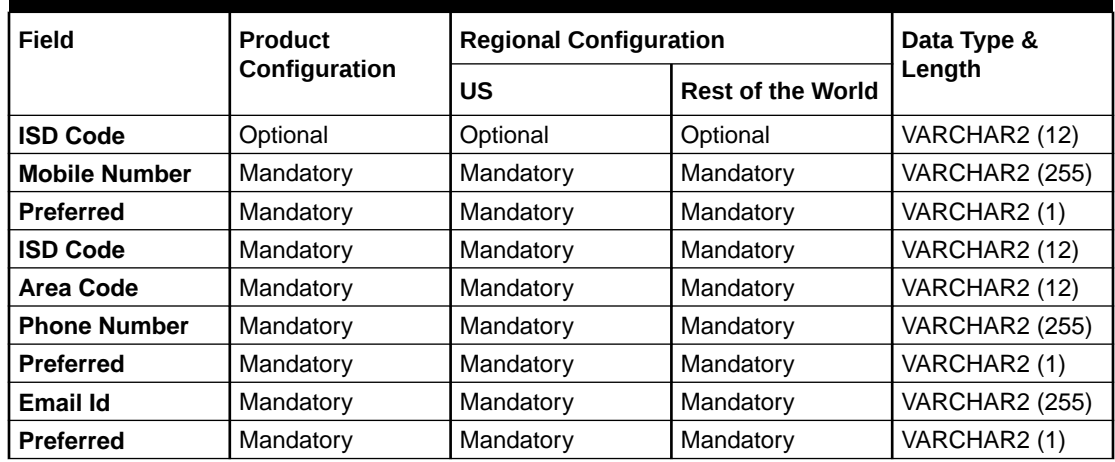

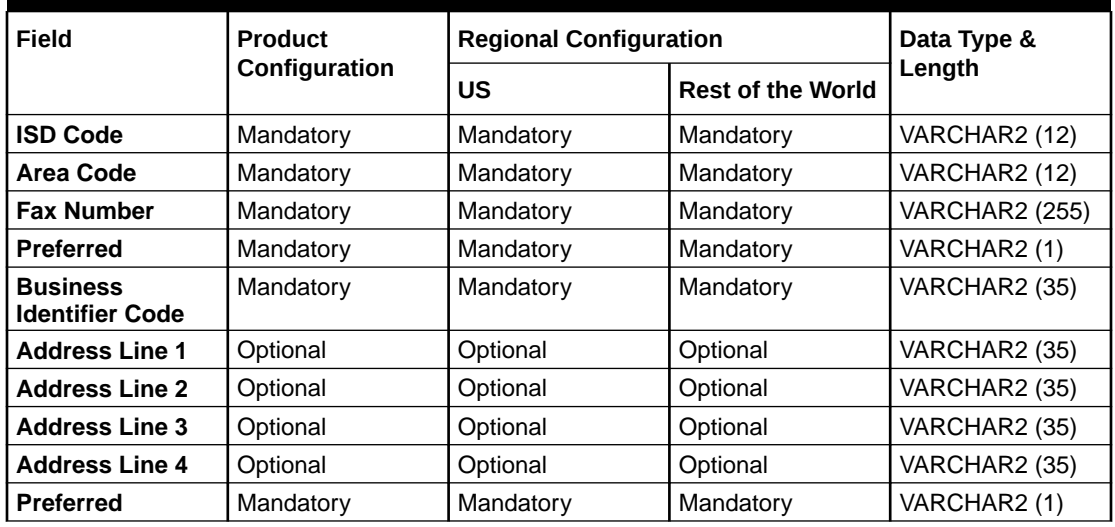

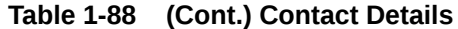

#### **Table 1-89 Current Address**

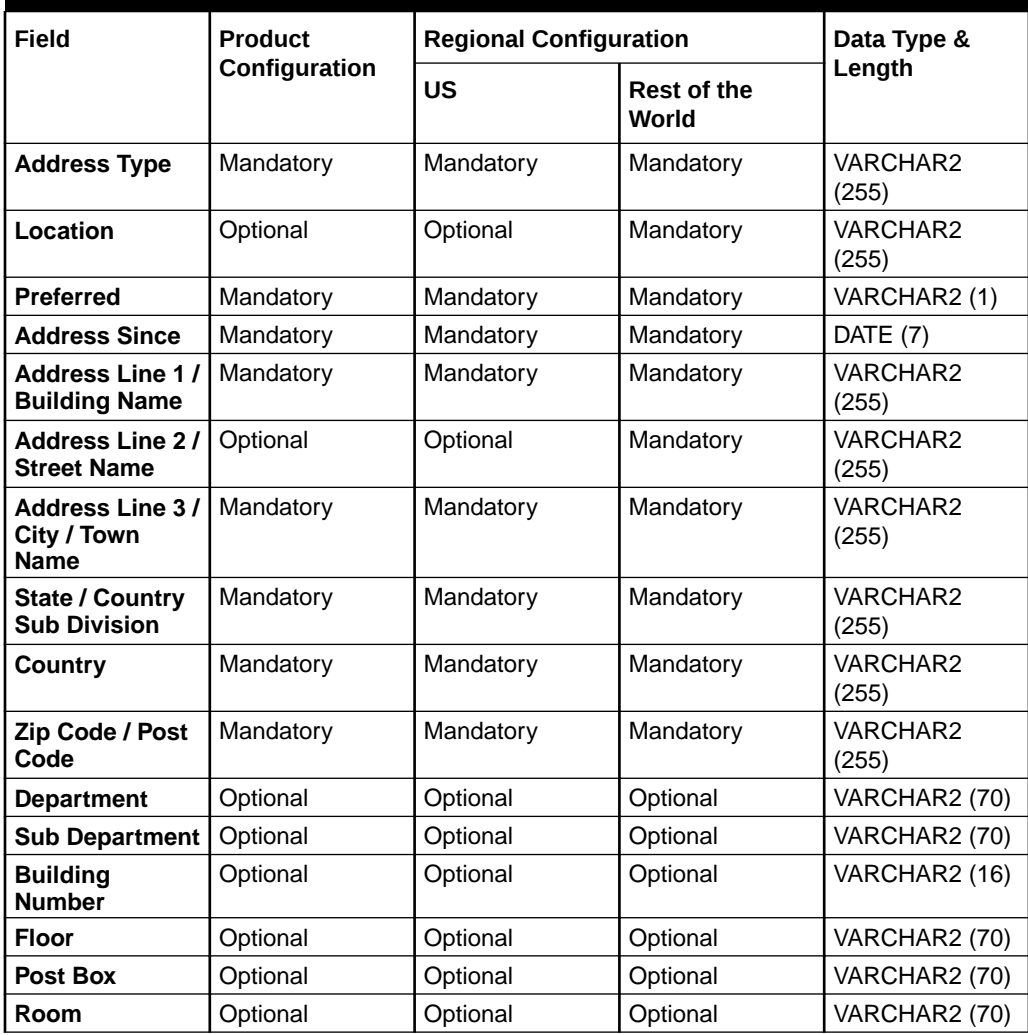

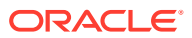

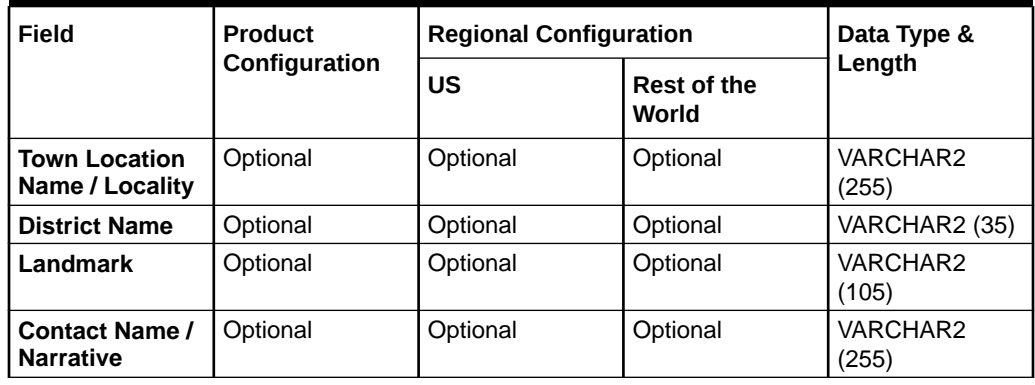

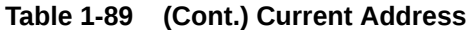

#### **Table 1-90 Previous Address**

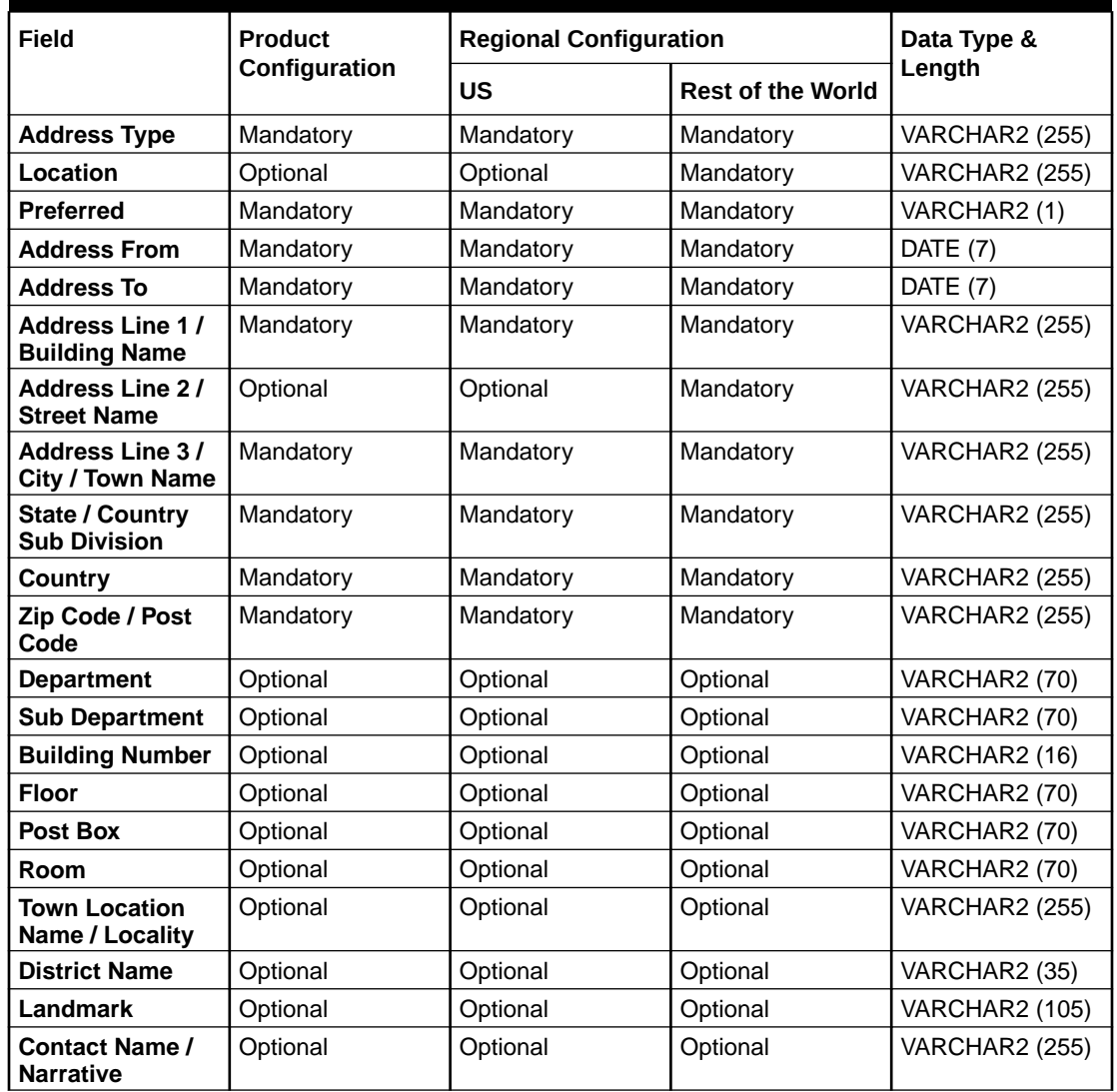

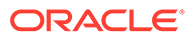

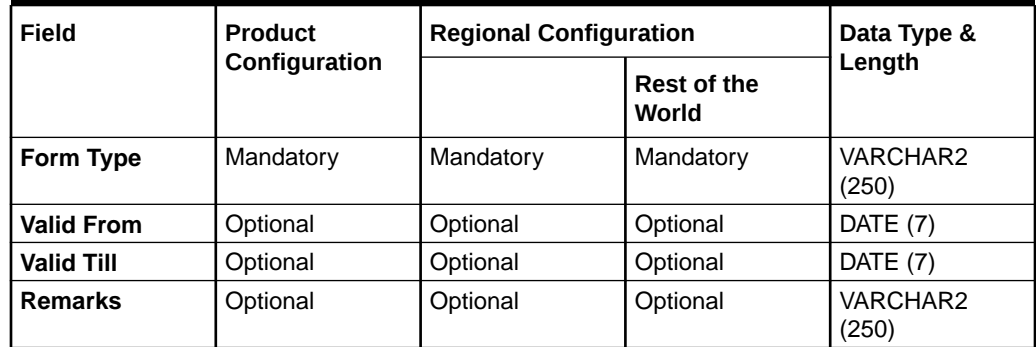

#### **Table 1-91 Tax Declaration**

#### **Table 1-92 Visa Details**

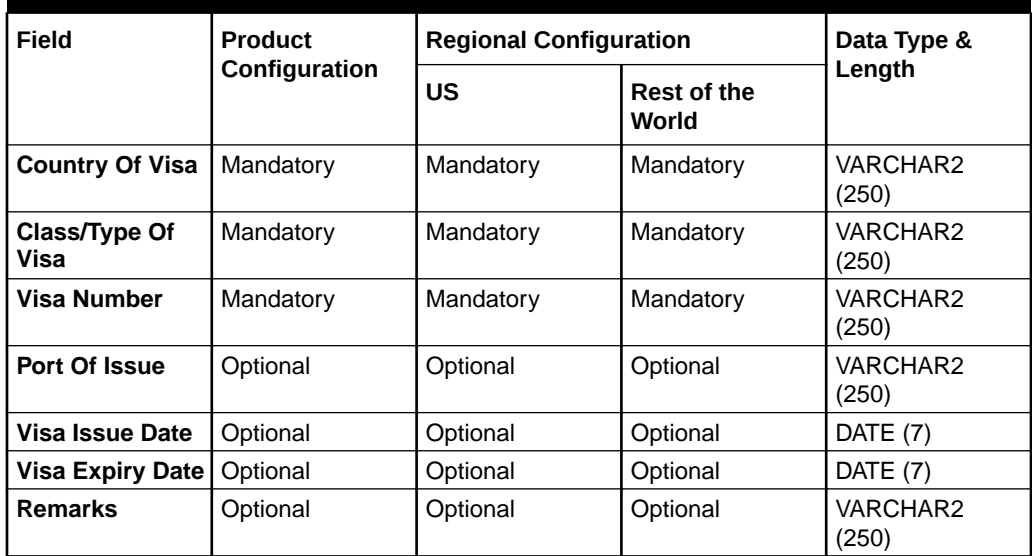

#### **Table 1-93 Dates**

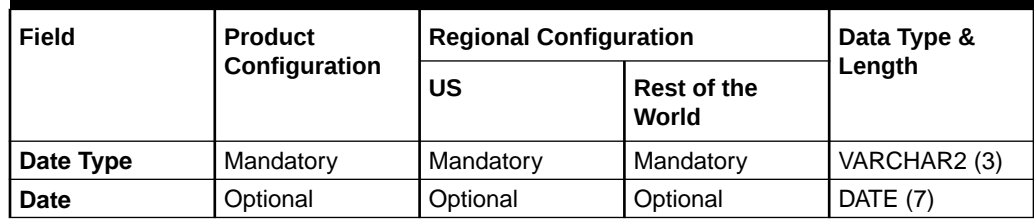

#### **Table 1-94 Social Profile**

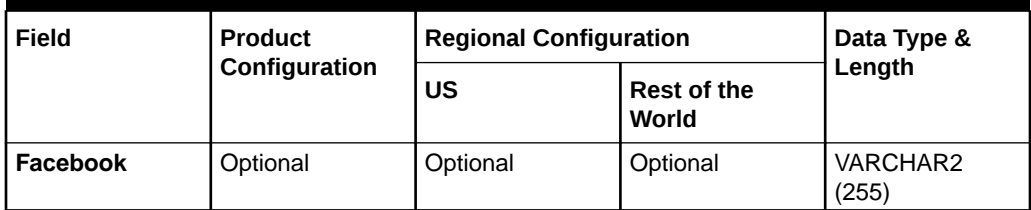

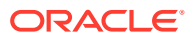

| Field          | <b>Product</b> | <b>Regional Configuration</b> | Data Type &                 |                   |
|----------------|----------------|-------------------------------|-----------------------------|-------------------|
|                | Configuration  | US                            | <b>Rest of the</b><br>World | Length            |
| <b>Twitter</b> | Optional       | Optional                      | Optional                    | VARCHAR2<br>(255) |
| Instagram      | Optional       | Optional                      | Optional                    | VARCHAR2<br>(255) |
| Linkedin       | Optional       | Optional                      | Optional                    | VARCHAR2<br>(255) |
| <b>Blog</b>    | Optional       | Optional                      | Optional                    | VARCHAR2<br>(255) |
| <b>Tumblr</b>  | Optional       | Optional                      | Optional                    | VARCHAR2<br>(255) |

**Table 1-94 (Cont.) Social Profile**

## **Table 1-95 Educational Qualification**

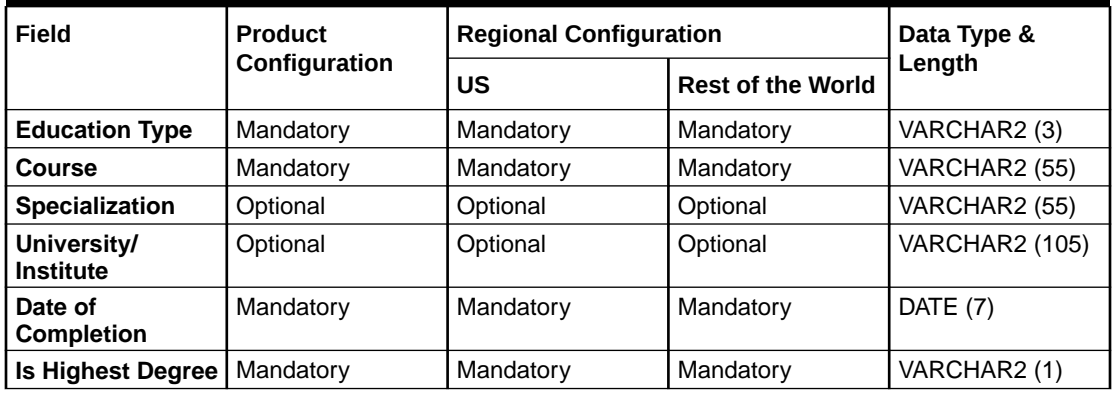

#### **Table 1-96 Household Relationship**

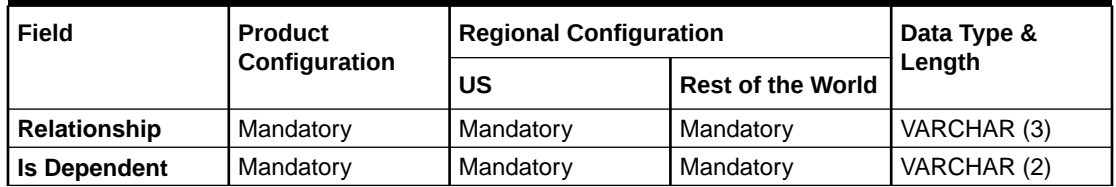

#### **Table 1-97 Power or Attorney Relationship**

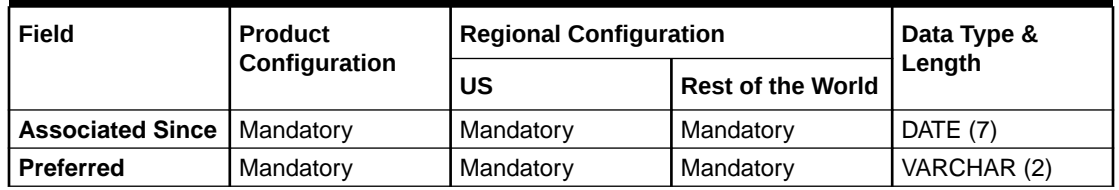

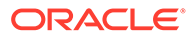

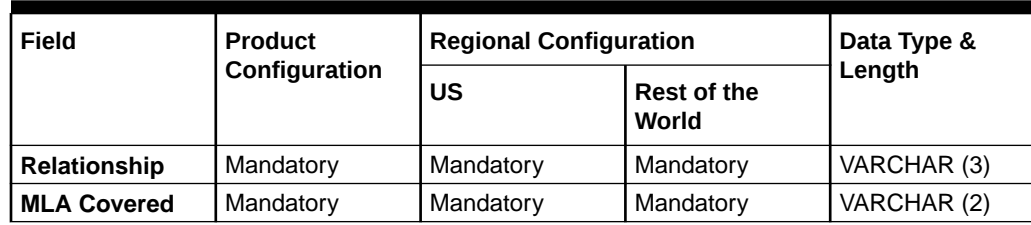

#### **Table 1-98 Service Member Relationship**

#### **Table 1-99 Related to Insider Relationship**

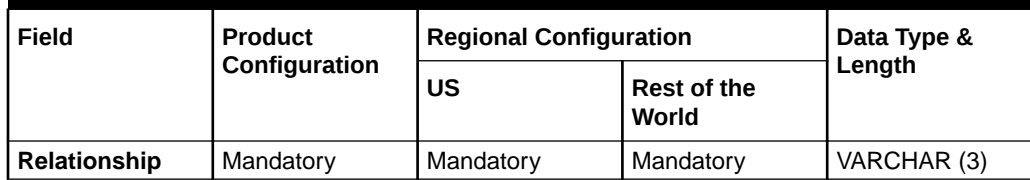

#### **Table 1-100 Guardian**

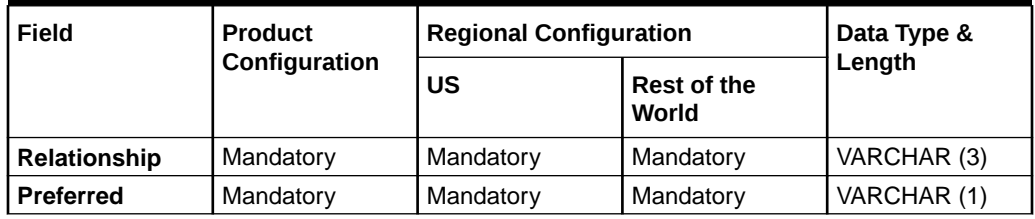

#### **Table 1-101 Salaried**

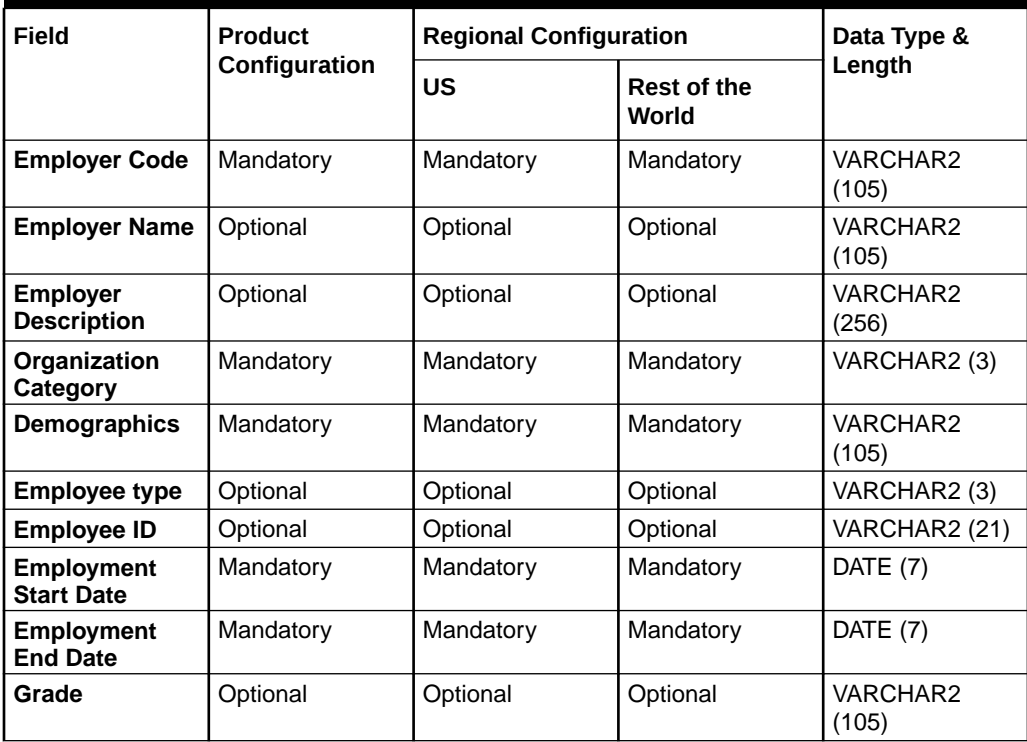

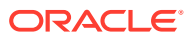

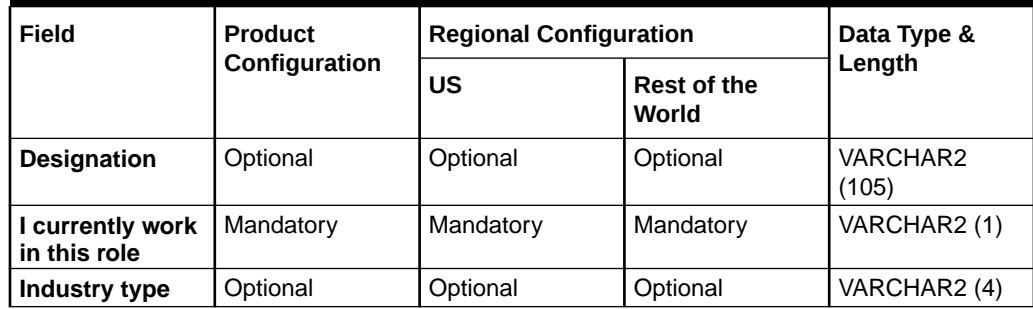

## **Table 1-101 (Cont.) Salaried**

## **Table 1-102 Self Employed**

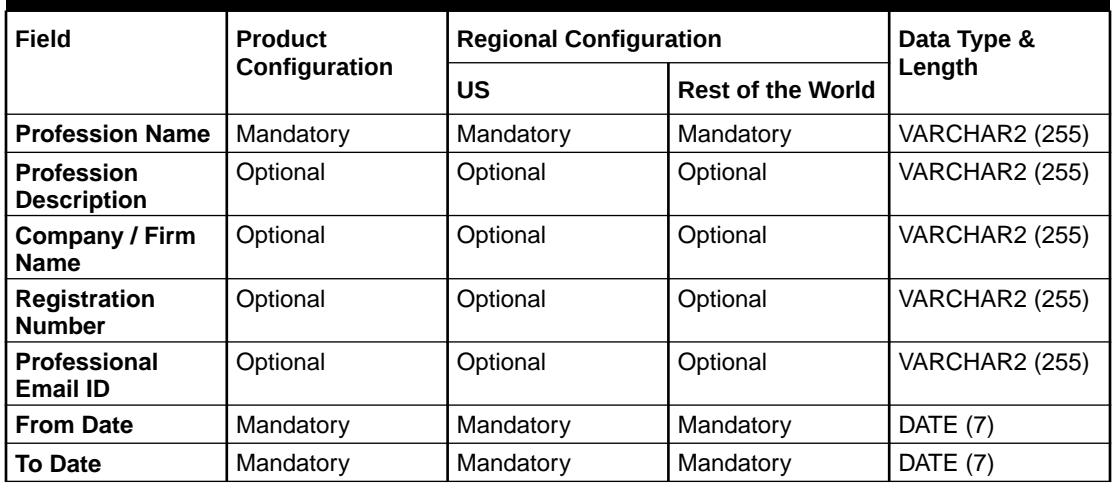

#### **Table 1-103 E-Sign**

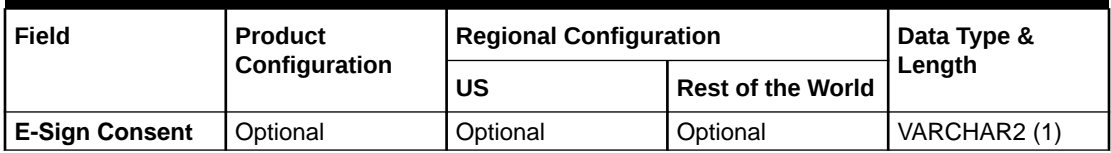

## **Table 1-104 Marketing Communication**

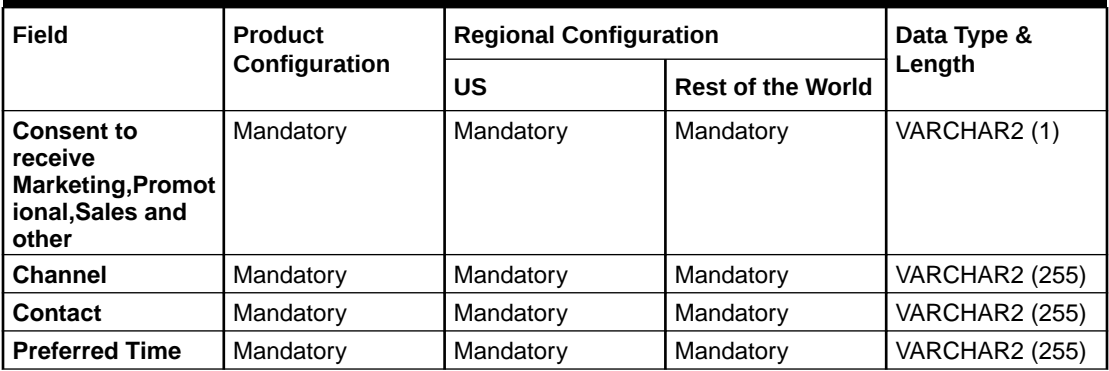

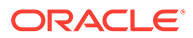

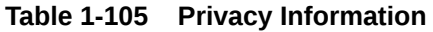

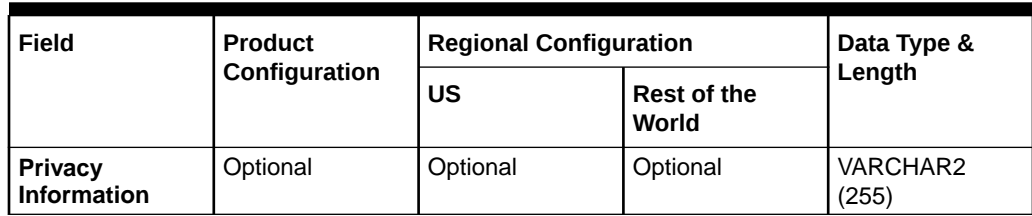

#### **Table 1-106 Minor Consent**

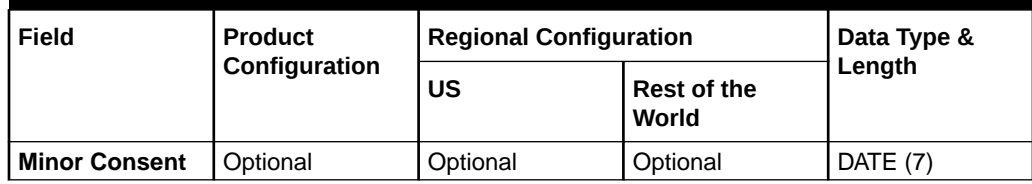

#### **Table 1-107 Insider**

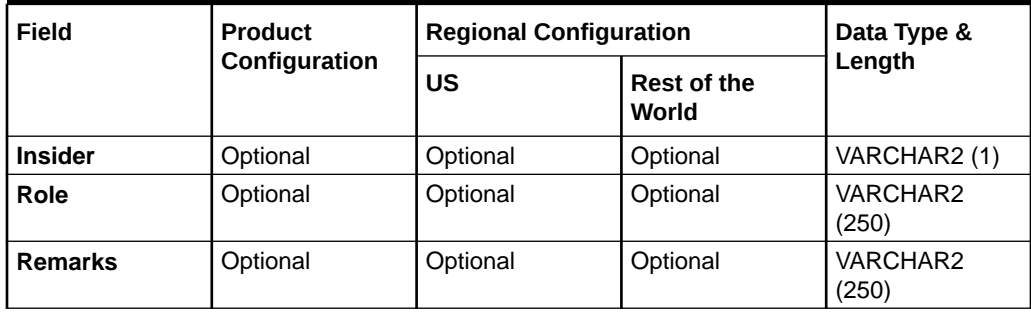

## **Table 1-108 Special Needs**

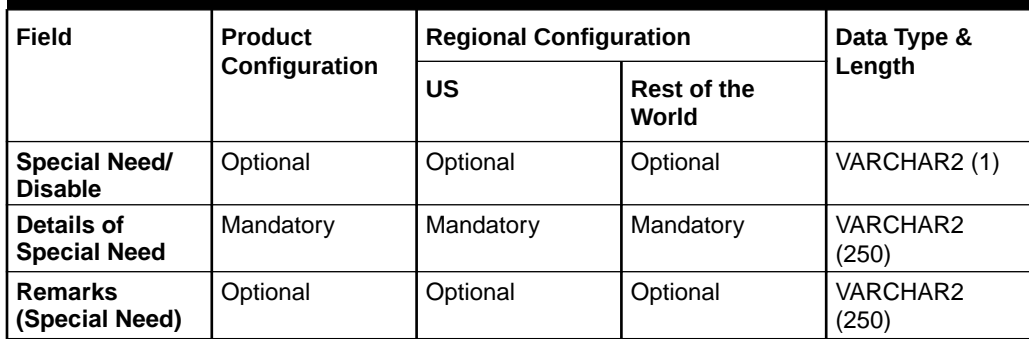

## **Table 1-109 Politically Exposed Person (PEP)**

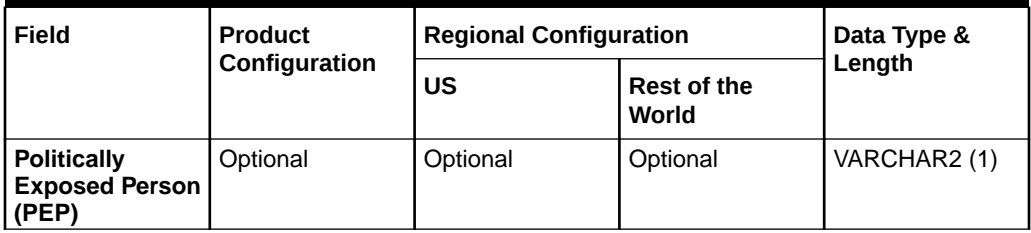

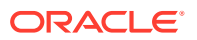

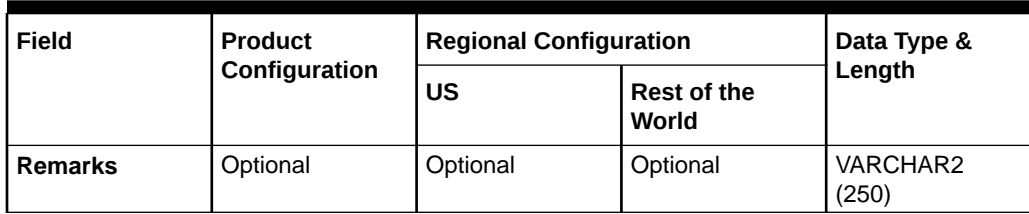

## **Table 1-109 (Cont.) Politically Exposed Person (PEP)**

#### **Table 1-110 Armed Forces**

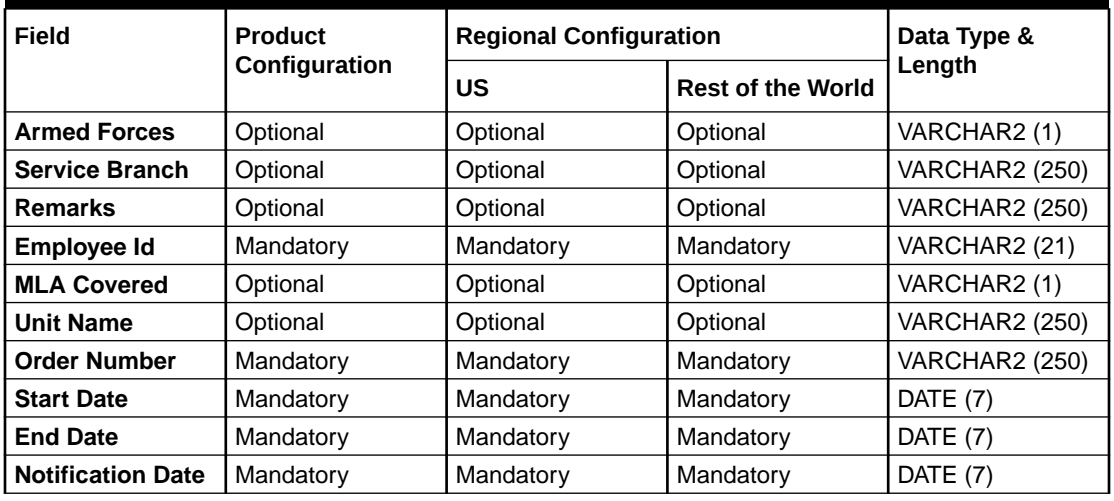

#### **Table 1-111 Armed Forces**

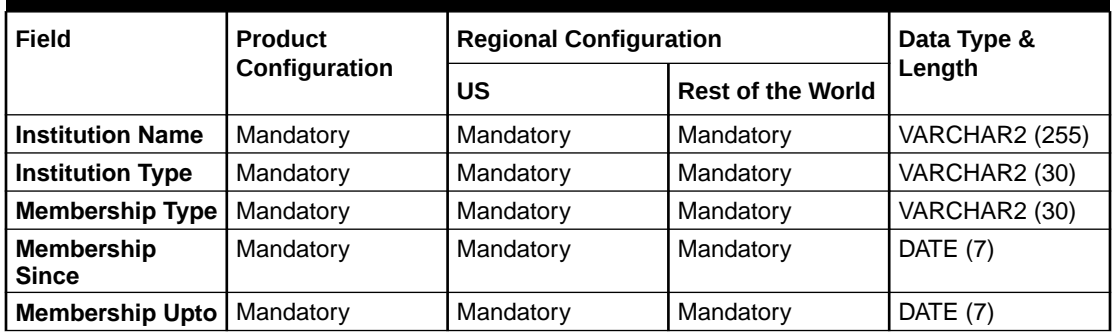

#### **Table 1-112 Total Income & Net-worth**

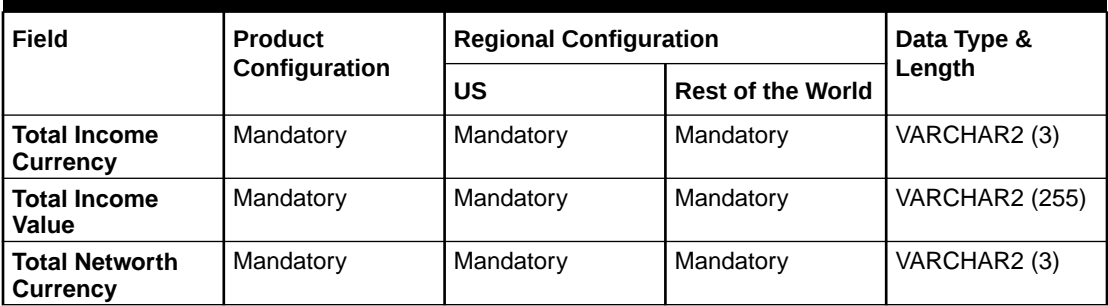

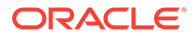

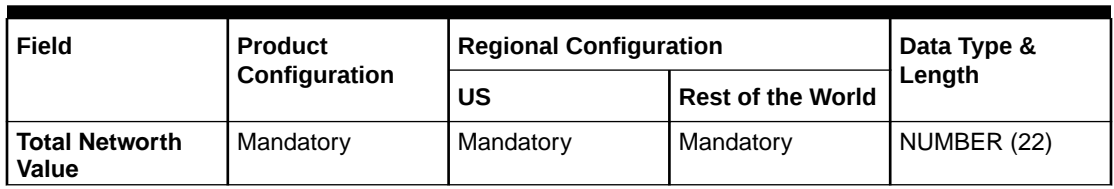

## **Table 1-112 (Cont.) Total Income & Net-worth**

#### **Table 1-113 Assets & Liabilities**

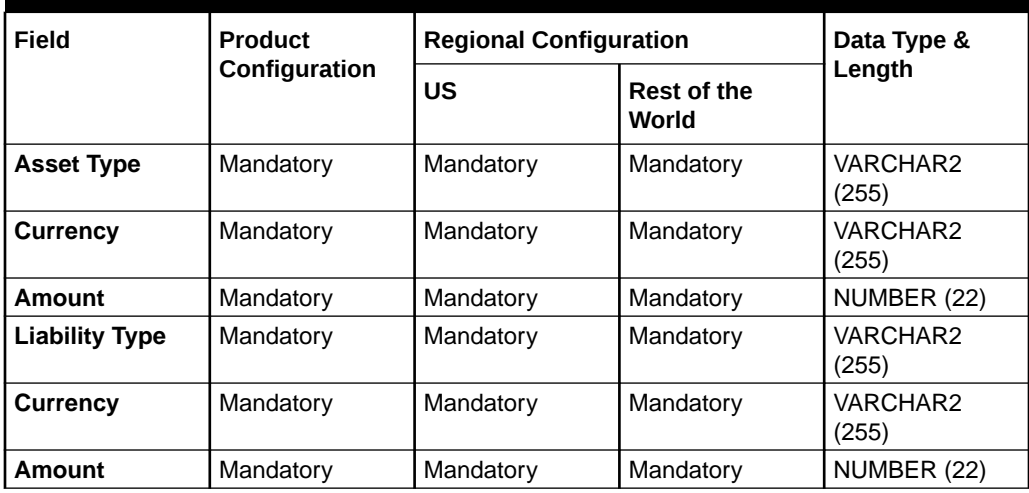

#### **Table 1-114 Income & Expense**

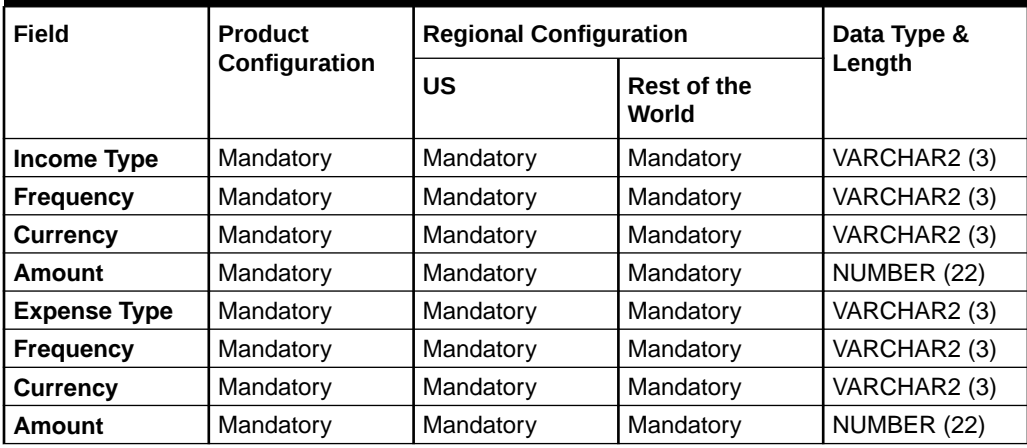

#### **Table 1-115 Other Relationship**

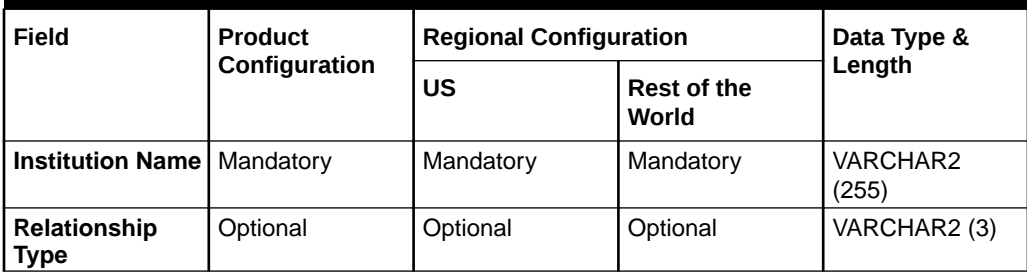

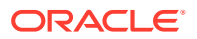

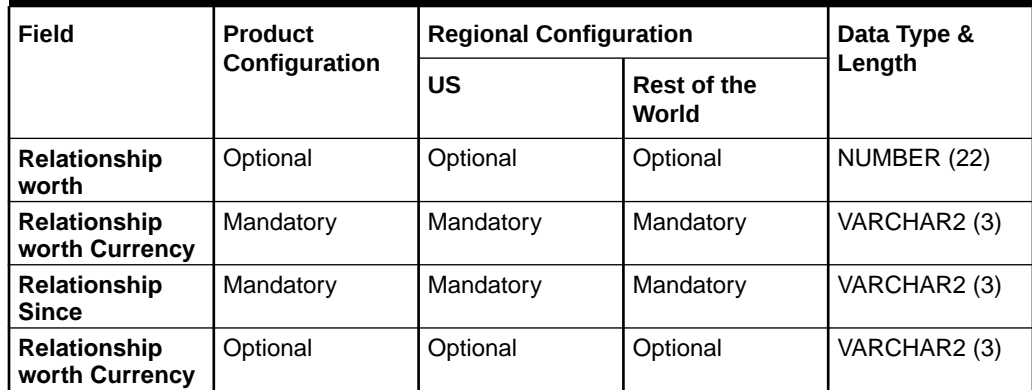

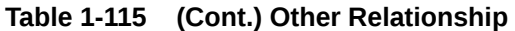

## **Table 1-116 Beneficially Owned Company**

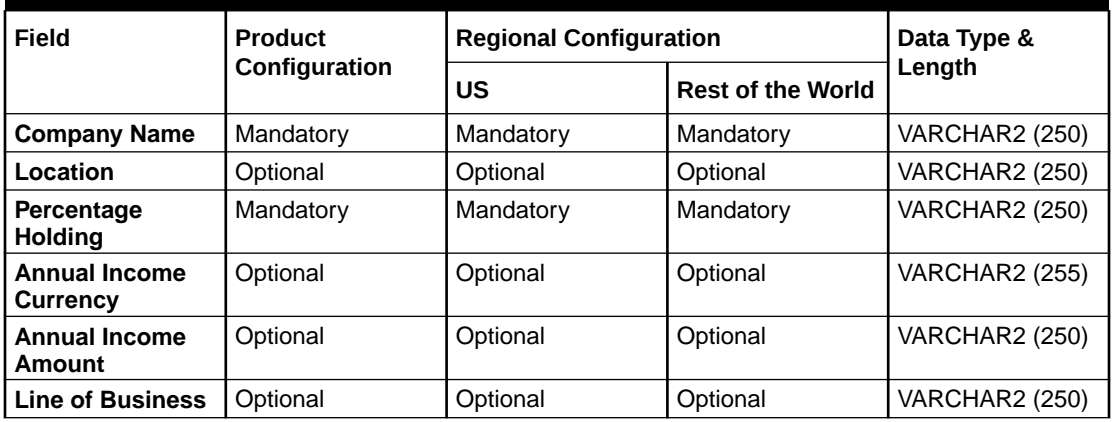

# Index

## A

Amendment, *[1-116](#page-121-0)* Approval, *[1-112](#page-117-0)*

## D

Duplication Check (De-dupe Check), *[1-121](#page-126-0)*

## K

KYC Check, *[1-87](#page-92-0)*

## O

Onboarding a Customer with No KYC Details, *[1-120](#page-125-0)*

Onboarding Enrichment, *[1-59](#page-64-0)* Onboarding Initiation, *[1-4](#page-9-0)*

## R

Recommendation, *[1-109](#page-114-0)*

## S

Straight Through Processing for Onboarding Requests Received from Channels, *[1-119](#page-124-0)*

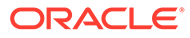